BA01618F/19/SV/02.18 71429789 2018-04-12 01.00.zz (Programvara i enheten)

# Användarinstruktioner Micropilot FMR60 **HART**

Fristrålande radar

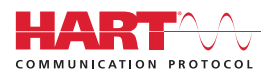

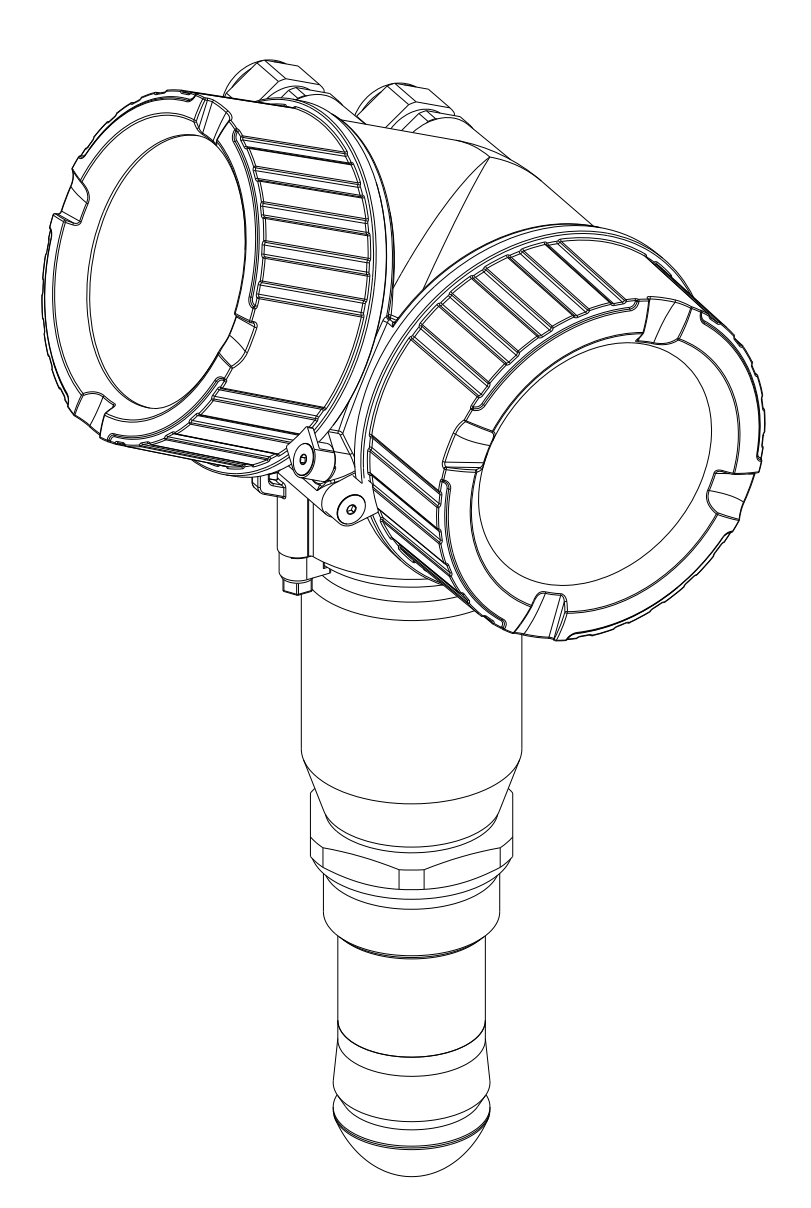

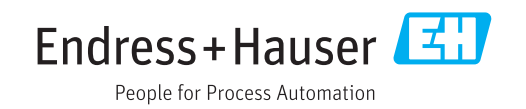

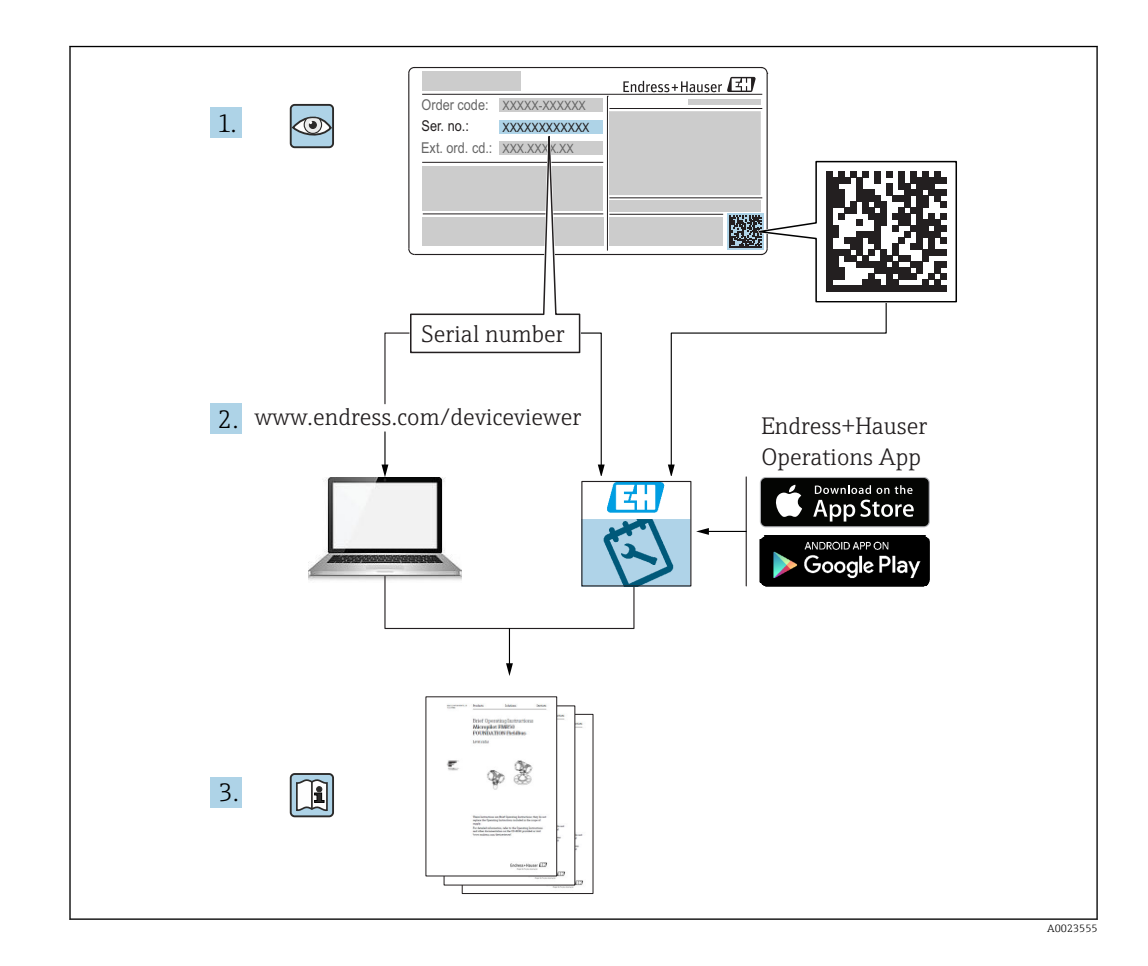

# Innehållsförteckning

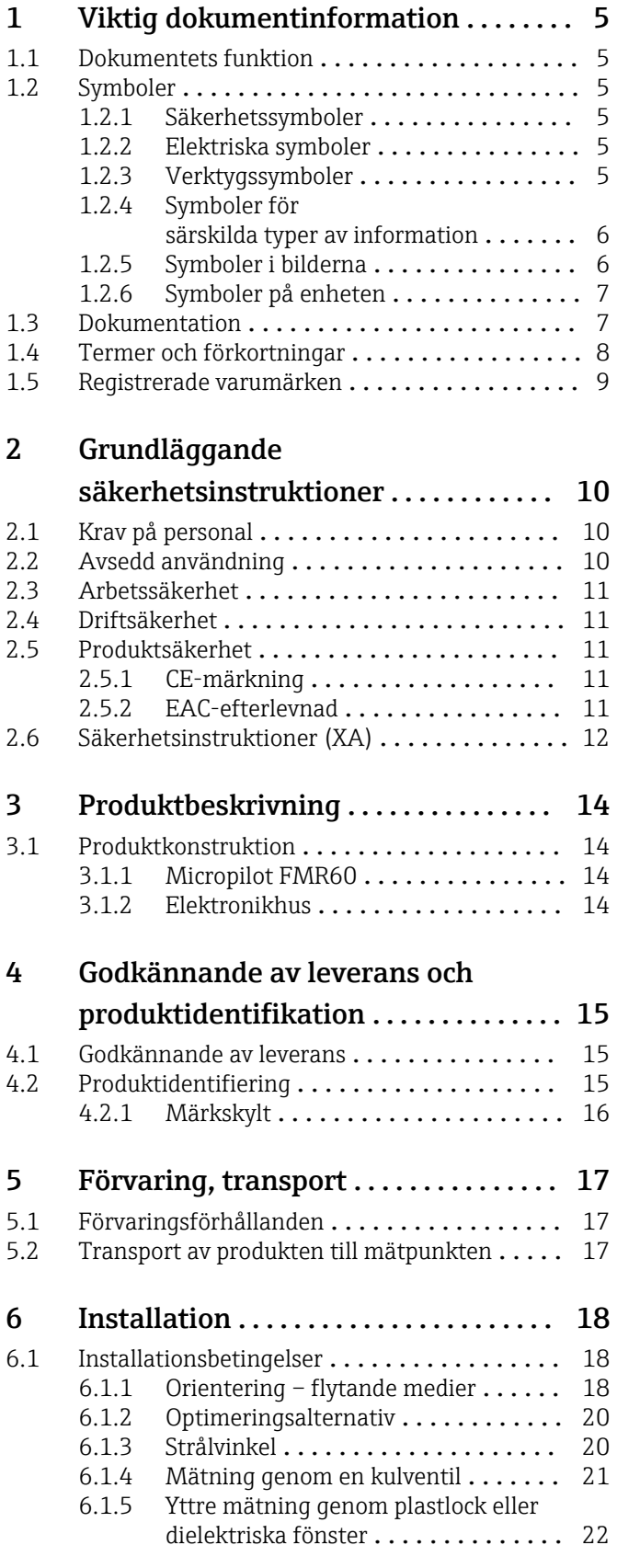

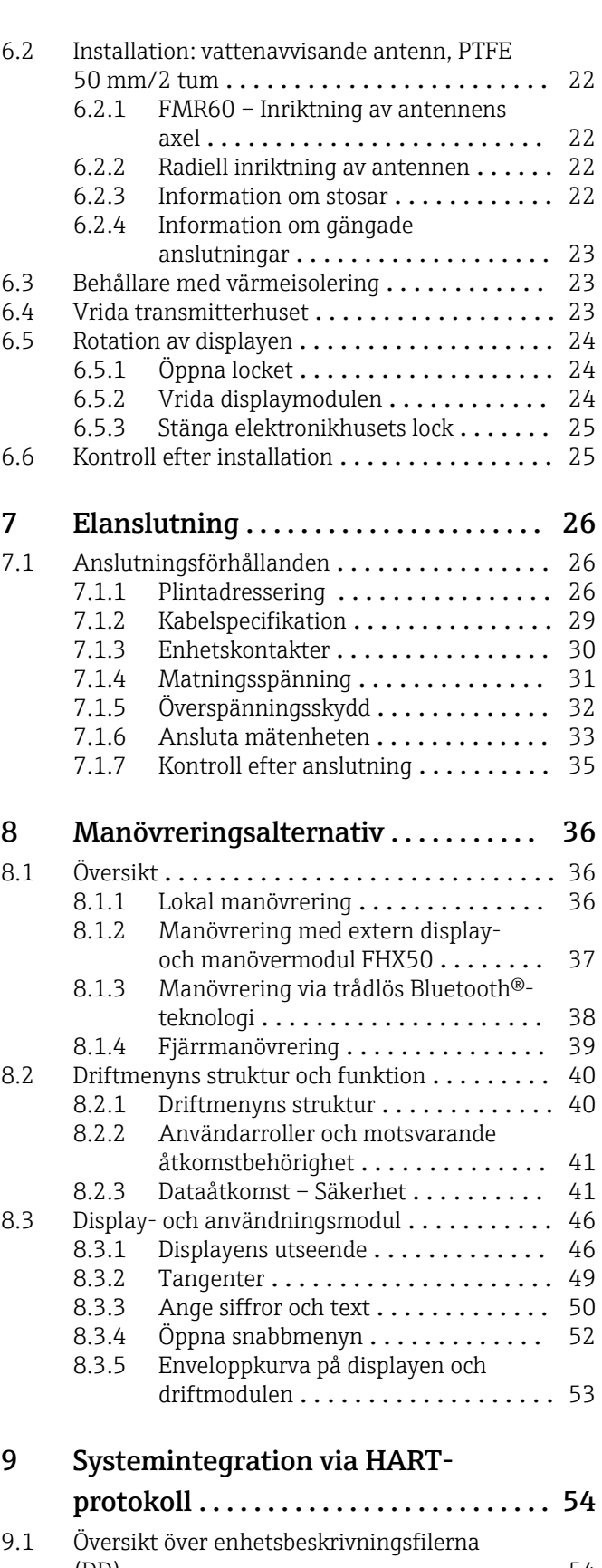

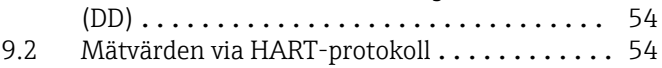

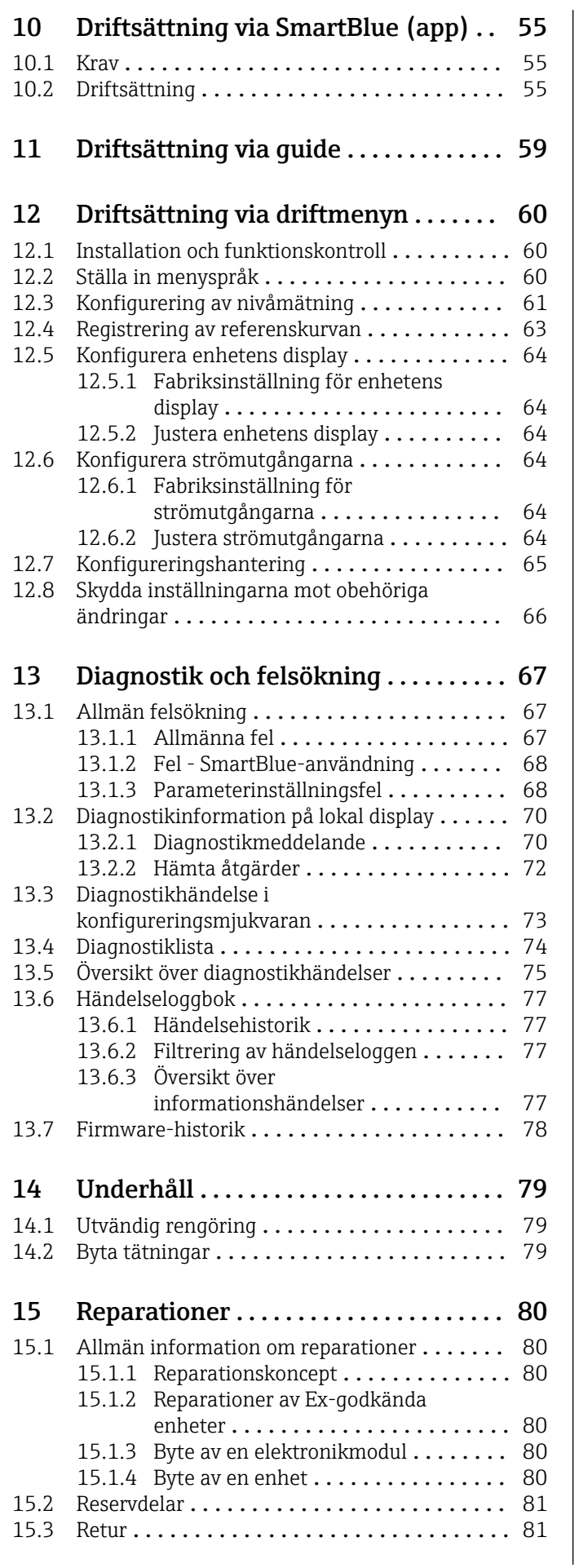

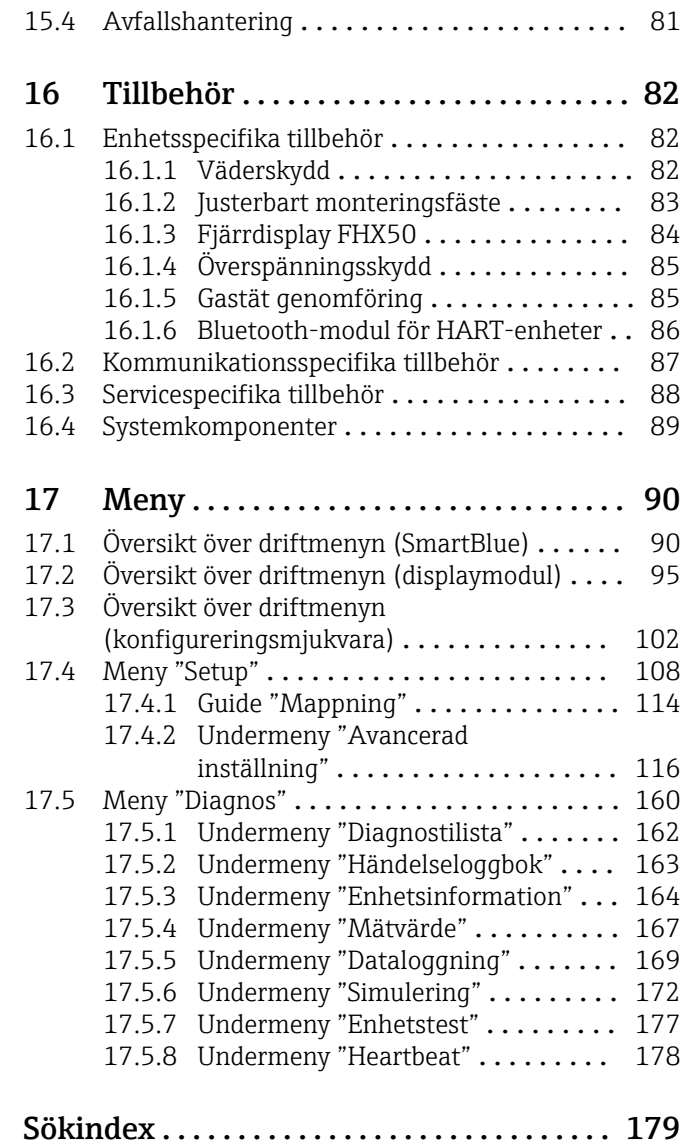

## <span id="page-4-0"></span>1 Viktig dokumentinformation

## 1.1 Dokumentets funktion

De här användarinstruktionerna innehåller all information som behövs under de olika faserna av enhetens livcykel, från produktidentifiering, godkännande av leverans och förvaring, till montering, anslutning, drift och driftsättning, samt felsökning, underhåll och avfallshantering.

## 1.2 Symboler

### 1.2.1 Säkerhetssymboler

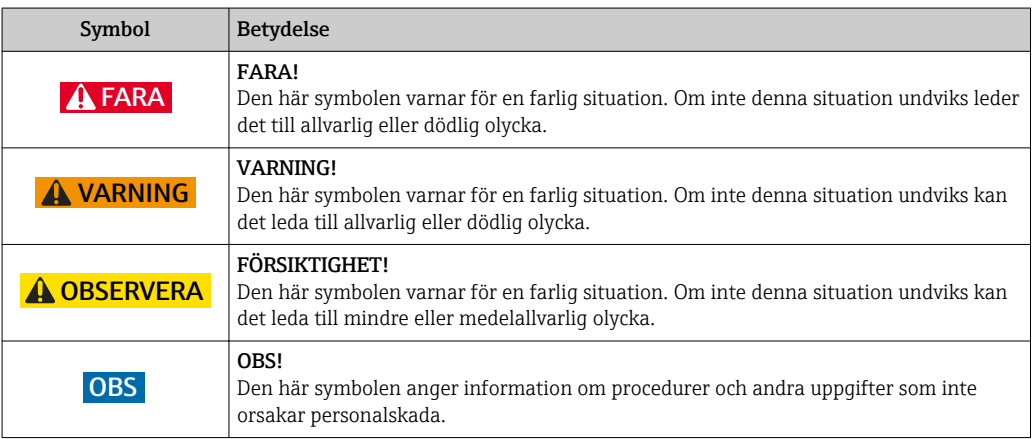

### 1.2.2 Elektriska symboler

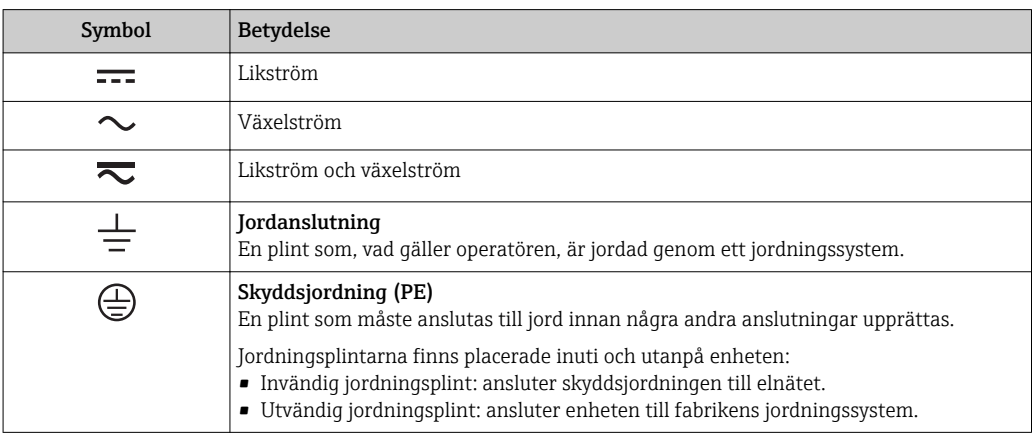

### 1.2.3 Verktygssymboler

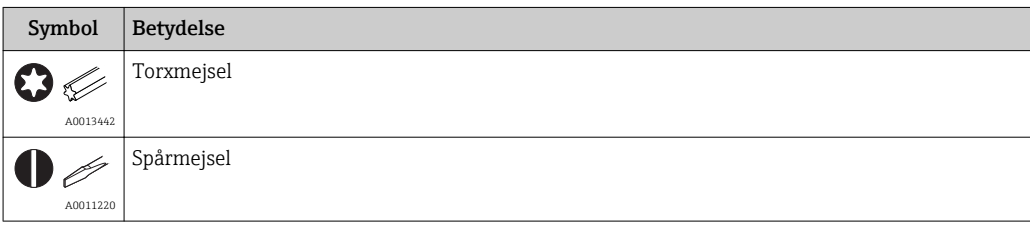

<span id="page-5-0"></span>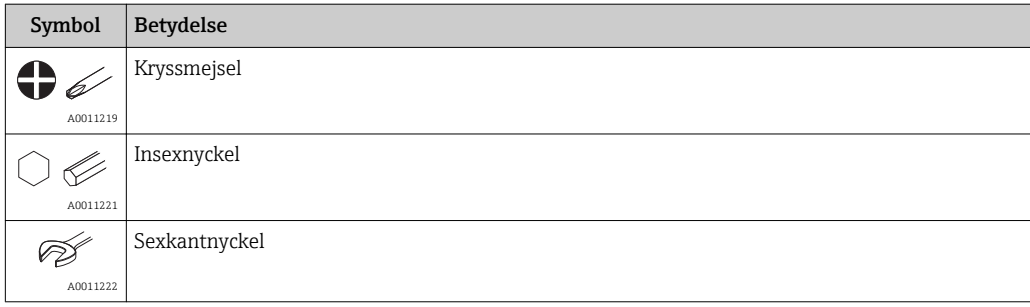

## 1.2.4 Symboler för särskilda typer av information

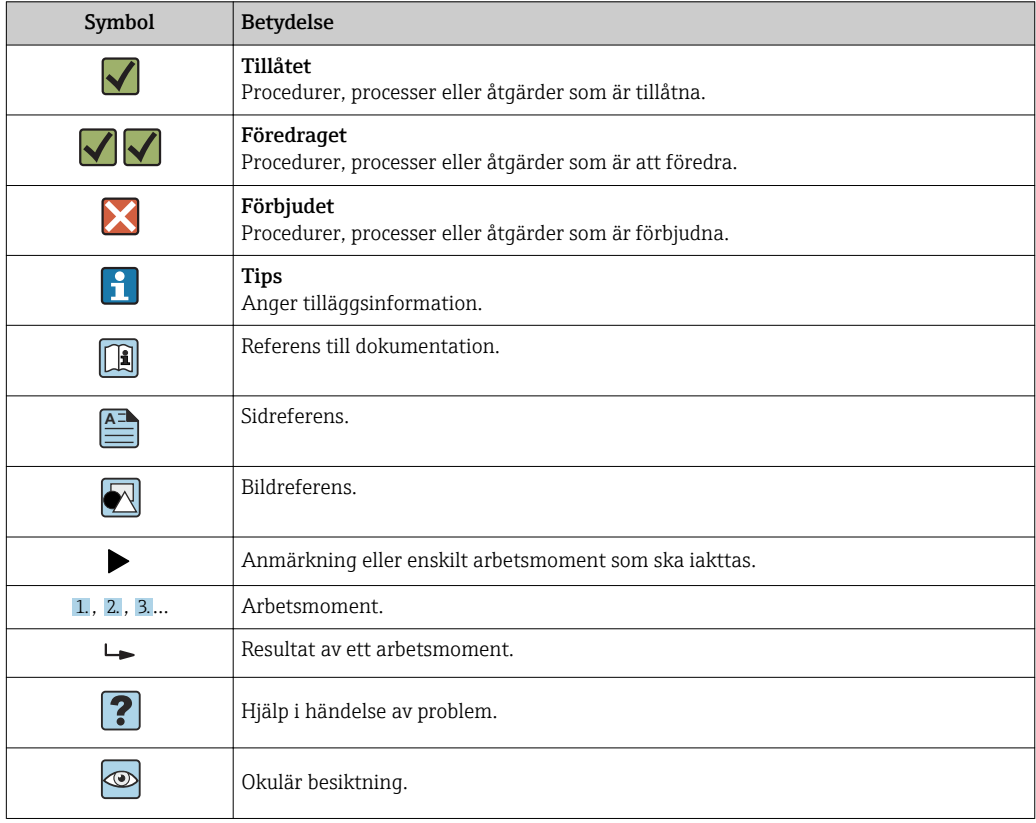

## 1.2.5 Symboler i bilderna

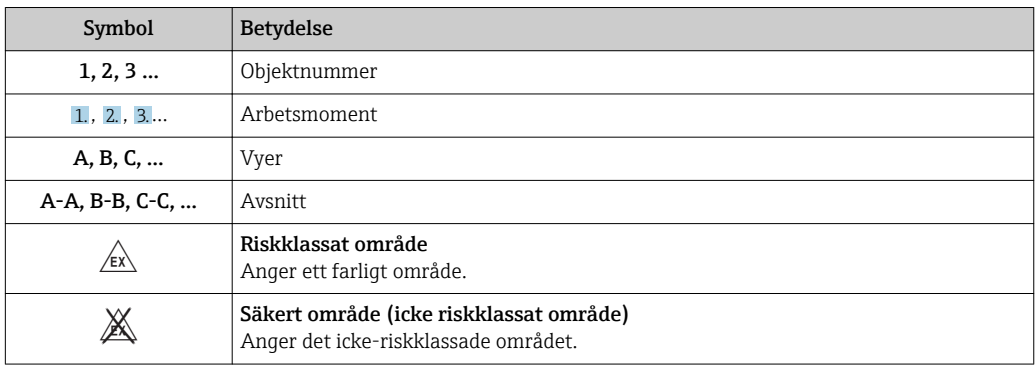

### <span id="page-6-0"></span>1.2.6 Symboler på enheten

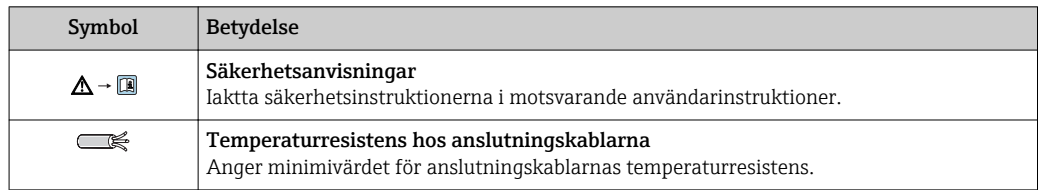

## 1.3 Dokumentation

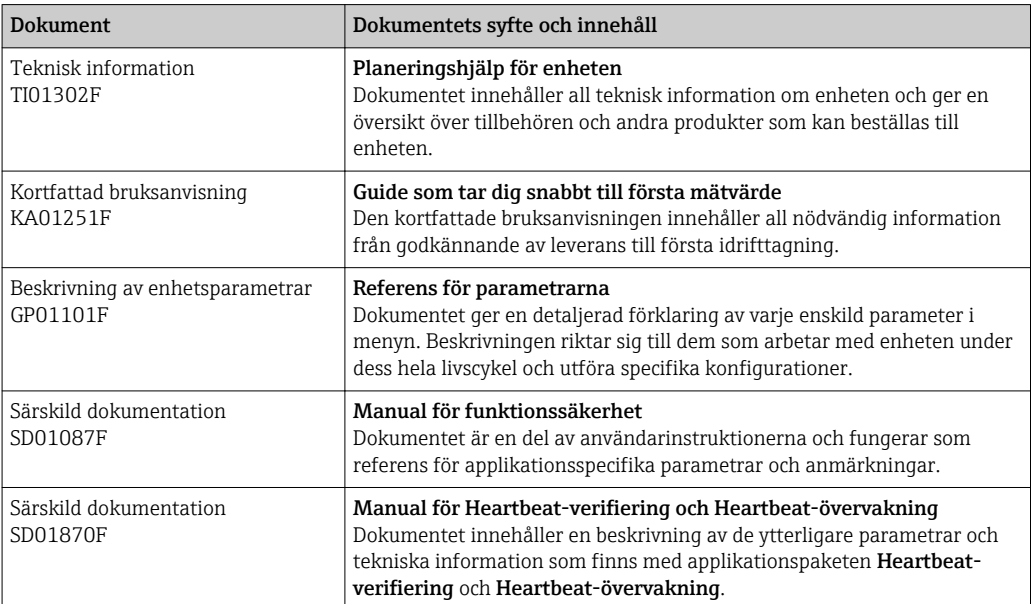

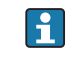

En översikt över omfånget av den medföljande tekniska dokumentationen finns i: • *W@M Device Viewer*: ange serienumret som står på märkskylten [\(www.endress.com/deviceviewer](http://www.endress.com/deviceviewer))

• *Endress+Hausers driftapp*: skriv in serienumret från typskylten eller skanna 2Dkoden (QR-koden) på typskylten.

## <span id="page-7-0"></span>1.4 Termer och förkortningar

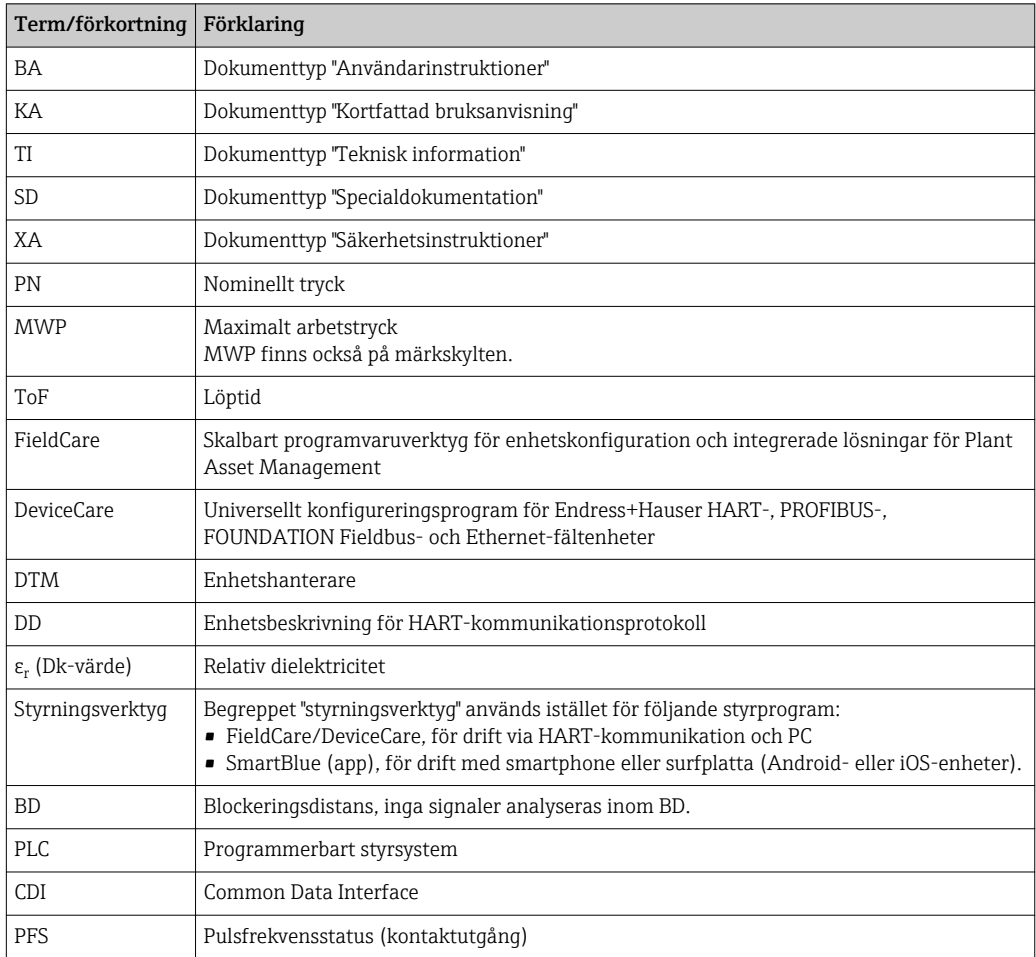

## <span id="page-8-0"></span>1.5 Registrerade varumärken

#### HART®

Registrerat varumärke som tillhör HART Communication Foundation, Austin, USA

#### Bluetooth®

Ordmärket och logotypen Bluetooth® är registrerade varumärken som tillhör Bluetooth SIG, Inc. och all användning av sådana varumärken av Endress+Hauser sker under licens. Övriga varumärken och märkesbeteckningar hör till respektive ägare.

#### Apple®

Apple, Apple-logotypen, iPhone och iPod touch är varumärken som tillhör Apple Inc., registrerat i USA och andra länder. App Store är ett varumärke för tjänster som tillhör Apple Inc.

#### Android®

Android, Google Play och Google Play-logotypen är varumärken som tillhör Google Inc.

#### KALREZ®, VITON®

Registrerat varumärke som tillhör DuPont Performance Elastomers L.L.C., Wilmington, USA

#### TEFLON®

Registrerat varumärke som tillhör E.I. DuPont de Nemours & Co., Wilmington, USA

## <span id="page-9-0"></span>2 Grundläggande säkerhetsinstruktioner

## 2.1 Krav på personal

Personal som utför installation, driftsättning, diagnostik och underhåll måste uppfylla följande krav:

- ‣ De ska vara utbildade, kvalificerade specialister som är behöriga för den här specifika funktionen och uppgiften.
- ‣ De ska vara auktoriserade av anläggningens ägare/operatör.
- ‣ De ska ha god kännedom om lokala/nationella förordningar.
- ‣ Innan arbetet startas ska de ha läst och förstått instruktionerna i manualen och tilläggsdokumentationen, liksom certifikaten (beroende på applikation).
- ‣ De ska följa anvisningarna och efterleva grundläggande villkor.

Driftpersonalen måste uppfylla följande krav:

- ‣ De ska ha mottagit anvisningar och behörighet enligt uppgiftens krav från anläggningens ägare-operatör.
- ‣ Följ instruktionerna i denna manual.

## 2.2 Avsedd användning

#### Användning och medium

Den mätenhet som beskrivs i denna bruksanvisning är endast avsedd för kontinuerlig, trådlös nivåmätning i vätska, pasta och slam. På grund av dess driftfrekvens på ca 80 GHz, högsta utstrålad pulseffekt på 6,3 mW och genomsnittligt uteffekt på 63 µW medges även obegränsad användning utanför slutna metallkärl (till exempel över bassänger eller öppna kanaler). Driften medför över huvud taget ingen risk för människor eller djur.

Om de gränsvärden som anges i "Tekniska data" och som finns listade i bruksanvisningen och i den kompletterande dokumentationen observeras får mätenheten endast användas för följande mätningar:

- ‣ Processvariabler som mäts: Nivå, avstånd, signalstyrka
- ‣ Beräknade processvariabler: volym eller massa i kärl oavsett form, flöde genom mätrännor eller mätkanaler (beräknat utifrån nivån med hjälp av lineariseringsfunktionen)

För att säkerställa att mätenheten är i korrekt skick vid användning:

- ‣ Använd endast mätenheten för medium som de vätskeberörda delarna är resistenta mot.
- ‣ Observera gränsvärdena i "Tekniska data".

#### Felaktig användning

Tillverkaren har inget ansvar för skador som beror på felaktig eller ej avsedd användning.

Verifiering av gränsfall:

‣ För specialvätskor och rengöringsvätskor hjälper Endress+Hauser gärna till att verifiera korrosionståligheten hos medieberörda material, men lämnar inga garantier och godkänner inget ansvar.

#### Kvarvarande risker

På grund av värmeöverföring från processen samt kraftförlust i elektroniken kan temperaturen i elektronikhuset och armaturen som det innehåller (t.ex. displaymodul, huvudelektronikmodul och I/O-elektronikmodul) stiga till 80 °C (176 °F). Under drift kan sensorn nå en temperatur nära medeltemperaturen.

Risk för brännskador vid kontakt med varma ytor!

‣ Skydda mot kontakt vid förhöjd vätsketemperaturer för att undvika brännskador.

## <span id="page-10-0"></span>2.3 Arbetssäkerhet

För arbete på och med enheten:

‣ Använd erforderlig personlig skyddsutrustning enligt nationella/lokala förordningar.

## 2.4 Driftsäkerhet

Risk för skada.

- ‣ Använd endast enheten vid rätt tekniska och säkra förhållanden.
- ‣ Operatören är ansvarig för störningsfri användning av enheten.

#### Ändringar av enheten

Obehörig ändring av enheten är förbjuden och kan leda till oförutsedd fara.

‣ Konsultera tillverkaren om ändringar krävs trots detta.

#### Reparation

För att säkerställa fortsatt driftsäkerhet och tillförlitlighet bör du:

- ‣ Endast utföra reparationer på enheten som är uttryckligen tillåtna.
- ‣ Observera nationella/lokala förordningar om reparation av elektrisk utrustning.
- ‣ Använd endast originalresevdelar från tillverkaren.

#### Farligt område

För att minska risken för person- och anläggningsskador när enheten används inom ett farligt område (t.ex. explosionsskydd och tryckkärlssäkerhet):

- ‣ Kontrollera på typskylten om det är tillåtet att använda enheten inom det farliga området.
- ‣ Följ specifikationerna i den separata kompletterande dokumentation som utgör en del av dessa anvisningar.

## 2.5 Produktsäkerhet

Den här mätenheten är konstruerad enligt god teknisk standard för att uppfylla de senaste säkerhetskraven, har testats och lämnat fabriken i ett skick där den är säker att använda. Den uppfyller allmänna och lagstadgade säkerhetskrav.

### **OBS**

#### Sänkt skyddsnivå om enheten öppnas i fuktiga miljöer

‣ Om enheten öppnas i fuktig miljö gäller inte längre den skyddsnivå som anges på märkskylten. Det kan också försämra möjligheten att använda enheten på ett säkert sätt.

### 2.5.1 CE-märkning

Mätsystemet uppfyller därför de lagstadgade kraven i tillämpliga EG-direktiv. Dessa anges i motsvarande EG-försäkran om överensstämmelse tillsammans med de standarder som gäller.

Endress+Hauser bekräftar att enheten har klarat testerna genom att ge den CEmärkningen.

### 2.5.2 EAC-efterlevnad

Mätsystemet uppfyller därför de lagstadgade kraven i tillämpliga EAC-direktiv. Dessa anges i motsvarande EAC-försäkran om överensstämmelse tillsammans med de standarder som gäller.

Endress+Hauser bekräftar att enheten har klarat testerna genom att ge den EACmärkningen.

## 2.6 Säkerhetsinstruktioner (XA)

Beroende på godkännande levereras följande säkerhetsinstruktioner (XA) tillsammans med enheten. De är en integrerad del av användarinstruktionerna.

Märkskylten innehåller säkerhetsinstruktionerna (XA) som berör enheten.

<span id="page-11-0"></span>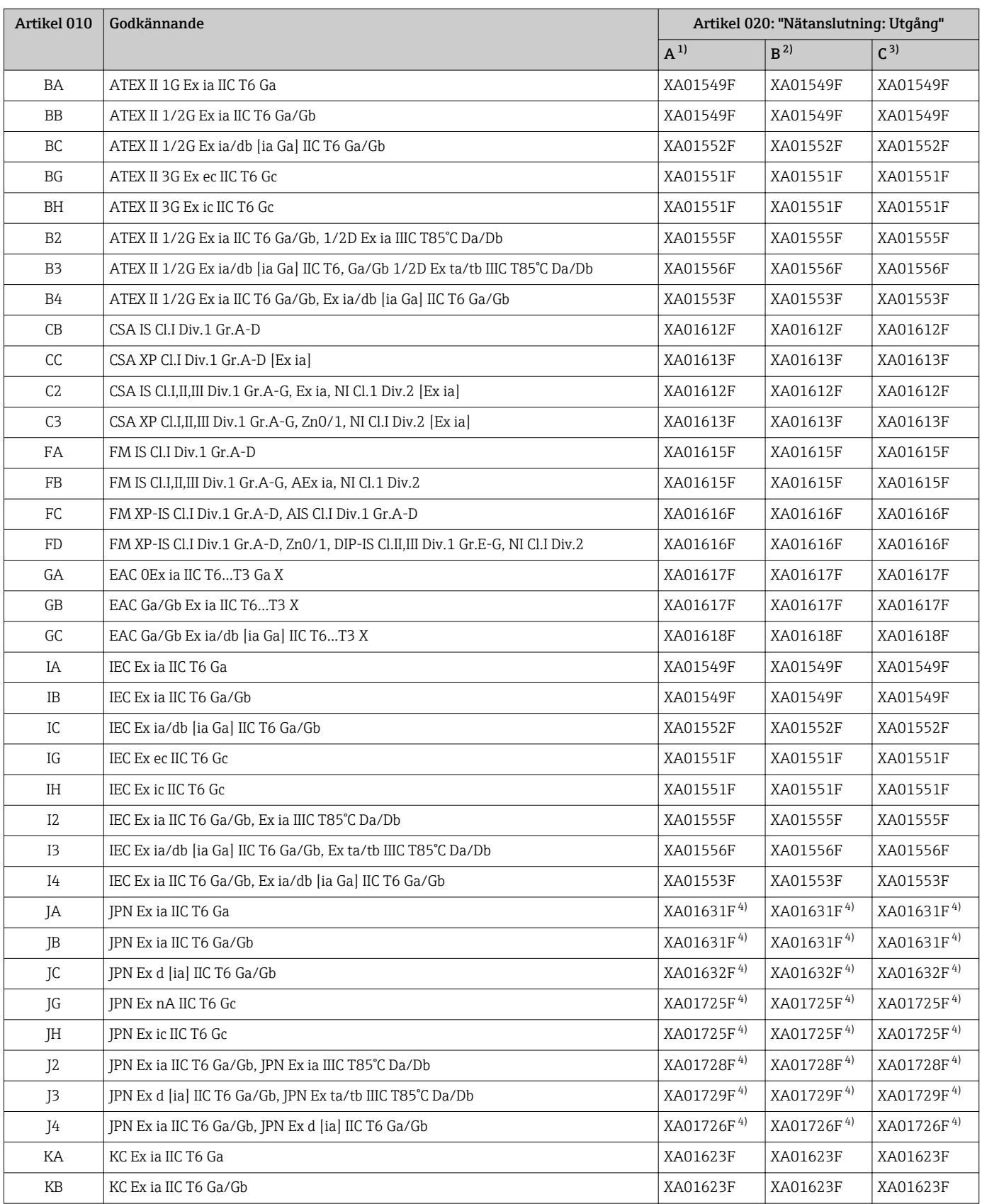

<span id="page-12-0"></span>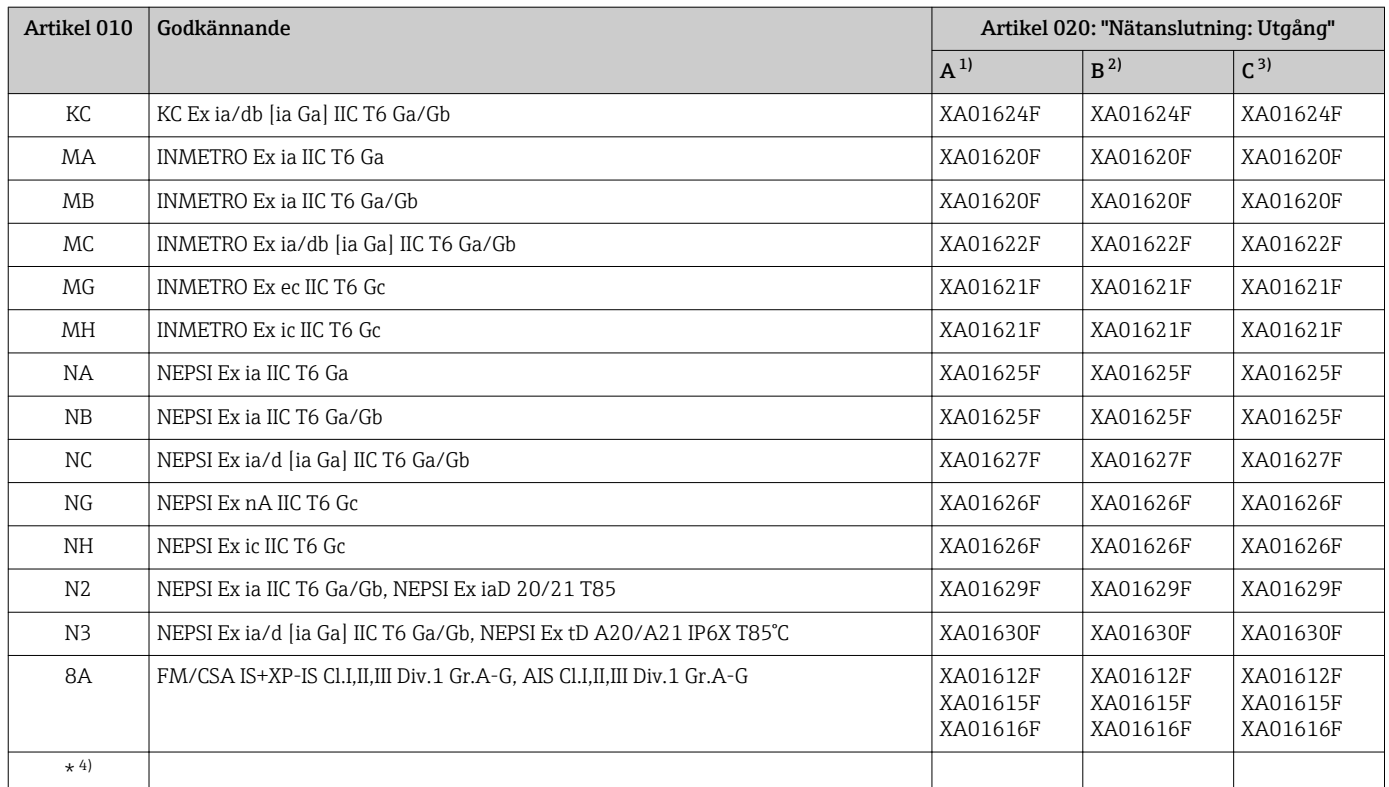

1) 2-tråd; 4–20 mA HART

2) 2-tråd; 4–20 mA HART, kontaktutgång

3) 2-tråd; 4–20 mA HART, 4–20 mA

4) under arbete

## <span id="page-13-0"></span>3 Produktbeskrivning

## 3.1 Produktkonstruktion

### 3.1.1 Micropilot FMR60

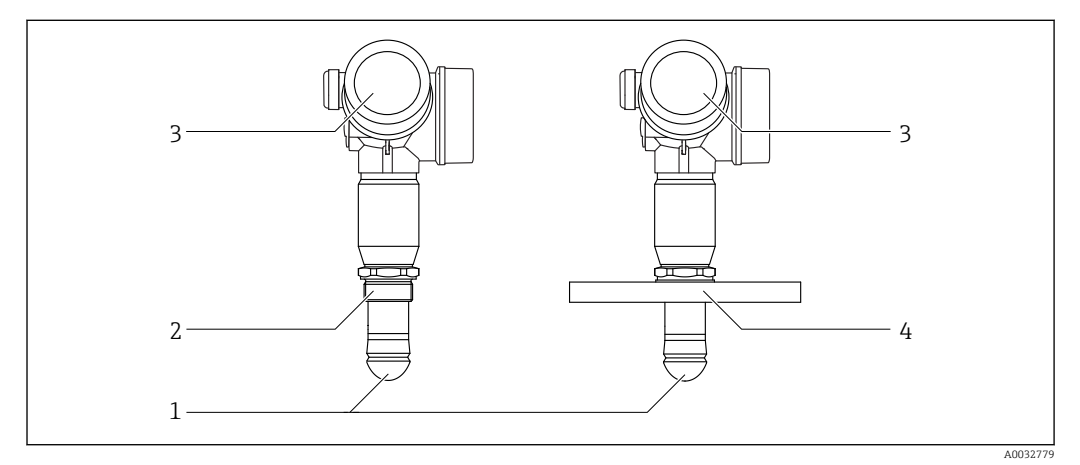

 *1 Utformningen av Micropilot FMR60*

- *Vattenavvisande antenn i PTFE*
- *Processanslutning (Gänga)*
- *Elektronikhus*
- *Fläns*

## $\overline{2}$  $\Omega$   $\overline{R}$  $\overline{\mathbb{Z}}$ 通

### 3.1.2 Elektronikhus

- *2 Elektronikkåpans utformning*
- *Lock till elektronikfacket*
- *Displaymodul*
- *Huvudelektronikmodul*
- *Kabelförskruvning (en eller två, beroende på instrumentversion)*
- *Typskylt*
- *I/O-elektronikmodul*
- *Plintar (löstagbara fjäderplintar)*
- *Kåpa till anslutningsutrymme*
- *Jordningsanslutning*

A0012422

## <span id="page-14-0"></span>4 Godkännande av leverans och produktidentifikation

## 4.1 Godkännande av leverans

Kontrollera följande vid godkännande av leverans:

- Är orderkoderna på följesedeln och produktdekalen identiska?
- Är varorna oskadda?
- Motsvarar uppgifterna på märkskylten beställningsinformationen på följesedeln?
- Vid behov (se märkskylten): Finns säkerhetsanvisningarna (XA) tillgängliga?

Kontakta ditt Endress+Hauser-försäljningskontor om något av ovanstående inte stämmer.

## 4.2 Produktidentifiering

Följande alternativ finns för att identifiera mätenheten:

- Specifikationerna på märkskylten
- Utökad orderkod som beskriver enhetens funktioner på följesedeln
- Ange serienumret från märkskylten i *W@MDevice Viewer* [\(www.endress.com/deviceviewer](http://www.endress.com/deviceviewer)): all information om mätenheten visas.
- Skriv in serienumret från märkskylten i *Endress+Hauser Operations*-appen eller skanna den tvådimensionella DataMatrix-koden (QR-koden) på märkskylten med *Endress +Hauser Operations*-appen: all information om mätenheten visas.

En översikt över omfånget av den medföljande tekniska dokumentationen finns i:

- *W@M Device Viewer*: ange serienumret som står på märkskylten [\(www.endress.com/deviceviewer](http://www.endress.com/deviceviewer))
- *Endress+Hausers driftapp*: skriv in serienumret från typskylten eller skanna 2D-koden (QR-koden) på typskylten.

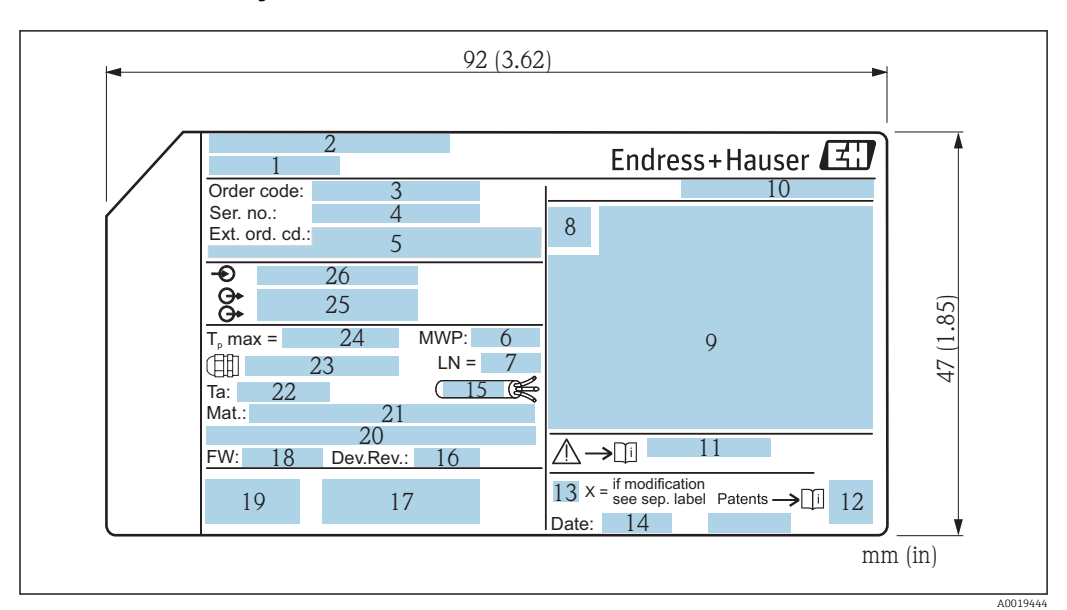

#### <span id="page-15-0"></span>4.2.1 Märkskylt

 *3 Märkskylt för Micropilot*

- *Enhetsbeteckning*
- *Tillverkarens adress*
- *Orderkod*
- *Serienummer*
- *Utökad orderkod*
- *Processtryck*
- *Referenslängd för antennlängd*
- *Certifikatsymbol*
- *Data för certifiering och godkännande*
- *Skyddsklass, t.ex. IP eller NEMA*
- *Säkerhetsinstruktionernas dokumentbeteckning: t.ex. XA, ZD, ZE*
- *2D-matriskod (QR-kod)*
- *Modifieringsmärke*
- *Tillverkningsdatum: år-månad*
- *Kabelns temperaturresistens*
- *Enhetsrevision*
- *Ytterligare information om enhetsversionen (certifikat, godkännanden, kommunikationsprotokoll)*
- *Firmwareversion (FW)*
- *CE-märkning, C-Tick*
- *Profibus PA: Profilversion; FOUNDATION Fieldbus: enhets-ID*
- *Material i kontakt med processen*
- *Tillåten omgivningstemperatur (T<sup>a</sup> )*
- *Kabelförskruvningens gängdimension*
- *Maximal processtemperatur*
- *Utsignaler*
- *Matningsspänning*

H.

Upp till 33 tecken av den utökade orderkoden anges på märkskylten. Om den utökade orderkoden innehåller fler tecken kan de inte visas.

Men den fullständiga utökade orderkoden kan även visas via enhetens meny: parameter Utökad orderkod 1 … 3

## <span id="page-16-0"></span>5 Förvaring, transport

## 5.1 Förvaringsförhållanden

- **•** Tillåten förvaringstemperatur:  $-40$  ...  $+80$  °C ( $-40$  ...  $+176$  °F)
- Använd originalförpackningen.

## 5.2 Transport av produkten till mätpunkten

### **OBS**

#### Huset eller sensorn kan skadas eller slitas av.

Risk för skada!

- ‣ Transportera mätenheten till mätpunkten i dess originalförpackning eller vid processanslutningen.
- ‣ Säkra alltid lyftutrustningen (selar, öglor, etc.) vid processanslutningen och lyft aldrig enheten i elektronikhuset eller sensorn. Var uppmärksam på enhetens tyngdpunkt så att den inte lutar eller glider oavsiktligt.
- ‣ Följ säkerhetsanvisningarna och transportvillkoren för enheter över 18 kg (39,6 pund) (IEC61010).

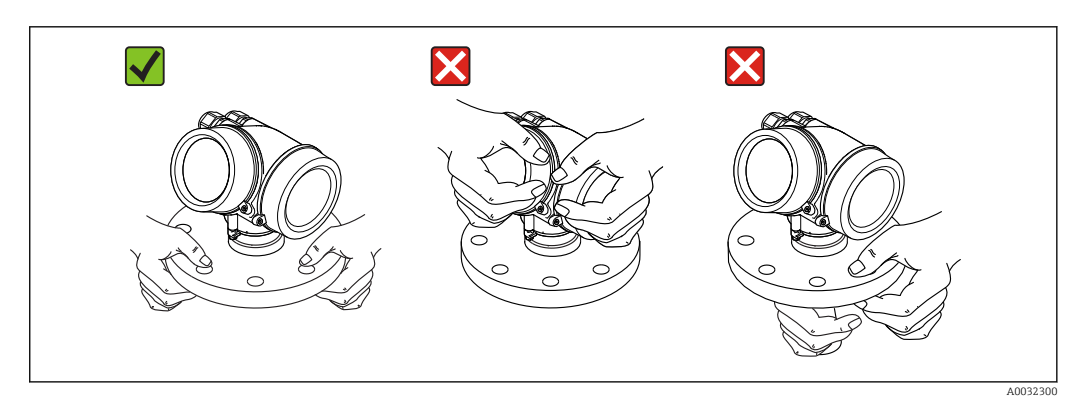

## <span id="page-17-0"></span>6 Installation

## 6.1 Installationsbetingelser

## 6.1.1 Orientering – flytande medier

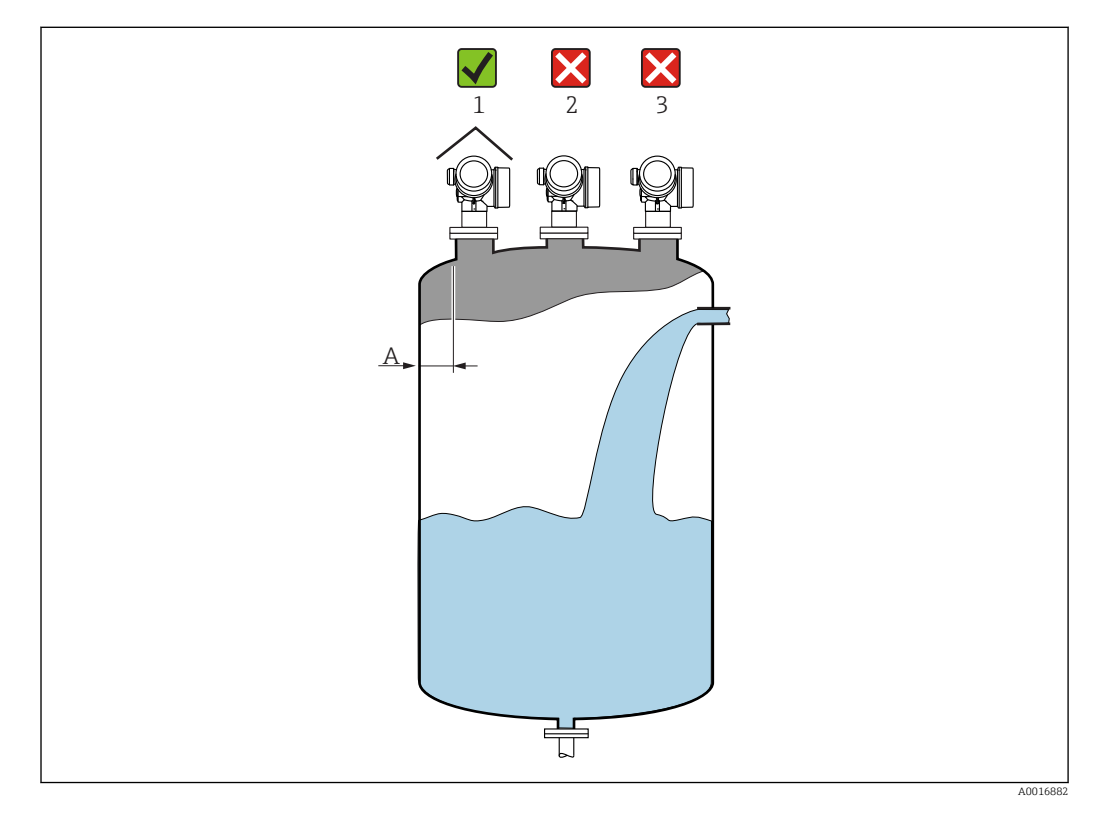

- Rekommenderat avstånd A vägg stosens yttre kant: ca ⅙ av tankens diameter. Men enheten får under inga omständigheter monteras närmare än 15 cm (5,91 in) till tankväggen.
- Inte i mitten (2) eftersom störningar kan orsaka signalförlust.
- Inte ovanför påfyllningen (3).
- Väderskydd (1) rekommenderas för att skydda transmittern från direkt solljus eller regn.

#### Interna anordningar i behållare

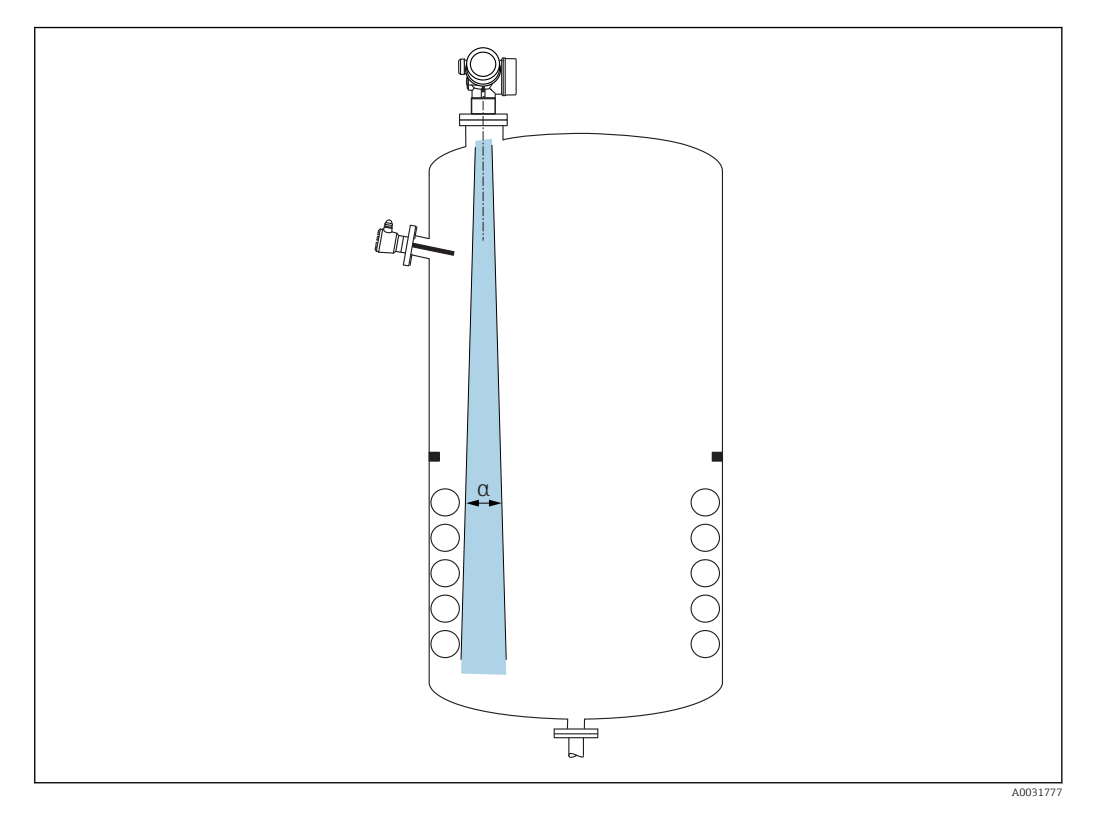

Placera inte interna anordningar (gränsbrytare, temperatursensorer, stag, vakuumringar, värmeslingor, bafflar etc.) i signalstrålen. Ta hänsyn till strålvinkeln[→ 20](#page-19-0).

#### Undvik störningsekon

<span id="page-19-0"></span>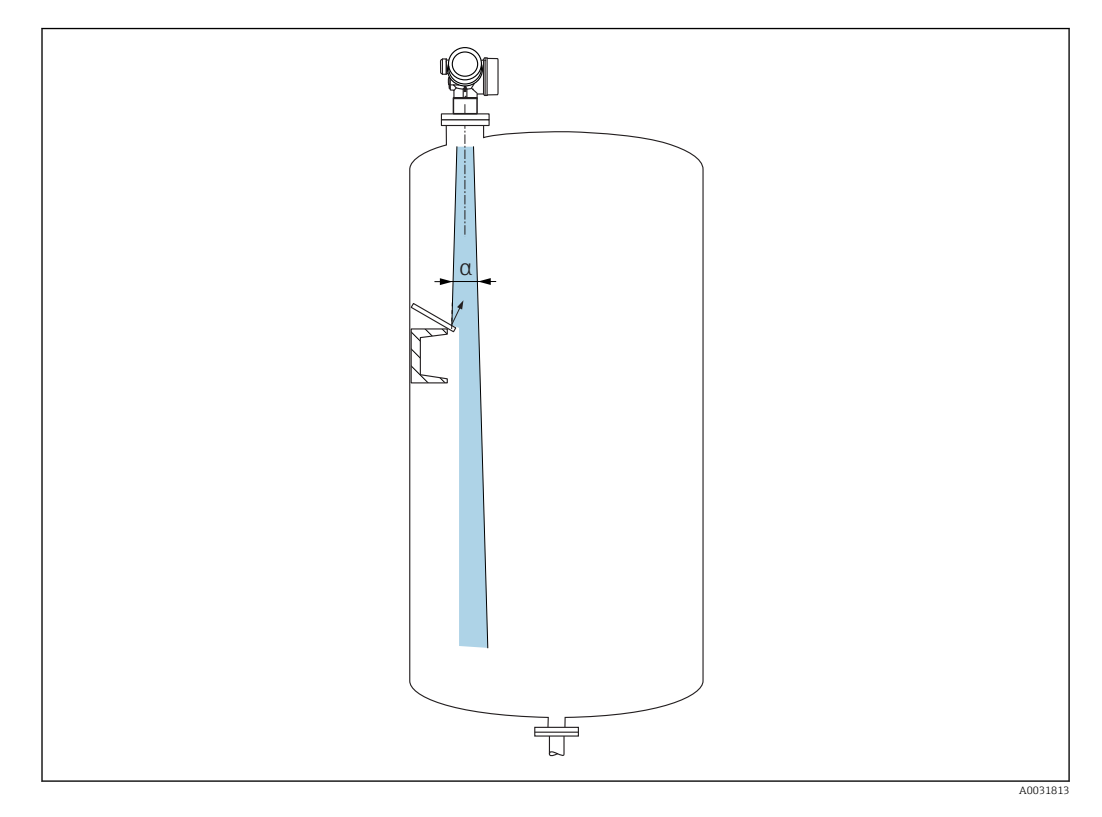

Störningsekon förhindras av avböjningsplattor i metall som installeras i en vinkel där de skingrar radiosignalerna.

#### 6.1.2 Optimeringsalternativ

- Antennstorlek
	- Ju större antennen är, desto lägre är strålvinkeln α, vilket resulterar i färre störningsekon  $\rightarrow$   $\triangleq$  20.
- Mappning

Mätningen kan optimeras genom att störningsekon undertrycks elektroniskt. Se även parameter Bekräfta avstånd.

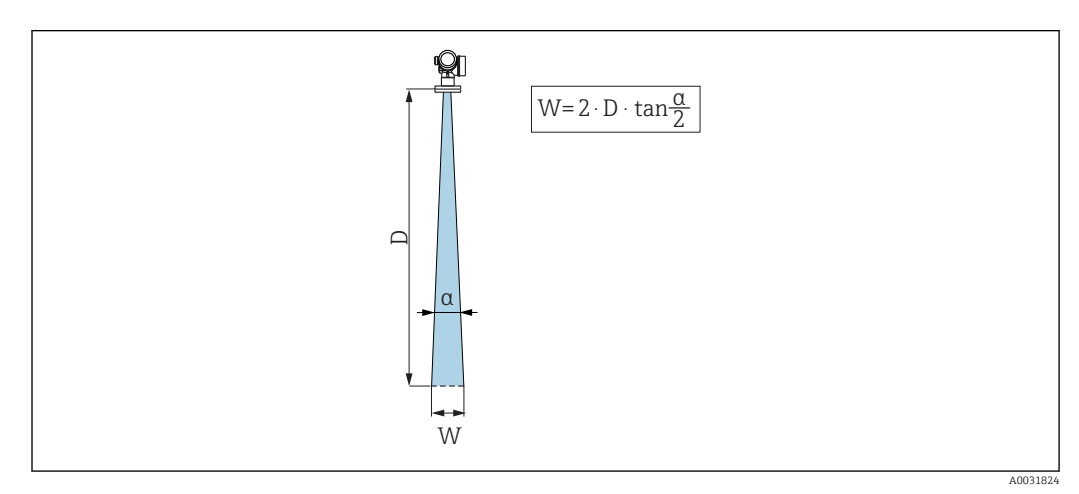

#### 6.1.3 Strålvinkel

 *4 Förhållande mellan strålvinkeln α, avståndet D och strålviddsdiametern W*

<span id="page-20-0"></span>Strålvinkeln definieras som vinkeln α, där radarvågornas energidensitet når energidensitetens halva maxvärde (bandbredd 3 dB). Mikrovågor strålar även utanför signalstrålen och kan reflekteras mot störande installationer.

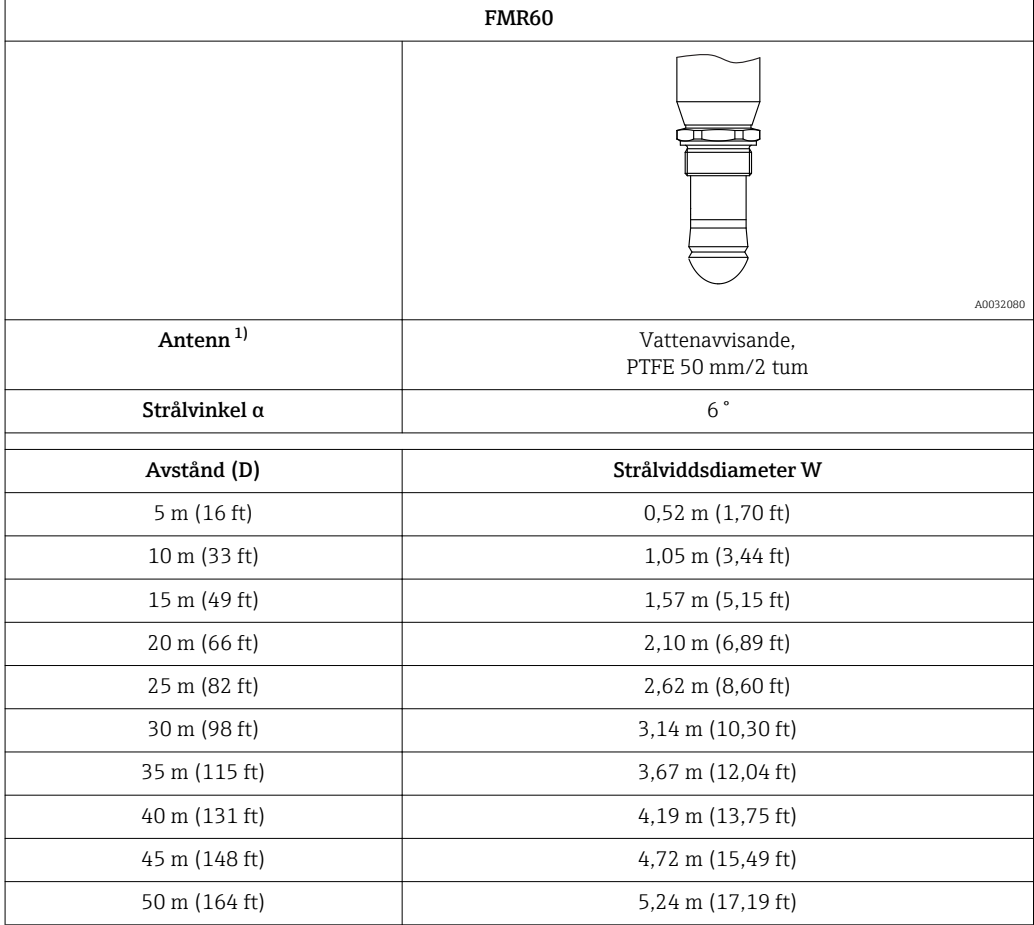

1) Beställningsnummer 070 i produktstrukturen

#### 6.1.4 Mätning genom en kulventil

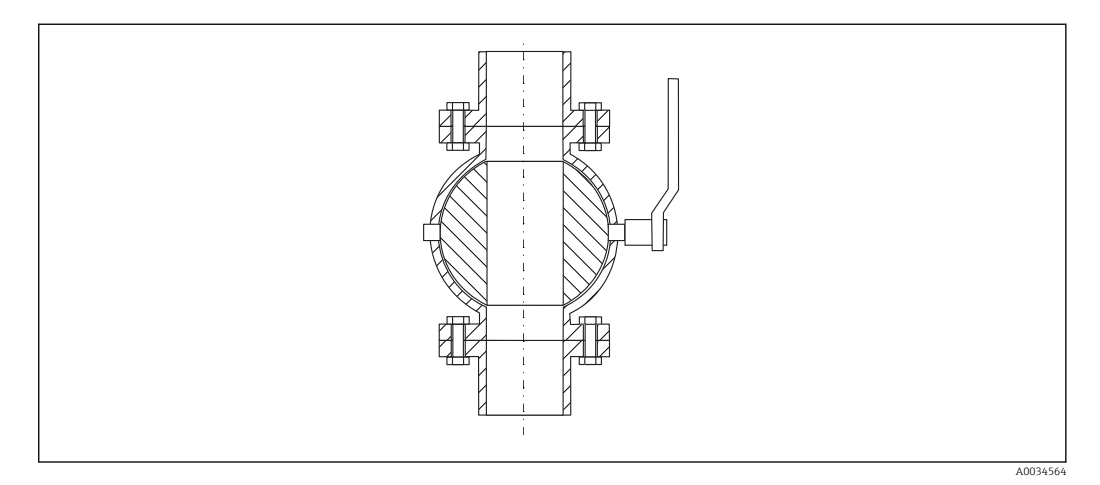

- Mätningar kan utföras utan problem igenom en öppen kulventil med fullt genomlopp.
- Vid övergångarna får inga skarvar överstiga 1 mm (0,04 in).
- Diametern på kulventilens öppning måste alltid vara lika stor som rördiametern. Undvik kanter och hinder.

#### <span id="page-21-0"></span>6.1.5 Yttre mätning genom plastlock eller dielektriska fönster

- Mediets dielektricitet:  $\varepsilon_r \geq 10$
- Avståndet från antennens spets till tanken bör vara ca. 100 mm (4 in).
- Undvik om möjligt monteringslägen där kondensat eller avlagringar kan bildas mellan antennen och kärlet.
- Vid installationer utomhus, se till att området mellan antenn och tank är regnskyddat.
- Installera inga anordningar eller fästen mellan antennen och tanken som kan reflektera signalen.

*Lämplig tjocklek på tank eller fönster*

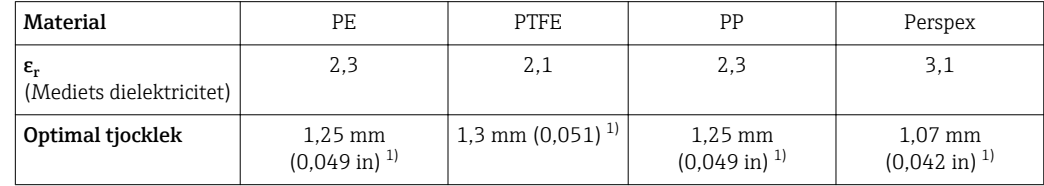

1) eller ett heltal som är en multipel av detta värde. Observera att mikrovågstransparensen minskar avsevärt med ökande fönstertjocklek.

## 6.2 Installation: vattenavvisande antenn, PTFE 50 mm/ 2 tum

#### 6.2.1 FMR60 – Inriktning av antennens axel

Rikta antennen vertikalt mot produktens yta.

Obs:  $\boxed{4}$ 

> Antennens maximala räckvidd kan minska om den inte installeras i rät vinkel mot produkten.

#### 6.2.2 Radiell inriktning av antennen

Riktningskaraktäristiken är sådan att radiell inriktning av antennen inte är nödvändig.

#### 6.2.3 Information om stosar

Den maximala stoslängden *Hmax.* beror på stosens diameter *D*:

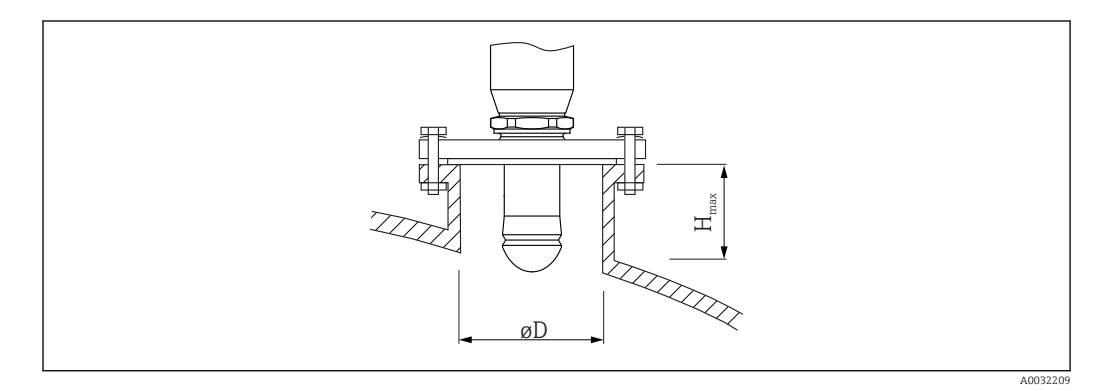

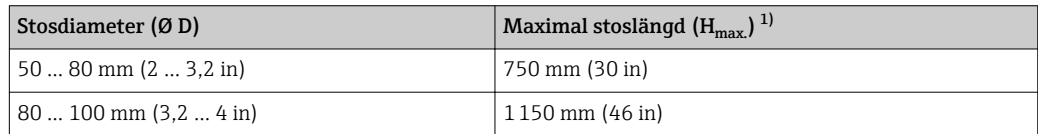

<span id="page-22-0"></span>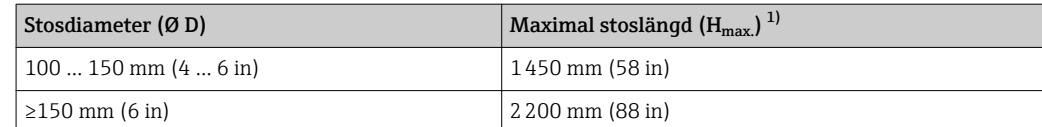

1) Vid längre stosar minskar mätprestandan.

Observera följande om antennen inte sticker ut ur stosen:  $\boxed{2}$ 

- Stosens ände måste vara jämn och fri från utstående kanter. Munstyckets kant ska om möjligt vara rundad.
- Mappning måste utföras.
- Kontakta Endress+Hauser för applikationer med stosar som är högre än som anges i tabellen.

#### 6.2.4 Information om gängade anslutningar

- Vid iskruvning, vrid enbart på sexkantsbulten.
- Verktyg: fast nyckel 55 mm
- Maximalt tillåtet vridmoment:50 Nm (36 lbf ft)

## 6.3 Behållare med värmeisolering

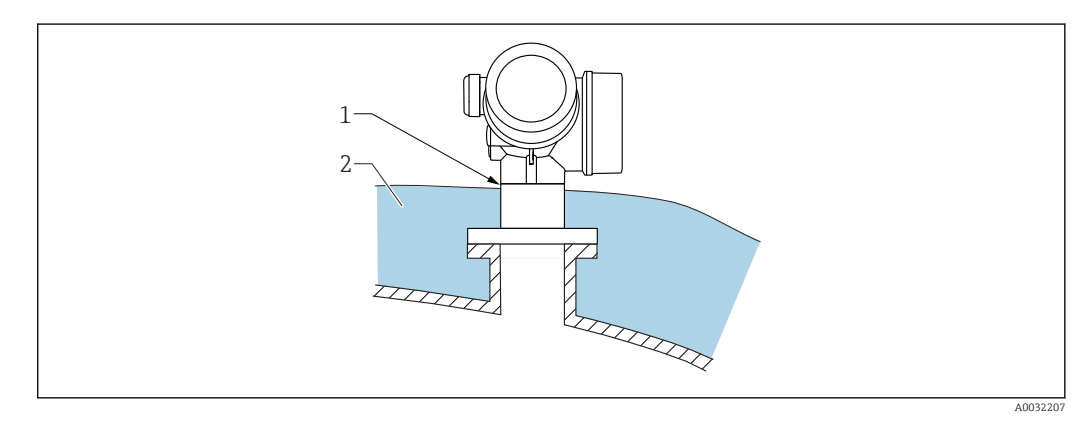

Vid höga processtemperaturer måste enheten täckas av behållarens vanliga isoleringssystem (2) för att förhindra upphettning av elektroniken till följd av värmestrålning eller konvektion. Isoleringen ska inte vara högre än halsen på enheten (1).

## 6.4 Vrida transmitterhuset

Transmitterhuset kan vridas för att underlätta åtkomst till anslutningsutrymmet eller displaymodulen:

<span id="page-23-0"></span>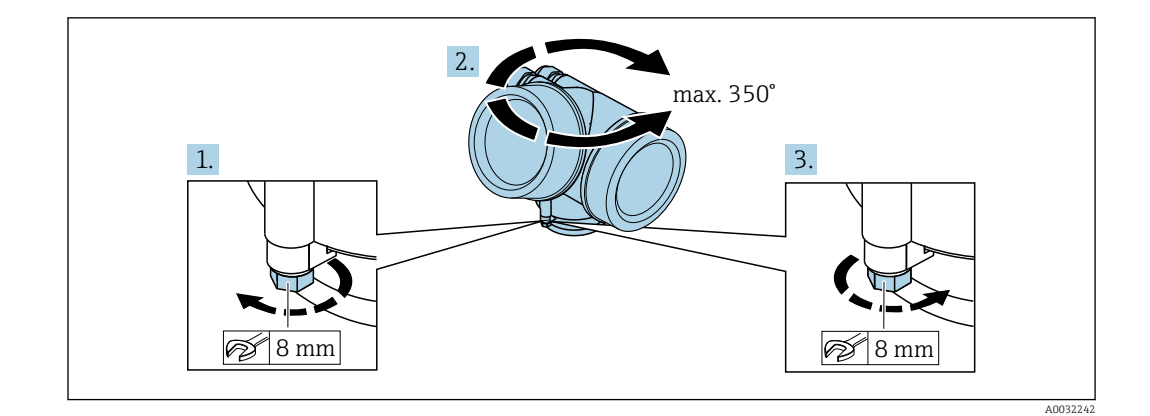

- 1. Lossa fästskruven med en fast nyckel.
- 2. Vrid huset i önskad riktning.
- 3. Dra åt fästskruven (1,5 Nm för hus av plast, 2,5 Nm för hus av aluminium eller rostfritt stål).

## 6.5 Rotation av displayen

## 6.5.1 Öppna locket

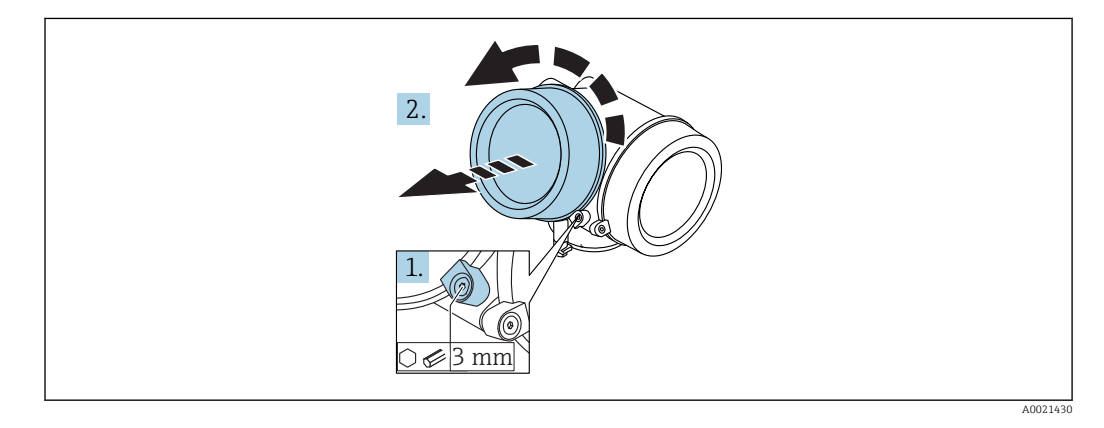

- 1. Lossa fästklämmans skruv till elektronikhusets lock med en insexnyckel (3 mm) och vrid klämman 90 ° moturs.
- 2. Skruva loss locket och kontrollera lockpackningen, byt vid behov.

### 6.5.2 Vrida displaymodulen

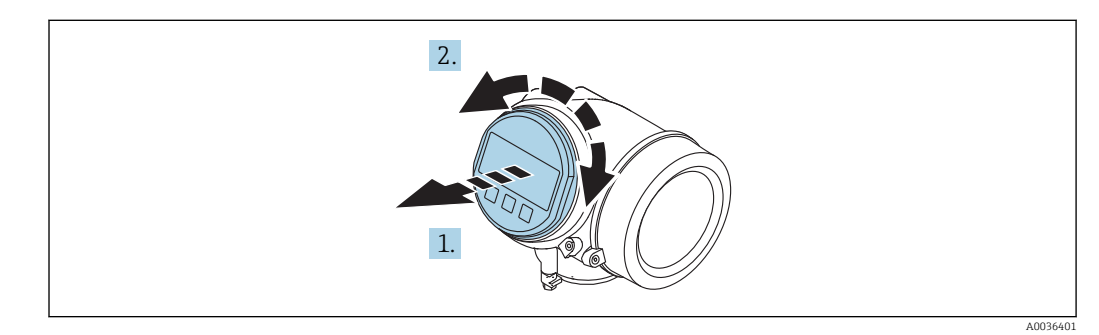

1. Dra ut displaymodulen med en försiktigt skruvande rörelse.

- <span id="page-24-0"></span>2. Vrid displaymodulen till önskat läge: max. 8 × 45 ° i varje riktning.
- 3. Mata in den rullade kabeln i utrymmet mellan huset och huvudelektronikmodulen, och anslut displaymodulen till elektronikutrymmet tills den fäster.

#### 6.5.3 Stänga elektronikhusets lock

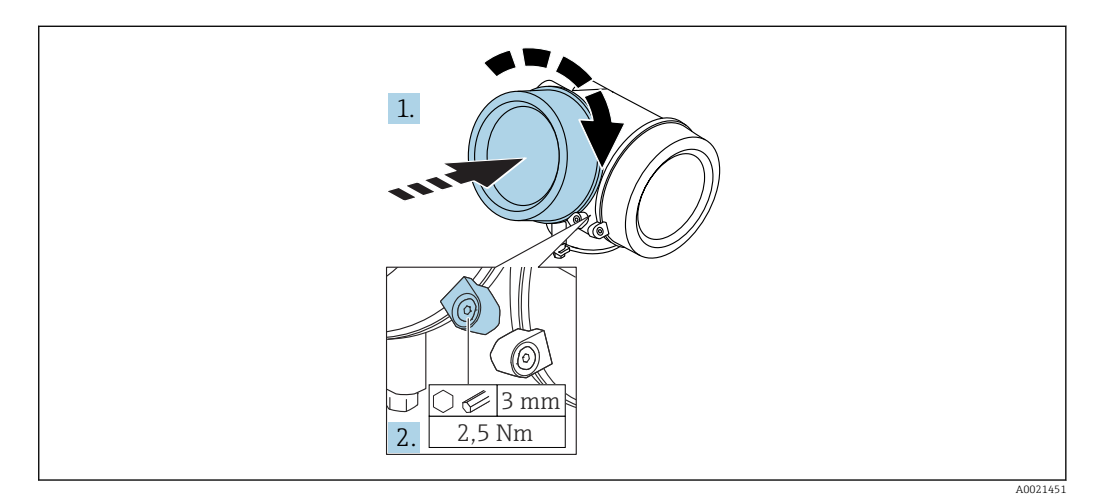

- 1. Skruva tillbaka elektronikhusets lock hårt.
- 2. Vrid fästklämman 90 ° medurs och dra åt klämman med 2,5 Nm med insexnyckeln (3 mm).

## 6.6 Kontroll efter installation

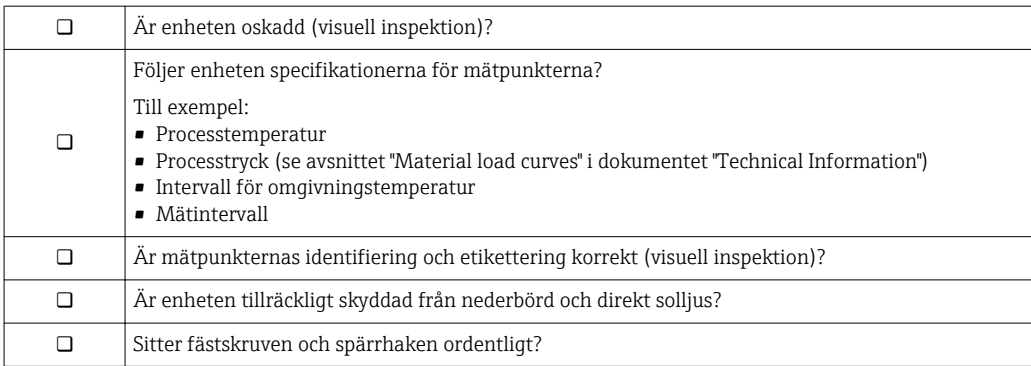

## <span id="page-25-0"></span>7 Elanslutning

## 7.1 Anslutningsförhållanden

### 7.1.1 Plintadressering

#### 2-tråds plintadressering: 4–20 mA HART

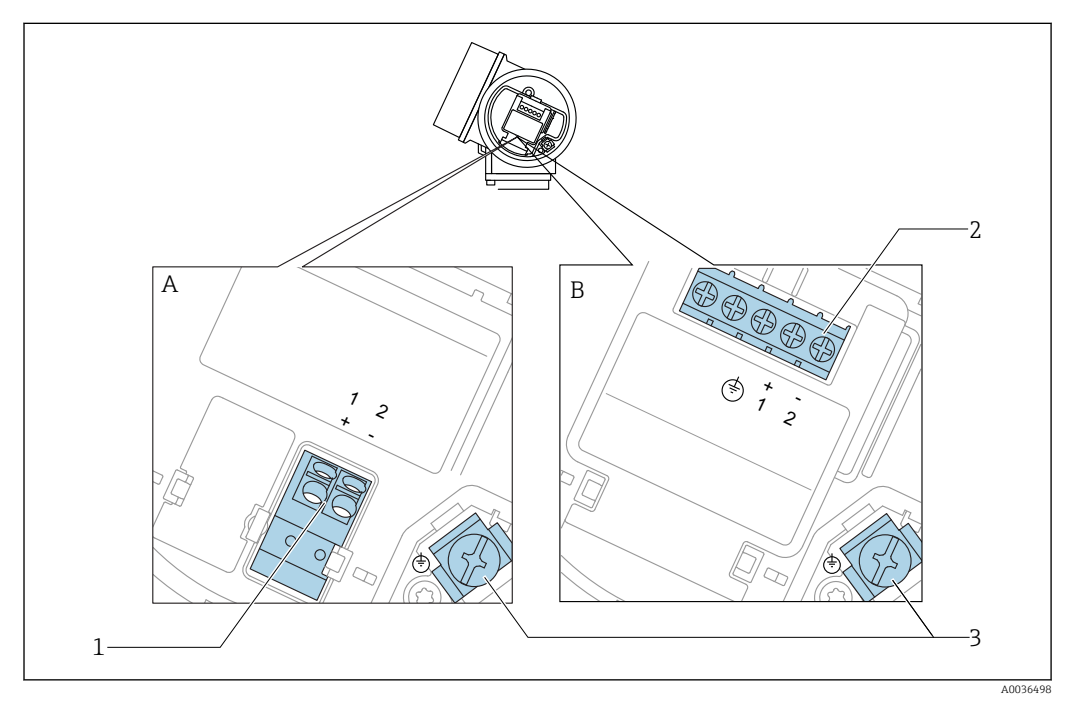

 *5 2-tråds plintadressering: 4–20 mA HART*

- *A Utan inbyggt överspänningsskydd*
- *B Med inbyggt överspänningsskydd*
- *1 Anslutning 4-20 mA HART passiv: plintar 1 och 2, utan inbyggt överspänningsskydd*
- *2 Anslutning 4-20 mA HART passiv: plintar 1 och 2, med inbyggt överspänningsskydd*
- *3 Plint för kabelskärm*

#### Blockdiagram 2-tråd: 4-20 mA HART

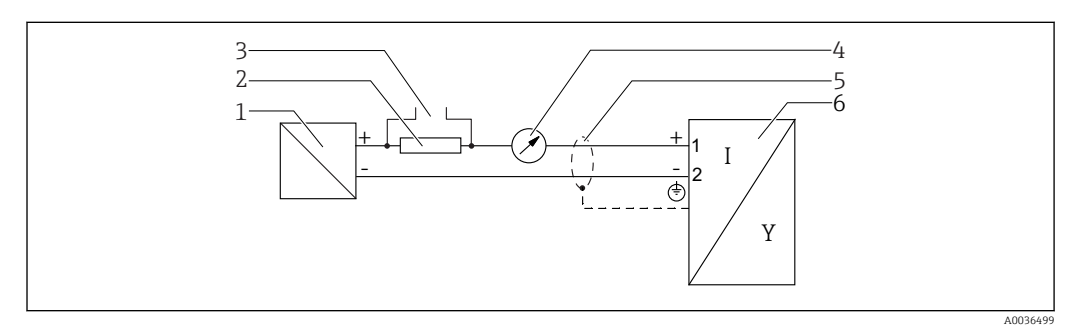

- *6 Blockdiagram 2-tråd: 4-20 mA HART*
- *1 Aktiv barriär med nätanslutning (t.ex. RN221N): Observera plintspänningen*
- *2 HART-kommunikationsresistor (≥ 250 Ω): Observera maxbelastning*
- *3 Anslutning för Commubox FXA195 eller FieldXpert SFX350 SFX370 (via VIATOR Bluetooth-modem)*
- *4 Analog displayenhet: Observera maxbelastningen*
- *5 Kabelskärm: Observera kabelspecifikationerna*
- *6 Mätenhet*

#### 2-tråds plintadressering: 4–20 mA HART, kontaktutgång

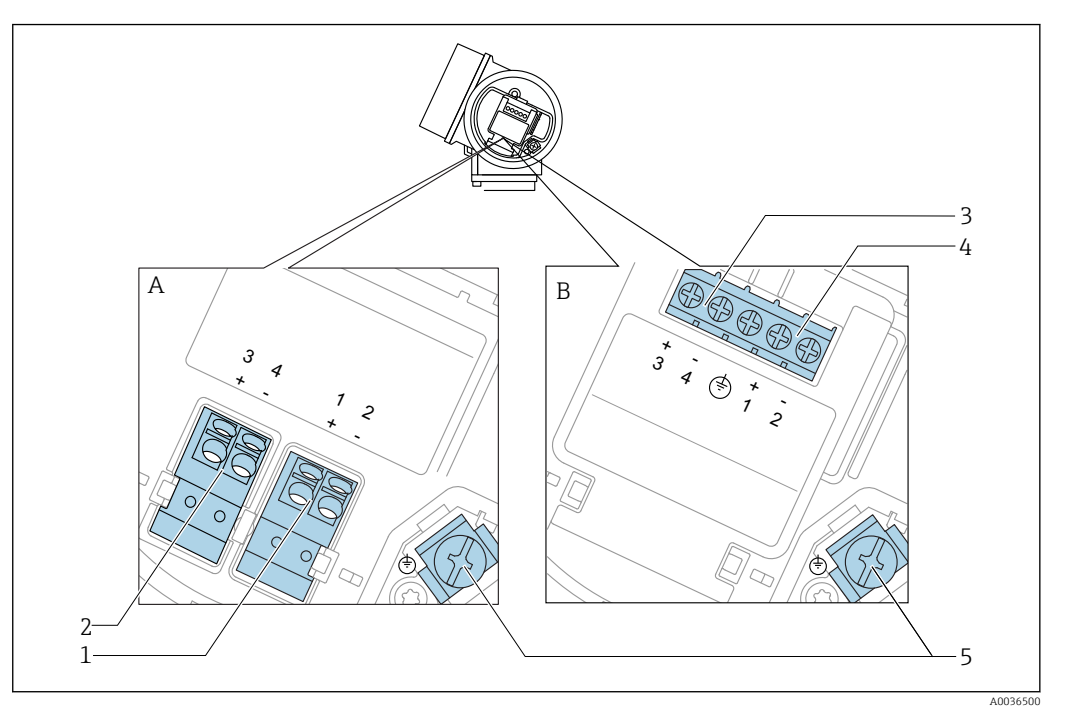

 *7 2-tråds plintadressering: 4–20 mA HART, kontaktutgång*

- *A Utan inbyggt överspänningsskydd*
- *B Med inbyggt överspänningsskydd*
- *1 Anslutning 4-20 mA HART passiv: plintar 1 och 2, utan inbyggt överspänningsskydd*
- *2 Anslutning kontaktutgång (öppen kollektor): Plintar 3 och 4, utan inbyggt överspänningsskydd*
- *3 Anslutning kontaktutgång (öppen kollektor): Plintar 3 och 4, med inbyggt överspänningsskydd*
- *4 Anslutning 4-20 mA HART passiv: plintar 1 och 2, med inbyggt överspänningsskydd*
- *5 Plint för kabelskärm*

#### Blockdiagram 2-tråd: 4–20 mA HART, kontaktutgång

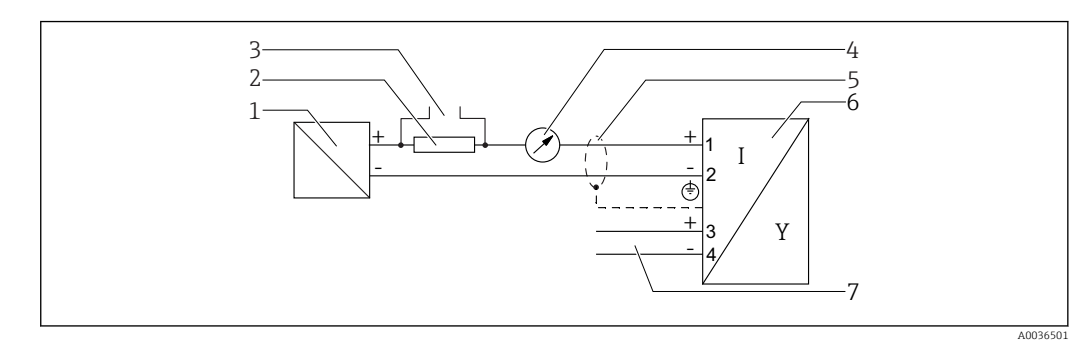

- *8 Blockdiagram 2-tråd: 4–20 mA HART, kontaktutgång*
- 
- *1 Aktiv barriär med nätanslutning (t.ex. RN221N): Observera plintspänningen 2 HART-kommunikationsresistor (≥ 250 Ω): Observera maxbelastning*
- *3 Anslutning för Commubox FXA195 eller FieldXpert SFX350 SFX370 (via VIATOR Bluetooth-modem)*
- *4 Analog displayenhet: Observera maxbelastningen*
- *5 Kabelskärm: Observera kabelspecifikationerna*
- *6 Mätenhet*
- *7 Kontaktutgång (öppen kollektor)*

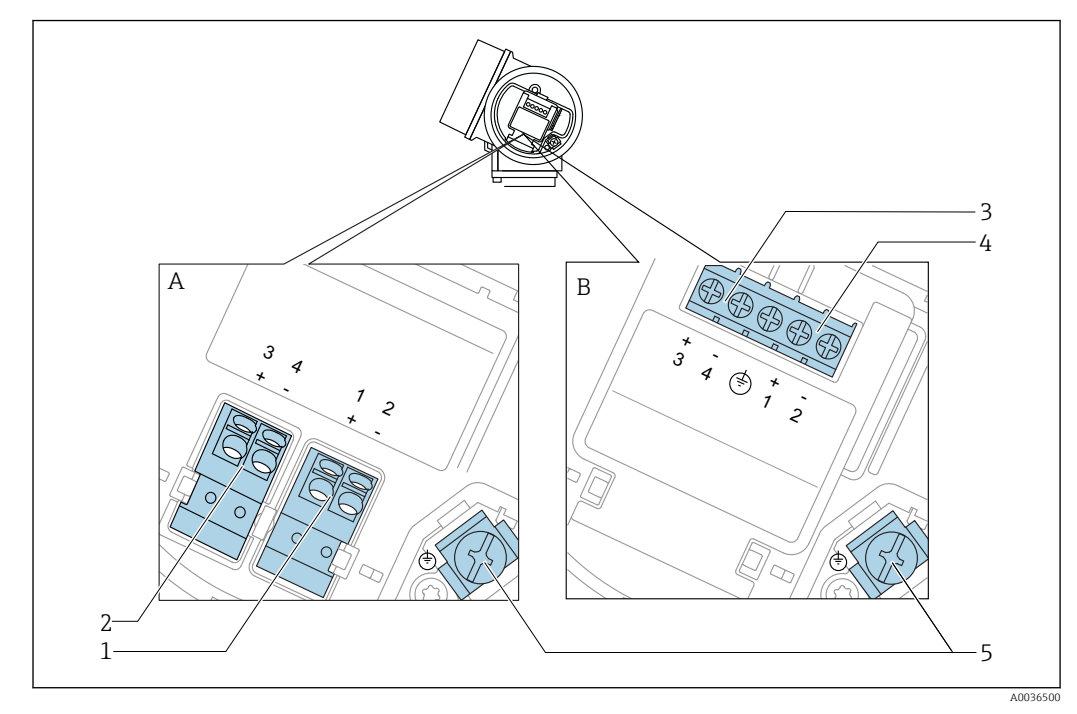

#### 2-tråds plintadressering: 4–20 mA HART, 4–20 mA

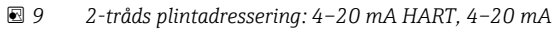

- *A Utan inbyggt överspänningsskydd*
- *B Med inbyggt överspänningsskydd*
- *Anslutning strömutgång 1, 4–20 mA HART passiv: plintar 1 och 2, utan inbyggt överspänningsskydd*
- *Anslutning strömutgång 2, 4–20 mA HART passiv: plintar 3 och 4, utan inbyggt överspänningsskydd*
- *Anslutning strömutgång 2, 4–20 mA HART passiv: plintar 3 och 4, med inbyggt överspänningsskydd*
- *Anslutning strömutgång 1, 4–20 mA HART passiv: plintar 1 och 2, med inbyggt överspänningsskydd*
- *Plint för kabelskärm*

Blockdiagram 2-tråd: 4–20 mA HART, 4–20 mA

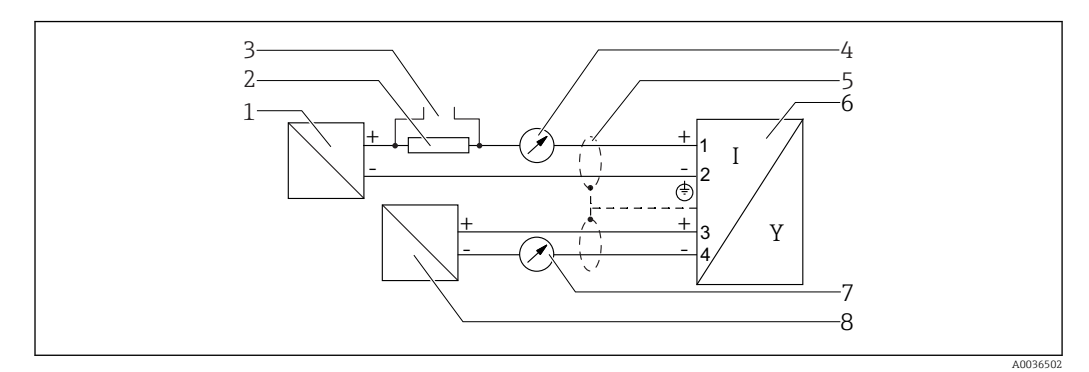

 *10 Blockdiagram 2-tråd: 4–20 mA HART, 4–20 mA*

- *Aktiv barriär med nätanslutning (t.ex. RN221N): Observera plintspänningen*
- *HART-kommunikationsresistor (≥ 250 Ω): Observera maxbelastning*
- *Anslutning för Commubox FXA195 eller FieldXpert SFX350 SFX370 (via VIATOR Bluetooth-modem)*
- *Analog displayenhet: Observera maxbelastningen*
- *Kabelskärm: Observera kabelspecifikationerna*
- *Mätenhet*
- *Analog displayenhet: Observera maxbelastningen*
- *Aktiv barriär med nätanslutning (t.ex. RN221N), strömutgång 2: Observera plintspänningen*

#### Anslutningsexempel för kontaktutgången

<span id="page-28-0"></span>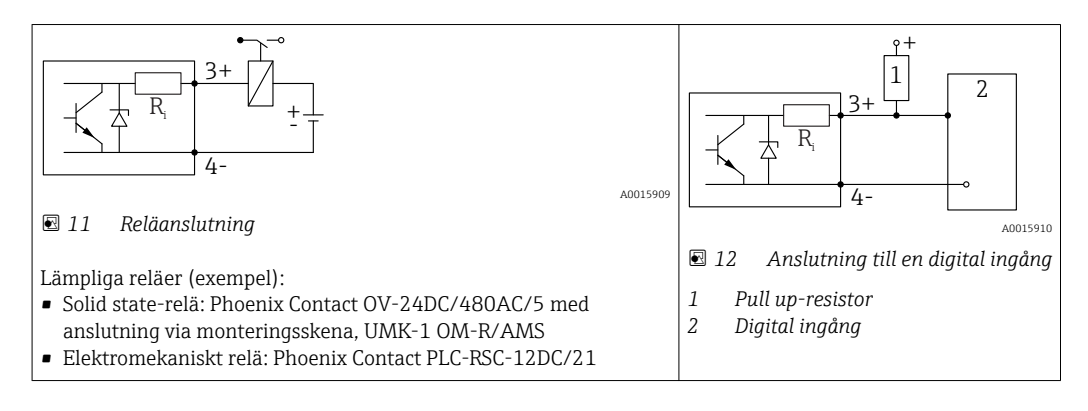

För maximal störningsimmunitet rekommenderar vi att du ansluter ett externt  $|\mathbf{f}|$ motstånd (inre resistans hos relä eller pull up-motstånd) på < 1000 Ω.

### 7.1.2 Kabelspecifikation

- Enheter utan inbyggt överspänningsskydd Pluggningsbara fjäderbelastade plintar för ledararea 0,5 … 2,5 mm2 (20 … 14 AWG)
- Enheter med inbyggt överspänningsskydd Skruvplintar för ledararea 0,2 … 2,5 mm<sup>2</sup> (24 … 14 AWG)
- För omgivningstemperatur T<sub>U</sub>≥60 °C (140 °F): Använd kabeln för temperatur T<sub>U</sub> +20 K.

#### HART

- En normal enhetskabel räcker om endast den analoga signalen används.
- En skärmad kabel rekommenderas om HART-protokollet används. Observera anläggningens jordningsbestämmelser.

#### <span id="page-29-0"></span>7.1.3 Enhetskontakter

För versioner med fieldbus-kontakt (M12 eller 7/8") kan signalledningen anslutas utan att öppna huset.

*Stiftadressering för M12-kontakt*

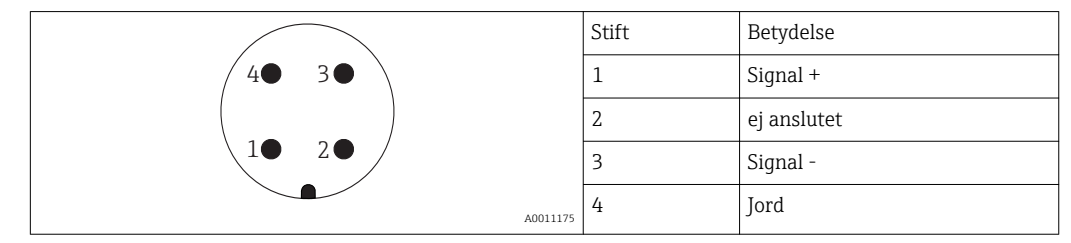

*Stiftadressering för 7/8"-kontakt*

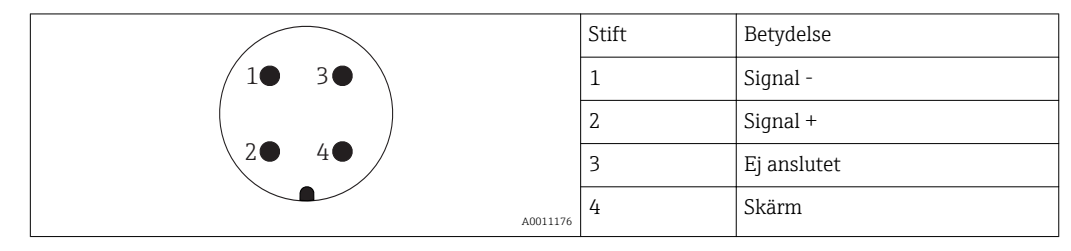

### <span id="page-30-0"></span>7.1.4 Matningsspänning

#### 2-tråd, 4–20 mA HART, passiv

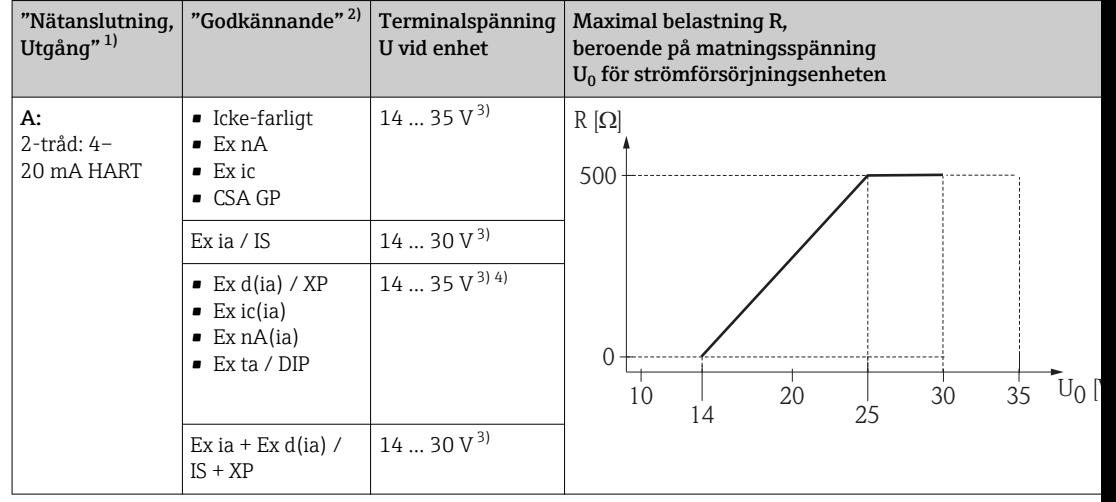

1) Artikel 020 i produktstrukturen

2) Artikel 010 i produktstrukturen<br>3) Om Bluetooth-modem används o

3) Om Bluetooth-modem används ökar den lägsta matningsspänningen med 2 V.

4) Vid omgivningstemperaturer TT<sub>a</sub> ≤ −20 °C, krävs en terminalspänning U ≥ 16 V för att starta enheten med lägsta felström (3,6 mA).

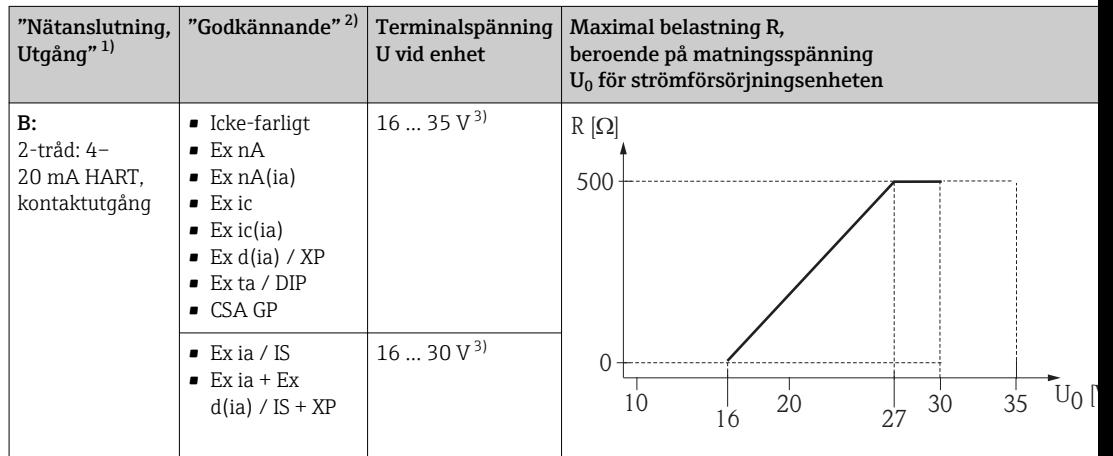

1) Artikel 020 i produktstrukturen

2) Artikel 010 i produktstrukturen<br>3) Om Bluetooth-modem används o

3) Om Bluetooth-modem används ökar den lägsta matningsspänningen med 2 V.

<span id="page-31-0"></span>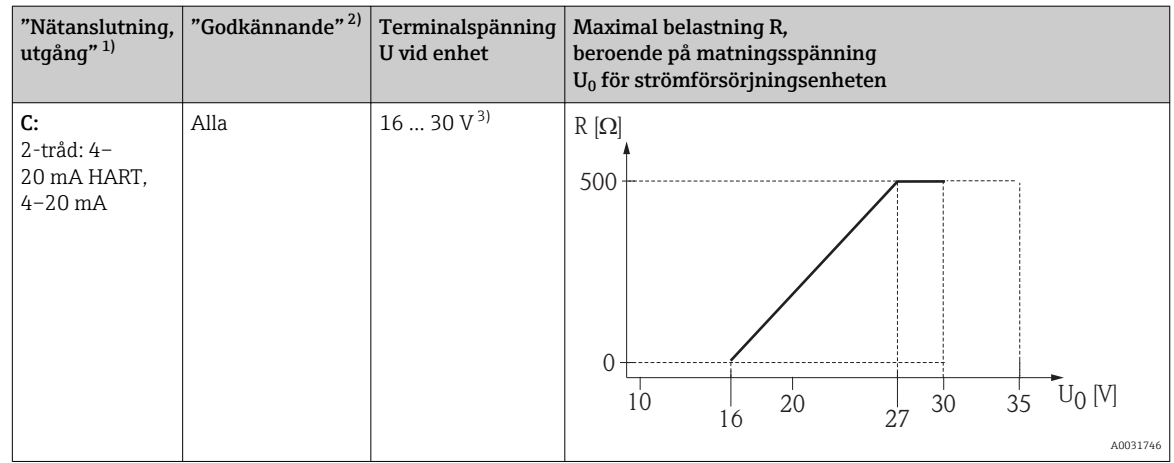

1) Artikel 020 i produktstrukturen

2) Artikel 010 i produktstrukturen<br>3) Om Bluetooth-modem används

3) Om Bluetooth-modem används ökar den lägsta matningsspänningen med 2 V.

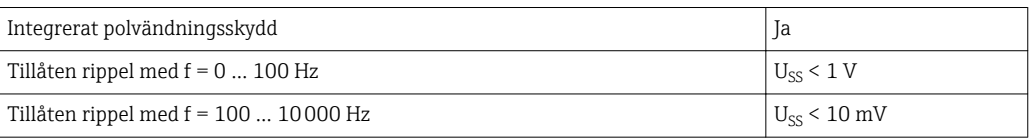

### 7.1.5 Överspänningsskydd

Om mätenheten används till nivåmätning i brandfarliga vätskor som gör att man måste använda överspänningsskydd enligt DIN EN 60079-14, standard för testprocedurer 60060-1 (10 kA, puls 8/20 μs), måste en överspänningsskyddsmodul installeras.

#### Inbyggd överspänningsskyddsmodul

En inbyggd överspänningsskyddsmodul finns för 2-tråds HART-enheter.

Produktstruktur: Artikel 610 "Tillbehör monterat", tillval NA "Överspänningsskydd".

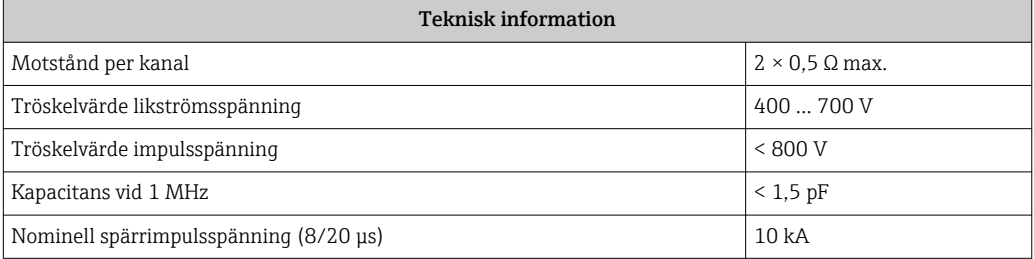

#### Externt överspänningsskyddsmodul

HAW562 eller HAW569 från Endress+Hauser är lämpligt som externt överspänningsskydd.

### <span id="page-32-0"></span>7.1.6 Ansluta mätenheten

#### **AVARNING**

#### Explosionsrisk!

- ‣ Observera tillämpliga nationella standarder.
- ‣ Följ specifikationerna i Säkerhetsanvisningarna (XA).
- ‣ Använd endast angivna kabelförskruvningar.
- ‣ Säkerställ att strömförsörjningen motsvarar informationen på märkskylten.
- ‣ Stäng av strömförsörjningen innan enheten ansluts.
- ‣ Anslut potentialutjämningslinan till den yttre jordningsanslutningen innan du kopplar på strömförsörjningen.

#### Nödvändiga verktyg/tillbehör:

- För enheter med locklås: Insexnyckel AF3
- Kabelskalare
- Om tvinnade kablar används: En kabelhylsa för varje tråd som ska anslutas.

#### Öppna anslutningsfackets lock

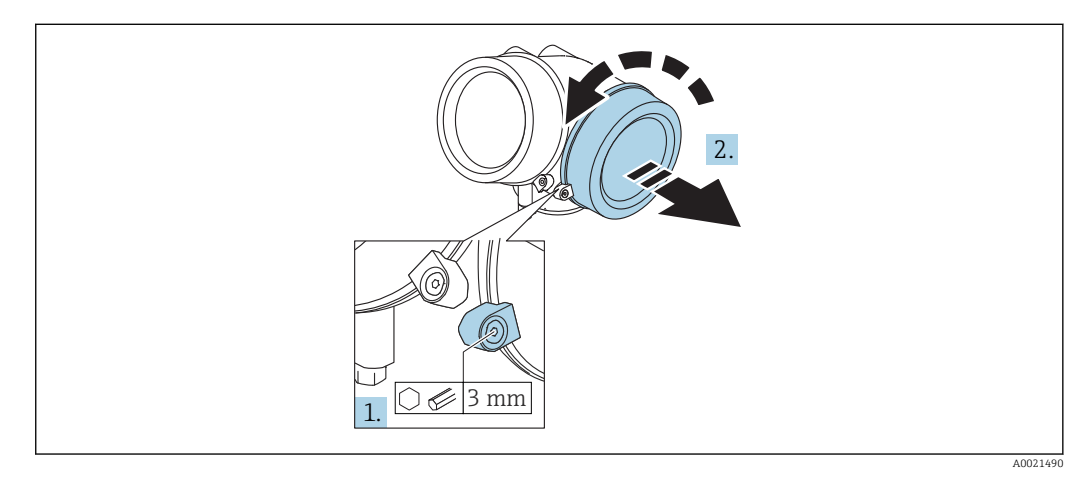

1. Lossa fästklämmans skruv till elektronikhusets lock med en insexnyckel (3 mm) och vrid klämman 90 ° medurs.

2. Skruva sedan loss locket och kontrollera lockpackningen, byt vid behov.

#### Ansluta

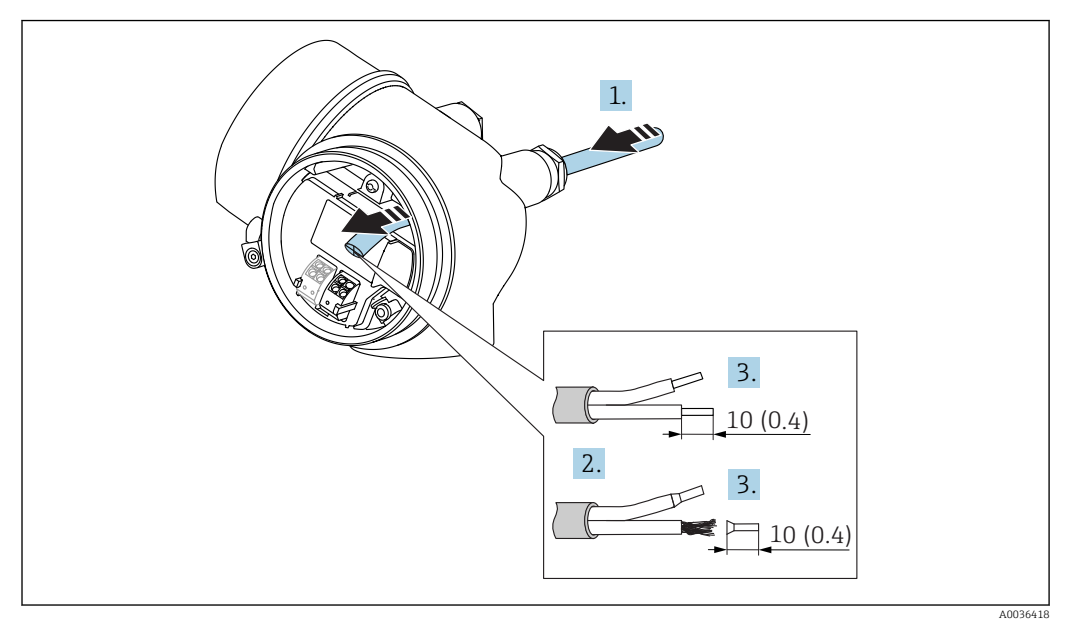

 *13 Mått: mm (tum)*

- 1. Tryck kabeln igenom kabelingången. För ordentlig tätning bör du inte ta bort tätningsringen från kabelingången.
- 2. Ta bort kabelmanteln.
- 3. Skala kabeländarna till en längd på 10 mm (0,4 in). Vid kabel med flera kardeler, sätt också på kabelhylsor.
- 4. Dra åt kabelförskruvningarna ordentligt.
- 5. Anslut kabeln enligt plintadresseringen .

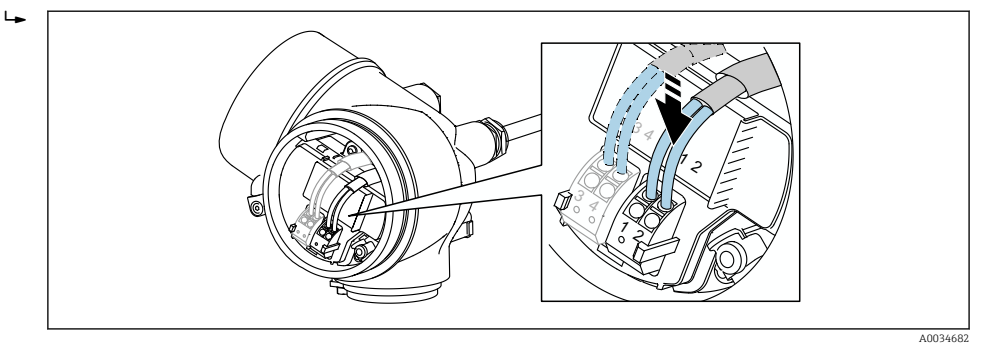

6. Om skärmade kablar används: Anslut kabelskärmningen till jordningsanslutningen.

#### Fjäderbelastade plugin-plintar

För enheter utan inbyggt överspänningsskydd sker elanslutningen genom fjäderbelastade plugin-plintar. Styva ledare eller böjliga ledare med kabelhylsor kan stoppas in direkt i plinten utan att använda spärren, och skapa kontakt automatiskt.

<span id="page-34-0"></span>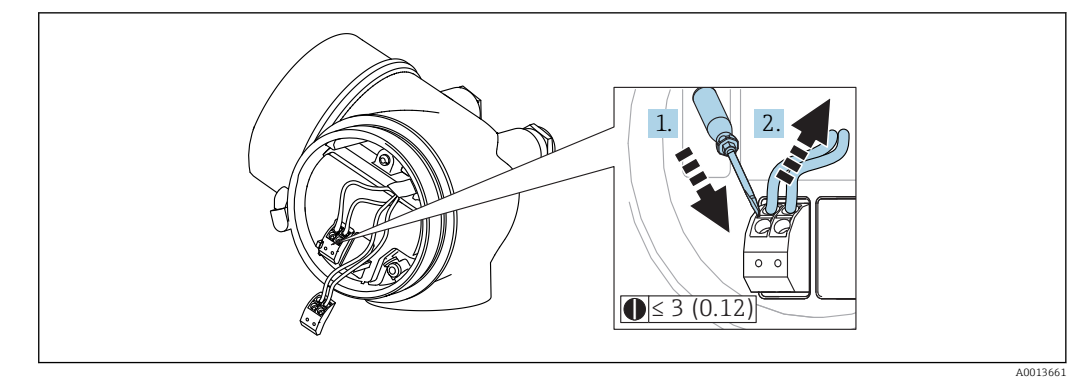

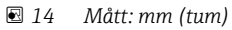

Så här tar du bort kablar från plinten:

1. Tryck ner en spårskruvmejsel ≤ 3 mm i spåret mellan de två plinthålen

2. samtidigt som du drar ut kabeländen ur terminalen.

#### Stänga anslutningsfackets lock

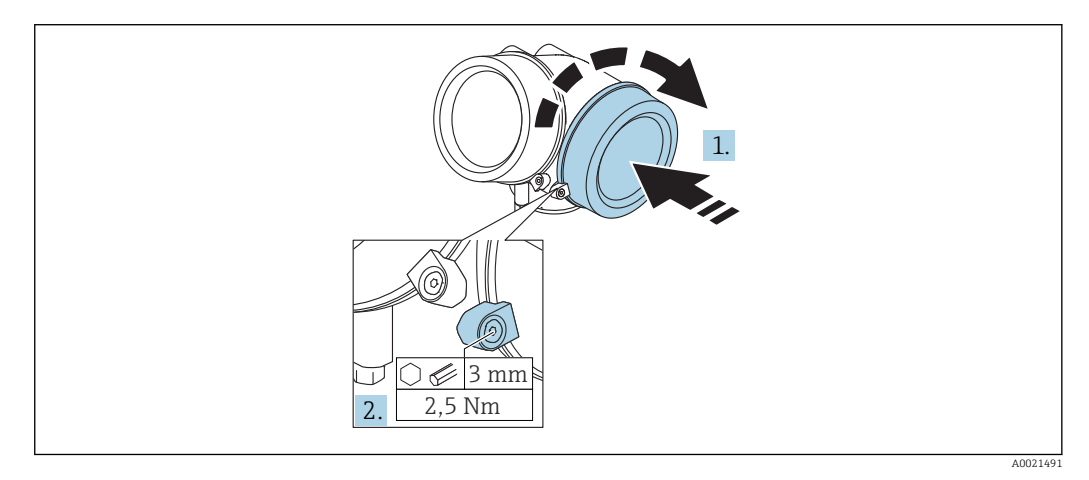

- 1. Skruva tillbaka anslutningsfackets lock hårt.
- 2. Vrid fästklämman 90 ° moturs och dra åt klämman med 2,5 Nm (1,84 lbf ft) igen med insexnyckeln (3 mm).

### 7.1.7 Kontroll efter anslutning

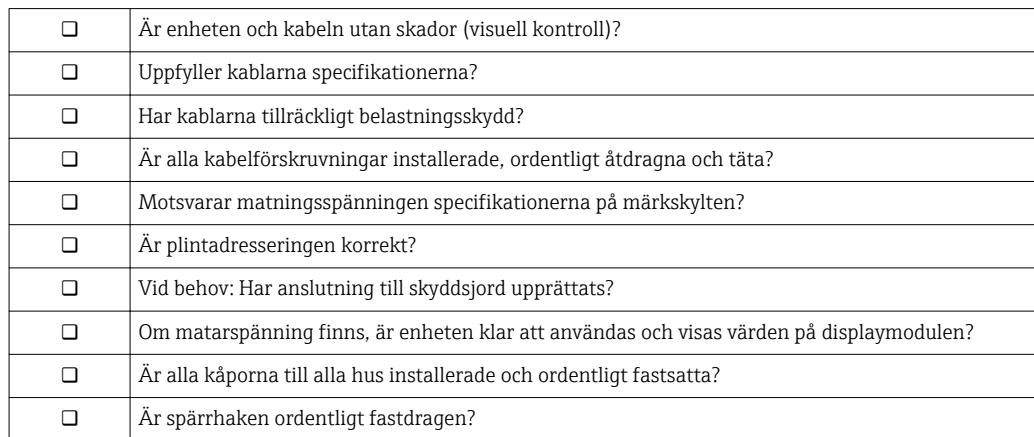

## <span id="page-35-0"></span>8 Manövreringsalternativ

## 8.1 Översikt

## 8.1.1 Lokal manövrering

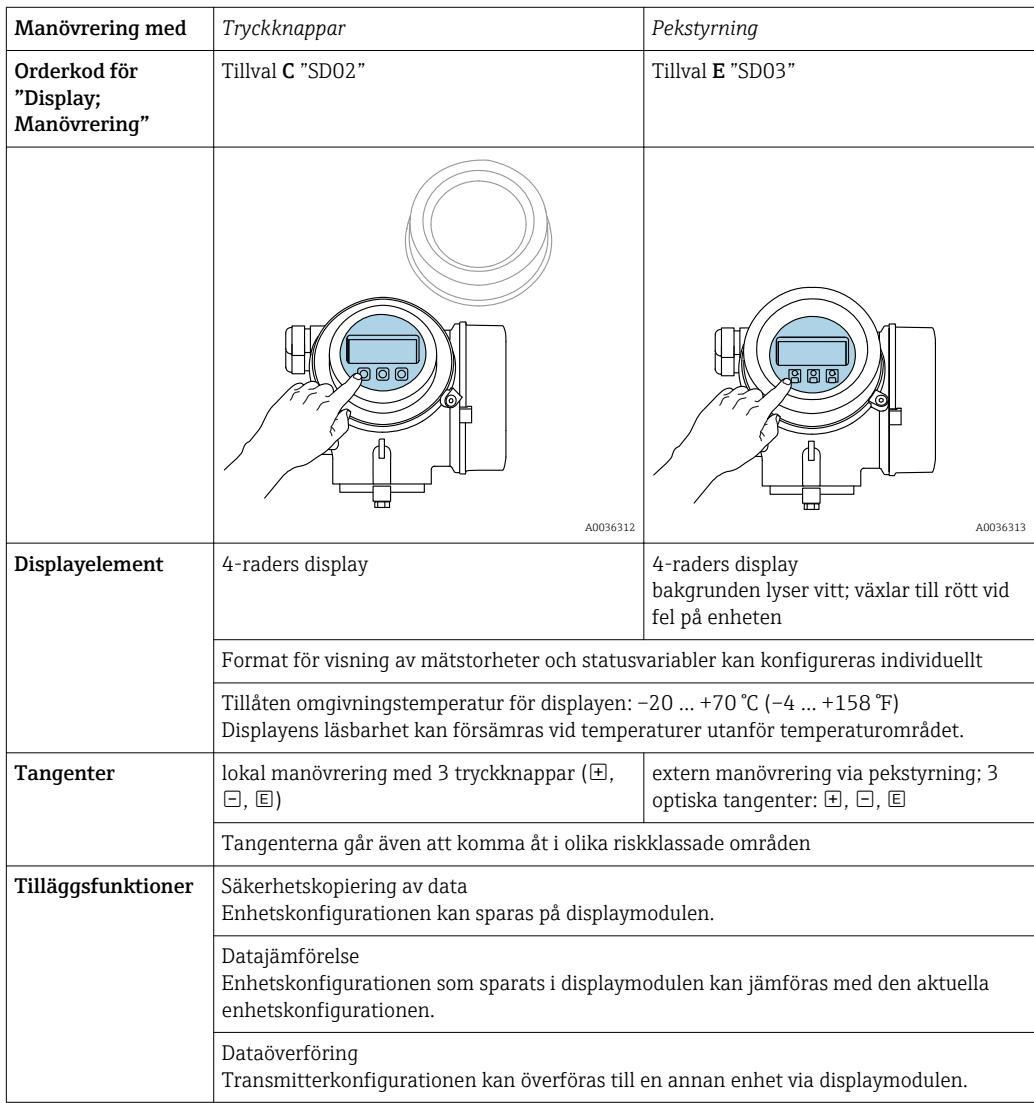
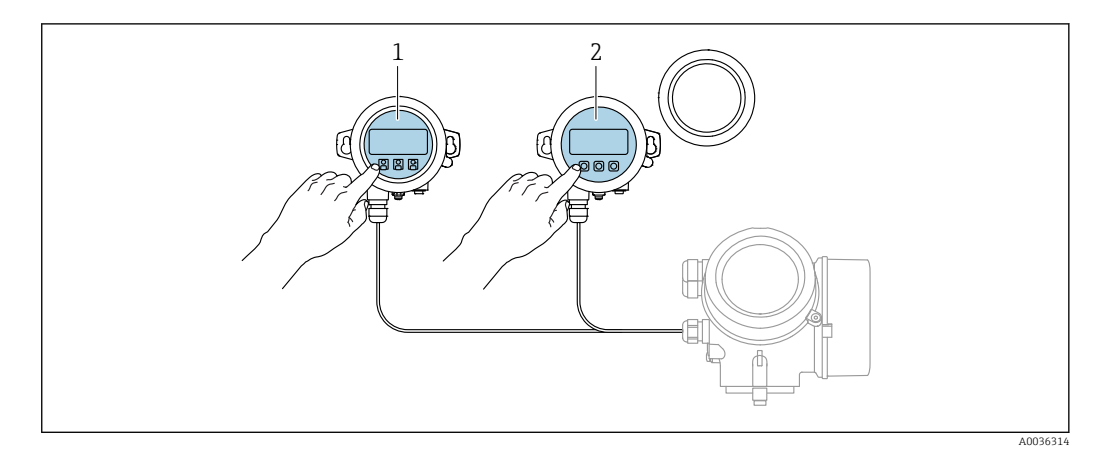

## 8.1.2 Manövrering med extern display- och manövermodul FHX50

- *15 FHX50 manövreringsalternativ*
- *1 Display- och manövermodul SD03, optiska tangenter; kan manövreras genom lockets glas*
- *2 Display- och manövermodul SD02, tryckknappar; locket måste tas bort*

### 8.1.3 Manövrering via trådlös Bluetooth®-teknologi

#### Krav

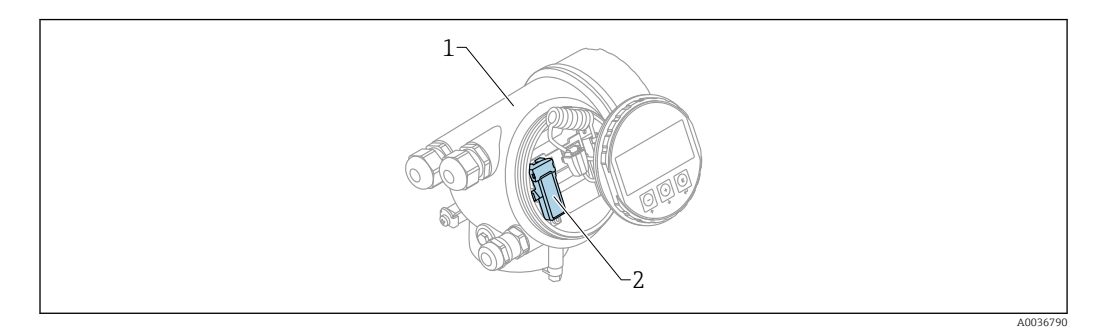

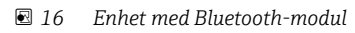

- *1 Hus för enhetens elektronik*
- *2 Bluetooth-modul*

Detta manövreringsalternativ är endast tillgängligt för enheter med Bluetooth-modul. Följande alternativ finns:

- Enheten har beställts med en Bluetooth-modul: Artikel 610 "Tillbehör monterat", tillbehör NF "Bluetooth"
- Bluetooth-modulen har beställs som ett tillbehör (beställningsnummer: 71377355) och har monterats. Se särskild dokumentation SD02252F.

#### Manövrering via SmartBlue (app)

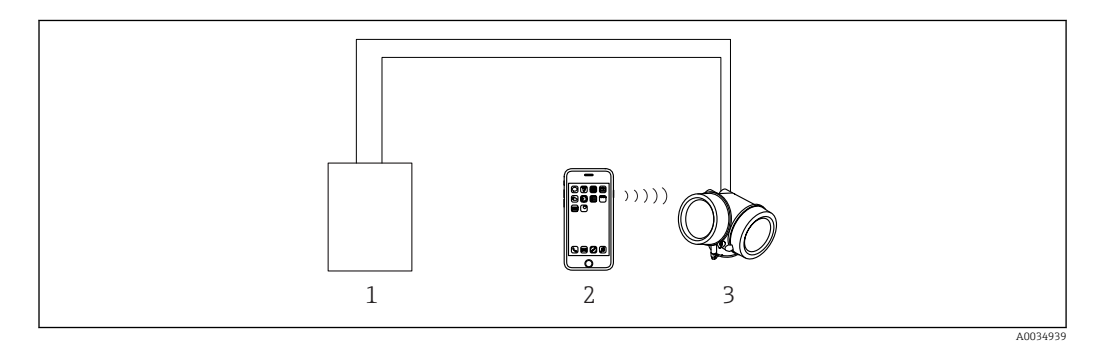

 *17 Manövrering via SmartBlue (app)*

- *1 Strömförsörjningsenhet för transmitter*
- *2 Smartphone/surfplatta med SmartBlue (app)*
- *3 Transmitter med Bluetooth-modul*

### <span id="page-38-0"></span>8.1.4 Fjärrmanövrering

#### Via HART-protokollet

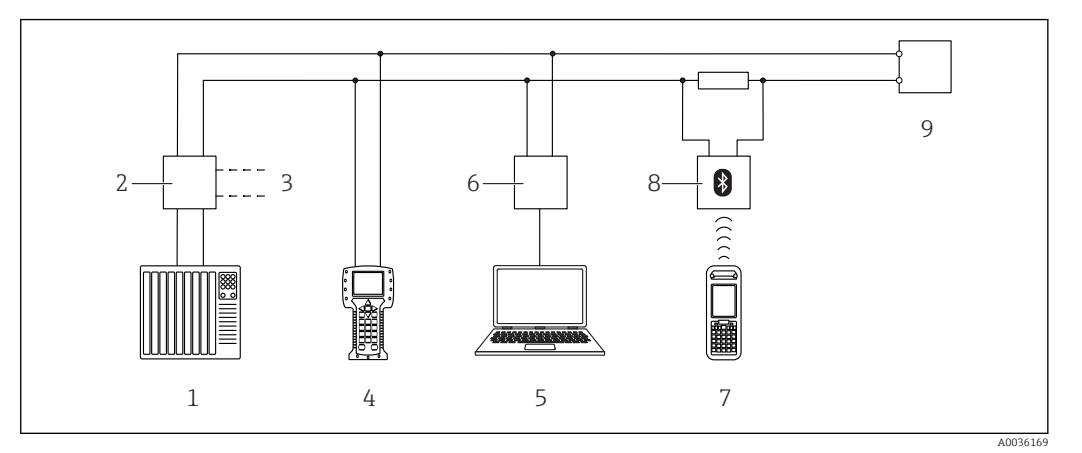

 *18 Fjärrstyrningsalternativ via HART-protokollet*

- 
- *PLC (programmerbart styrsystem) Strömförsörjningsenhet för transmitter, t.ex. RN221N (med kommunikationsresistor)*
- *Anslutning för Commubox FXA191, FXA195 och Field Communicator 375, 475*
- *Field Communicator 475*
- *Dator med konfigureringsmjukvara (t.ex. DeviceCare/FieldCare, AMS Device Manager, SIMATIC PDM)*
- *Commubox FXA191 (RS232) eller FXA195 (USB)*
- *Field Xpert SFX350/SFX370*
- *VIATOR Bluetooth-modem med anslutningskabel*
- *Transmitter*

#### DeviceCare/FieldCare via servicegränssnitt (CDI)

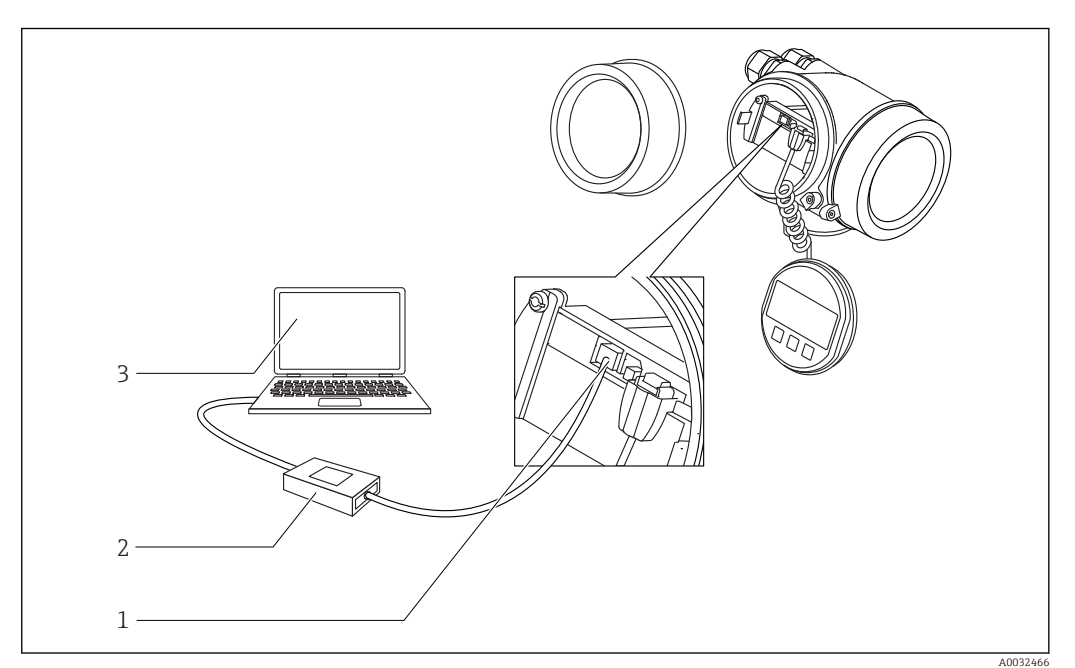

 *19 DeviceCare/FieldCare via servicegränssnitt (CDI)*

- *Instrumentets servicegränssnitt (CDI = Endress+Hauser Common Data Interface)*
- *Commubox FXA291*
- *Dator med konfigureringsmjukvaran DeviceCare/FieldCare*

## 8.2 Driftmenyns struktur och funktion

## 8.2.1 Driftmenyns struktur

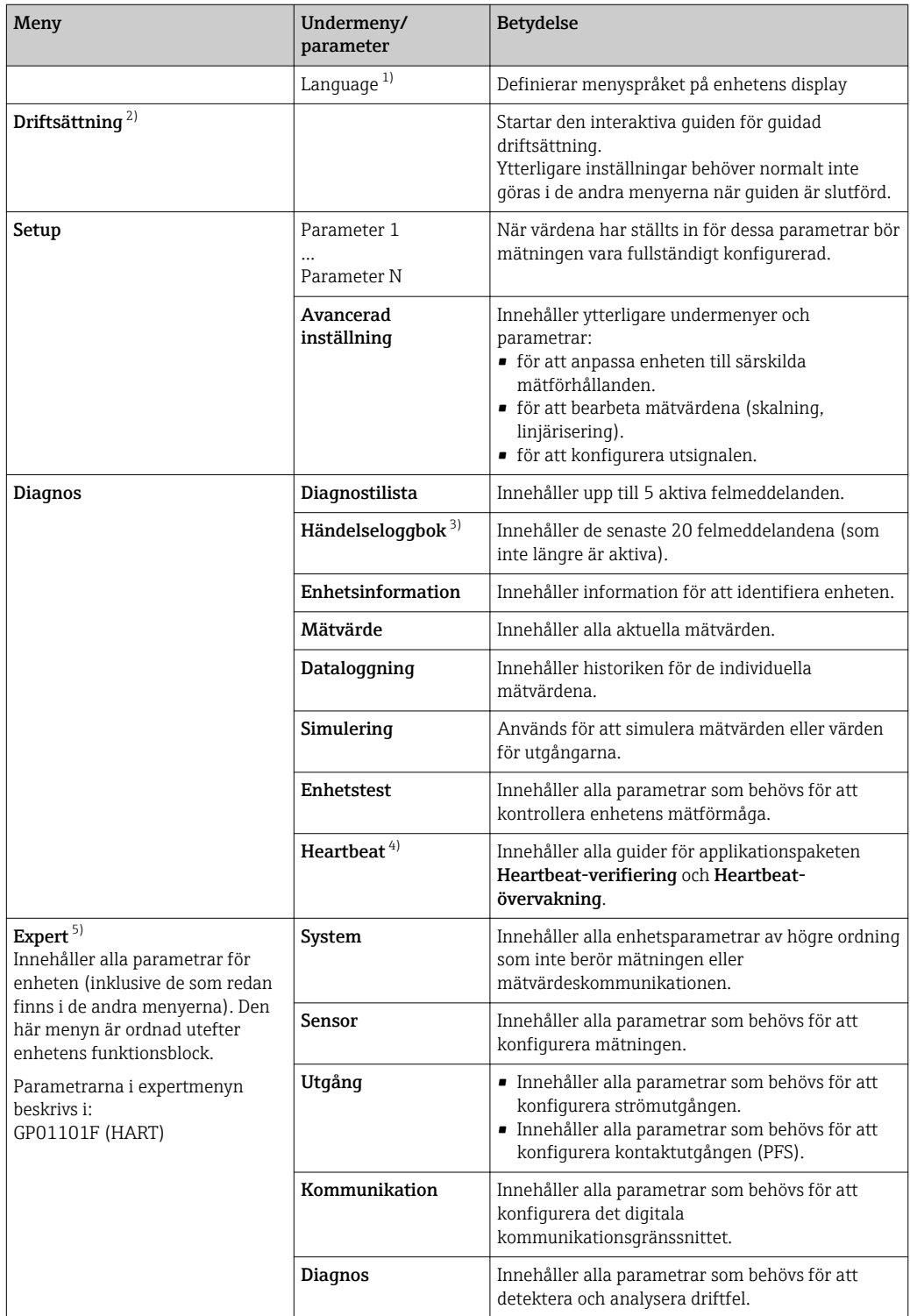

1) Vid manövrering via konfigureringsmjukvara (t.ex. FieldCare), finns parametern "Language" under Setup → Avancerad inställning → Display"

- 2) Endast vid manövrering via ett FDT/DTM-system
- 3) finns endast med lokal manövrering
- 4) finns endast vid manövrering via DeviceCare eller FieldCare
- 5) För att gå in i menyn "Expert" krävs alltid en behörighetskod. Ange "0000" om ingen kundspecifik åtkomstkod har definierats.

### <span id="page-40-0"></span>8.2.2 Användarroller och motsvarande åtkomstbehörighet

De två användarrollerna Operatör och Underhåll har olika skrivbehörighet till parametrarna om en enhetsspecifik behörighetskod har definierats. Detta skyddar mot obehörig åtkomst till enhetens konfiguration via den lokala displayen  $\rightarrow$  ■ 41.

*Åtkomstbehörighet till parametrar*

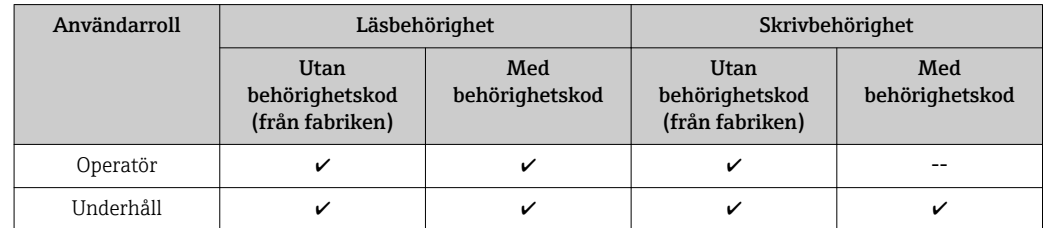

Om en felaktig behörighetskod matas in får användaren åtkomstbehörigheten Operatör.

Användarrollen som användaren är inloggad med för närvarande indikeras med parameter Åtkomststatus visas (för manövrering via display) eller parameter Åtkomststatus verktyg (för manövrering med verktyg).

### 8.2.3 Dataåtkomst – Säkerhet

#### Skrivskydd med behörighetskod

Med den enhetsspecifika behörighetskoden skrivskyddas parametrarna för konfiguration av mätenheten och deras värden kan inte längre ändras via lokal manövrering.

#### Definiera behörighetskod via lokal display

- 1. Navigera till: Setup → Avancerad inställning → Administration → Definiera kod → Definiera kod
- 2. Ange behörighetskoden som en numerisk kod med högst fyra siffror.
- 3. Upprepa samma kod i parameter Bekräfta lösenord.
	- $\rightarrow$  Symbolen  $\textcircled{1}$  visas framför alla skrivskyddade parametrar.

#### Definiera behörighetskod via konfigureringsmjukvara (t.ex. FieldCare)

- 1. Navigera till: Setup → Avancerad inställning → Administration → Definiera kod
- 2. Ange behörighetskoden som en numerisk kod med högst fyra siffror.
	- Skrivskyddet är aktivt.

#### Parametrar som alltid kan ändras

Skrivskyddet omfattar inte vissa parametrar som inte påverkar mätningen. Trots att en behörighetskod har definierats kan dessa parametrar alltid ändras, även om övriga parametrar är låsta.

Om ingen tangent trycks ner under 10 minuter i navigerings- eller redigeringsvyn, låser enheten automatiskt de skrivskyddade parametrarna igen. Om användaren går tillbaka från navigerings- eller redigeringsvyn till mätvärdesdisplayen låser enheten automatiskt de skrivskyddade parametrarna efter 60 s.

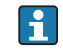

- Om skrivåtkomsten aktiveras via behörighetskod kan den även endast inaktiveras via behörighetskoden  $\rightarrow$   $\blacksquare$  42.
	- I dokumenten "Beskrivning av enhetsparametrar" identifieras varje skrivskyddad parameter med symbolen  $\mathbf{\textcircled{a}}$ .

#### <span id="page-41-0"></span>Avaktivera skrivskydd med hjälp av behörighetskod

Om symbolen  $\mathbb{B}$  visas på den lokala displayen framför en parameter, är parametern skrivskyddad med en enhetsspecifik behörighetskod och dess värde kan inte ändras för närvarande med den lokala displayen →  $\triangleq$  41.

Låsningen av skrivåtkomsten via lokal manövrering kan inaktiveras genom att man matar in den enhetsspecifika behörighetskoden.

1. När du trycker på  $\Box$  visas inmatningsfönstret för behörighetskod.

2. Ange behörighetskoden.

 Symbolen framför parametrarna försvinner och alla parametrar som tidigare var skrivskyddade kan ändras.

#### Inaktivering av skrivskyddet via behörighetskod

#### Via lokal display

- 1. Navigera till: Setup → Avancerad inställning → Administration → Definiera kod → Definiera kod
- 2. Mata in 0000.
- 3. Upprepa 0000 i parameter Bekräfta lösenord.
	- Skrivskyddet har inaktiveras. Parametrar kan ändras utan att man behöver mata in en behörighetskod.

#### Via en konfigureringsmjukvara (t.ex. FieldCare)

- 1. Navigera till: Setup → Avancerad inställning → Administration → Definiera kod
- 2. Mata in 0000.
	- Skrivskyddet har inaktiveras. Parametrar kan ändras utan att man behöver mata in en behörighetskod.

#### Skrivskydd med hjälp av skrivskyddsomkopplare

Till skillnad från skrivskydd via en användarspecifik behörighetskod möjliggör detta låsning av skrivåtkomst för hela driftmenyn, med undantag för parameter "Kontrast display".

Parametervärdena är nu inlästa och kan inte längre ändras (förutom parameter "Kontrast display"):

- Via lokal display
- Via servicegränssnitt (CDI)
- Via HART-protokollet

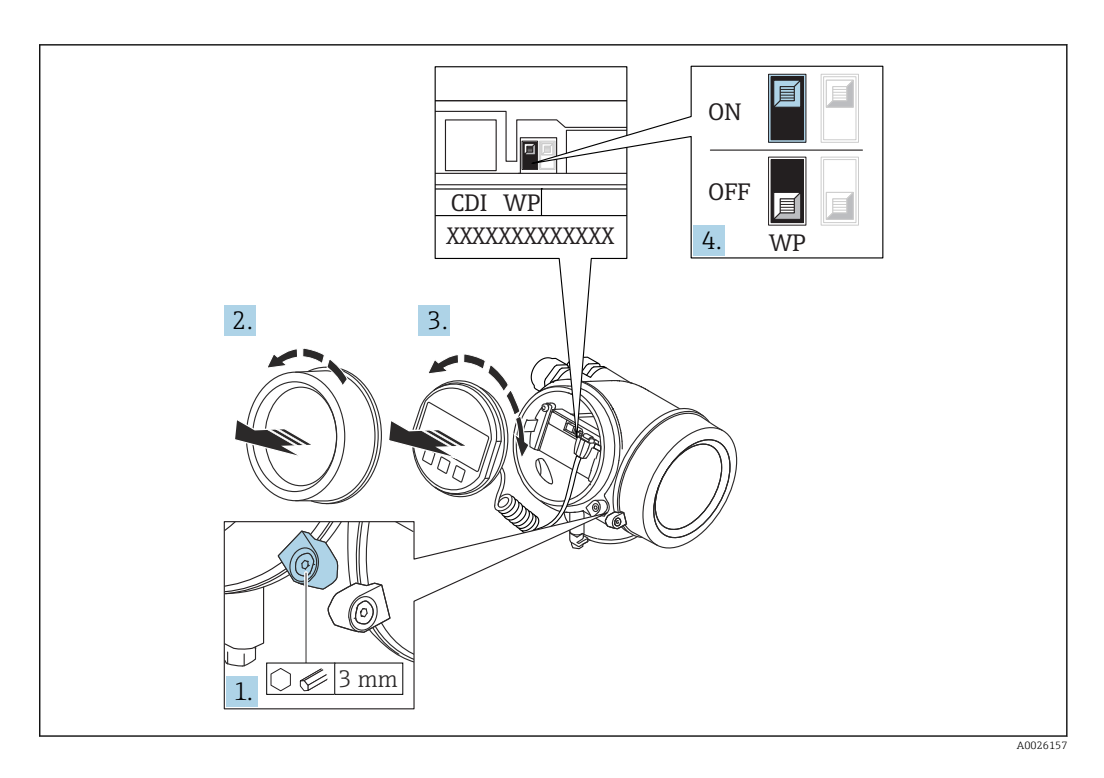

- 1. Lossa spärrhaken.
- 2. Skruva bort kåpan till elektronikfacket.
- 3. Dra ut displaymodulen med en försiktigt skruvande rörelse. För att underlätta åtkomsten till låsbrytaren kan du fästa displaymodulen på kanten av elektronikfacket.

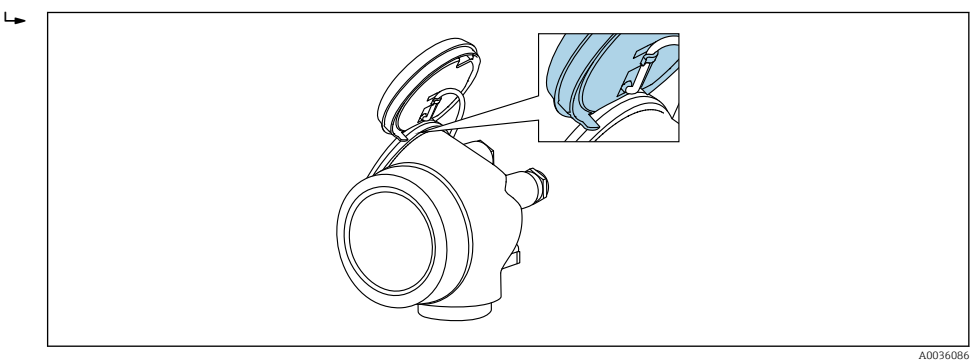

4. Om man ställer in skrivskyddsomkopplaren (WP) på huvudelektronikmodulen i läget ON aktiveras hårdvaruskrivskyddet. Om man ställer in skrivskyddsomkopplaren (WP) på huvudelektronikmodulen i läget OFF (fabriksinställning) inaktiveras hårdvaruskrivskyddet.

 Om hårdvaruskrivskyddet är aktiverat: alternativ Hårdvara låst visas i parameter Låsningsstatus. Dessutom visas på den lokala displayen symbolen @ framför parametrarna i driftdisplayen och i navigeringsvyn.

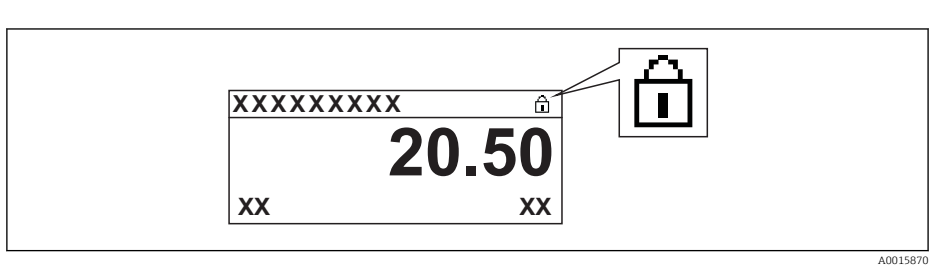

Om hårdvaruskrivskyddet är inaktiverat: inget alternativ visas i parameter Låsningsstatus. På den lokala displayen försvinner symbolen ® framför parametrarna i driftdisplayen och i navigeringsvyn.

5. Mata in kabeln i utrymmet mellan huset och huvudelektronikmodulen, och anslut displaymodulen till elektronikutrymmet i önskad riktning tills den fäster.

6. Återmontera i omvänd ordning mot isärtagningen.

#### Aktivera och avaktivera tangentlåset

Med tangentlåset kan du förhindra åtkomst till hela menyn vid lokal användning. Det går då inte längre att navigera i menyn eller ändra värdena på enskilda parametrar. Användaren kan endast avläsa uppmätta värden på driftdisplayen.

Tangentlåset aktiveras och inaktiveras via snabbmenyn.

*Aktivera tangentlåset*

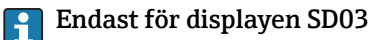

- Tangentlåset aktiveras automatiskt:
- $\bullet$  Om enheten inte har manövrerats via display  $i > 1$  minut.
- Varje gång enheten startas om.

#### För att aktivera knapplåset manuellt:

1. Enheten är i mätvärdesdisplayen.

Tryck på  $\mathbb E$  i minst 2 sekunder.

 $\blacktriangleright$  En snabbmeny visas.

2. I snabbmenyn, välj Knapplåset tillalternativet .

Tangentlåset är aktiverat.

Om användaren försöker öppna menyn när tangentlåset är aktivt visas meddelandet Tangentlås på.

*Inaktivera tangentlåset*

- 1. Tangentlåset är aktiverat.
	- Tryck på  $\Box$  i minst 2 sekunder.
	- $\blacktriangleright$  En snabbmeny visas.
- 2. I snabbmenyn, välj Knapplåset avalternativet .
	- Tangentlåset är inaktiverat.

#### Trådlös Bluetooth®-teknologi

#### Signalöverföring via trådlös Bluetooth®-teknologi använder en kryptografisk teknik som testats av Fraunhofer Institute

- Enheten visas inte via trådlös *Bluetooth*®-teknologi utan SmartBlue-appen
- Endast en punkt-till-punkt-anslutning mellan en sensor och en smarttelefon eller surfplatta upprättas

## 8.3 Display- och användningsmodul

### 8.3.1 Displayens utseende

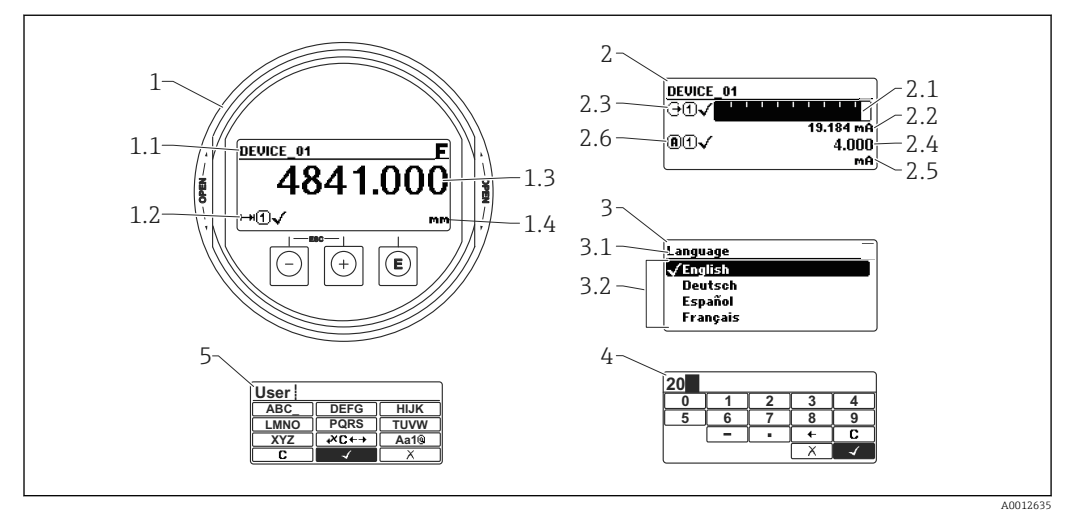

 *20 Hur display- och användningsmodulen ser ut vid användning på plats*

- *1 Mätvärdesdisplay (1 värde maximal storlek)*
- *1.1 Displayhuvud som visar markering och felsymbol (om ett fel är aktivt)*
- *1.2 Mätvärdessymboler*
- *1.3 Mätvärde*
- *1.4 Enhet*
- *2 Mätvärdesdisplay (1 stapel + 1 värde)*
- *2.1 Stapel för mätvärde 1*
- *2.2 Mätvärde 1 (inklusive måttenhet)*
- *2.3 Mätvärdessymboler för mätvärde 1*
- *2.4 Mätvärde 2*
- *2.5 Måttenhet för mätvärde 2*
- *2.6 Mätvärdessymboler för mätvärde 2*
- *3 Parameterrepresentation (här: en parameter med urvalslista)*
- *3.1 Displayhuvud som visar parameternamn och felsymbol (om ett fel är aktivt)*
- *3.2 Urvalslista: markerar det aktuella parametervärdet.*
- *4 Inmatningsmatris för siffror*
- *5 Inmatningsmatris för bokstäver och specialtecken*

### Displaysymboler för undermenyerna

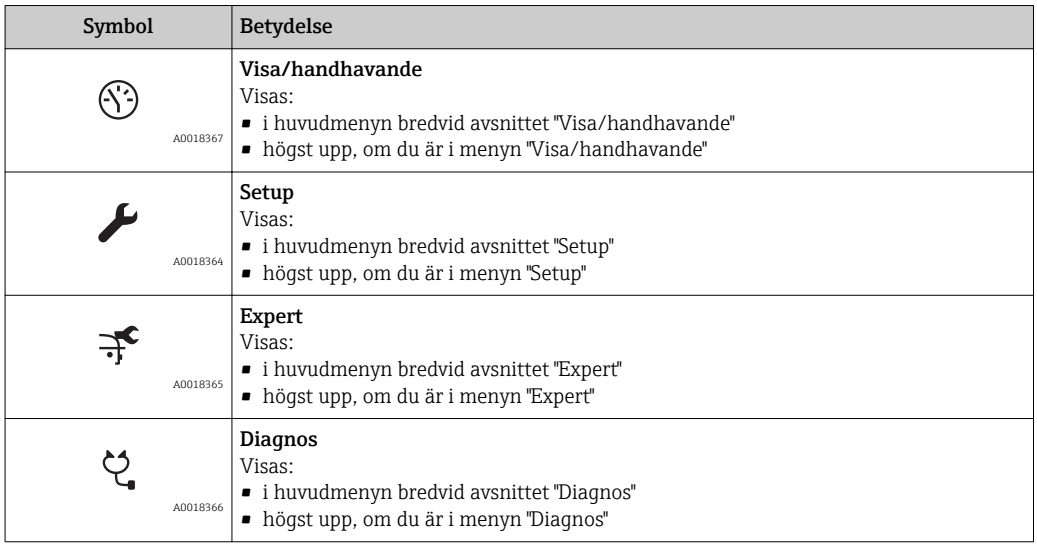

### Statussignaler

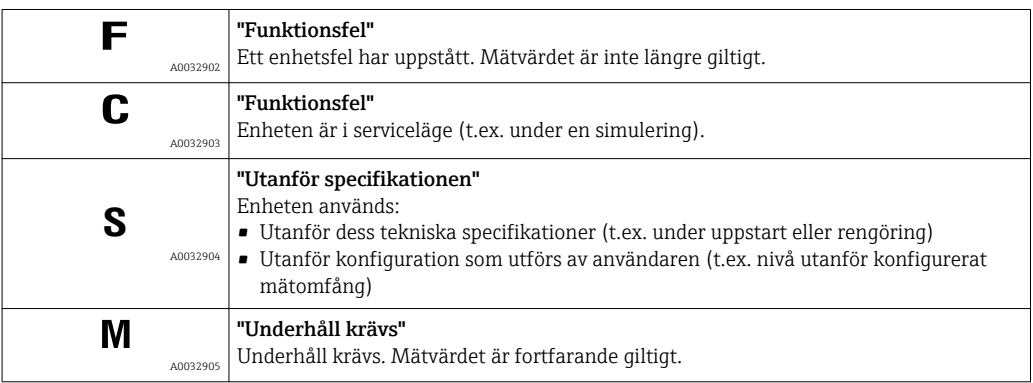

#### Displaysymboler för låsstatus

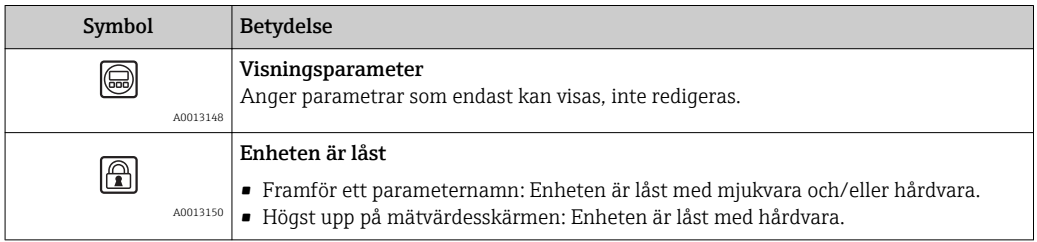

#### Mätvärdessymboler

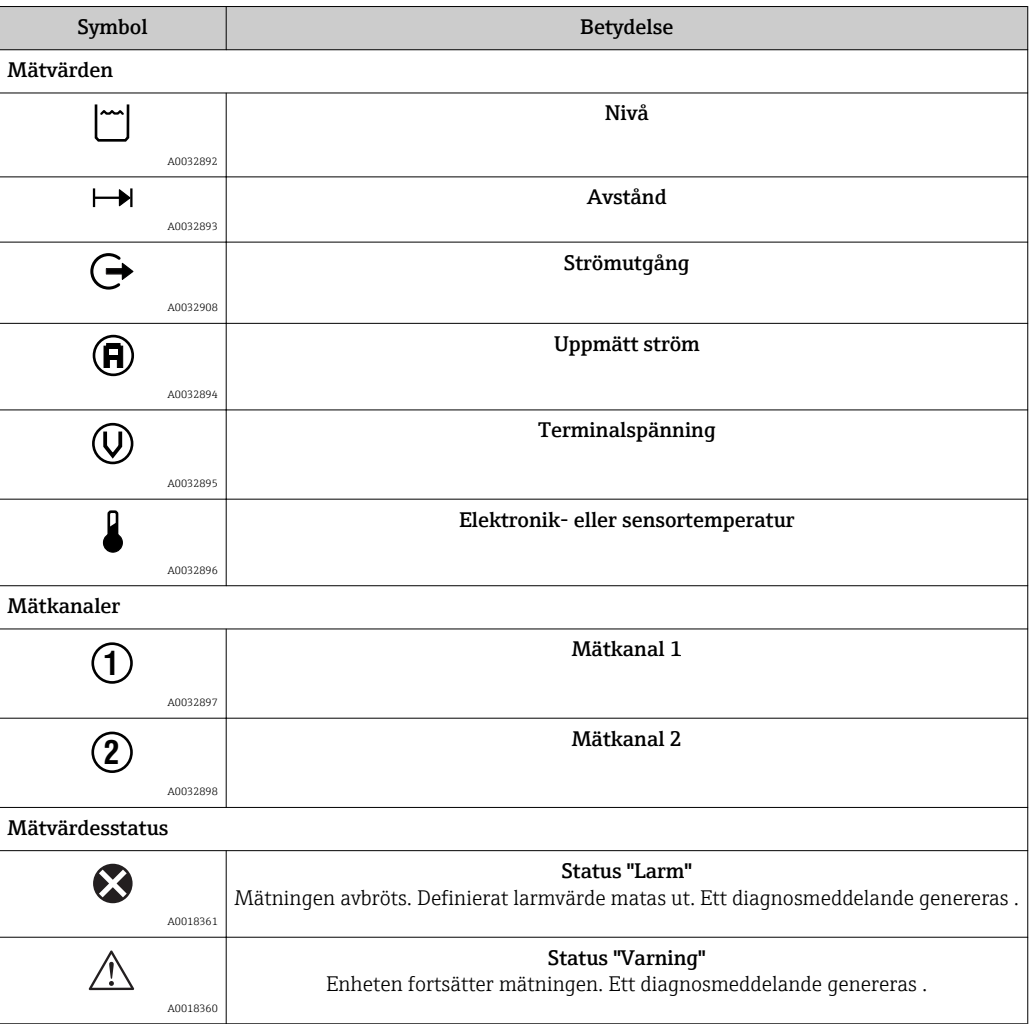

## 8.3.2 Tangenter

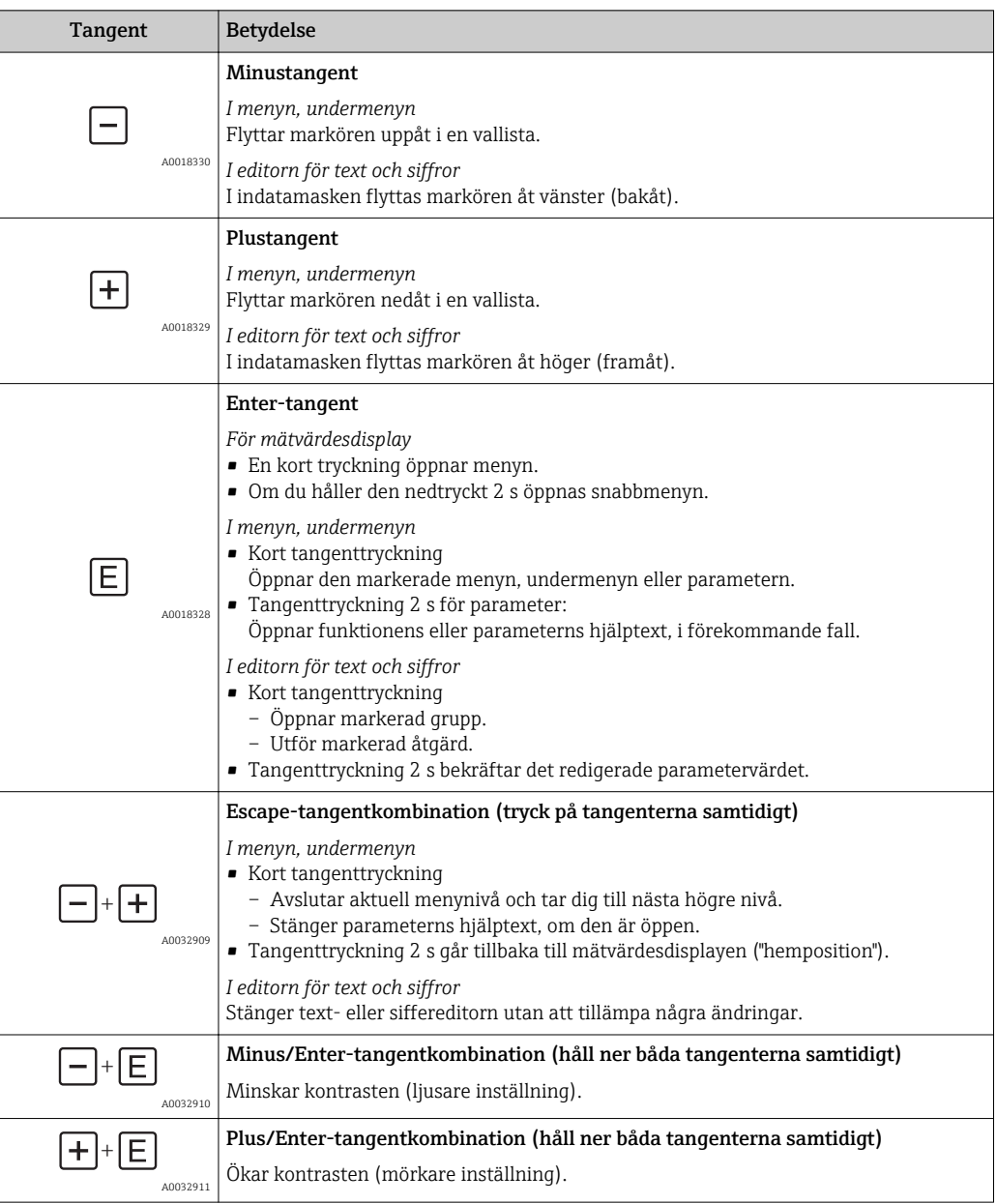

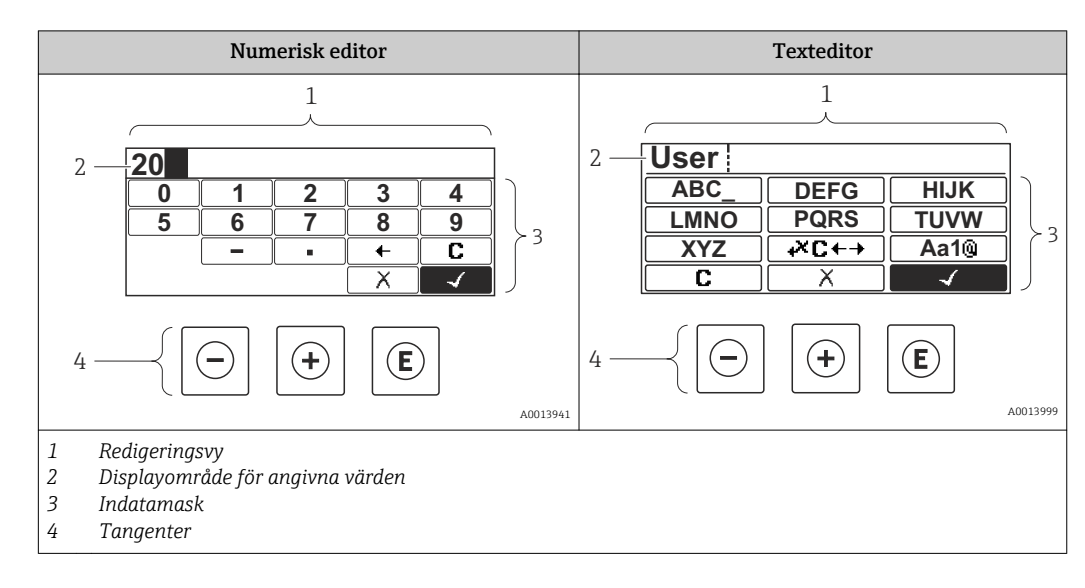

### 8.3.3 Ange siffror och text

#### Indatamask

Följande inmatningssymboler finns i indatamasken till editorn för siffror och text:

*Symboler i numerisk editor*

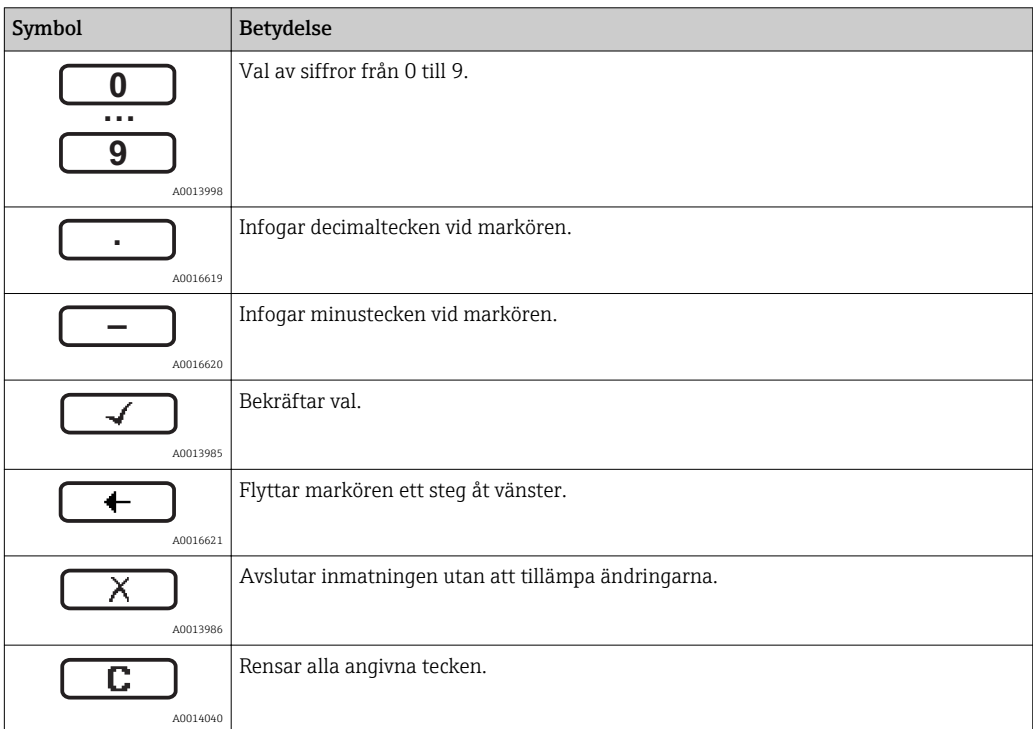

*Symboler i texteditor*

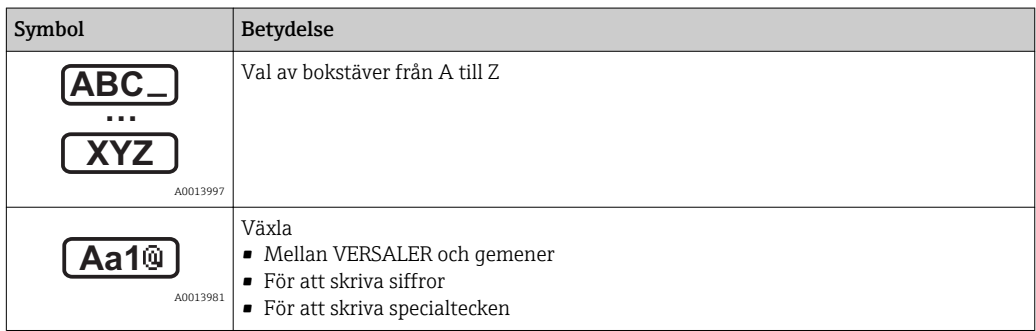

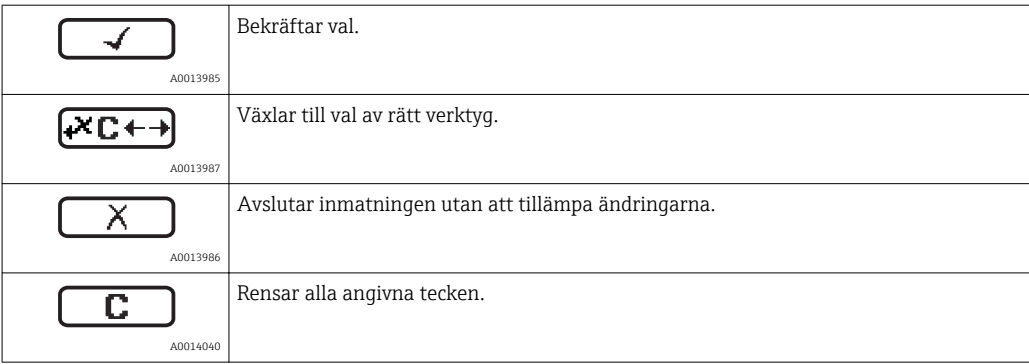

### *Korrigeringssymboler under*

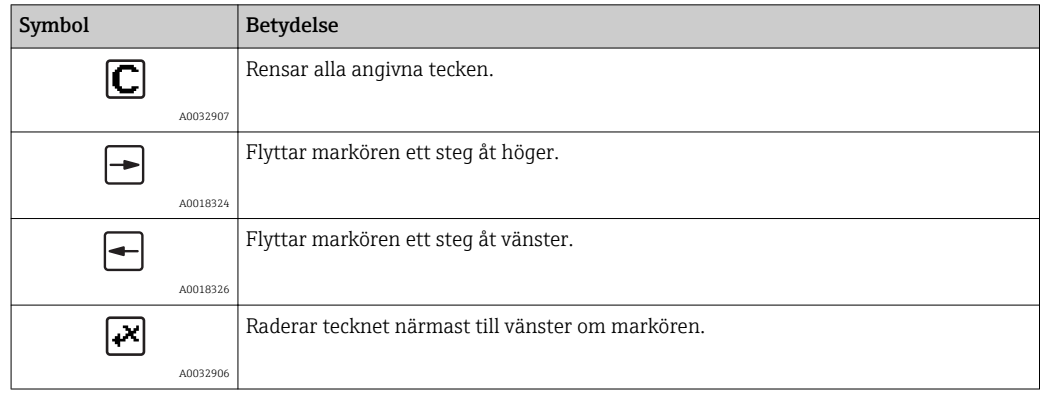

## 8.3.4 Öppna snabbmenyn

Med hjälp av snabbmenyn kan användaren snabbt komma åt följande menyer direkt från driftdisplayen:

- Setup
- Conf. backup disp.
- Env.curve
- Keylock on

#### Öppna och stänga snabbmenyn

På driftdisplayen.

- 1. Håll *■* intryckt 2 s.
	- Snabbmenyn öppnas.

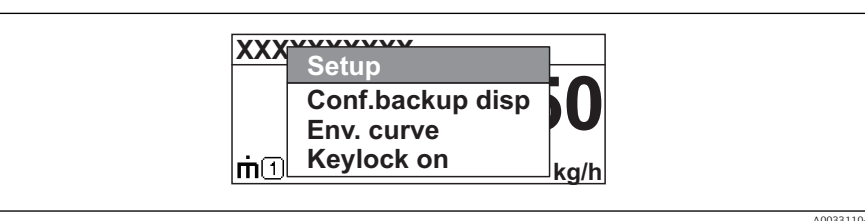

- 2. Tryck på  $\Box$  +  $\boxplus$  samtidigt.
	- Snabbmenyn stängs och driftdisplayen visas.

#### Hämta menyn via kontextmenyn

- 1. Öppna snabbmenyn.
- 2. Tryck på  $\boxplus$  för att komma till önskad meny.
- 3. Tryck på **E** för att bekräfta valet.
	- Den valda menyn öppnas.

### 8.3.5 Enveloppkurva på displayen och driftmodulen

För att kunna bedöma mätsignalen kan enveloppkurvan och – om mappning har registrerats – mappningskurvan visas:

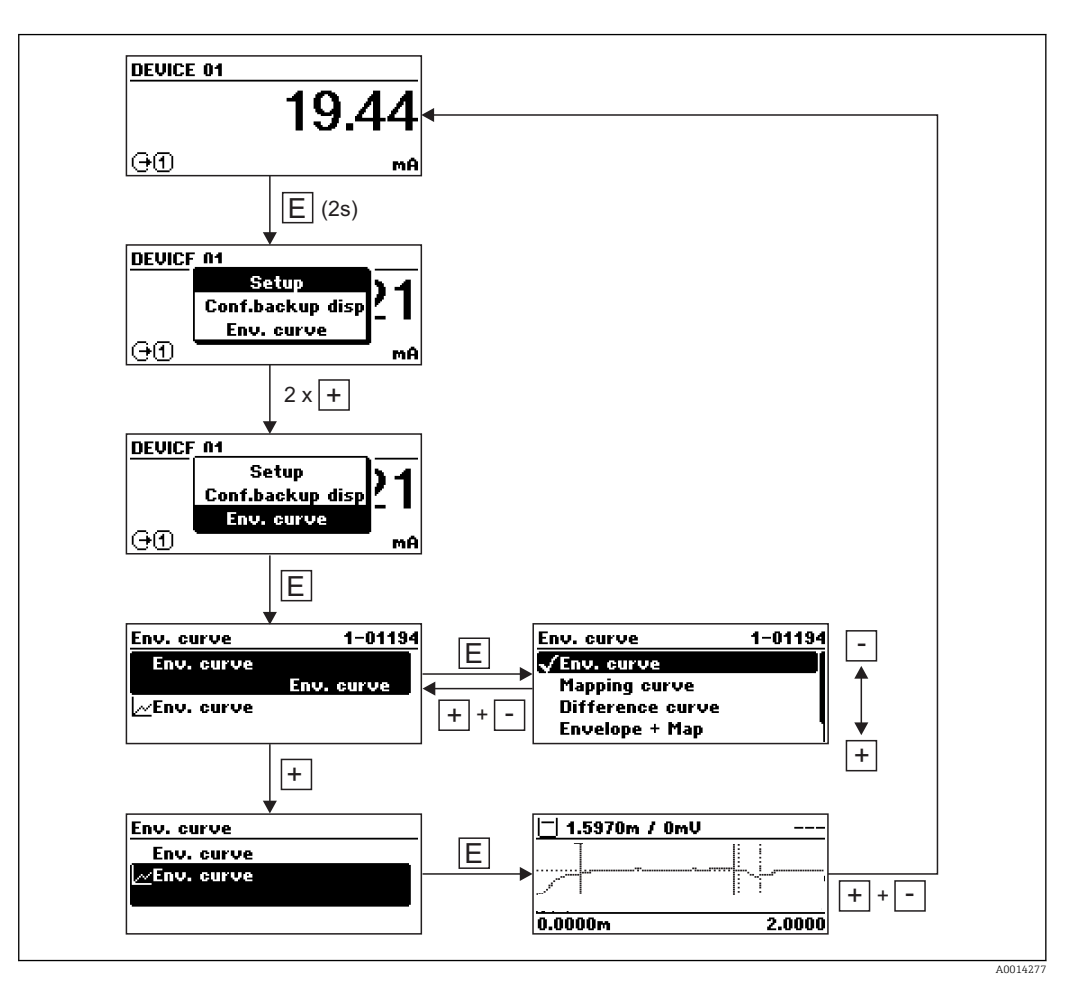

# 9 Systemintegration via HART-protokoll

## 9.1 Översikt över enhetsbeskrivningsfilerna (DD)

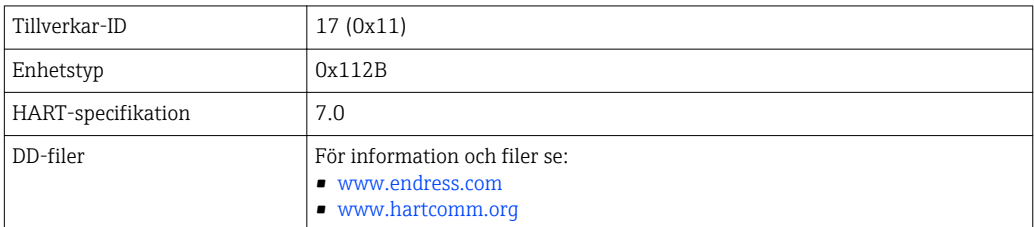

## 9.2 Mätvärden via HART-protokoll

Vid leverans är följande mätvärden tilldelade HART-enhetsvariablerna:

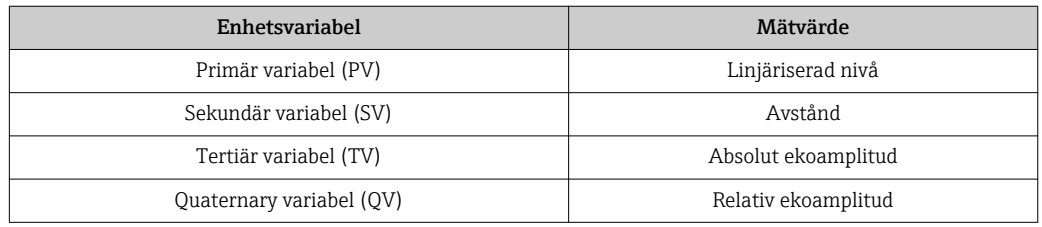

Tilldelningen av enhetsvariablerna kan ändras i driftmenyn: Expert → Kommunikation → Utgång

I en HART-multidrop-slinga kan endast en enhet använda utströmmen för signalöverföring. För alla andra enheter måste följande ställas in:

- Parameter "Span ström" = alternativ "Fast ström"
- Parameter "Fast ström" = 4 mA

# 10 Driftsättning via SmartBlue (app)

## 10.1 Krav

#### Enhetskrav

Driftsättning via SmartBlue är endast möjligt om enheten har en Bluetooth-modul.

#### Systemkrav SmartBlue

SmartBlue finns för nedladdning för Android-enheter via Google Play Store och för iOSenheter via iTunes Store.

- iOS-enheter: iPhone 4S eller senare från iOS9.0; iPad2 eller senare iOS9.0; iPod Touch, generation 5 eller senare från iOS9.0
- Android-enheter: från Android 4.4 KitKat och *Bluetooth®* 4.0

#### Initialt lösenord

Bluetooth-modulens ID fungerar som initialt lösenord för att upprätta den första anslutningen till enheten. Du hittar det här:

- på det informationsark som medföljde enheten. Detta serienummerspecifika ark finns också i W@M.
- på Bluetooth-modulens märkskylt.

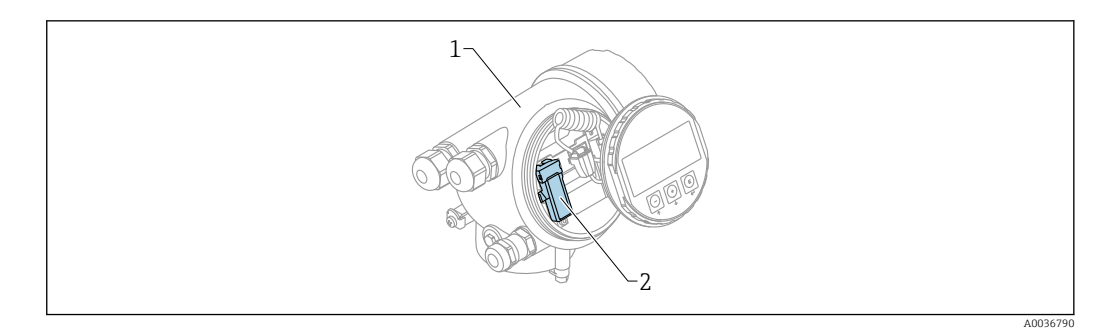

- *21 Enhet med Bluetooth-modul*
- *1 Enhetens elektronikkåpa*
- *2 Bluetooth-modulens märkskylt: det ID som står på märkskylten fungerar som initialt lösenord.*

Alla inloggningsuppgifter (inklusive lösenord som har ändrats av användaren) lagras inte i enheten, utan i Bluetooth-modulen. Tänk på detta när modulen tas bort från en enhet och ansluts till en annan.

## 10.2 Driftsättning

Ladda ner och installera SmartBlue

1. Ladda ner appen genom att skanna QR-koden eller ange "SmartBlue" i sökfältet

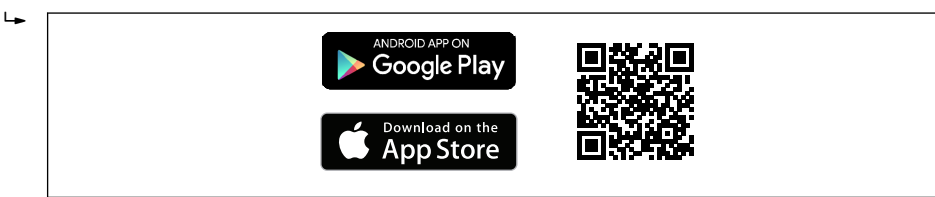

 *22 Nedladdningslänk*

A0033202

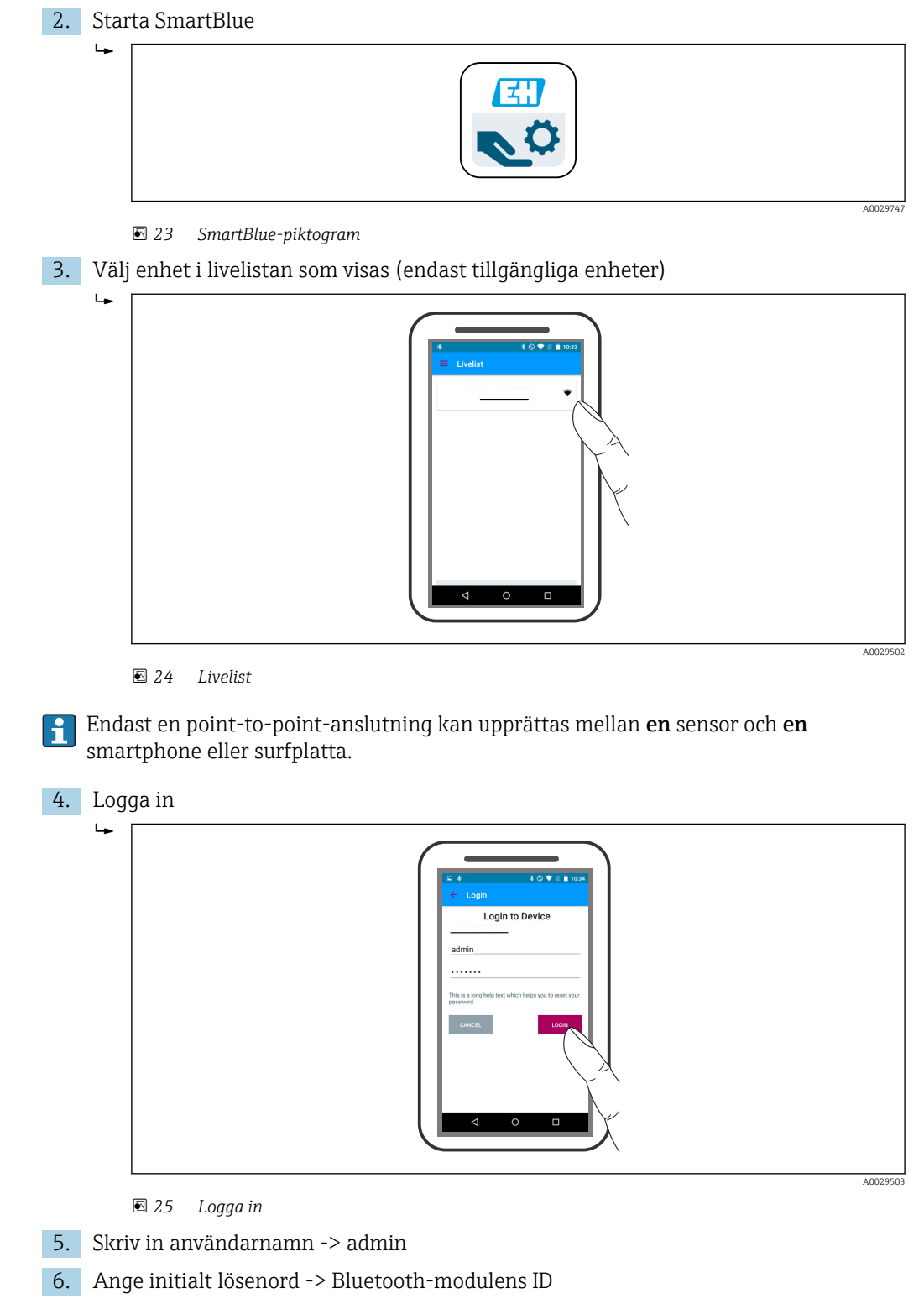

7. Byt lösenordet när du har loggat in första gången

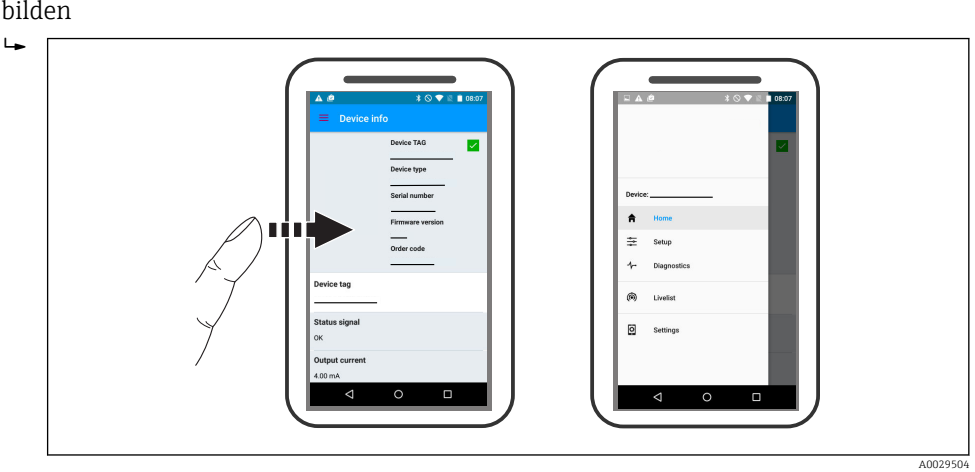

8. Genom att dra från sidan kan ytterligare information (t.ex. huvudmeny) dras in i bilden

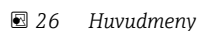

Enveloppkurvor kan visas och sparas

Förutom enveloppkurvan visas följande värden:

- $\blacksquare$  D = Avstånd
- $\blacksquare$  L = Nivå

<u>| - | </u>

- $\blacksquare$  A = Absolut amplitud
- För skärmbilder sparas det avsnitt som visas (zoomfunktion)
- I videosekvenser sparas alltid hela området, utan zoomfunktion

Det är också möjligt att skicka enveloppkurvor (videosekvenser) med relevanta smartphone- eller surfplattefunktioner.

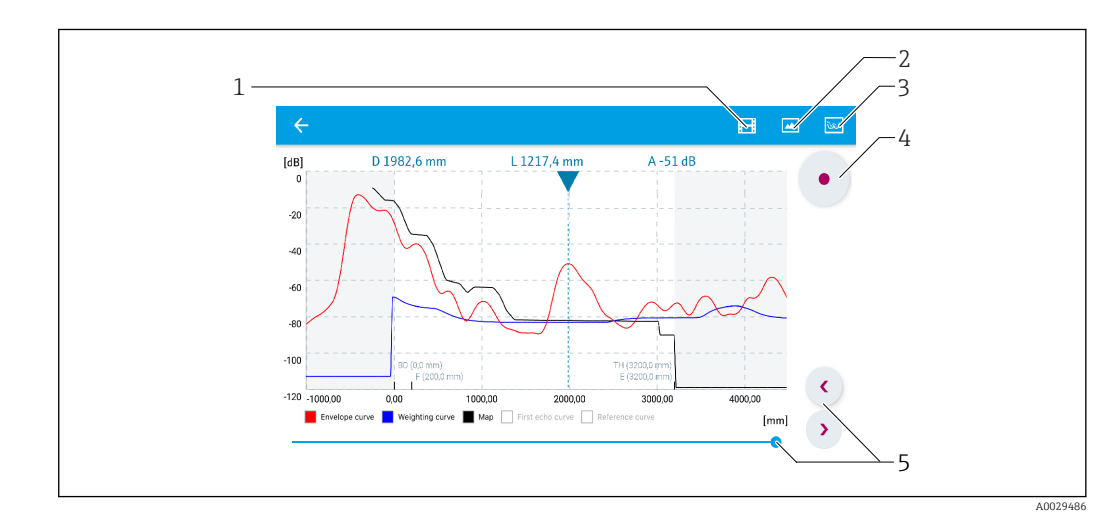

 *27 Visning av enveloppkurva (exempel) i SmartBlue: Android-visning*

- *1 Spela in video*
- 
- *2 Skapa skärmbild 3 Navigering till kartläggningsmenyn*
- *4 Starta/stoppa videoinspelning*
- *5 Flytta tiden på tidsaxeln*

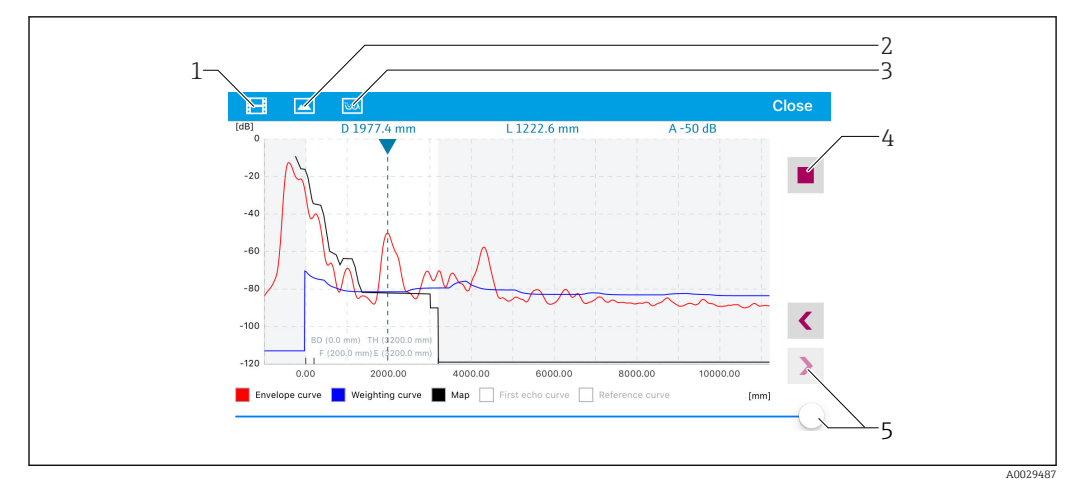

 *28 Visning av enveloppkurva (exempel) i SmartBlue: IoS-visning*

- *Spela in video*
- *Skapa skärmbild*
- *Navigering till kartläggningsmenyn*
- *Starta/stoppa videoinspelning*
- *Flytta tiden på tidsaxeln*

# 11 Driftsättning via guide

En guide som leder användaren genom den första konfigurationen finns i FieldCare och DeviceCare<sup>1)</sup>.

1. Anslut enheten till FieldCare eller DeviceCare  $\rightarrow \blacksquare$  39.

2. Öppna enheten i FieldCare eller DeviceCare.

Enhetens instrumentpanel (hemsida) visas:

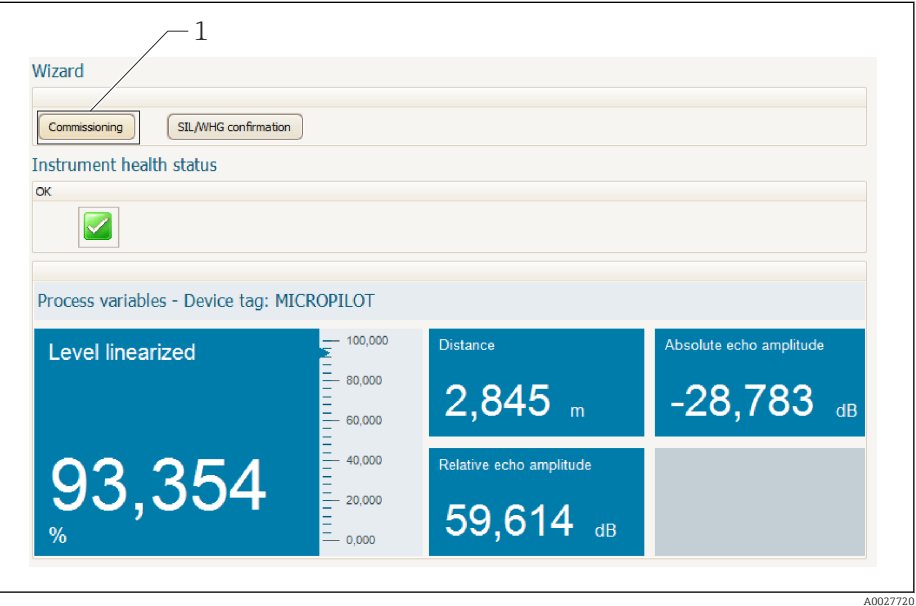

- *1 Driftsättningsknappen anropar guiden.*
- 3. Starta guiden genom att klicka på "Commissioning" (driftsättning).
- 4. Ange eller välj ett lämpligt värde för varje parameter. Dessa värden skrivs direkt till enheten.
- 5. Klicka på "Next" (nästa) för att gå till nästa sida.
- 6. Stäng guiden efter sista sidan genom att klicka på "End of sequence" (sekvensslut).
- Om guiden avslutas innan alla parametrar som behövs har ställts in kan enheten **H** hamna i ett odefinierat läge. I så fall rekommenderas en återställning av standardinställningarna.

<sup>1)</sup> DeviceCare för nedladdning på www.software-products.endress.com. För nedladdning krävs registrering på Endress+Hausers portal med programvara.

# 12 Driftsättning via driftmenyn

## 12.1 Installation och funktionskontroll

Säkerställ att alla slutliga kontroller har slutförts innan mätpunkten startas:

- Checklista "Kontroll efter installation"  $\rightarrow$   $\blacksquare$  25
- Checklista "Kontroll efter anslutning"  $\rightarrow$   $\blacksquare$  35

## 12.2 Ställa in menyspråk

Fabriksinställning: engelska eller beställt lokalt språk

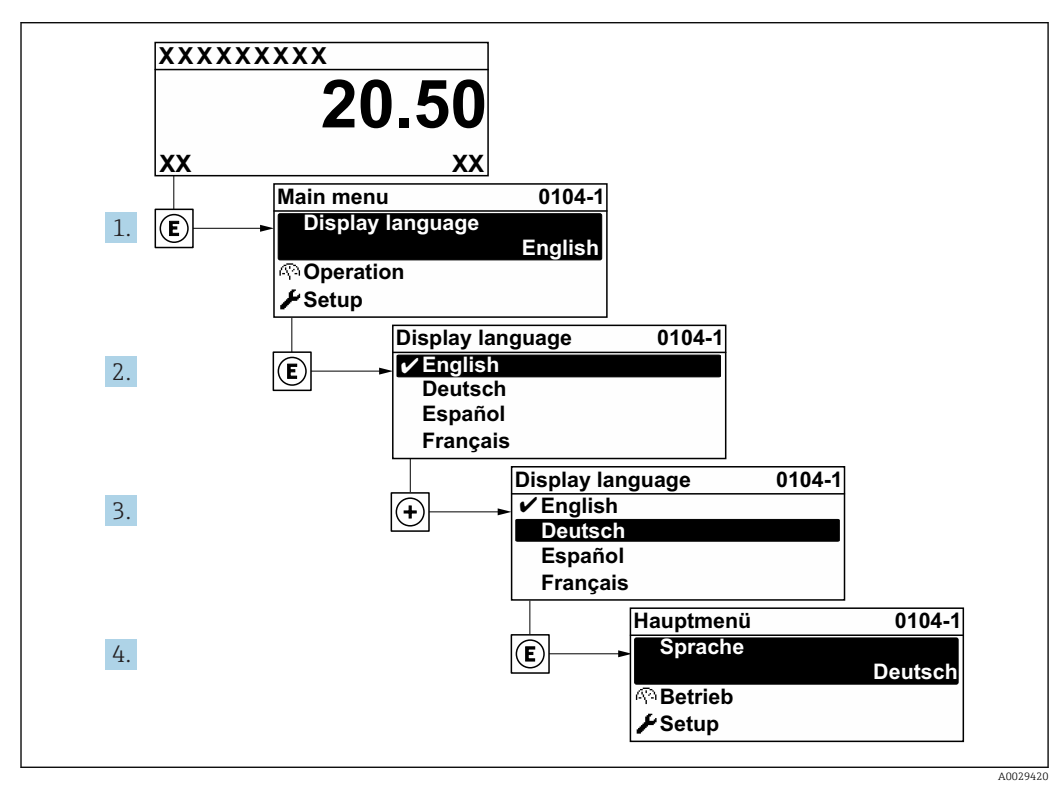

 *29 Exempel taget från den lokala displayen*

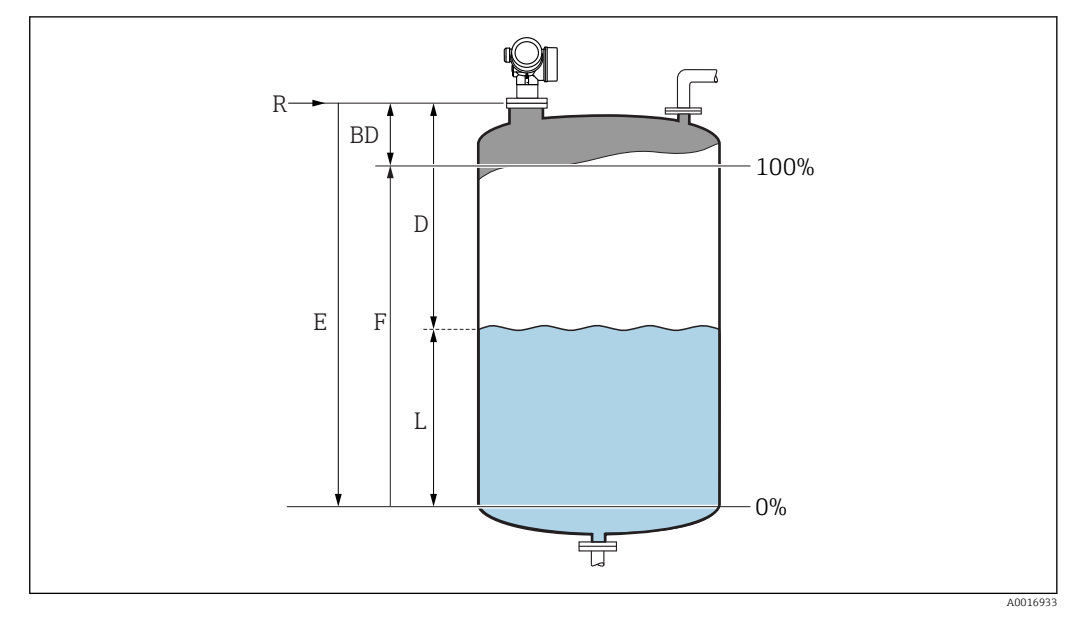

## 12.3 Konfigurering av nivåmätning

- *30 Konfigureringsparameter för nivåmätning hos vätskor*
- *R Mätningens referenspunkt*
- *D Avstånd*
- *L Nivå*
- *E Tomkalibrering (= noll)*
- *F Fullkalibrering (= mätomfång)*

1. Setup  $\rightarrow$  Enhetes tag Ange enhetstagg.

- 2. Setup → Längdenhet
	- Välj avståndsenhet.
- 3. Setup  $\rightarrow$  Tanktyp
	- Välj typ av tank.
- 4. Setup  $\rightarrow$  Mediagupp
	- Ange mediegrupp ("vattenbaserad":  $\varepsilon_r$  >4 eller "övriga":  $\varepsilon_r$  >1,9).
- 5. Setup  $\rightarrow$  Tomkalibrering
	- Ange tomt avstånd E (avstånd från referenspunkt R till 0 %-nivån)
- 6. Om mätområdet bara täcker övre delen av tanken eller silon (E är mycket kortare än tankens/silons höjd) är det obligatoriskt att ange den faktiska höjden på tanken eller silon i parametern. Om det finns en utgångskon ska tankens eller silons höjd inte anpassas eftersom E vanligen inte är mycket mindre än tankens/silons höjd i dessa applikationer.

Setup → Avancerad inställning → Nivå → Tank/silo höjd

7. Setup  $\rightarrow$  Fullkalibrering

Ange det hela avståndet F (avståndet från 0% till 100%).

8. Setup → Nivå

Anger uppmätt nivå L.

- 9. Setup → Avstånd
	- Anger det uppmätta avståndet från referenspunkten R till nivån L.
- 10. Setup  $\rightarrow$  Signalkvalitet
	- Anger kvaliteten på det beräknade nivåekot.

11. Setup → Mappning → Bekräfta avstånd

- Jämför det avstånd som visas på displayen med det faktiska avståndet för att börja registreringen av en kartläggning av störningseko.
- 12. Setup → Avancerad inställning → Nivå → Nivåenhet
	- Välj nivåmåttenhet: %, m, mm, fot, tum (fabriksinställning: %)

Enhetens svarstid är förinställd efter parameter "Tanktyp". Utökade inställningar går att göra i undermeny "Avancerad inställning".

## 12.4 Registrering av referenskurvan

Efter konfigurationen av mätningen rekommenderas att registrera den aktuella enveloppkurvan som en referenskurva. Referenskurvan kan användas för diagnostik senare i processen. För att registrera referenskurvan, använd parameter Spara referenskurva.

#### Navigation i menyn

Expert → Diagnos → Diagnostik svepkurva → Spara referenskurva

#### Alternativens betydelse

- Nej
	- Ingen åtgärd

• Ja

Den aktuella enveloppkurvan sparas som referenskurva.

Referenskurvan kan endast visas i enveloppkurvans diagram iFieldCare efter att den lästs in från enheten till FieldCare. Detta utförs med funktionen "Läs in referenskurva" i FieldCare.

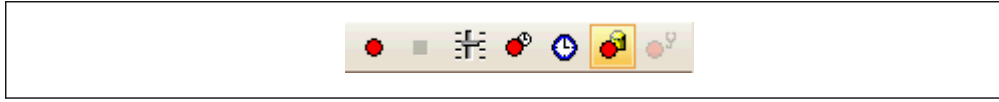

 *31 Funktionen "Läs in referenskurva"*

## 12.5 Konfigurera enhetens display

### 12.5.1 Fabriksinställning för enhetens display

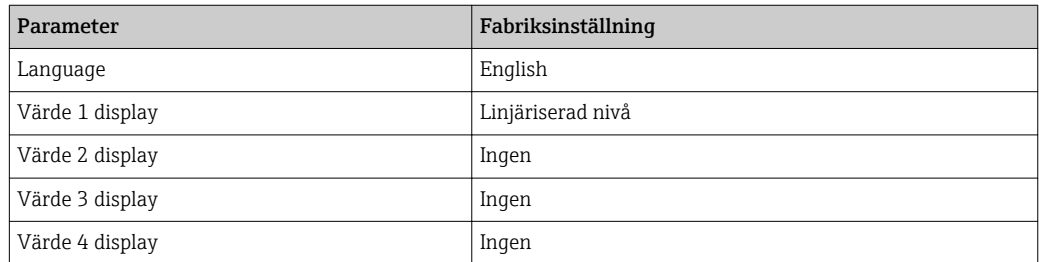

## 12.5.2 Justera enhetens display

Enhetens display kan justeras i följande undermeny: Setup → Avancerad inställning → Display

## 12.6 Konfigurera strömutgångarna

## 12.6.1 Fabriksinställning för strömutgångarna

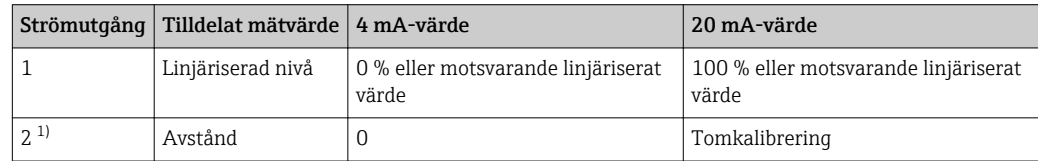

1) för enheter med 2 strömutgångar

## 12.6.2 Justera strömutgångarna

Strömutgångarna kan justeras i följande menyer:

### Grundinställningar

Setup → Avancerad inställning → Strömutgång 1 … 2

#### Avancerade inställningar

Expert → Utgång → Strömutgång 1 Se "Beskrivning av enhetsparametrar", GP01101F

## 12.7 Konfigureringshantering

Efter driftsättningen kan du spara den aktuella enhetskonfigureringen, kopiera den till en annan mätpunkt eller återställa den till den tidigare enhetskonfigureringen. Detta kan göras med parameter Konfigureringshandhavande och dess alternativ.

#### Navigeringssökväg i menyn

Setup → Avancerad inställning → Konfigurering backupp display  $\rightarrow$  Konfigureringshandhavande

#### Alternativens betydelse

• Avbryt

Ingen åtgärd utförs och användaren lämnar parametern.

• Exekvera backupp

En säkerhetskopia av den aktuella enhetskonfigureringen i HistoROM (inbyggd i enheten) sparas på enhetens displaymodul. Säkerhetskopian innehåller enhetens transmitterdata och sensordata.

• Återskapa

Den senaste säkerhetskopian av enhetskonfigureringen kopieras från displaymodulen till enhetens HistoROM. Säkerhetskopian innehåller enhetens transmitterdata och sensordata.

• Duplicera

Transmitterkonfigureringen kopieras till en annan enhet via transmitterns displaymodul. Följande parametrar som karaktäriserar den individuella mätpunkten ingår inte i den överförda konfigureringen:

- HART datum
- HART kort tag
- HART meddelande
- HART beskrivning
- HART adress
- Enhetes tag
- Medietyp
- Jämför

Enhetskonfigureringen som har sparats på displaymodulen jämförs med den aktuella enhetskonfigureringen i HistoROM. Resultatet av jämförelsen visas i parameter Jämför resultat.

• Rensa backuppdata

Säkerhetskopian av enhetskonfigureringen raderas från enhetens displaymodul.

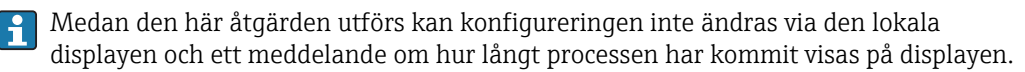

Om en existerande säkerhetskopia återskapas på en annan enhet med alternativ  $|\cdot|$ Återskapa kan det hända att vissa funktioner inte längre är tillgängliga. I vissa fall kan inte ens en enhetsåterställning återskapa den ursprungliga statusen.

För att överföra en konfigurering till en annan enhet ska alternativ Duplicera alltid användas.

## 12.8 Skydda inställningarna mot obehöriga ändringar

Det finns två sätt att förhindra obehöriga från att göra ändringar i inställningarna:

- Via parameterinställningar (mjukvarulås) →  $\triangleq 41$
- Via låsbrytare (maskinvarulåsning)  $\rightarrow$   $\blacksquare$  42

# 13 Diagnostik och felsökning

# 13.1 Allmän felsökning

## 13.1.1 Allmänna fel

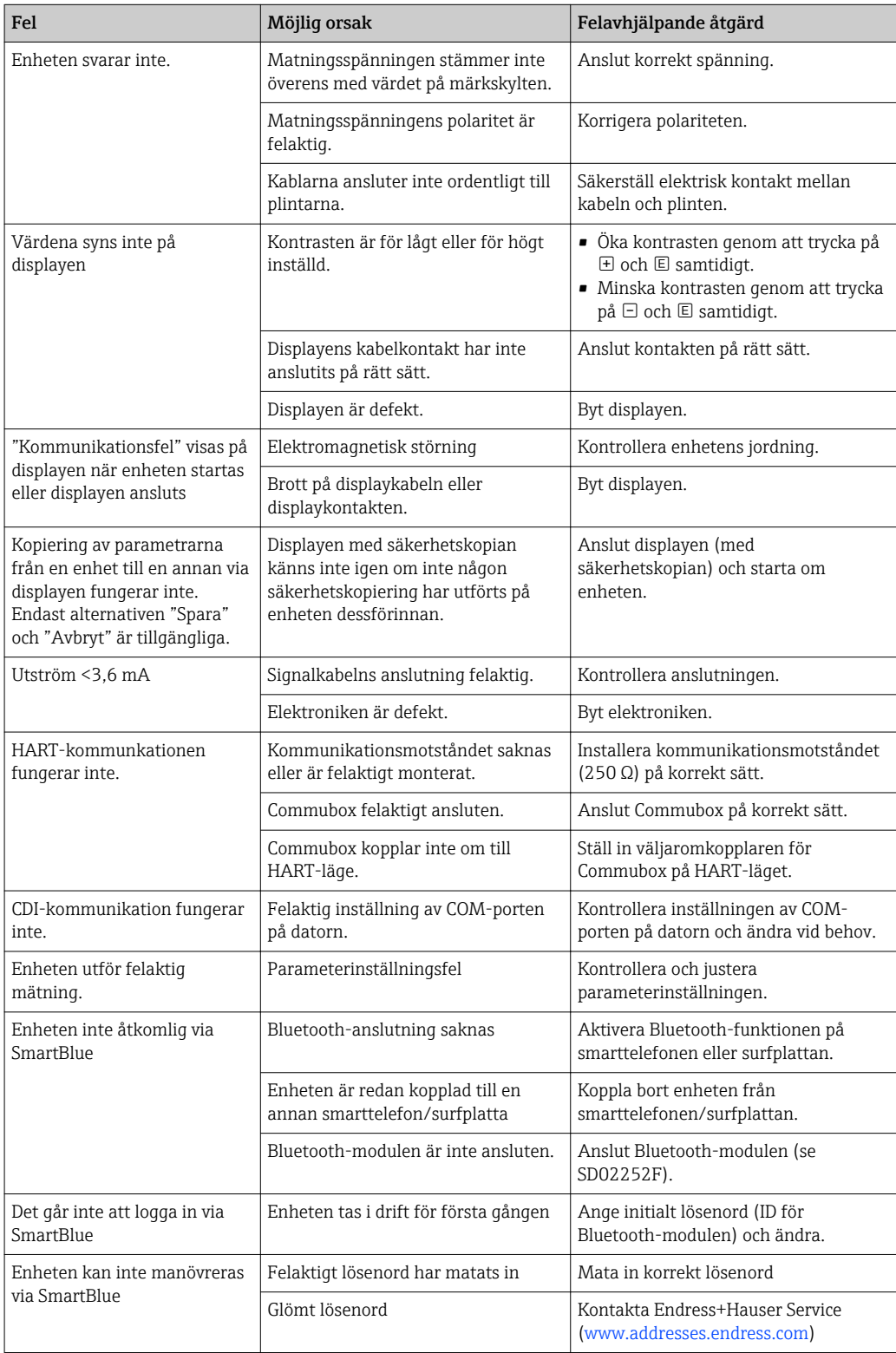

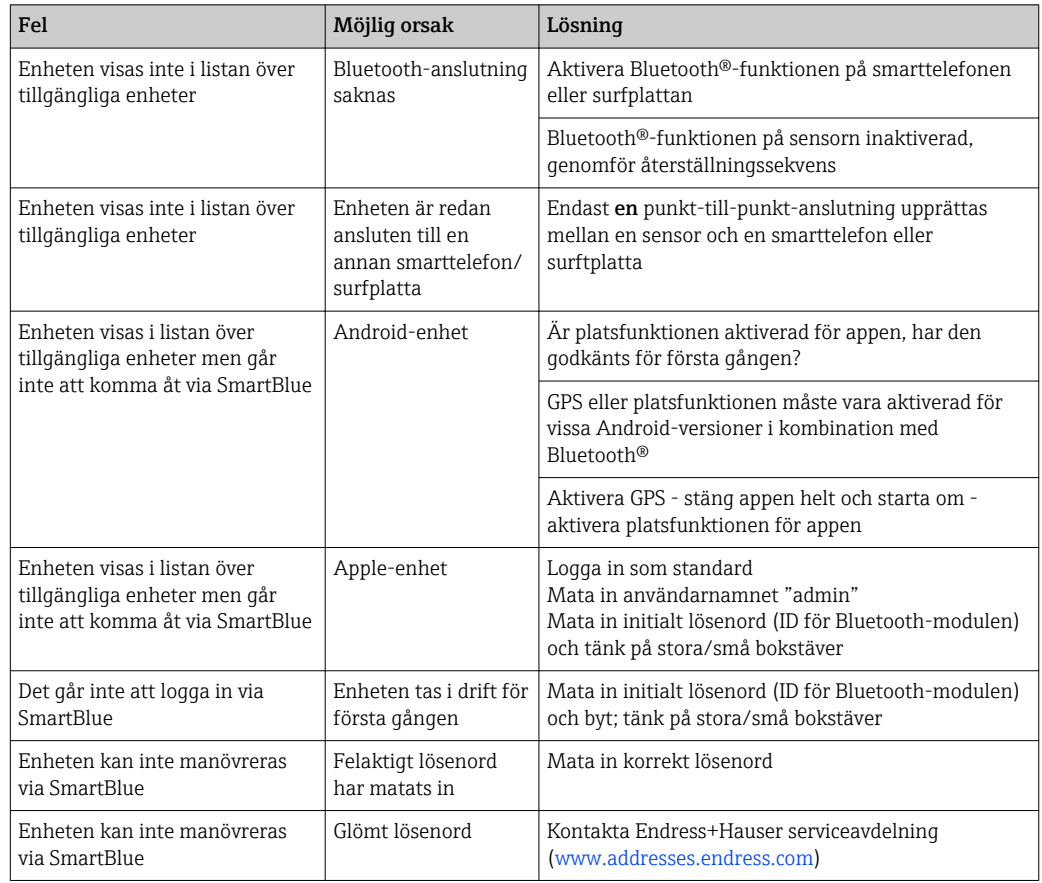

## 13.1.2 Fel - SmartBlue-användning

## 13.1.3 Parameterinställningsfel

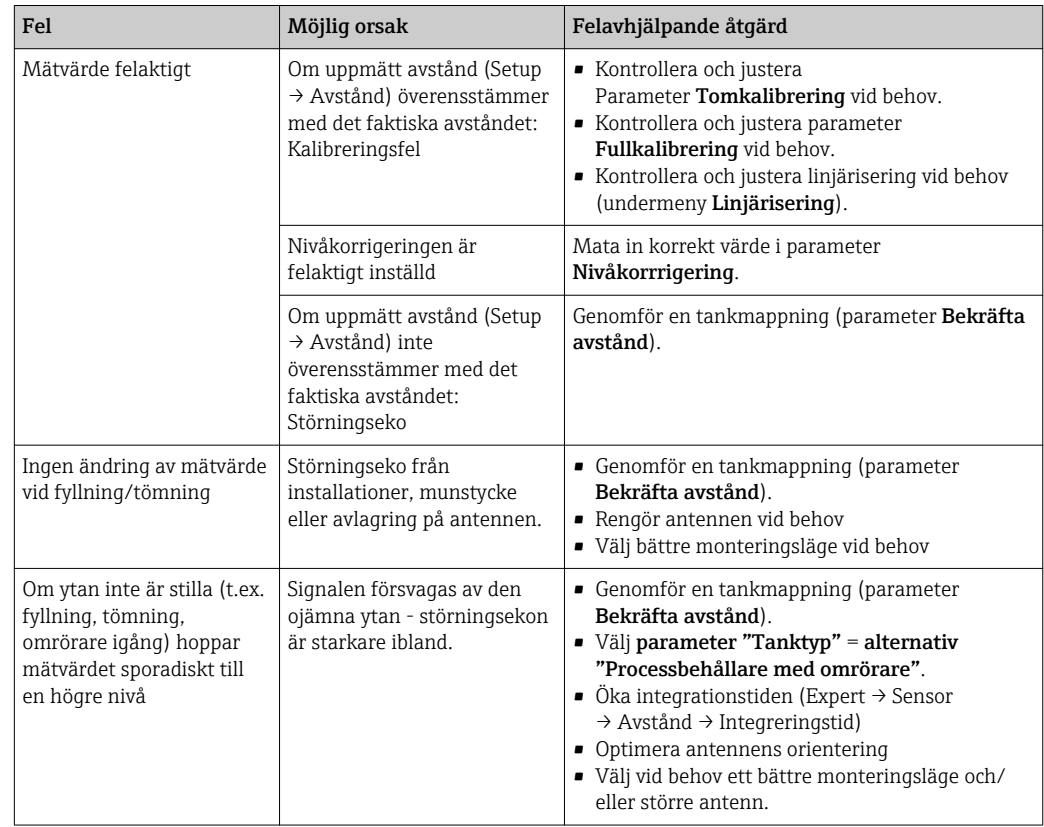

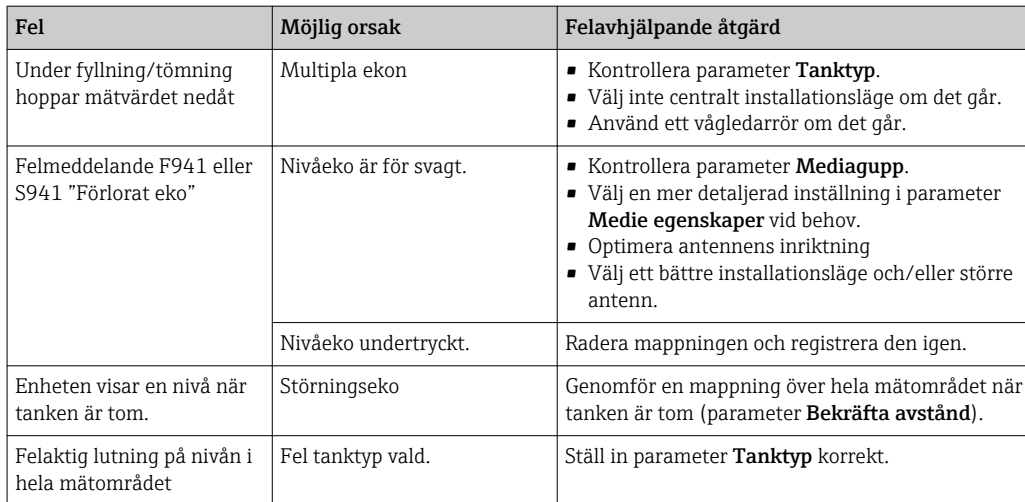

## 13.2 Diagnostikinformation på lokal display

### 13.2.1 Diagnostikmeddelande

Fel som upptäcks av mätenhetens självövervakande system visas som ett diagnostikmeddelande som växlar med visningen av mätvärdet.

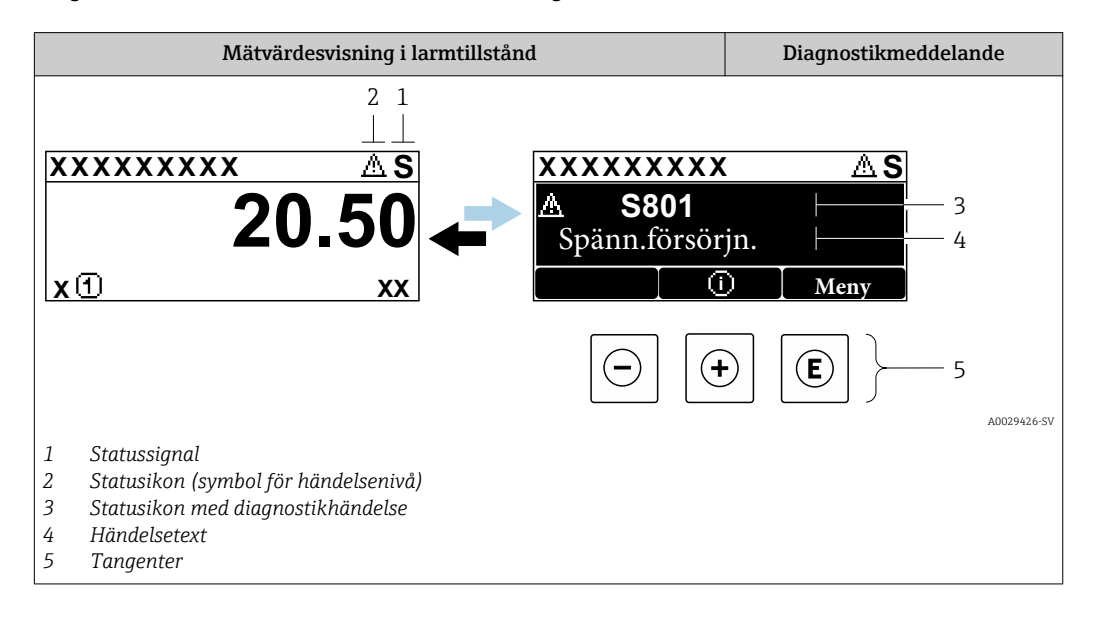

#### Statussignaler

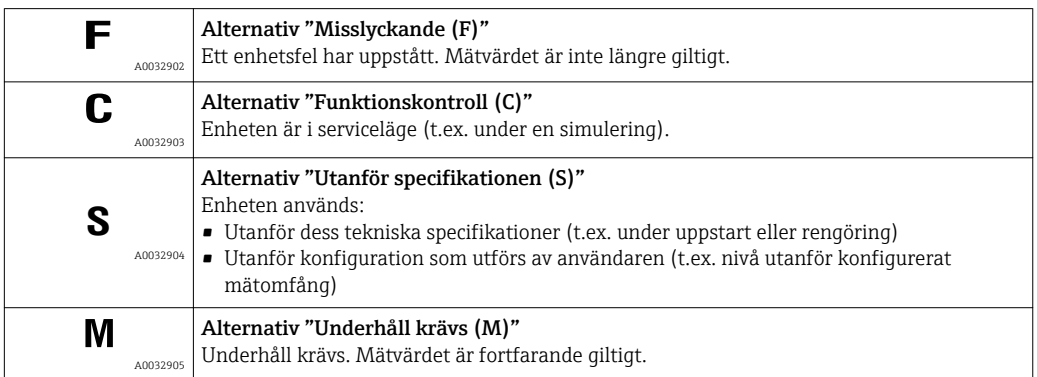

#### Statusikon (symbol för händelsenivå)

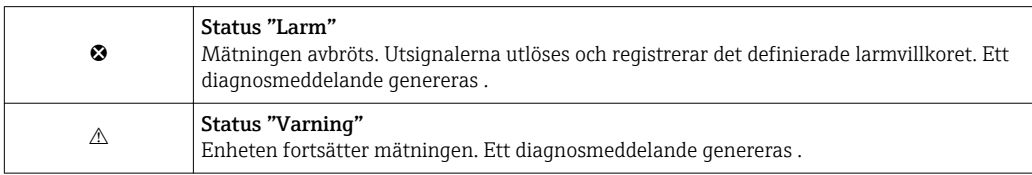

#### Diagnostikhändelse och händelsetext

Felet kan identifieras med diagnostikhändelsen. Händelsetexten ger information om felet. Dessutom visas tillhörande symbol före diagnostikhändelsen.

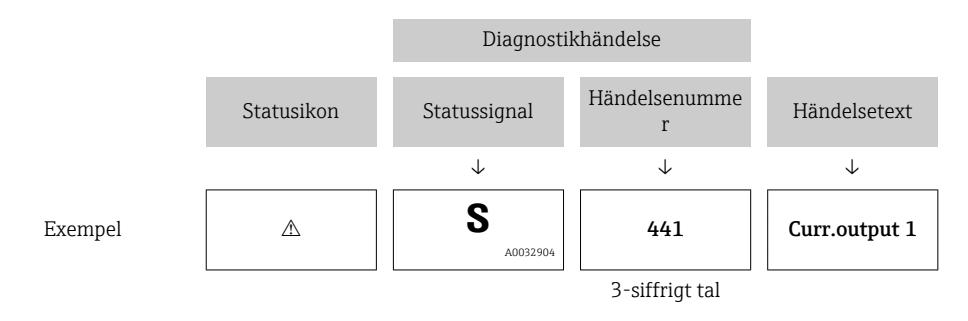

Om två eller fler diagnostikmeddelanden är aktiva samtidigt visas endast meddelandet med högst prioritet. Ytterligare aktiva diagnostikmeddelanden kan visas i undermeny Diagnostilista.

Tidigare diagnostikmeddelanden som inte längre är aktiva visas på följande sätt:

- På den lokala displayen:
	- i undermeny Händelseloggbok
- I FieldCare:
	- via funktionen "Händelselista/HistoROM".

#### **Tangenter**

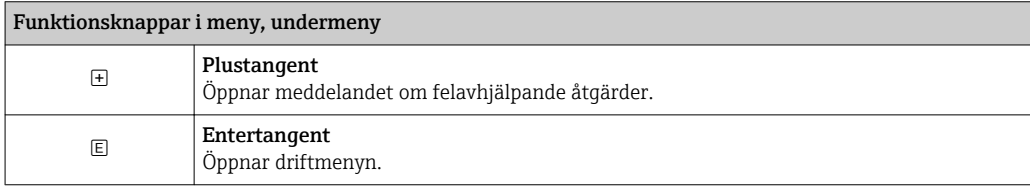

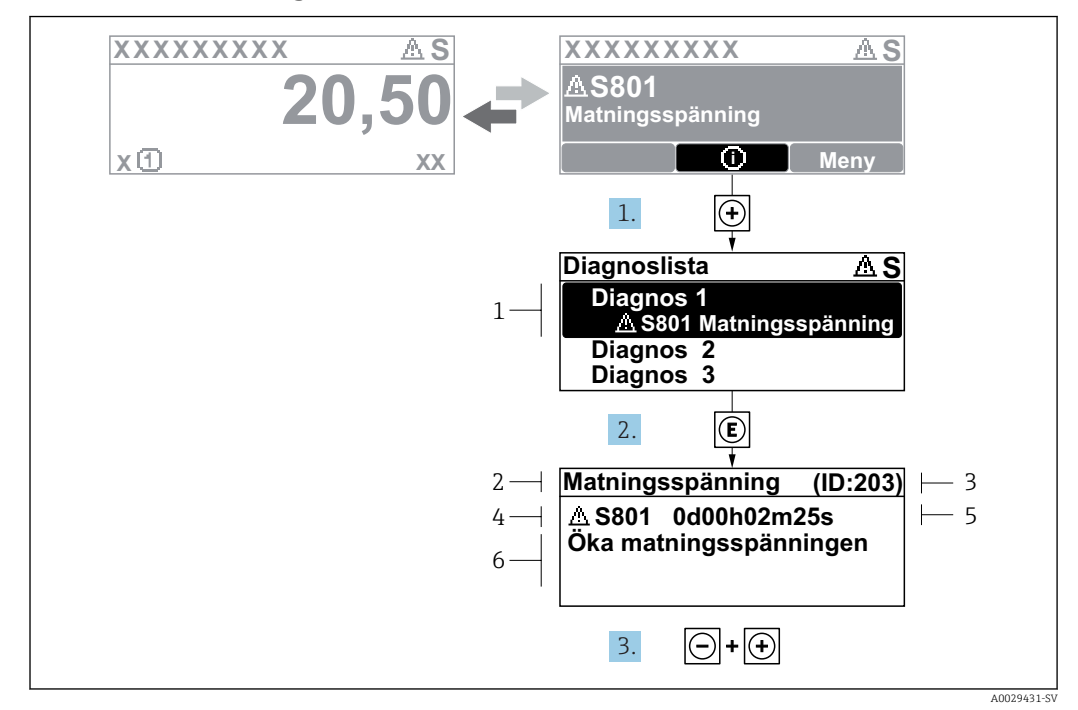

#### 13.2.2 Hämta åtgärder

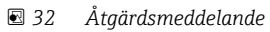

- *1 Diagnosinformation*
- *2 Kort text*
- *3 Service-ID*
- *4 Diagnos med diagnoskod*
- *5 Drifttid vid händelsen 6 Åtgärder*

I diagnosmeddelandet.

1. Tryck på  $\boxplus$  ( $\textcircled{1}$ -symbol).

← Undermeny Diagnostilista öppnas.

2. Välj önskad diagnoshändelse med  $\exists$  eller  $\Box$  och tryck på  $\Box$ .

Meddelandet om åtgärd för vald diagnoshändelse öppnas.

3. Tryck på  $\Box$  +  $\boxplus$  samtidigt.

Meddelandet om åtgärd stängs.

Användaren är i menyn Diagnos vid en post för en diagnostikhändelse, t.ex. i undermenyn Diagnostilista eller i Föregående diagnostik.

- 1. Tryck på  $E$ .
	- Meddelandet om åtgärd för vald diagnoshändelse öppnas.
- 2. Tryck på  $\Box$  +  $\boxplus$  samtidigt.
	- Meddelandet om åtgärd stängs.
### 13.3 Diagnostikhändelse i konfigureringsmjukvaran

Om en diagnostikhändelse föreligger i enheten visas statussignalen uppe till väster i konfigureringsmjukvaran tillsammans med tillhörande symbol för händelsenivå enligt NAMUR NE 107:

- Misslyckande (F)
- Funktionskontroll (C)
- Utanför specifikationen (S)
- Underhåll krävs (M)

#### A: Via driftmenyn

- 1. Navigera till meny Diagnos.
	- I parameter Aktuell diagnostik visas diagnostikhändelsen med händelsetext.
- 2. För markören över parameter Aktuell diagnostik till höger i området.

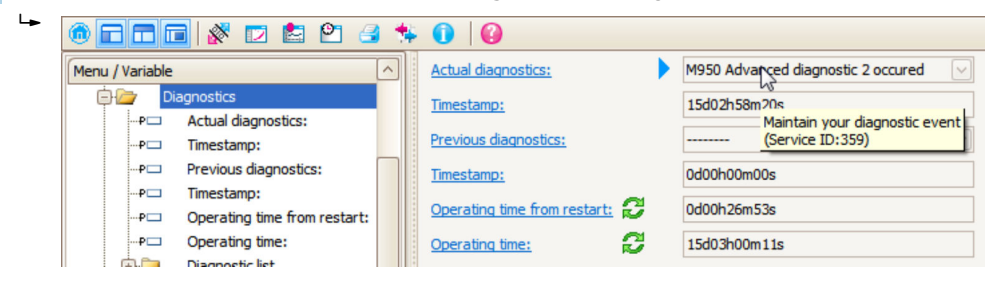

Ett verktygstips med felavhjälpande åtgärder för diagnostikhändelsen visas.

#### B: Via funktionen "Skapa dokumentation"

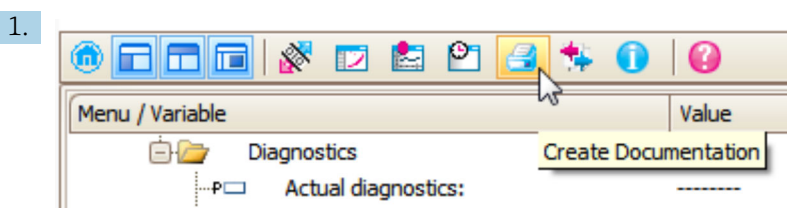

Välj funktionen "Skapa dokumentation".

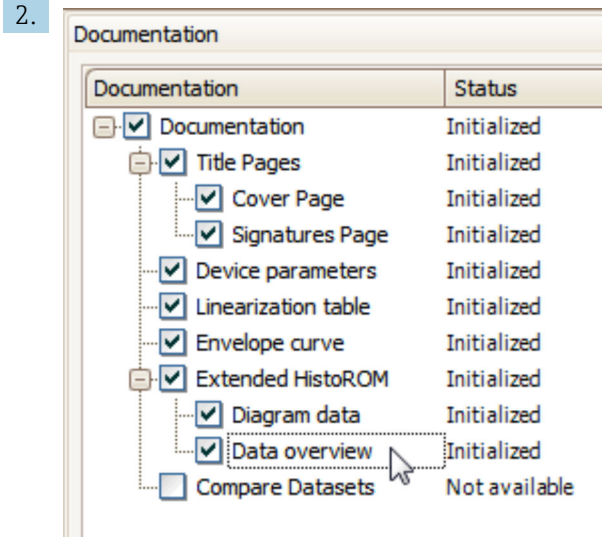

Säkerställ att "Dataöversikt" är markerad.

- 3. Klicka på "Spara som ..." och spara en PDF av protokollet.
	- Protokollet innehåller diagnostikmeddelandet och information om felavhjälpande åtgärder.

#### C: Via funktionen "Händelselista/utökad HistoROM"

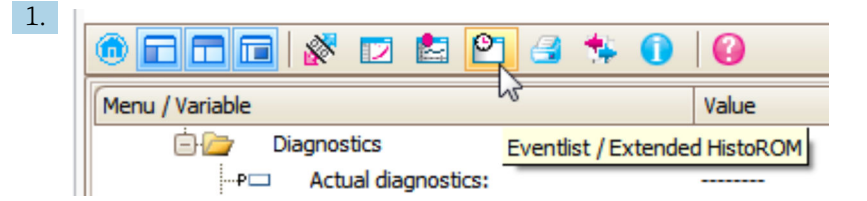

Välj funktionen "Händelselista/utökad HistoROM".

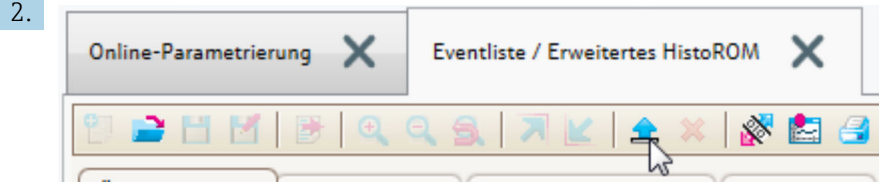

Välj funktionen "Läs in händelselista".

 Listan med händelser och information om felavhjälpande åtgärder visas i fönstret "Dataöversikt".

### 13.4 Diagnostiklista

I undermenyn undermeny Diagnostilista kan upp till 5 aktiva diagnostikmeddelanden visas. Om fler än 5 meddelanden är aktiva samtidigt visas de med högst prioritet på displayen.

#### Navigeringssökväg

Diagnos → Diagnostilista

#### Hämta och stänga felavhjälpande åtgärder

1. Tryck på  $\Box$ .

Meddelandet om åtgärd för vald diagnoshändelse öppnas.

2. Tryck på  $\Box$  +  $\boxplus$  samtidigt.

Åtgärdsmeddelandet stängs.

## 13.5 Översikt över diagnostikhändelser

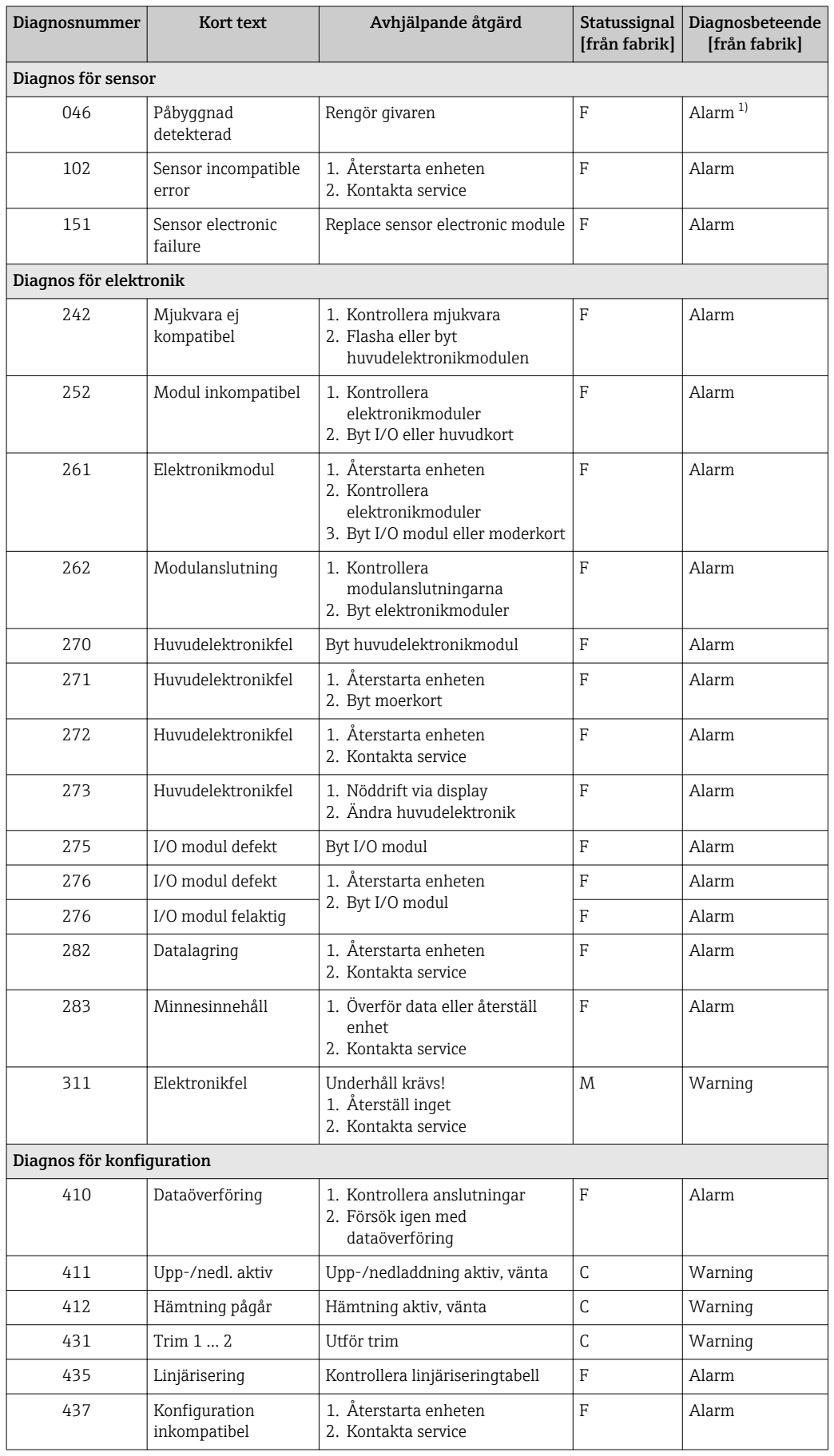

<span id="page-75-0"></span>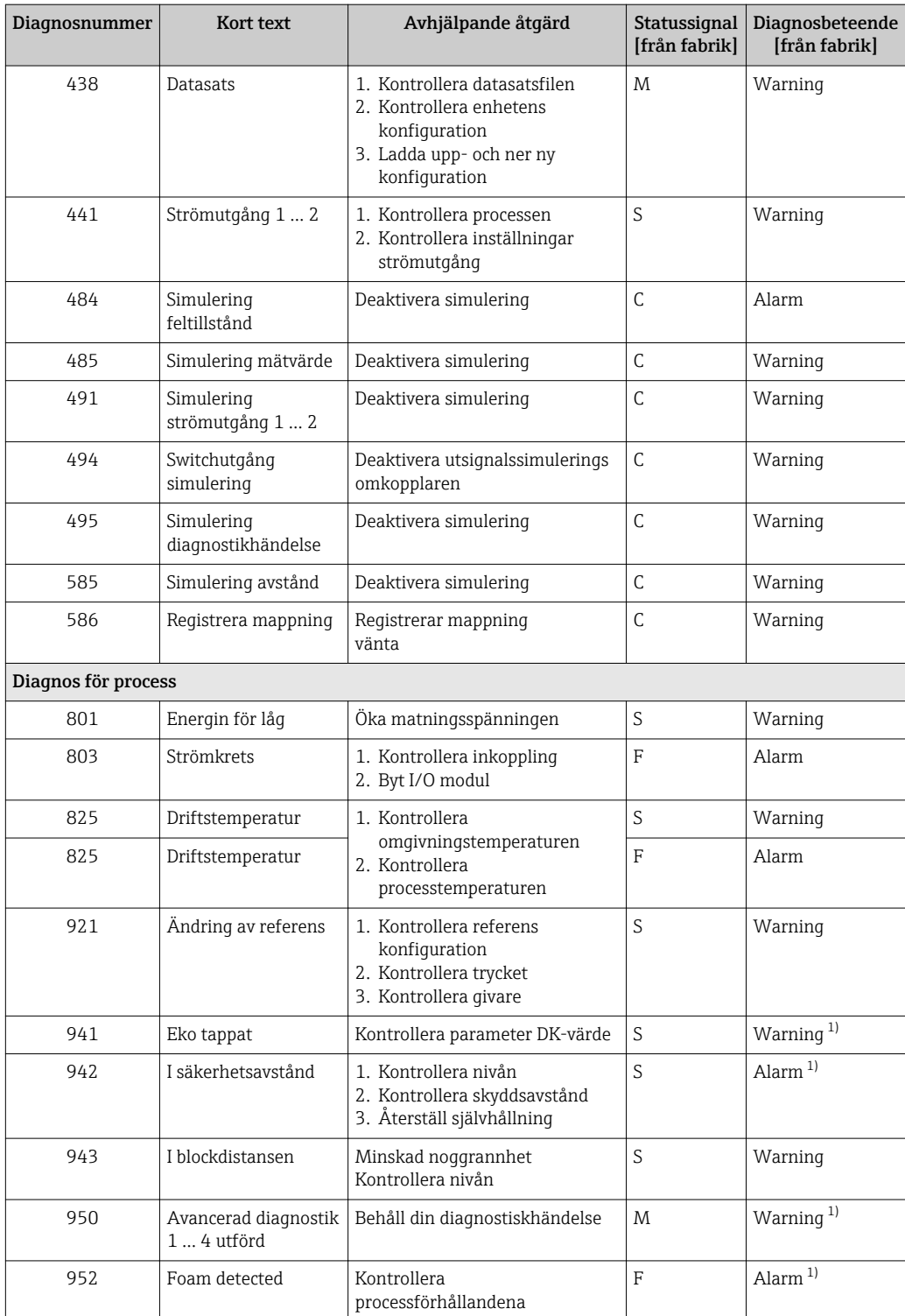

1) Diagnostikbeteendet kan ändras.

### 13.6 Händelseloggbok

#### 13.6.1 Händelsehistorik

En kronologisk översikt över händelsemeddelanden som har varit aktiva finns i undermenyn **Händelselista**<sup>2)</sup>.

#### Navigeringssökväg

Diagnos → Händelseloggbok → Händelselista

Maximalt 100 händelsemeddelanden kan visas i kronologisk ordning.

Händelsehistoriken omfattar poster om:

- Diagnostikhändelser
- Informationshändelser

Förutom drifttiden tilldelas varje händelse även en symbol som indikerar huruvida händelsen har inträffat eller avslutats:

- Diagnostikhändelse
	- $\odot$ : Händelsen har inträffat
	- $\ominus$ : Händelsen har avslutats
- Informationshändelse

: Händelsen har inträffat

#### Hämta och stänga felavhjälpande åtgärder

1. Tryck på

Meddelandet om åtgärd för vald diagnoshändelse öppnas.

2. Tryck på  $\Box$  +  $\Box$  samtidigt.

Åtgärdsmeddelandet stängs.

#### 13.6.2 Filtrering av händelseloggen

Med parameter Filteroptioner kan man definiera vilken kategori av händelsemeddelanden som visas i undermeny Händelselista.

#### Navigeringssökväg

Diagnos → Händelseloggbok → Filteroptioner

#### Filterkategorier

- Alla
- Misslyckande (F)
- Funktionskontroll (C)
- Utanför specifikationen (S)
- Underhåll krävs (M)
- Information

#### 13.6.3 Översikt över informationshändelser

| <b>Informationsnummer</b> | Informationsbenämning    |
|---------------------------|--------------------------|
| I1000                     | (Enheten OK)             |
| I1089                     | Ström på                 |
| I1090                     | Återställ kofigureringen |
| I1091                     | Konfigureringen ändrad   |

<sup>2)</sup> Denna undermeny är endast tillgänglig för manövrering via lokal display. Vid manövrering via FieldCare kan händelselistan visas med funktionen "Händelselista/HistoROM" i FieldCare.

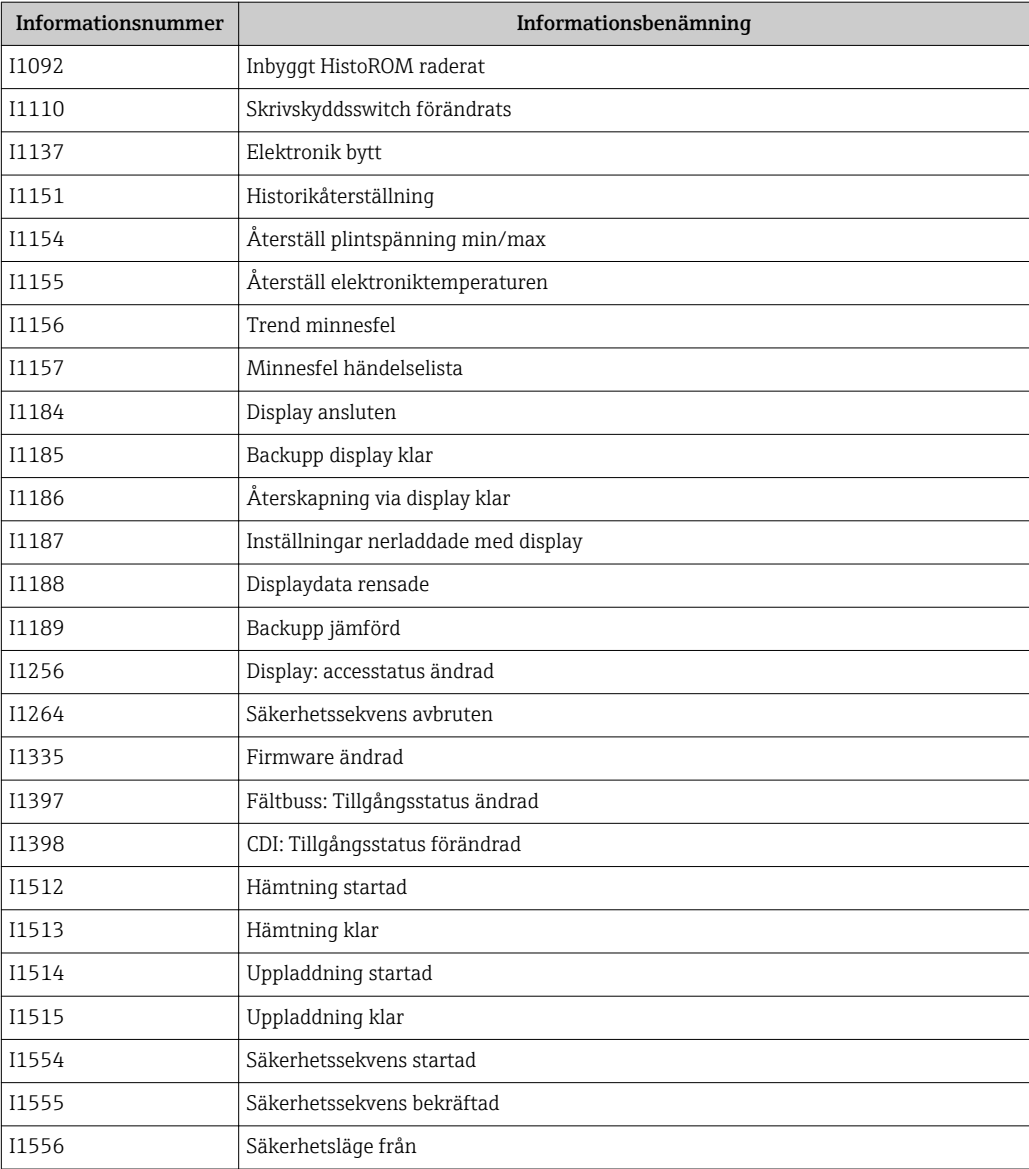

## 13.7 Firmware-historik

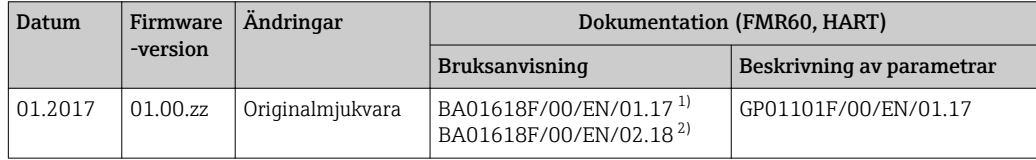

1) Innehåller information om Heartbeat-guiderna som finns i den senaste DTM-versionen för DeviceCare och FieldCare.

2) Innehåller information om Bluetooth-gränssnittet.

Firmware-versionen kan beställas explicit via produktstrukturen. På detta sätt är det möjligt att säkerställa kompatibilitet för firmware-versionen med en existerande eller planerad systemintegration.

## 14 Underhåll

Mätenheten kräver inte något särskilt underhåll.

### 14.1 Utvändig rengöring

Vid rengöring av enhetens utsida ska man alltid använda rengöringsmedel som inte skadar husets yta eller tätningarna.

## 14.2 Byta tätningar

Sensorns processtätningar (vid processanslutningen) måste bytas regelbundet, särskilt om formgjutna tätningar (aseptisk konstruktion) används. Tiden mellan bytena beror på rengöringscyklernas frekvens och temperaturen hos det ämne som mäts samt rengöringstemperaturen.

## 15 Reparationer

### 15.1 Allmän information om reparationer

#### 15.1.1 Reparationskoncept

Endress+Hausers reparationskoncept förutsätter att enheterna har en modulkonstruktion och att reparationer kan utföras av Endress+Hausers service eller av specialutbildade kunder.

Reservdelar finns i lämpliga satser. De innehåller relevanta anvisningar för byte.

För mer information om service och reservdelar, kontakta Endress+Hausers serviceavdelning.

#### 15.1.2 Reparationer av Ex-godkända enheter

Vid reparationer av Ex-godkända enheter måste följande beaktas:

- Reparationer av Ex-godkända enheter får endast utföras av utbildad personal eller av Endress+Hauser Service.
- Överensstämmelse med gällande standarder, nationella föreskrifter om Ex-miljöer, säkerhetsinstruktioner (XA) och certifikat.
- Använd endast originalreservdelar från Endress+Hauser.
- Observera enhetsbeteckningen på märkskylten vid beställning av reservdelar. Ersätt delar endast med identiska delar.
- Utför reparationer enligt anvisningarna. Genomför den specificerade testrutinen på enheten efter slutförda reparationer.
- Endast Endress+Hauser Service får konvertera en certifierad enhet till en annan certifierad enhet.
- Dokumentera alla reparationsarbeten och konverteringar.

#### 15.1.3 Byte av en elektronikmodul

Om en elektronikmodul har bytts ut är det inte nödvändigt att utföra en ny grundinställning eftersom kalibreringsparametrarna lagras i HistoROM som sitter i huset. Men efter byte av huvudelektronikmodulen kan det bli nödvändigt att registrera en ny mappning (undertryckning av ekostörningar).

#### 15.1.4 Byte av en enhet

Efter att en komplett enhet eller elektronikmodul har bytts ut kan parametrarna laddas ner till instrumentet igen på ett av följande sätt:

• Via displaymodulen

Villkor: konfigurationen av den gamla enheten har sparats i displaymodulen  $\rightarrow \Box$  154. • Via FieldCare

Villkor: konfigurationen av den gamla enheten har sparats på datorn via FieldCare.

Det går att fortsätta mätning utan att utföra en ny setup. Endast en linjärisering och en tankmappning (undertryckning av ekostörningar) måste registreras igen.

### 15.2 Reservdelar

- En del utbytbara mätenhetskomponenter identifieras genom en reservdelsmärkskylt. Den innehåller information om reservdelen.
- Locket till enhetens anslutningsfack har en reservdelsmärkskylt som innehåller följande information:
	- En lista över de viktigaste reservdelarna för mätenheten och beställningsinformation.
	- URL för *W@M Device Viewer* [\(www.endress.com/deviceviewer](http://www.endress.com/deviceviewer)):
	- Där anges alla reservdelar för mätenheten och orderkoden, och där kan de beställas. I förekommande fall kan även tillhörande installationsanvisning laddas ner där.

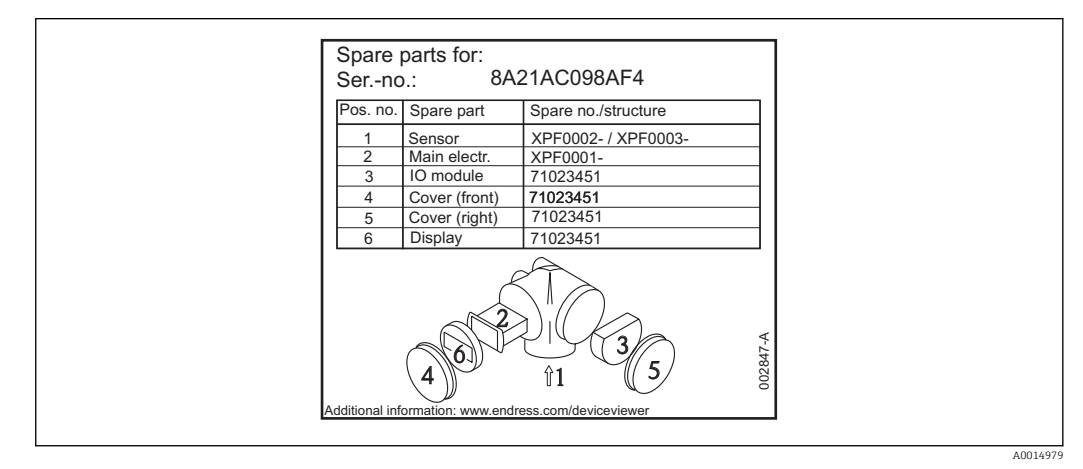

 *33 Exempel på reservdelsmärkskylt på locket till anslutningsfacket*

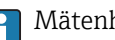

- Mätenhetens serienummer:
	- Står på enheten och reservdelsmärkskylten. • Det kan avläsas via parametern "Serienummer" i undermenyn
		- "Apparatinformation".

## 15.3 Retur

Mätenheten måste returneras om den behöver reparation eller fabrikskalibrering, eller om fel mätenhet har levererats eller beställts. Juridiska specifikationer kräver att Endress +Hauser som ett ISO-certifierat företag följer vissa förfaranden vid hantering av produkter som är i kontakt med mediet.

För att säkerställa säker, snabb och professionell retur av enheten, beakta förfarandet och villkoren för returnering av enheter som anges på Endress+Hausers webbplats under http://www.endress.com/support/return-material

## 15.4 Avfallshantering

Observera följande vid kassering:

- Observera relevanta nationella/lokala föreskrifter.
- Säkerställ korrekt separering och återvinning av enhetens komponenter.

## 16 Tillbehör

### 16.1 Enhetsspecifika tillbehör

### 16.1.1 Väderskydd

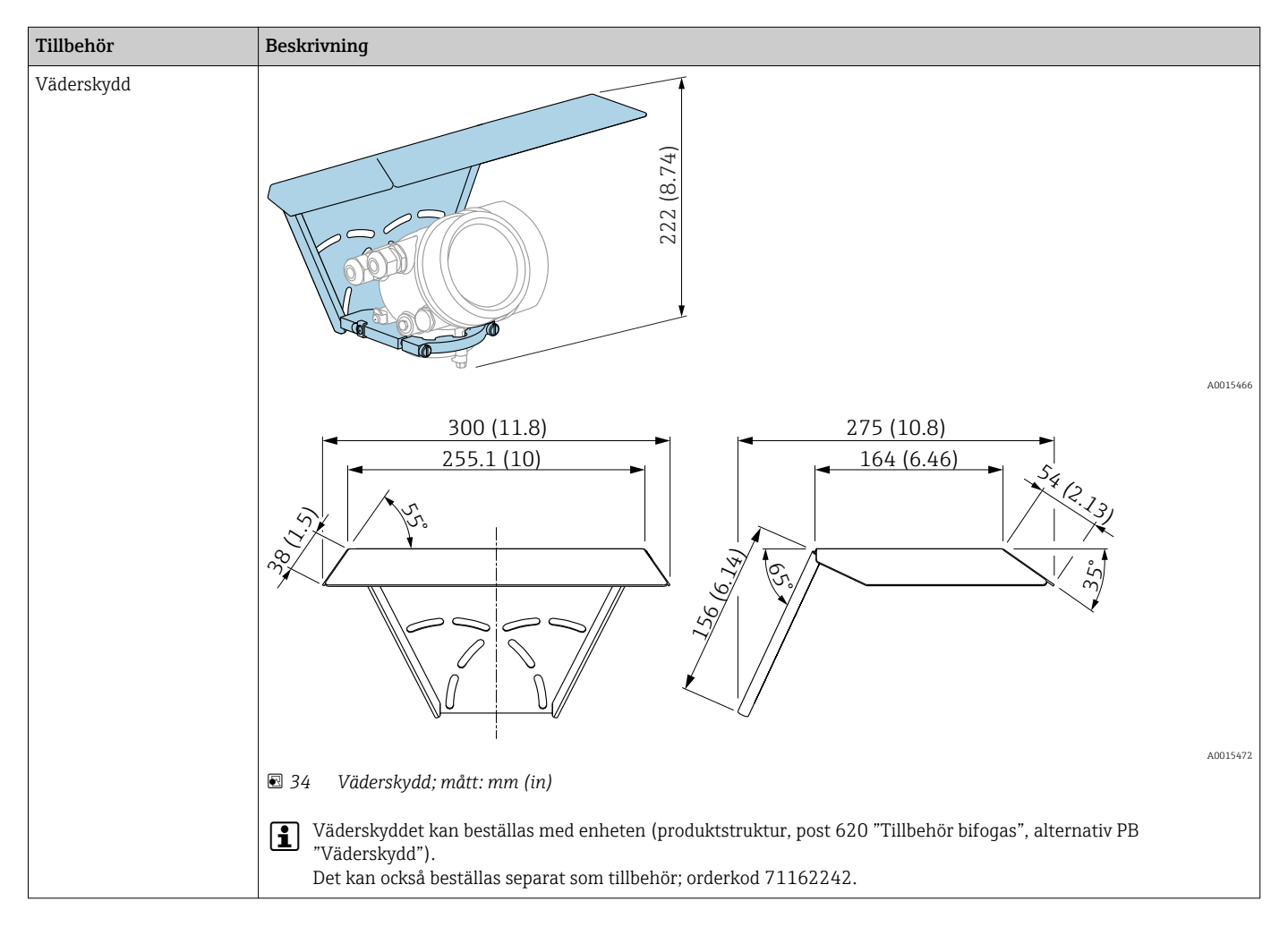

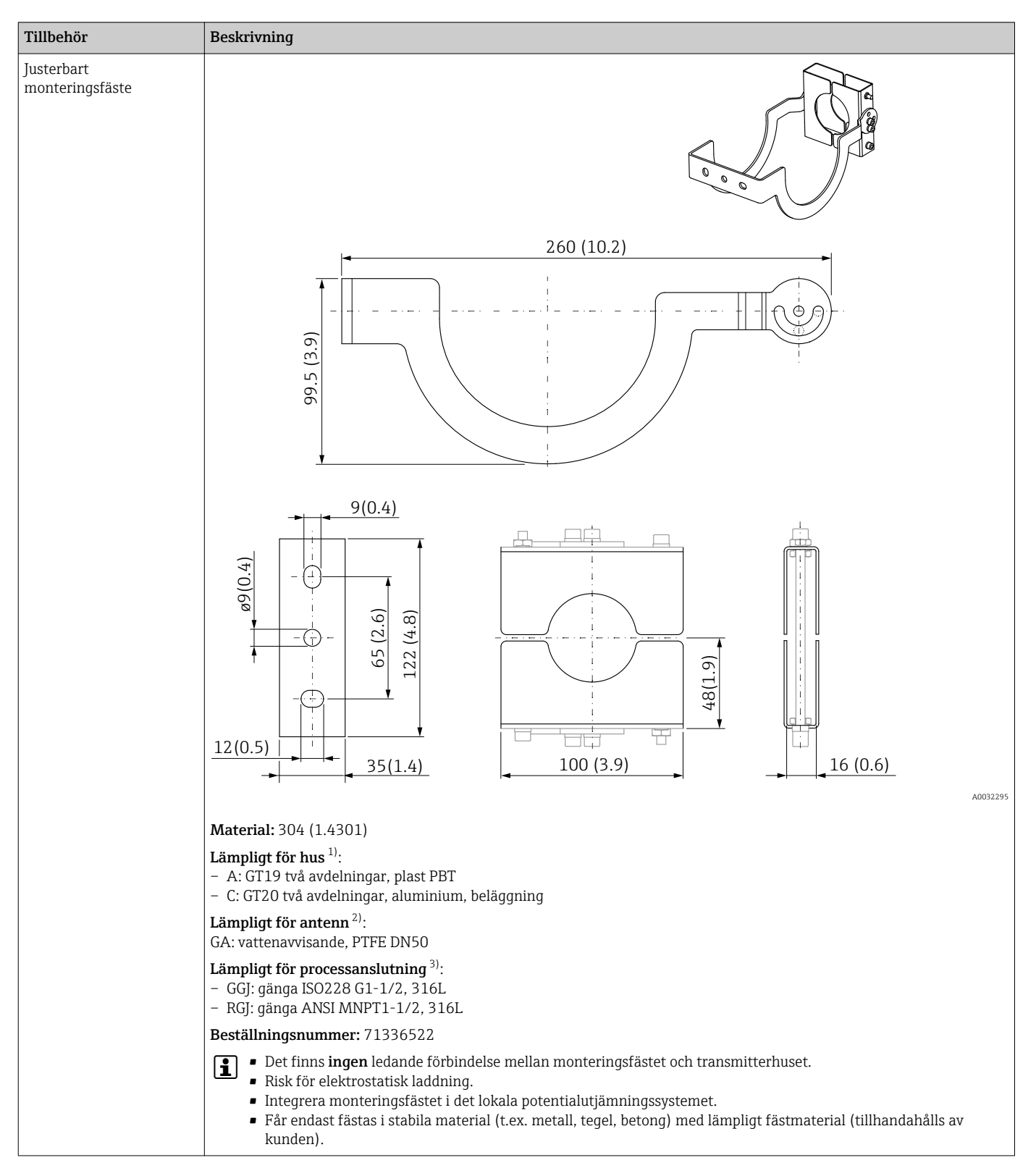

16.1.2 Justerbart monteringsfäste

- 1) Post 040 i produktstrukturen
- 2) Post 070 i produktstrukturen
- 3) Post 100 i produktstrukturen

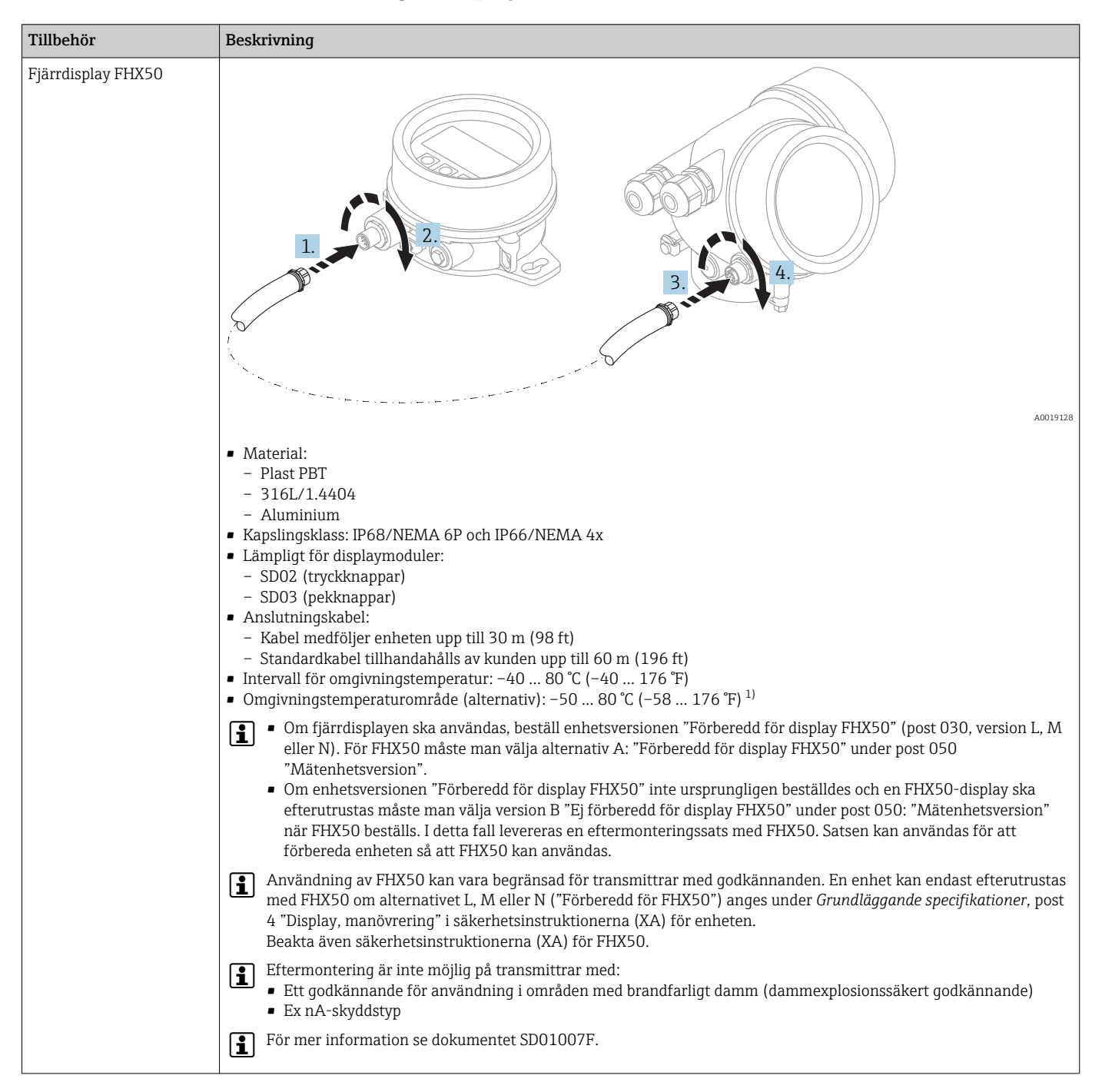

#### 16.1.3 Fjärrdisplay FHX50

1) detta område gäller om alternativet JN "Omgivningstemperaturtransmitter –50 °C (–58 °F)" har valts i beställningspost 580 "Test, certifikat". Om temperaturen är under –40 °C (–40 °F) permanent kan felfrekvensen öka.

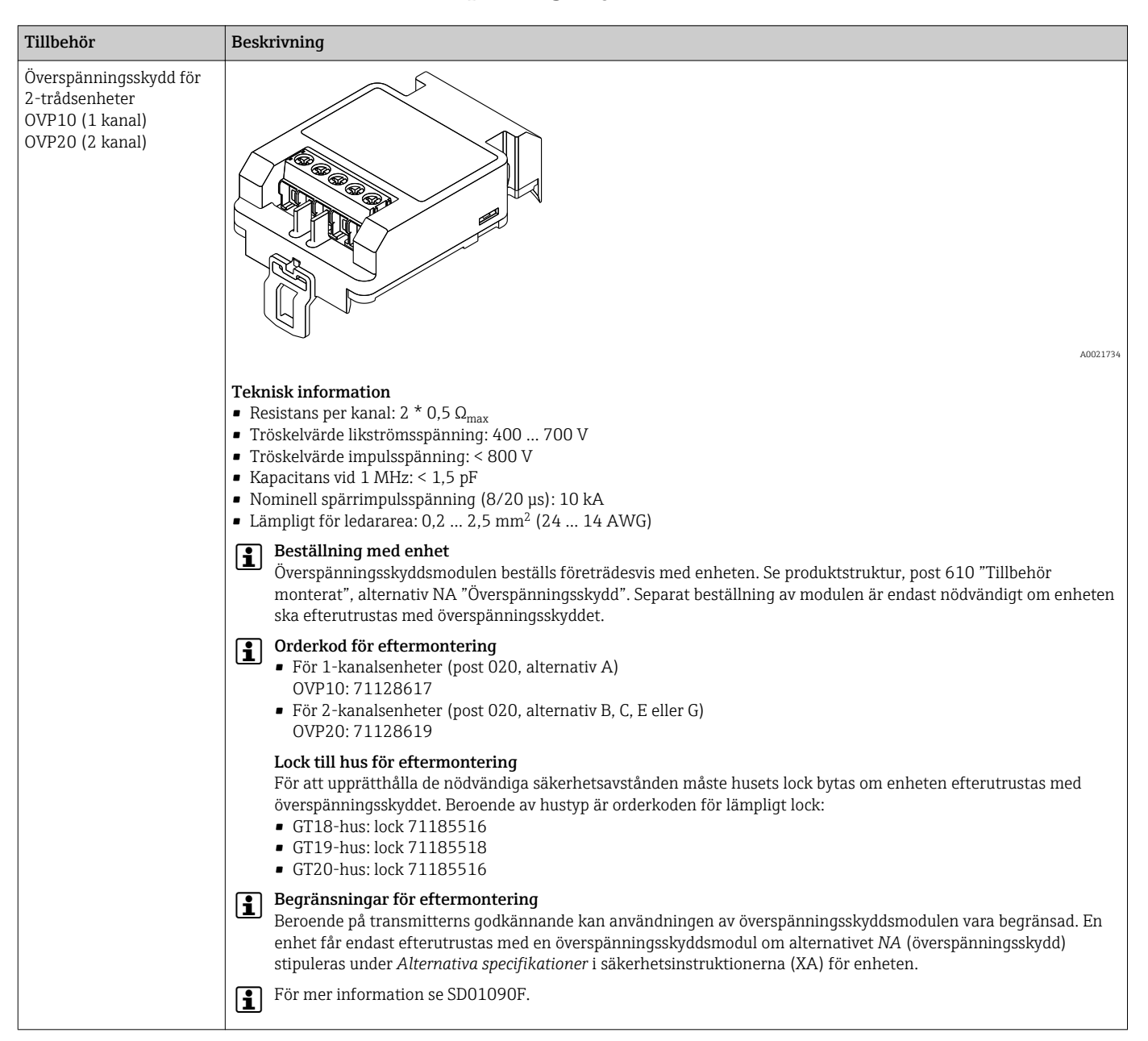

#### 16.1.4 Överspänningsskydd

### 16.1.5 Gastät genomföring

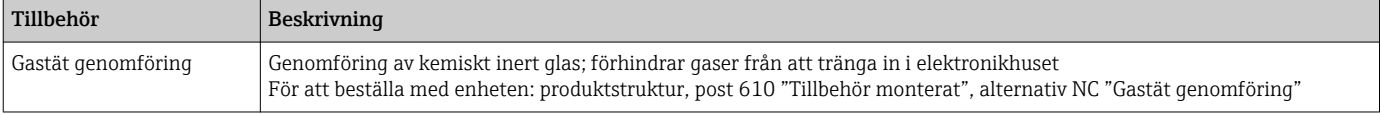

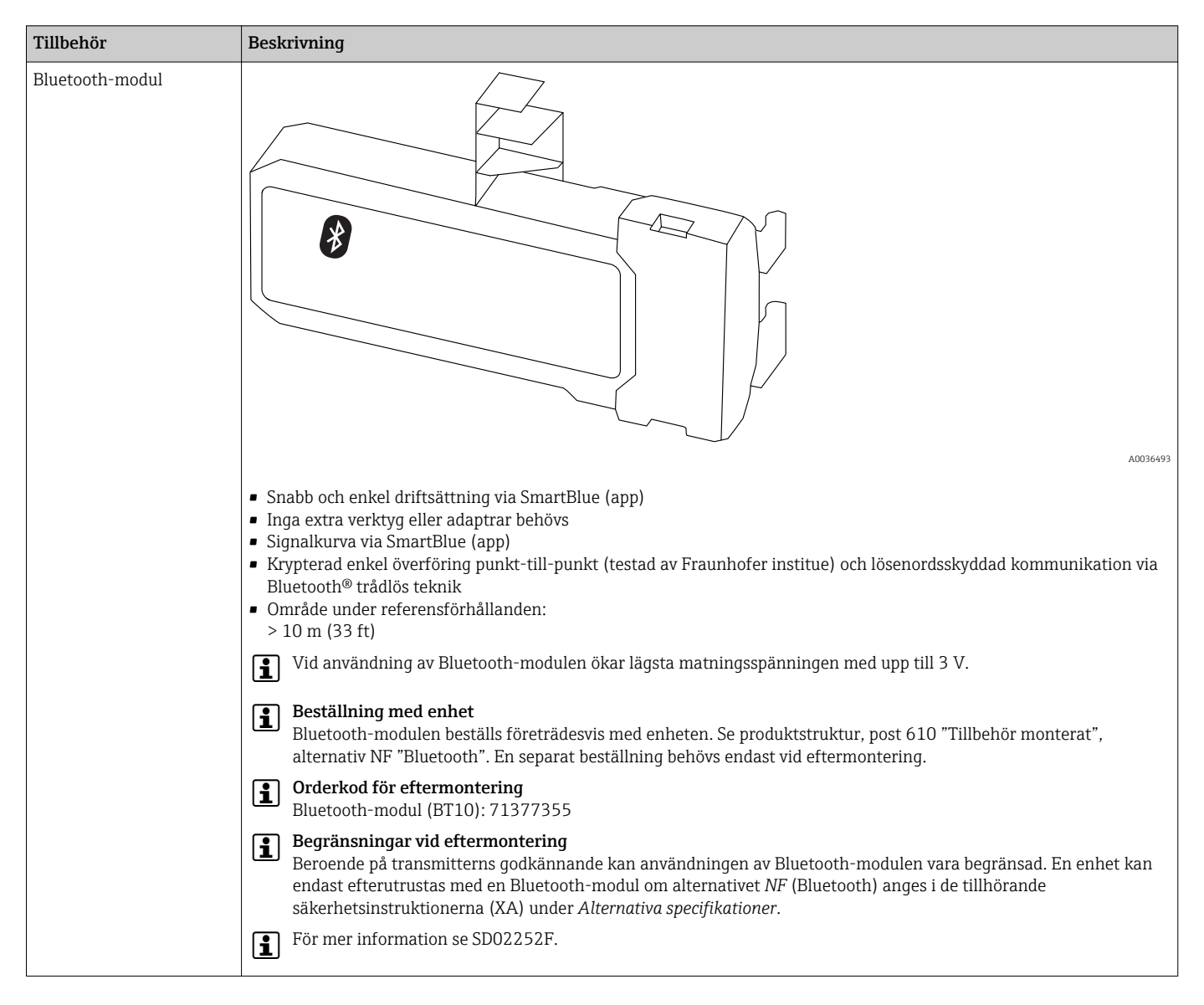

#### 16.1.6 Bluetooth-modul för HART-enheter

## 16.2 Kommunikationsspecifika tillbehör

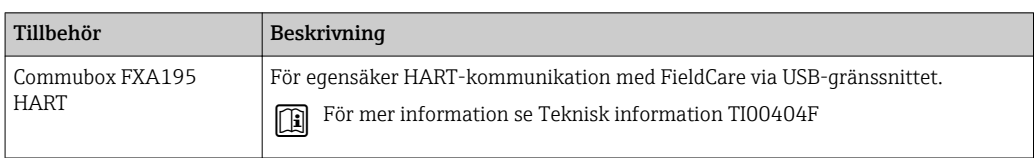

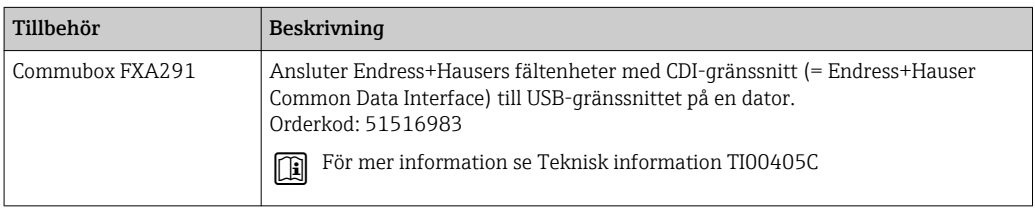

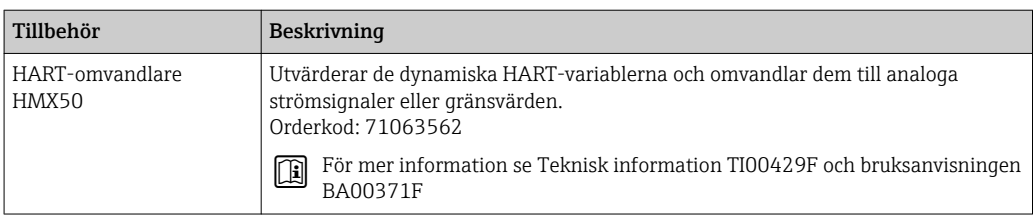

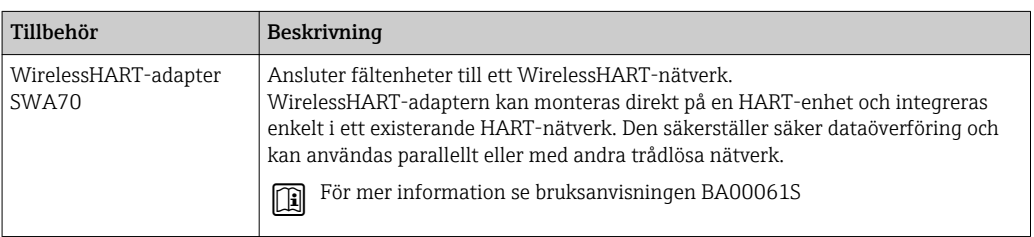

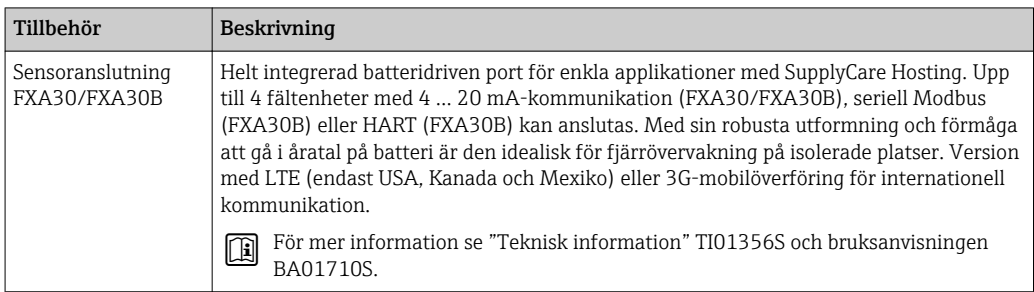

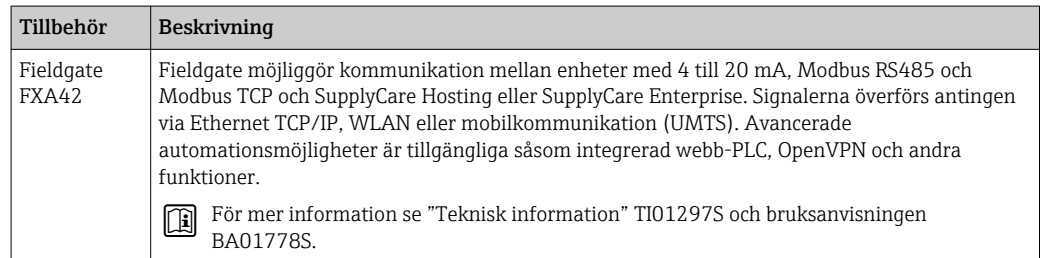

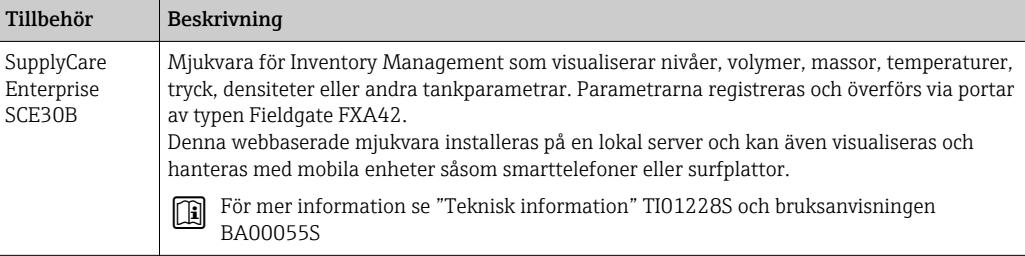

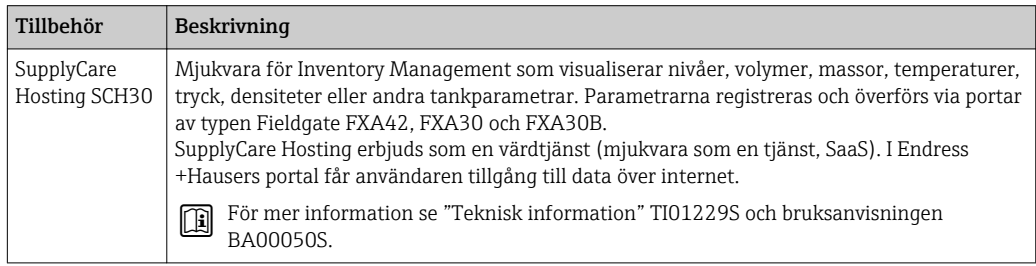

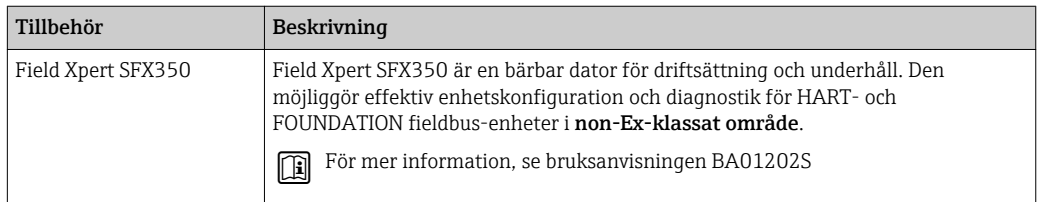

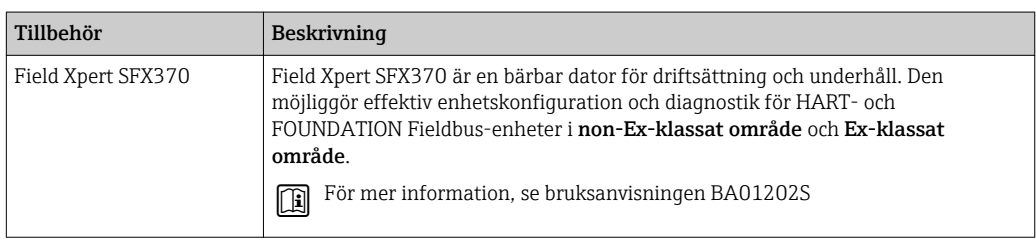

## 16.3 Servicespecifika tillbehör

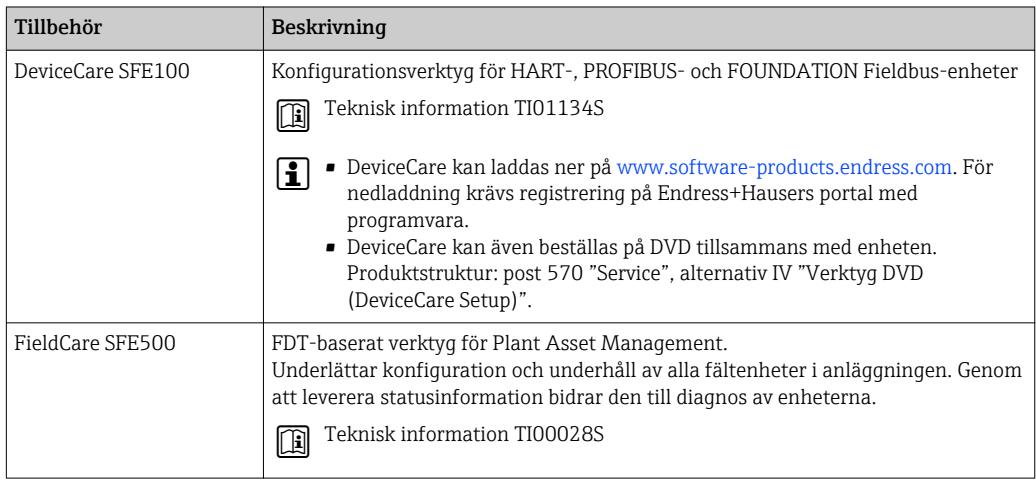

## 16.4 Systemkomponenter

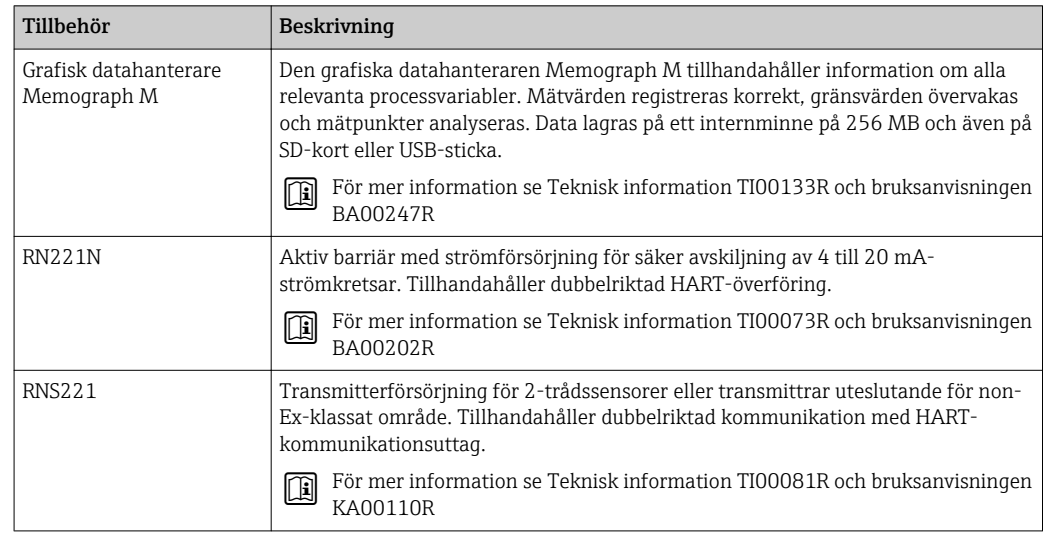

## 17 Meny

## 17.1 Översikt över driftmenyn (SmartBlue)

*Navigation* Meny

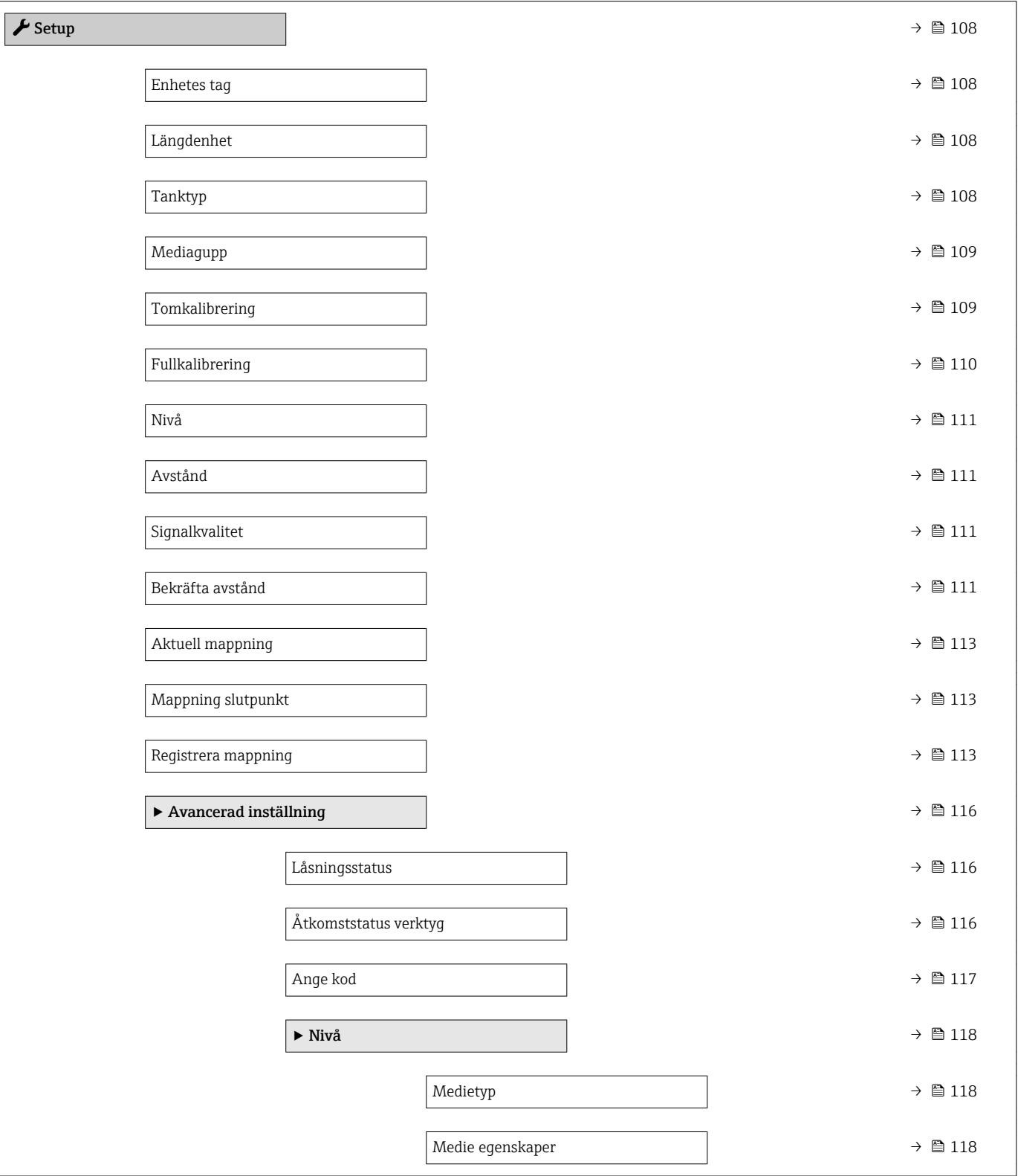

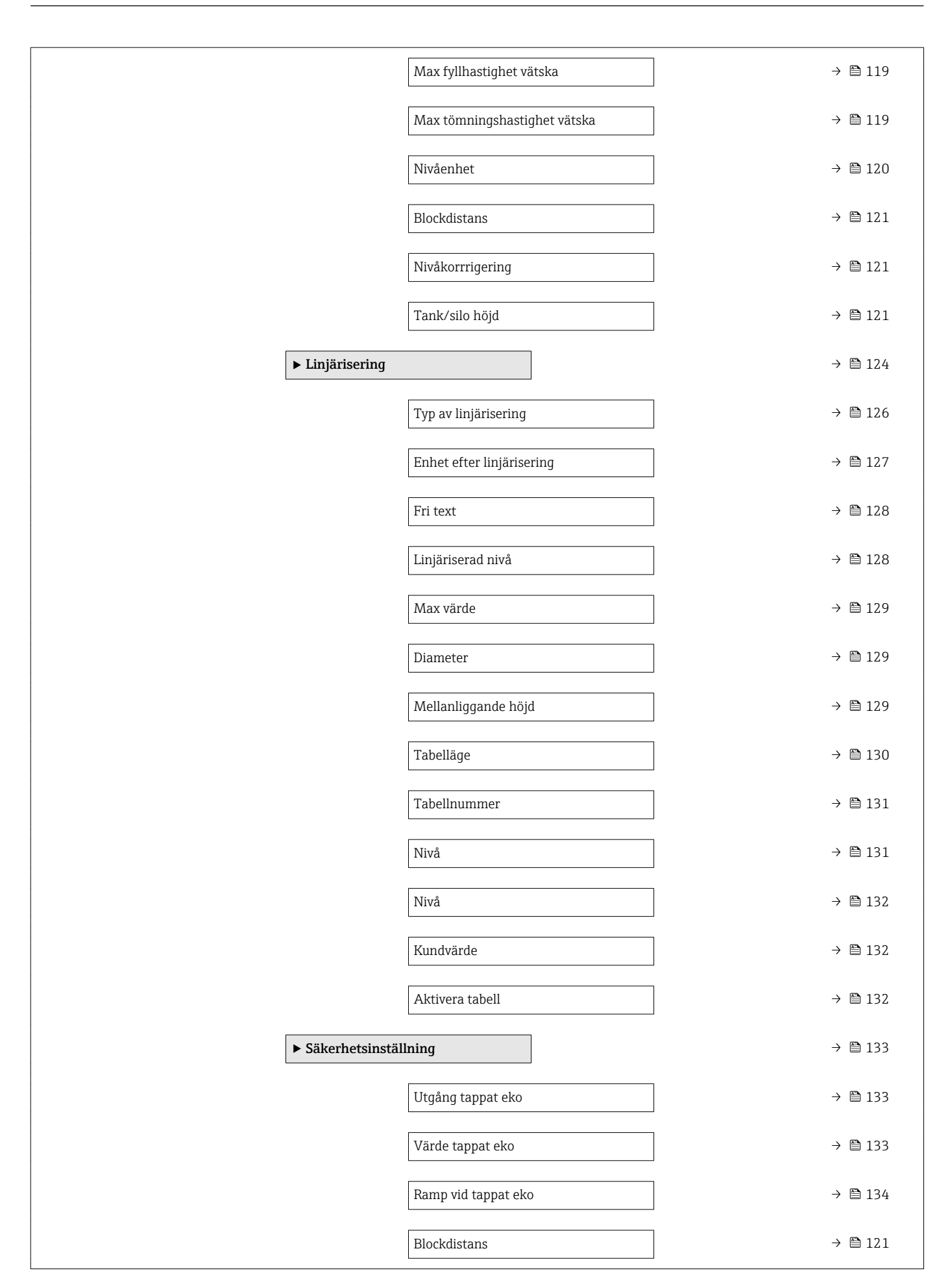

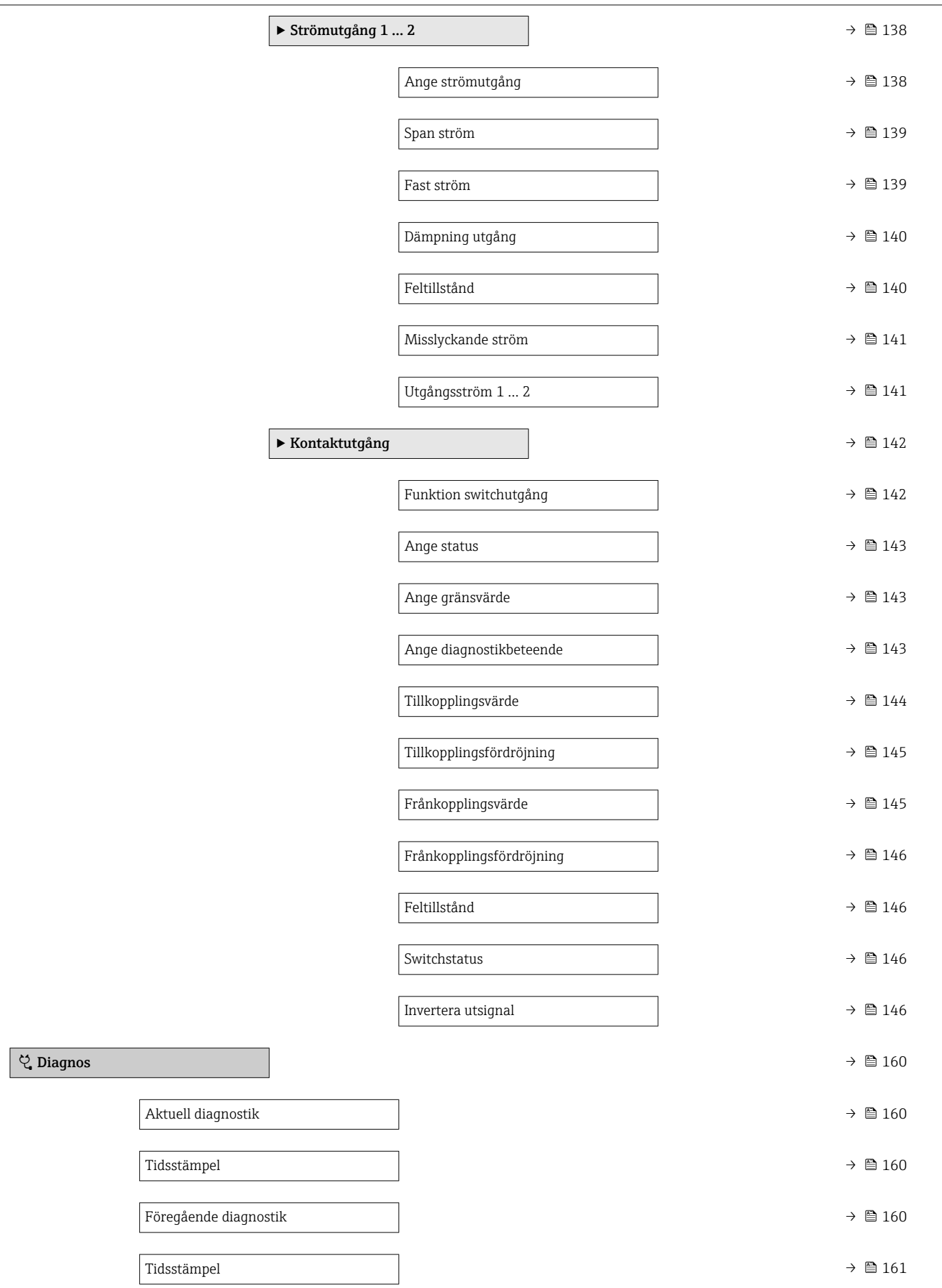

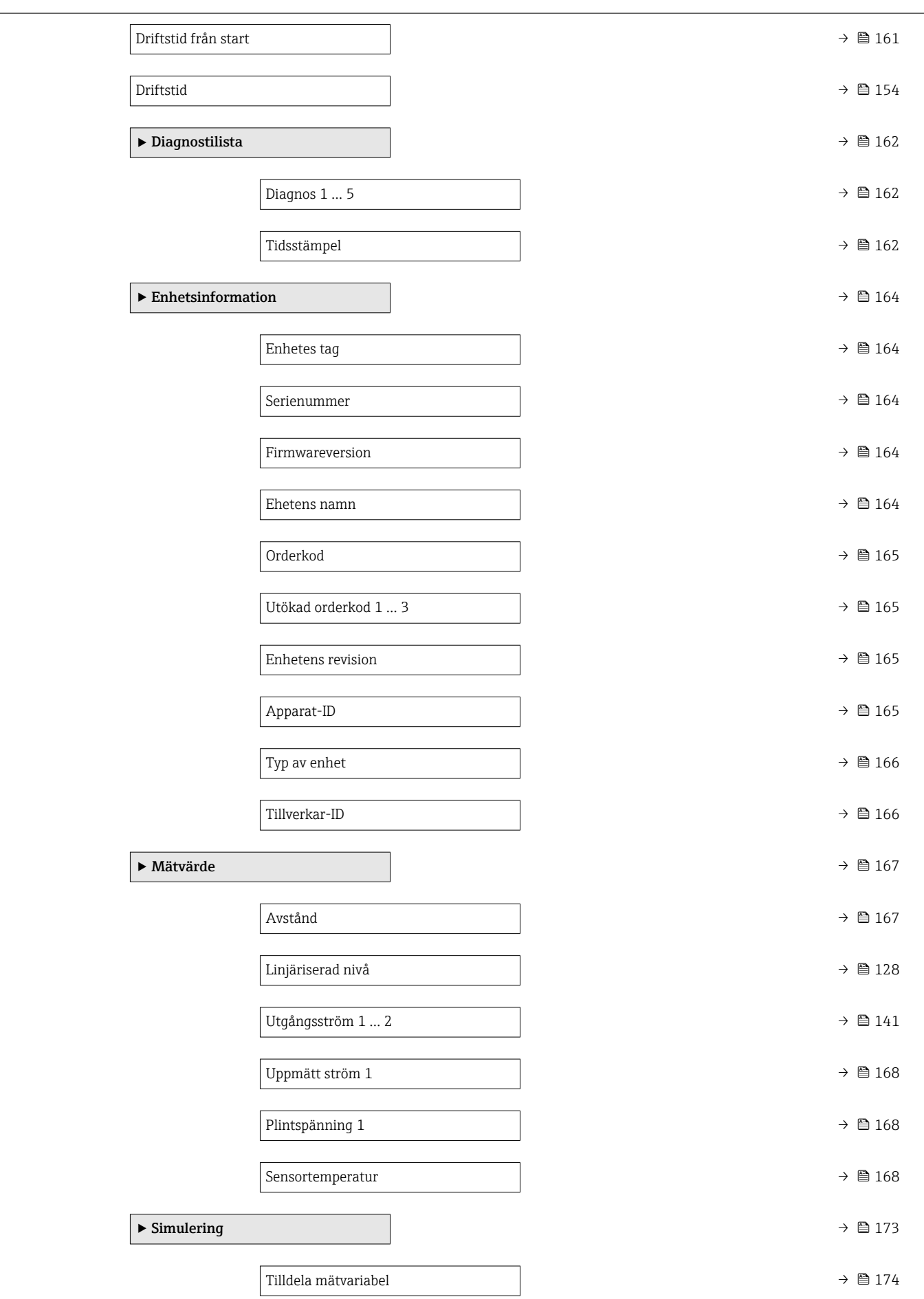

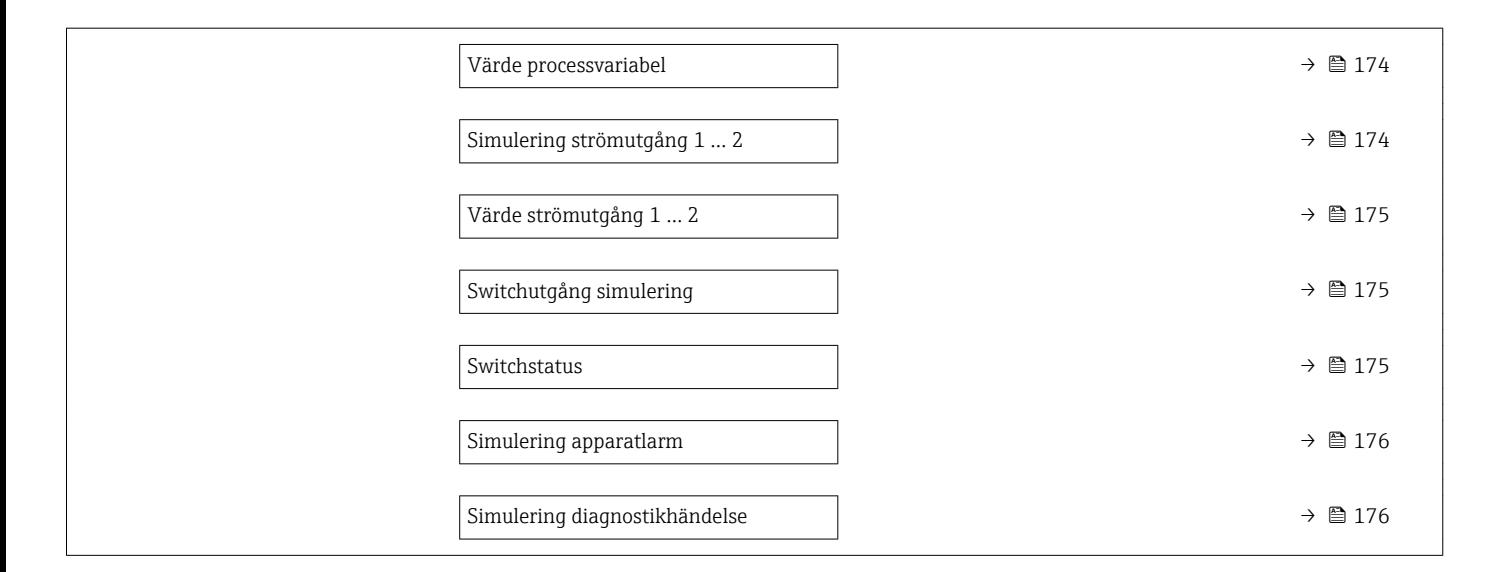

## 17.2 Översikt över driftmenyn (displaymodul)

*Navigation* Meny

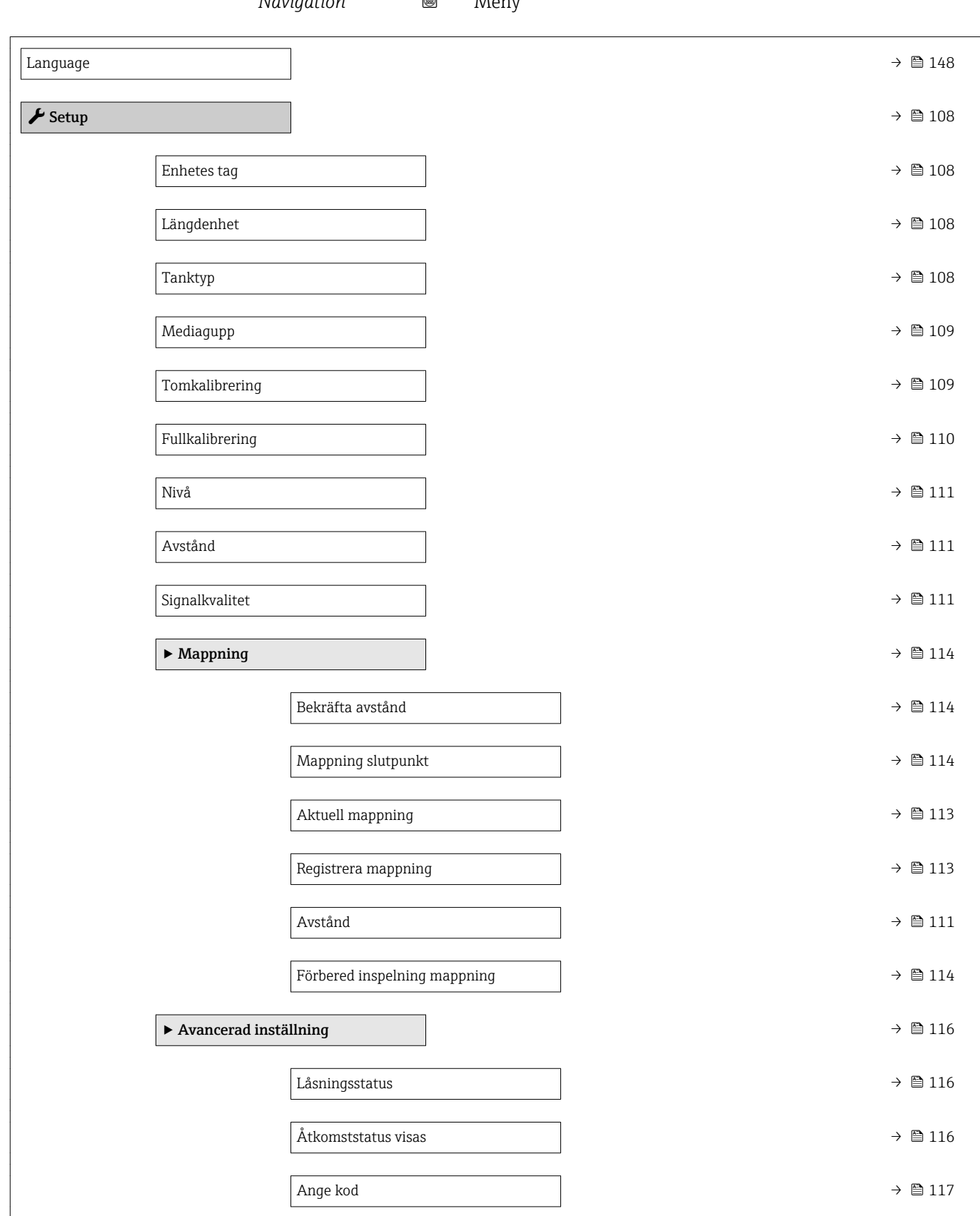

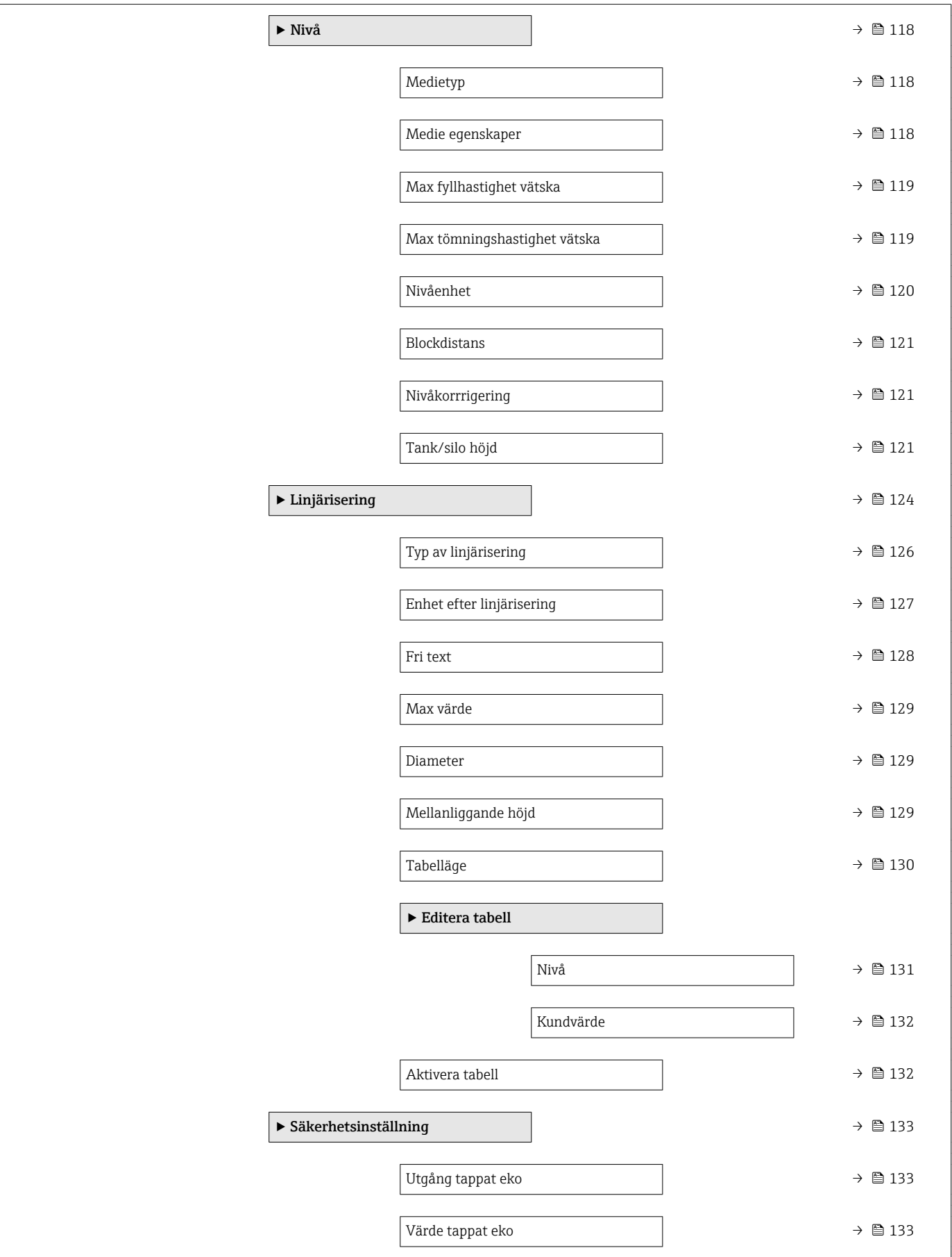

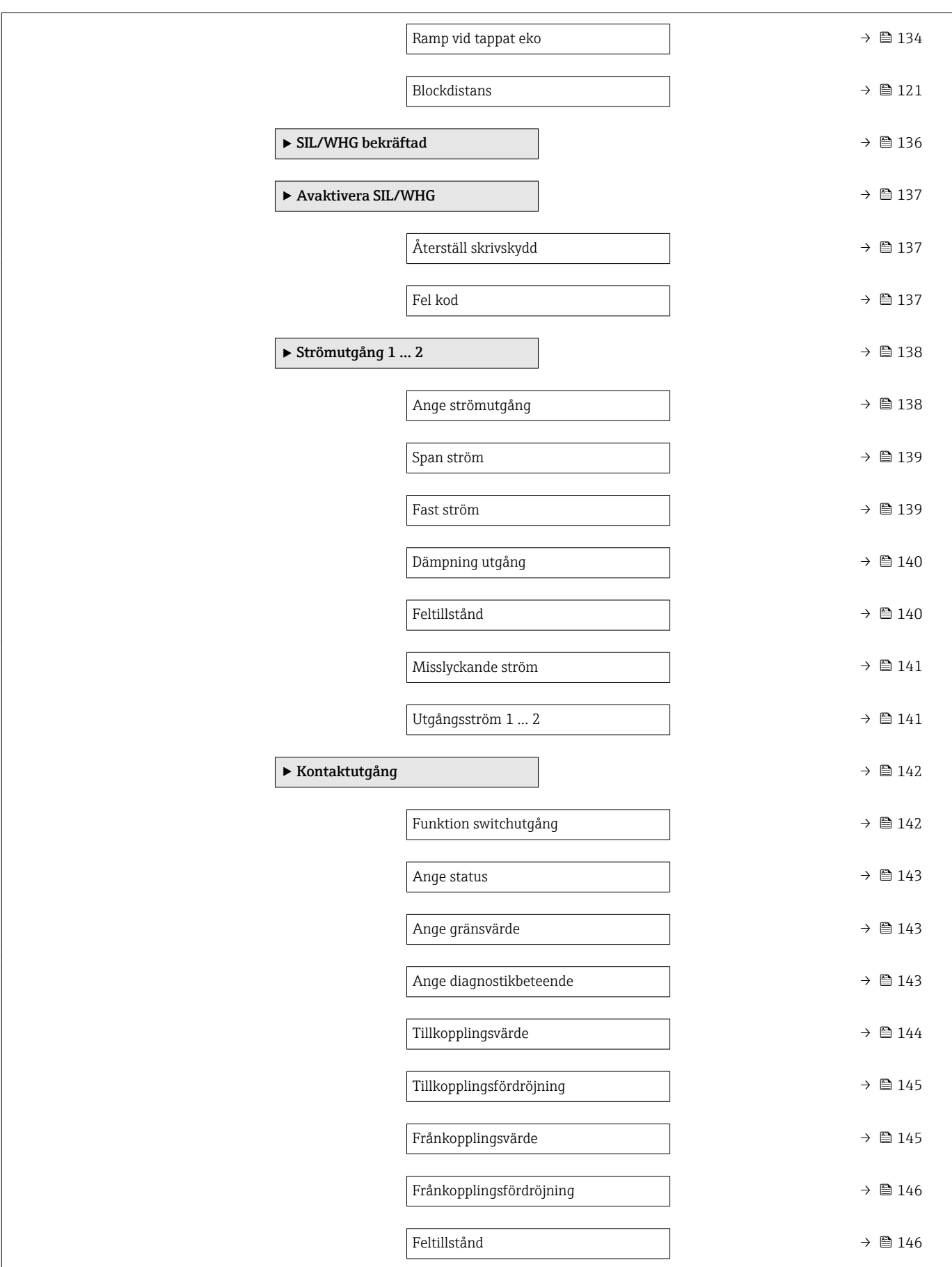

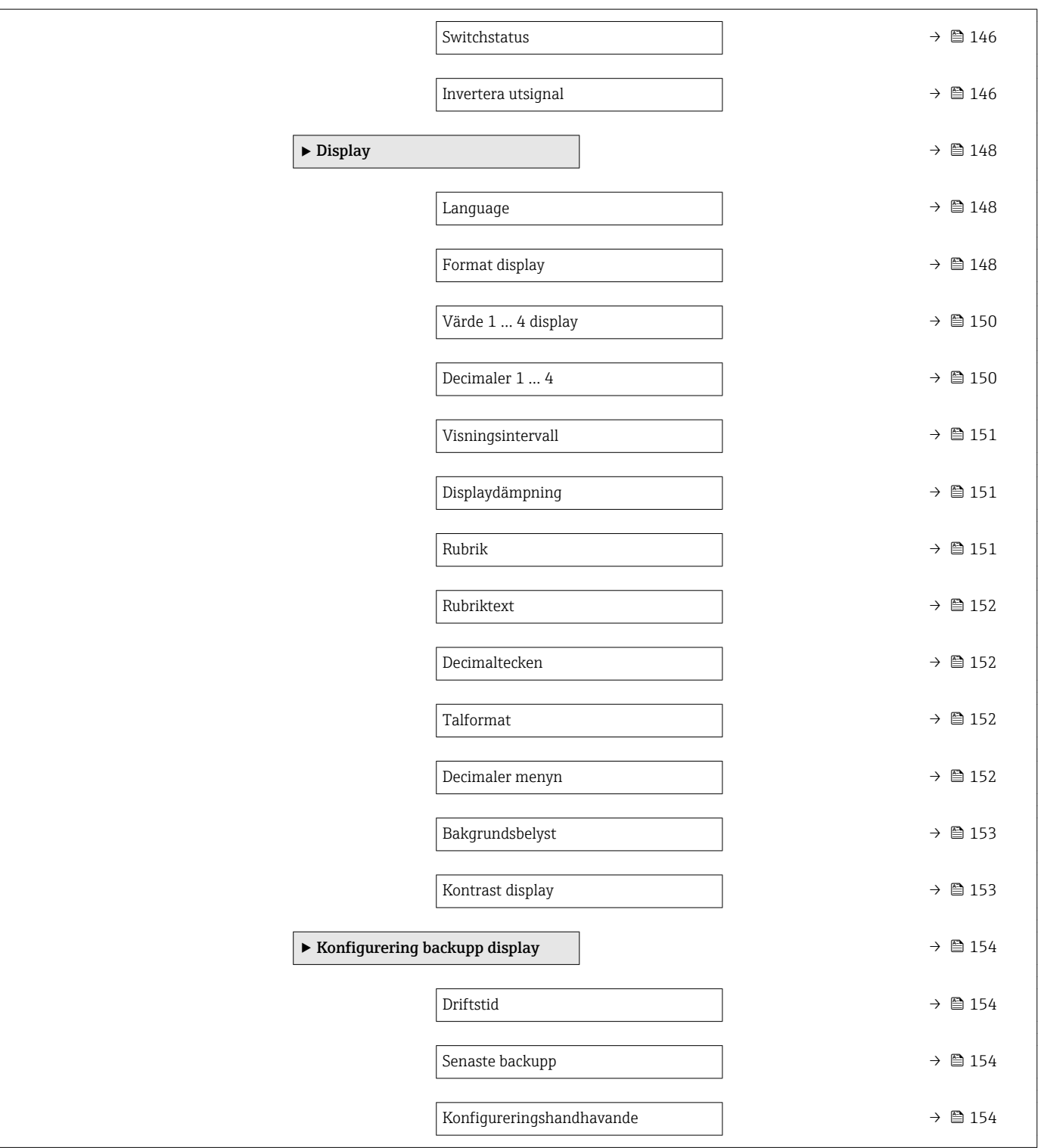

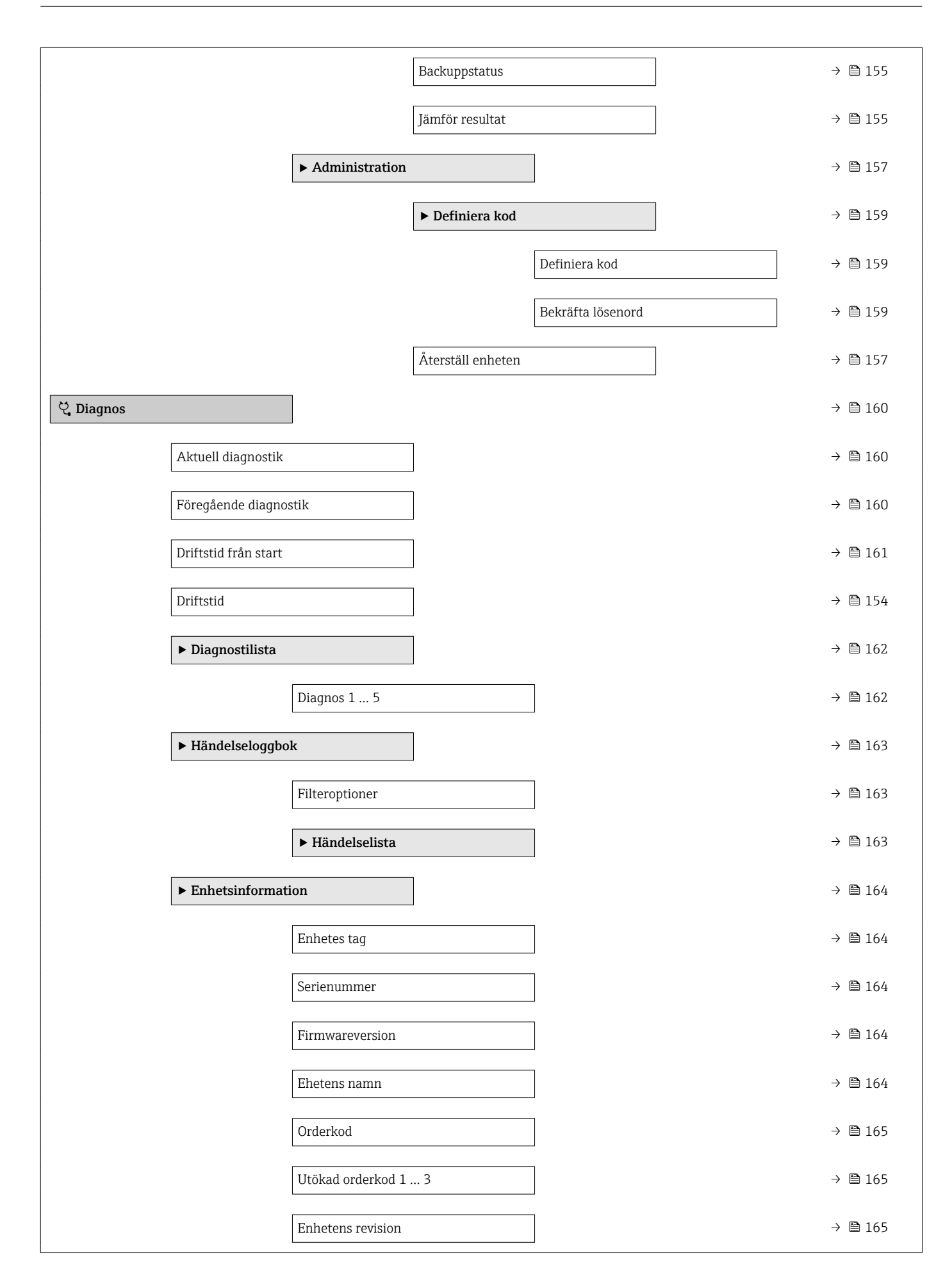

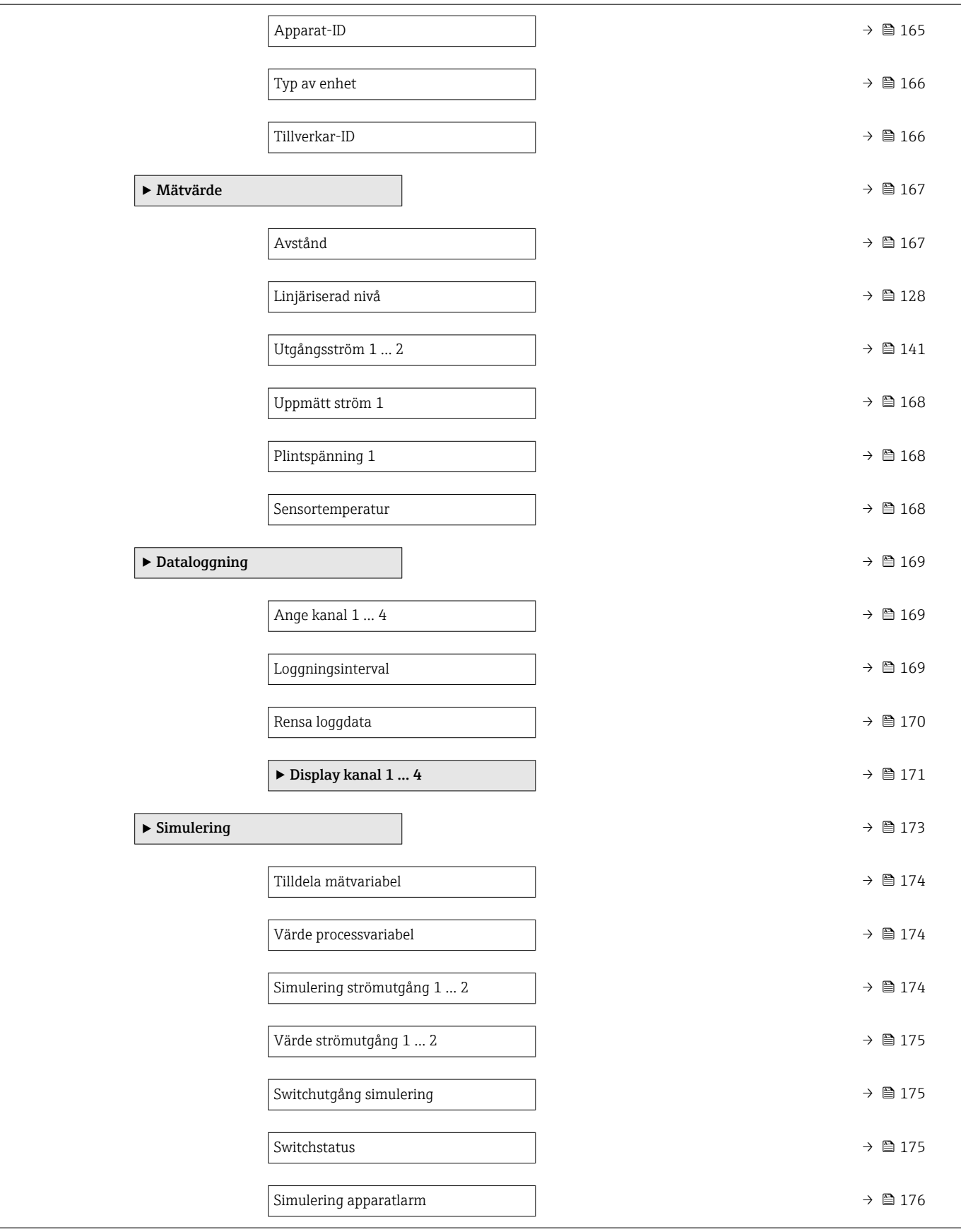

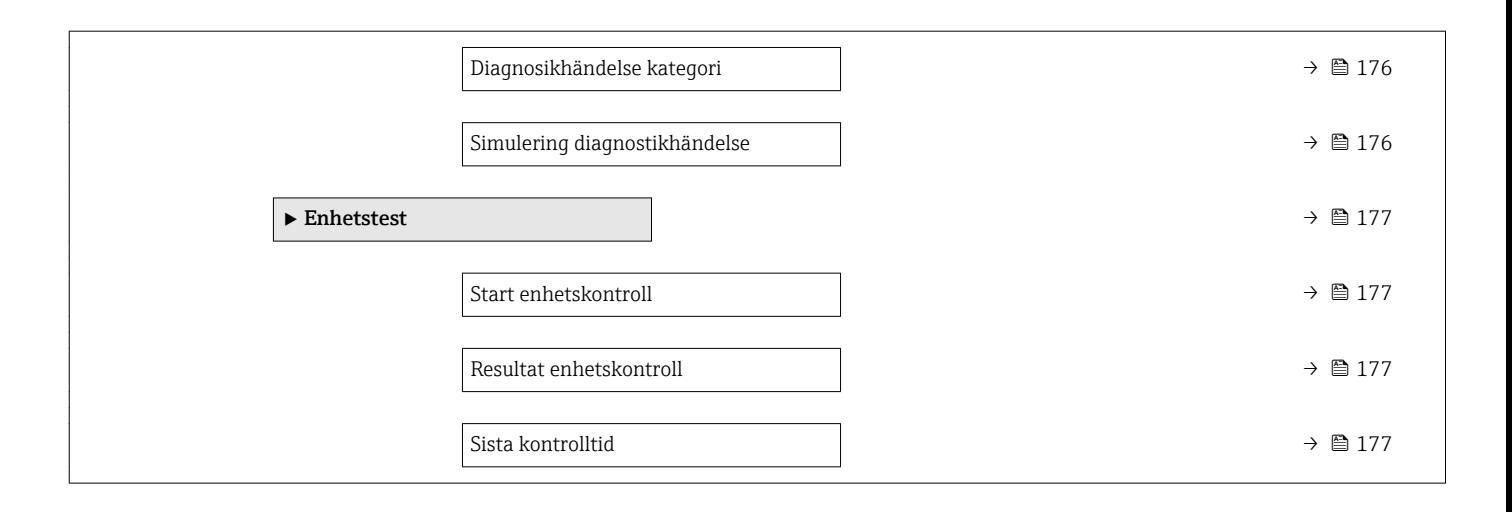

# *Navigation* Meny  $\blacktriangleright$  Setup  $\rightarrow \blacksquare$  108 Enhetes tag  $\rightarrow$  108  $\text{Längdenhet} \quad \rightarrow \quad \text{ } \quad \mid \quad$ Tanktyp [→ 108](#page-107-0) Mediagupp  $\rightarrow$   $\quad$  109  $\rightarrow$  5  $\,$  109  $\rightarrow$  5  $\,$  109  $\rightarrow$  5  $\,$  109  $\rightarrow$  5  $\,$  109  $\rightarrow$  5  $\,$  109  $\rightarrow$  5  $\,$  109  $\rightarrow$  5  $\,$  109  $\rightarrow$  5  $\,$  109  $\rightarrow$  5  $\,$  109  $\rightarrow$  5  $\,$  109  $\rightarrow$  5  $\,$  109  $\rightarrow$  5  $\,$  109  $\rightarrow$  Tomkalibrering  $\rightarrow$   $\Box$  109 Fullkalibrering  $\rightarrow \Box$  110 Nivå →  $\qquad$  111 Avstånd →  $\rightarrow$   $\Box$  111 Signalkvalitet →  $\rightarrow$  △ 111 Bekräfta avstånd →  $\Rightarrow$   $\Box$  111 Aktuell mappning  $\rightarrow$  ■ 113 Mappning slutpunkt  $\rightarrow \Box$  113 Registrera mappning  $\rightarrow \Box$  113  $\triangleright$  Avancerad inställning  $\rightarrow$   $\triangleright$  116 Låsningsstatus  $\rightarrow \Box$  116 Åtkomststatus verktyg  $\rightarrow$  8 116 Ange kod →  $\qquad$   $\qquad$  $\triangleright$  Nivå  $\rightarrow$  **△** 118 Medietyp  $\rightarrow \Box$  118 Medie egenskaper  $\vert$   $\rightarrow \triangleq 118$ Max fyllhastighet vätska  $\rightarrow$   $\approx$  119 Max tömningshastighet vätska  $\rightarrow$  119

## 17.3 Översikt över driftmenyn (konfigureringsmjukvara)

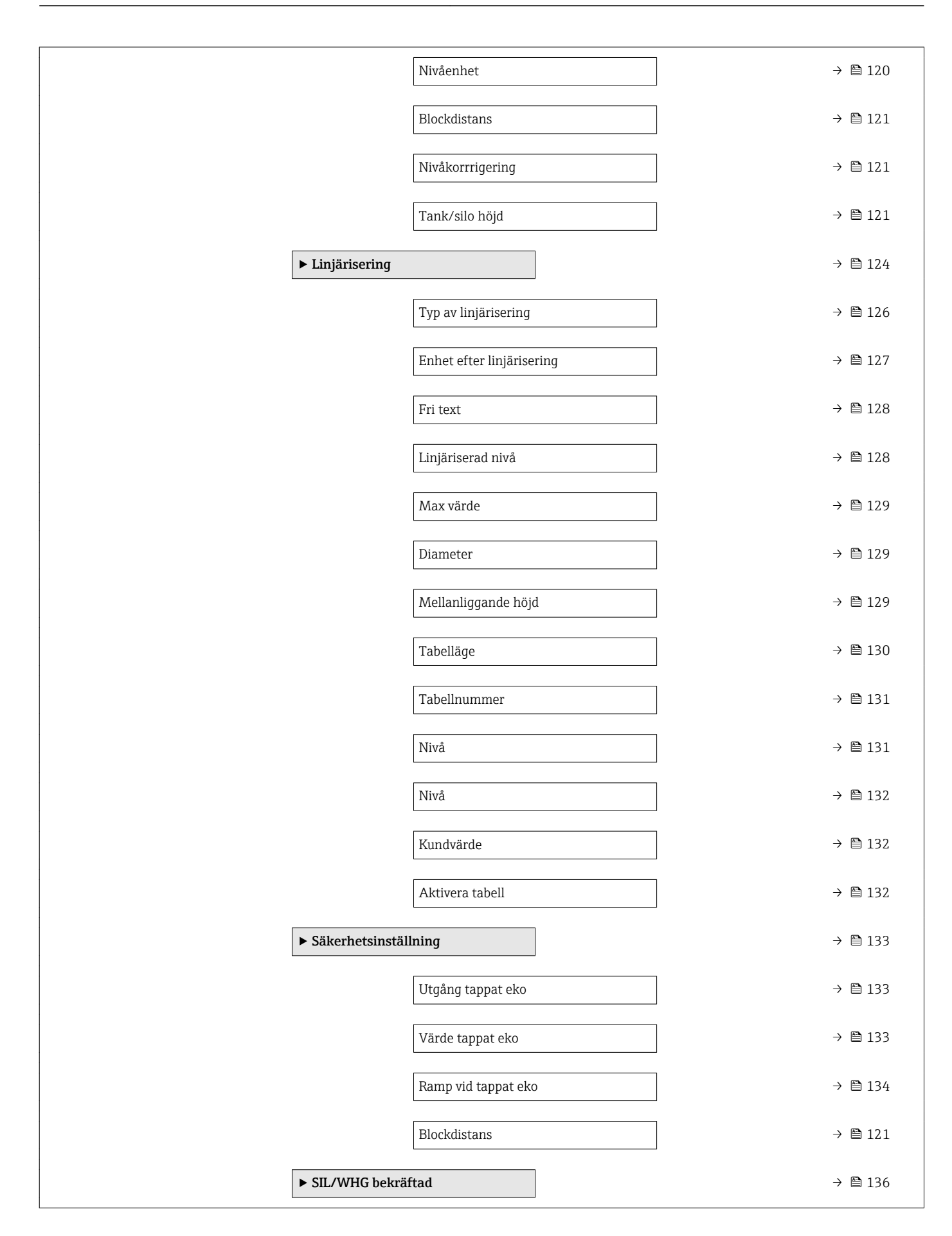

![](_page_103_Picture_303.jpeg)

![](_page_104_Picture_295.jpeg)

![](_page_105_Picture_562.jpeg)

![](_page_106_Picture_237.jpeg)

<span id="page-107-0"></span>![](_page_107_Picture_153.jpeg)

17.4 Meny "Setup"

manövermodulen.

<sup>1</sup>  $\bullet$  : Indikerar navigeringssökvägen till parametern via displayen och

 $\textcolor{red}{\bullet} \mathrel{{\boxtimes}}$  : Indikerar navigeringssökvägen till parametern via en konfigureringsmjukvara
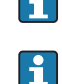

<span id="page-108-0"></span>Ytterligare information **Bänktest** inaktiverar alla filter. Detta alternativ är endast avsett för tester.

Beroende på antennen är vissa av ovan nämnda alternativ inte tillgängliga eller så kan det finna ytterligare alternativ.

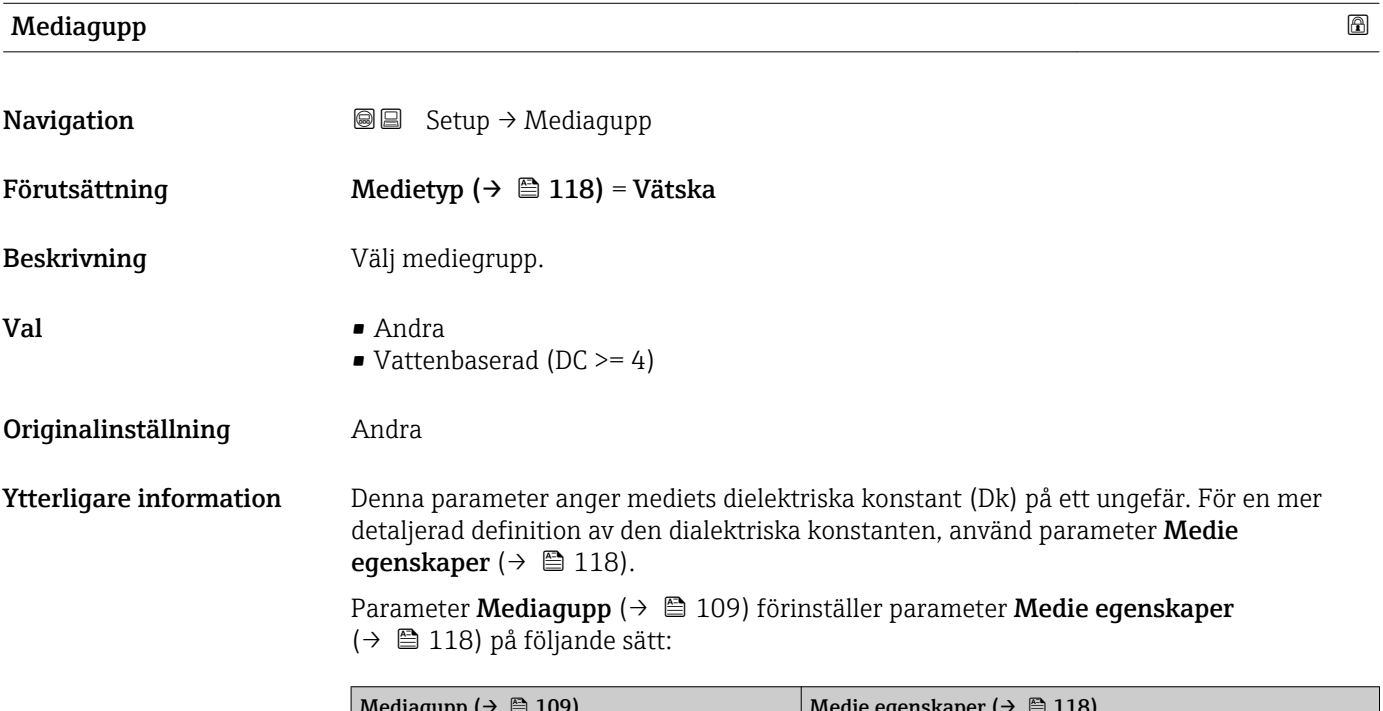

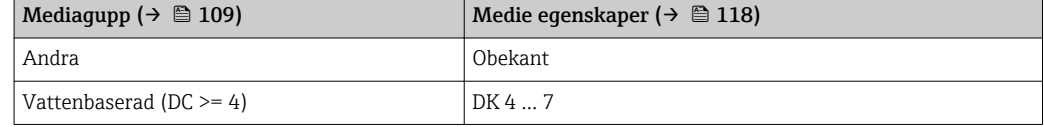

Parameter Medie egenskaper [\(→ 118\)](#page-117-0) kan ändras i efterhand. Men om man gör det behåller parameter Mediagupp ( $\rightarrow \blacksquare$  109) sitt värde. Endast Medie egenskaperär relevant för signalutvärderingen.

Mätområdet kan minskas för små dielektriska konstanter. För mer information se Teknisk information (TI) för respektive enhet.

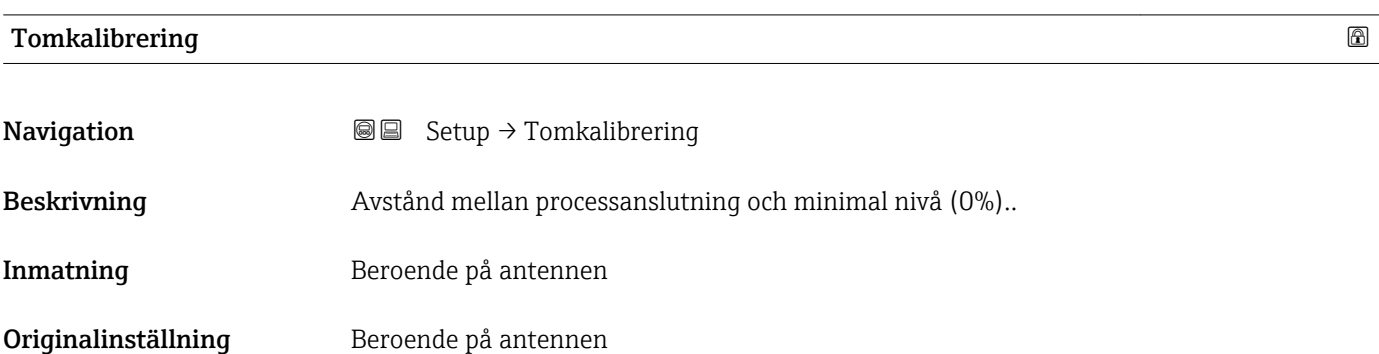

## <span id="page-109-0"></span>Ytterligare information

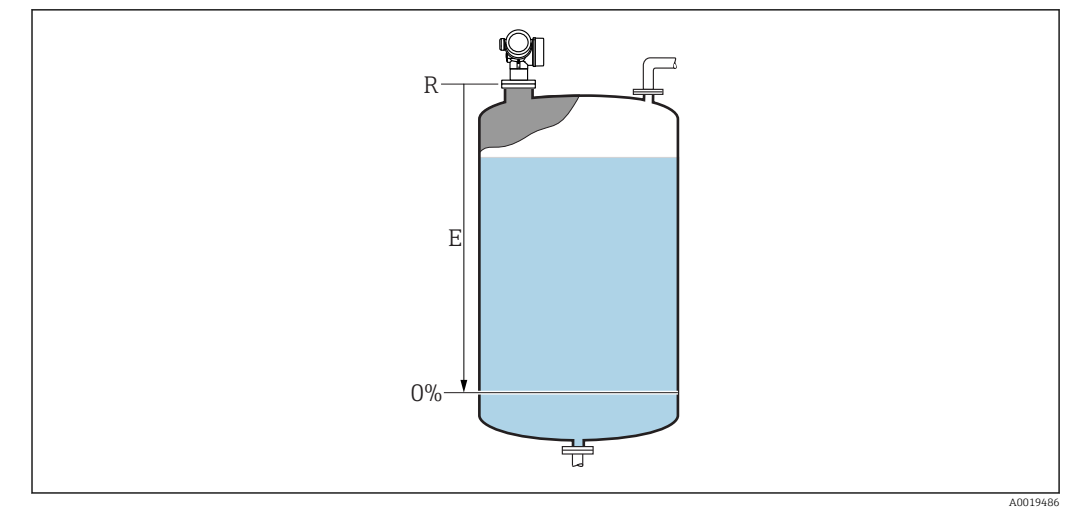

 *35 Tomkalibrering (E) för nivåmätning i vätskor*

Mätområdet börjar vid den punkt där radarstrålen träffar tankens eller silons botten.  $\mathbf{1}$ Vid välvd botten eller koniskt utlopp kan nivåerna inte mätas under denna punkt.

# Fullkalibrering **Navigation**  $\text{Q} \text{Q}$  Setup  $\rightarrow$  Fullkalibrering Beskrivning **Avstånd mellan miniminivån (0%) och maximal nivå (100%)**.. Inmatning Beroende på antennen Originalinställning Beroende på antennen Ytterligare information 100% F 0% 豆

## *36 Fullkalibrering (F) för nivåmätning i vätskor*

A0019487

### <span id="page-110-0"></span>Nivå

**Navigation Setup** → Nivå

Beskrivning **Visar uppmätt nivå L** (före linjärisering).

Ytterligare information

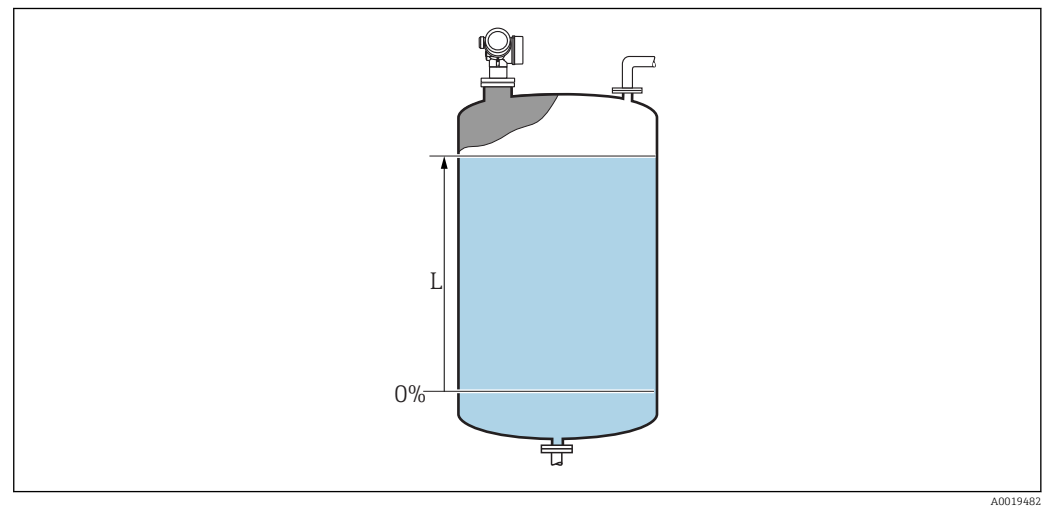

 *37 Nivå vid vätskemätningar*

Enheten definieras i parameter Nivåenhet ( $\rightarrow \cong 120$ ).

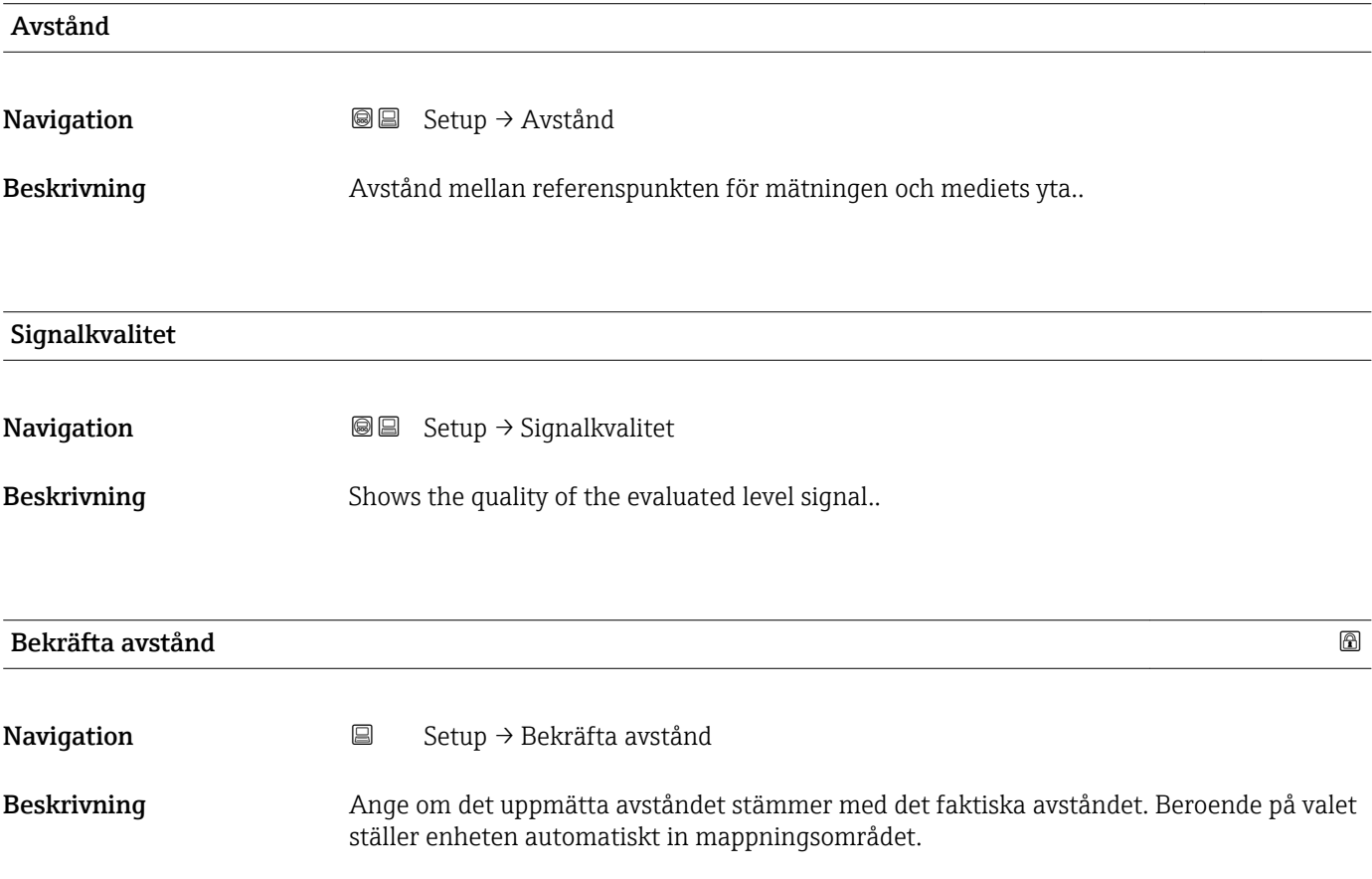

- Val Manuell mappning
	- Avstånd OK
	- Avstånd okänt
	- Avstånd för litet \*
	- $\blacksquare$  Avståndet för stort
	- Tank tom
	- Fabriksmappning

#### Originalinställning Avstånd okänt

#### Ytterligare information Alternativens betydelse

# • Manuell mappning

Ska väljas om mappningsområdet ska definieras manuellt i parameter Mappning slutpunkt. I detta fall är det inte nödvändigt att bekräfta avståndet.

• Avstånd OK

Ska väljas om det uppmätta avståndet överensstämmer med det faktiska avståndet. Enheten utför en mappning.

• Avstånd okänt

Väljs om det faktiska avståndet är okänt. En mappning kan inte utföras i detta fall.

**• Avstånd för litet**<sup>3)</sup>

Ska väljas om det uppmätta avståndet är mindre än det faktiska avståndet. Enheten söker efter nästa eko och återgår till parameter Bekräfta avstånd. Avståndet räknas om och visas. Jämförelsen måste upprepas tills det visade avståndet överensstämmer med det faktiska avståndet. Efter detta kan inspelningen av mappningen startas med Avstånd OK.

#### • Avståndet för stort

Ska väljas om det uppmätta avståndet är större än det faktiska avståndet. Enheten justerar signalutvärderingen och återgår till parameter Bekräfta avstånd. Avståndet räknas om och visas. Jämförelsen måste upprepas tills det visade avståndet överensstämmer med det faktiska avståndet. Efter detta kan inspelningen av mappningen startas med Avstånd OK.

• Tank tom

Ska väljas om tanken är helt tom. Enheten spelar in en mappning som täcker hela mätområdet som definieras av parameter Tank/silo höjd. Grundinställning, Tank/silo höjd = Tomkalibrering.

Ta med i beräkningen att vid t.ex. koniska utlopp är mätning endast möjlig upp till den punkt där radarn träffar tankens eller silons botten. Om alternativ Tank tom används är det möjligt att Tomkalibrering (→  $\triangleq$  109) och Tank/silo höjd inte når under denna punkt eftersom tomsignalen annars undertrycks.

• Fabriksmappning

Fabriksmappningen sparas på enheten som används.

- Ingen fabriksmappning krävs för enhetsgenerationen FMR6x. Därför sparas en H. konstant linje på –116 dB som fabriksmappning. Vid driftsättningen kan en mappning spelas in som passar optimalt för den aktuella installationen.
- Vid manövrering via displaymodulen visas det uppmätta avståndet tillsammans med denna parameter för referensändamål.
- Om programmeringsförfarandet med alternativ Avstånd för litet eller alternativ Avståndet för stort avbryts innan avståndet har bekräftats spelas inte någon mappning in och programmeringsförfarandet återställs efter 60 sekunder.

Läsbarhet beror på beställda alternativ eller inställningar på enheten

<sup>3)</sup> Finns endast för "Expert → Sensor → Ekospårning → parameter Utvärderingsläge " ≠ " alternativ Historik av"

<span id="page-112-0"></span>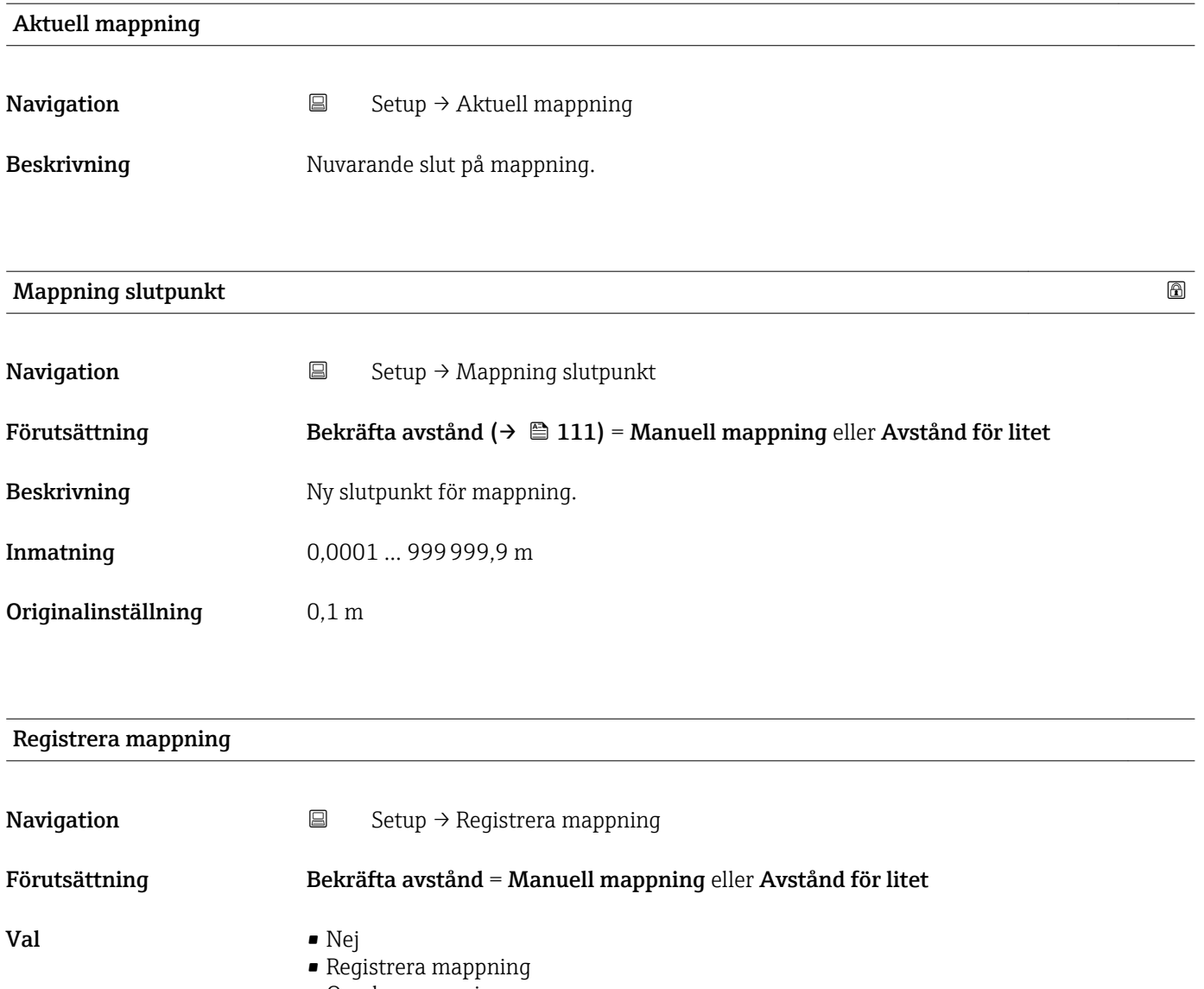

• Overlay mappning • Fabriksmappning • Ta bort del av mappning

Originalinställning Nej

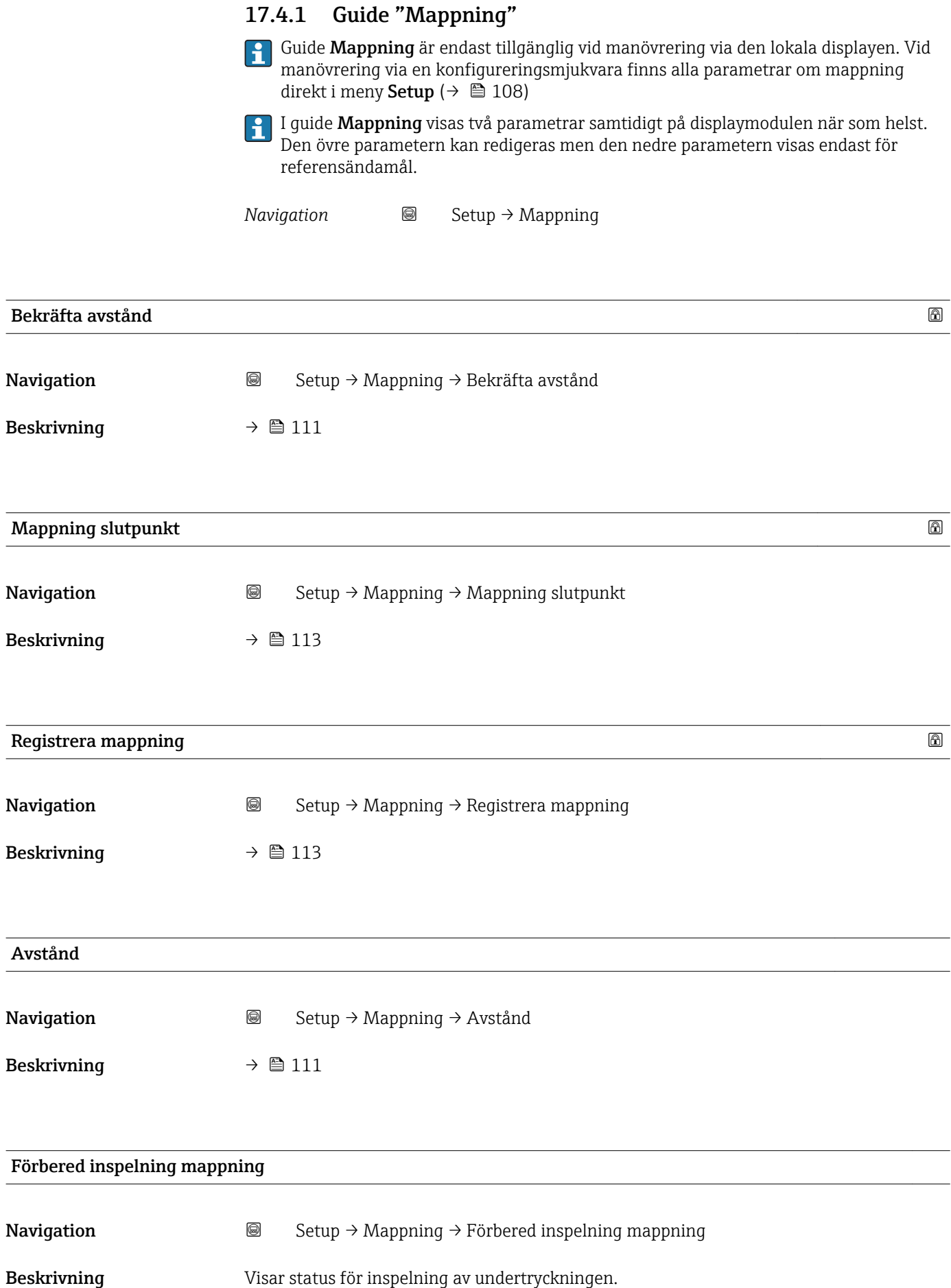

#### Användargränssnitt

- 
- Pågår
- Klar

# 17.4.2 Undermeny "Avancerad inställning"

*Navigation* Setup → Avancerad inställning

<span id="page-115-0"></span>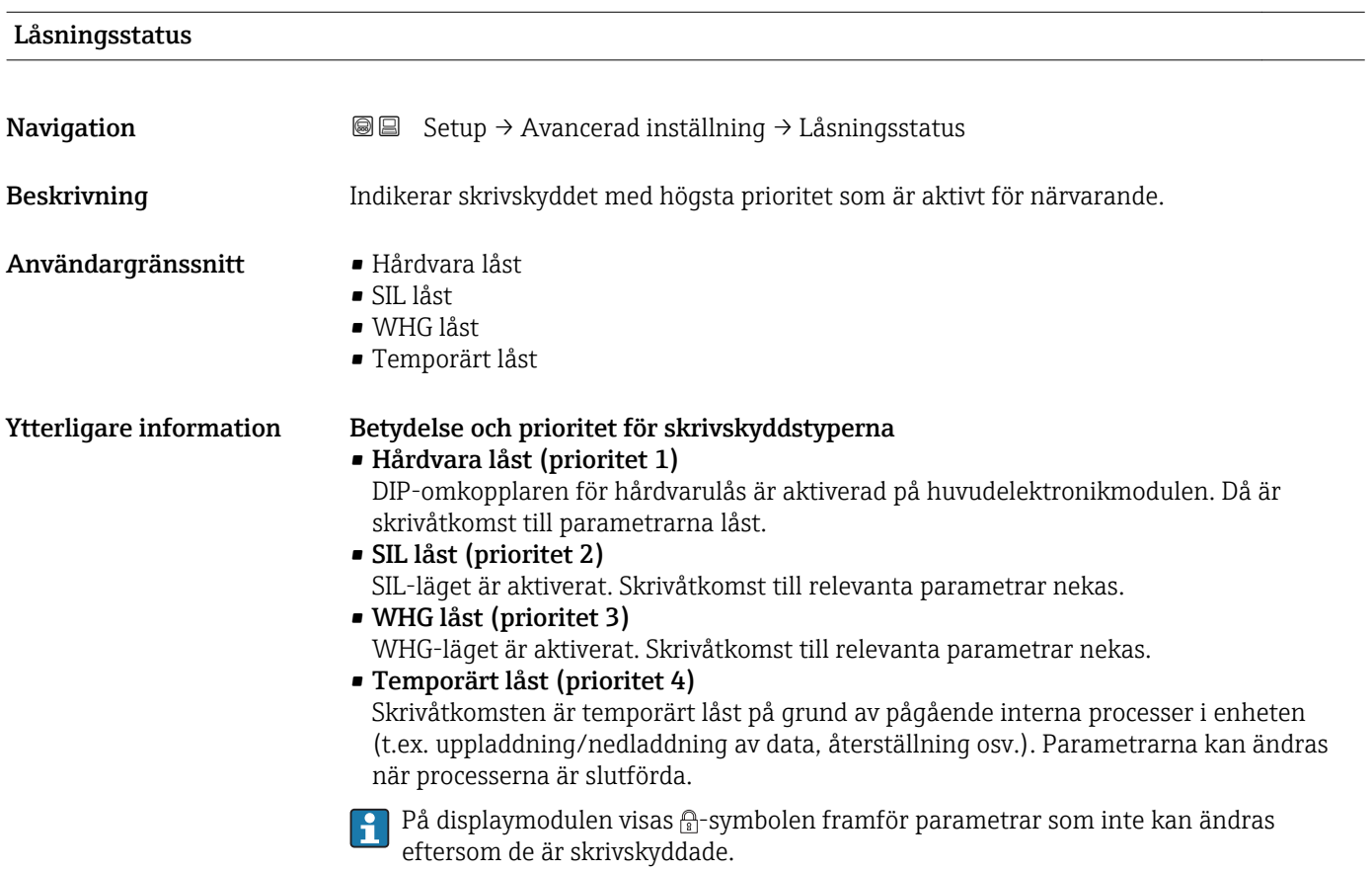

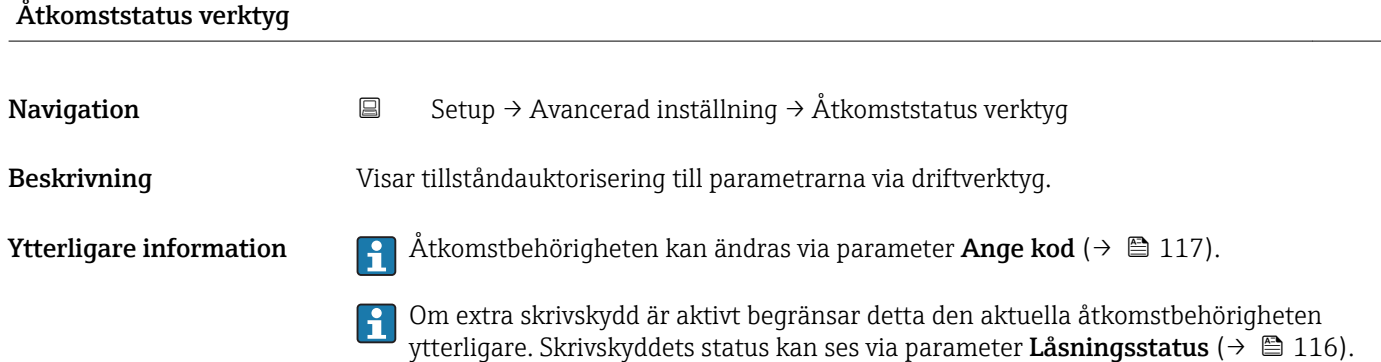

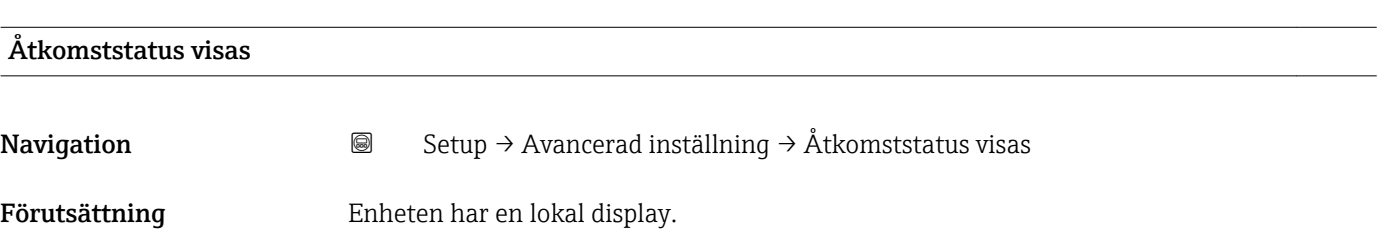

<span id="page-116-0"></span>Beskrivning Indikerar åtkomst tillstånd till parametrar via lokal display.

**Ytterligare information**  $\Box$  Åtkomstbehörigheten kan ändras via parameter **Ange kod** (→  $\Box$  117).

Om extra skrivskydd är aktivt begränsar detta den aktuella åtkomstbehörigheten ۱i ytterligare. Skrivskyddets status kan ses via parameter Låsningsstatus ( $\rightarrow \blacksquare$  116).

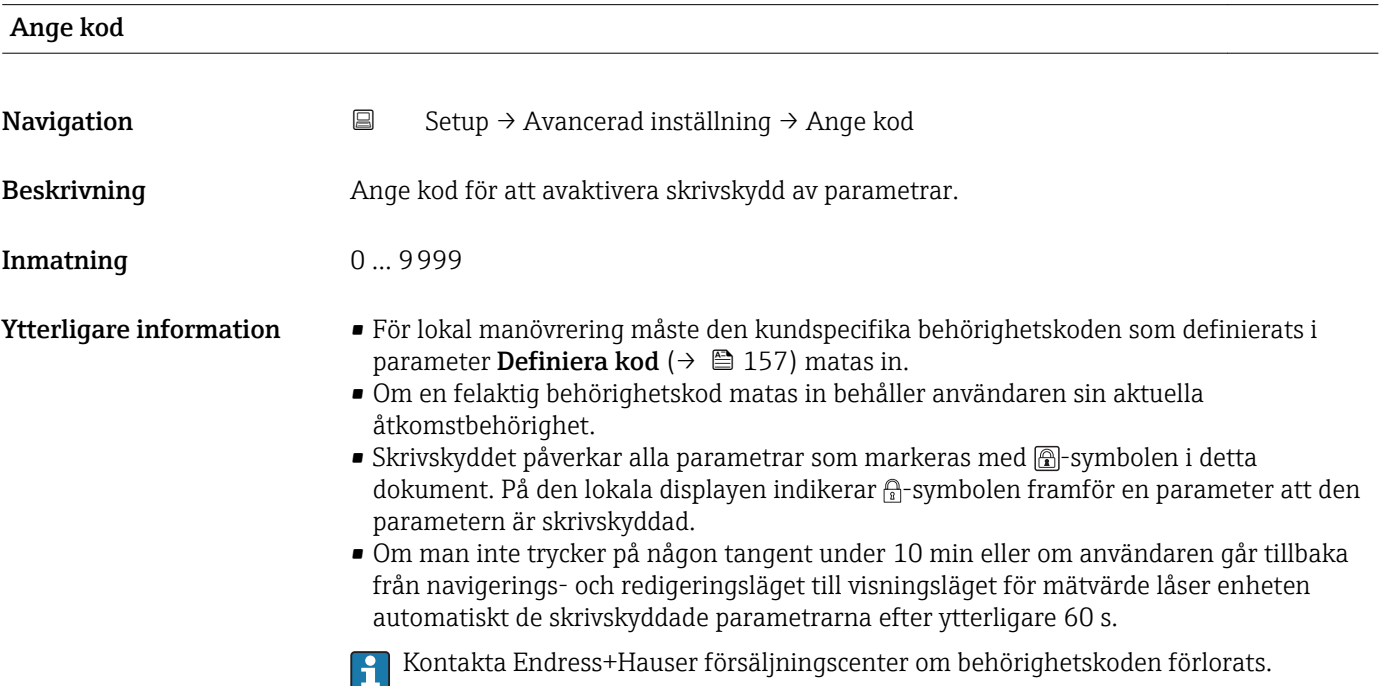

#### Undermeny "Nivå"

*Navigation* **Setup → Avancerad inställning → Nivå** 

<span id="page-117-0"></span>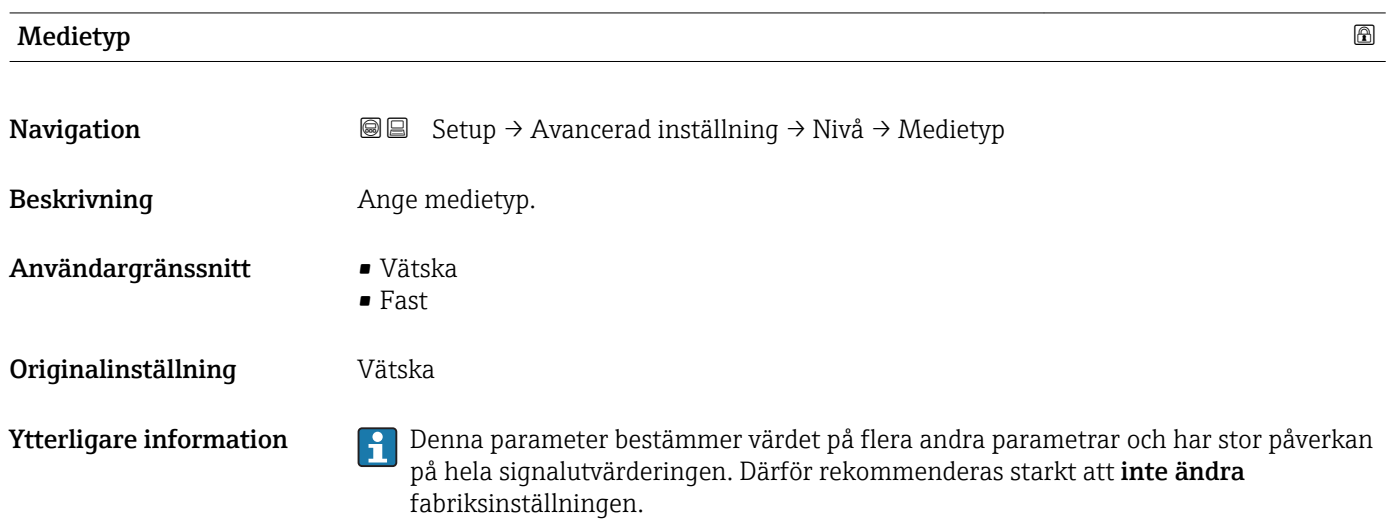

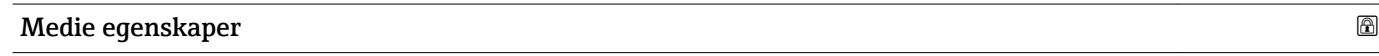

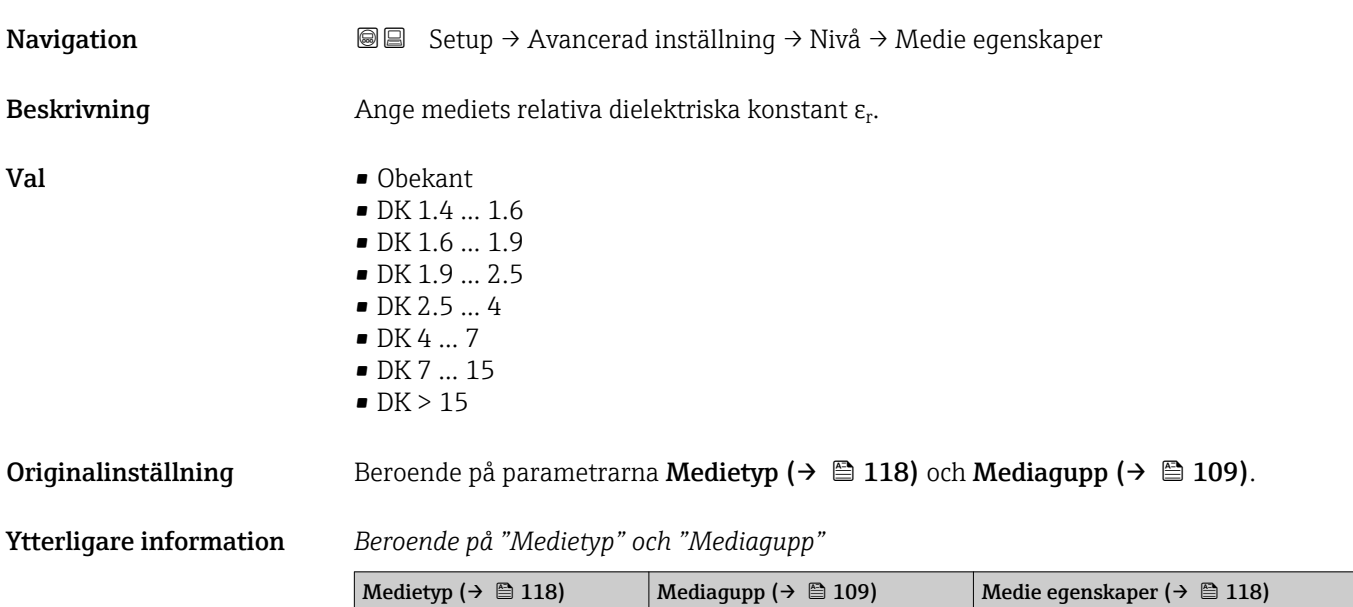

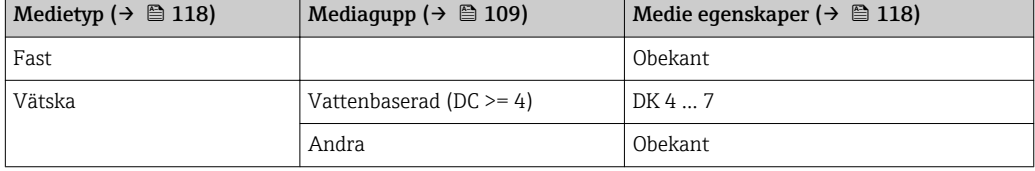

För dialektriska konstanter (Dk-värden) för många vanliga medier som används inom industrin se:

- Dk-handboken från Endress+Hauser (CP01076F)
- Appen för dk-värden från Endress+Hauser (finns för Android och iOS)

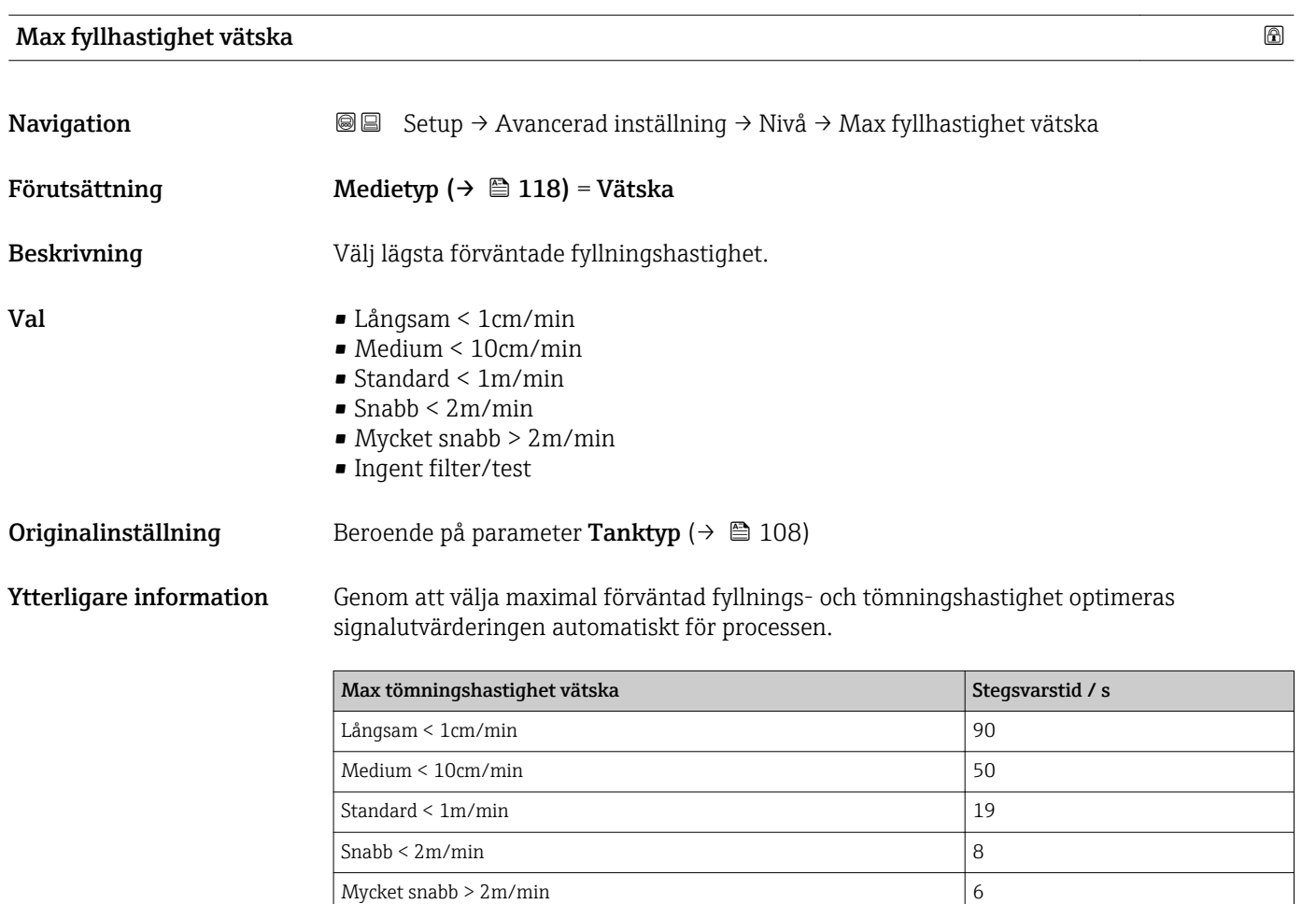

Ingent filter/test  $\vert$  < 1

Fyllnings- och tömningshastigheten kan ställas in separat eftersom förfarandena för fyllning och tömning kan vara olika.

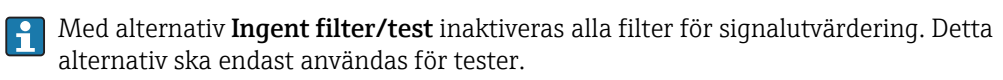

Max fyllhastighet vätska är förinställd genom Tanktyp. Men den kan när som helst justeras till processen i kärlet. Om Tanktyp ändras igen kan det bli nödvändigt att upprepa finjusteringen.

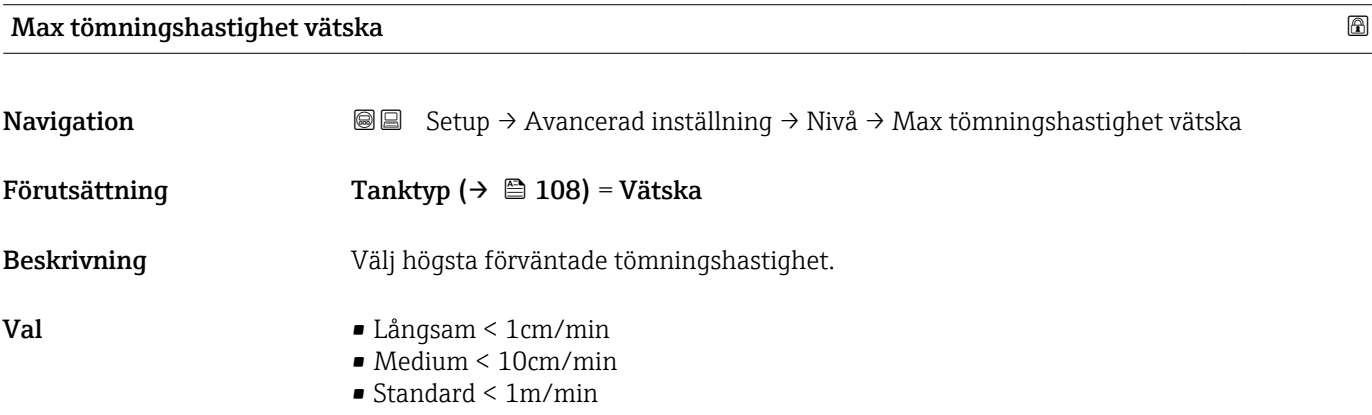

- Snabb < 2m/min
- Mycket snabb > 2m/min
- Ingent filter/test

<span id="page-119-0"></span>**Originalinställning** Beroende på parameter Tanktyp ( $\rightarrow \Box$  108)

Ytterligare information Genom att välja maximal förväntad fyllnings- och tömningshastighet optimeras signalutvärderingen automatiskt för processen.

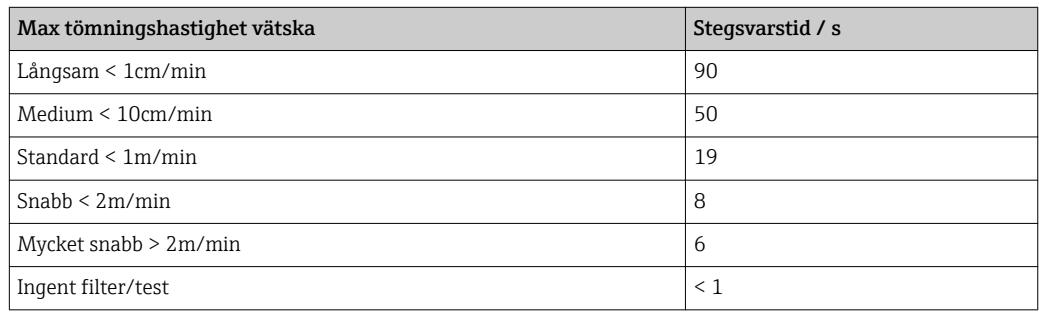

Fyllnings- och tömningshastigheten kan ställas in separat eftersom förfarandena för fyllning och tömning kan vara olika.

- Med alternativ Ingent filter/test inaktiveras alla filter för signalutvärdering. Detta alternativ ska endast användas för tester.
- Max tömningshastighet vätska är förinställd genom Tanktyp. Men den kan när som helst justeras till processen i kärlet. Om Tanktyp ändras igen kan det bli nödvändigt att upprepa finjusteringen.

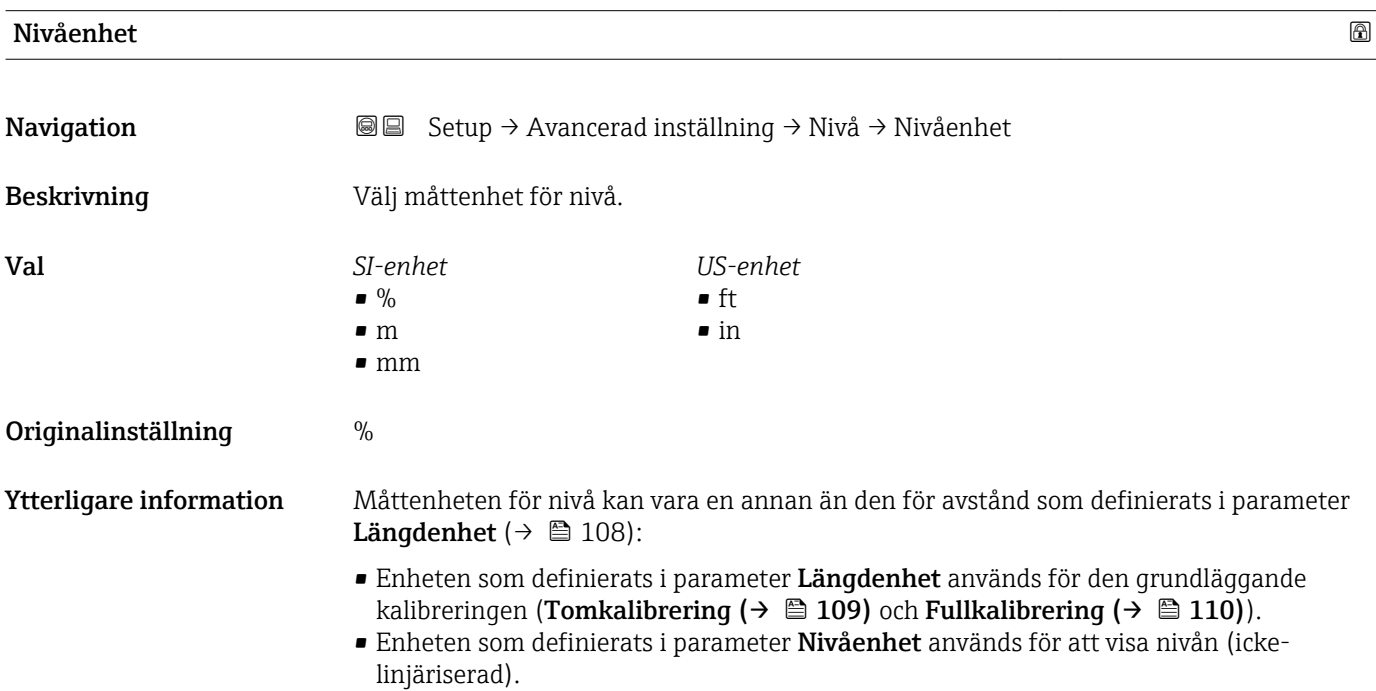

<span id="page-120-0"></span>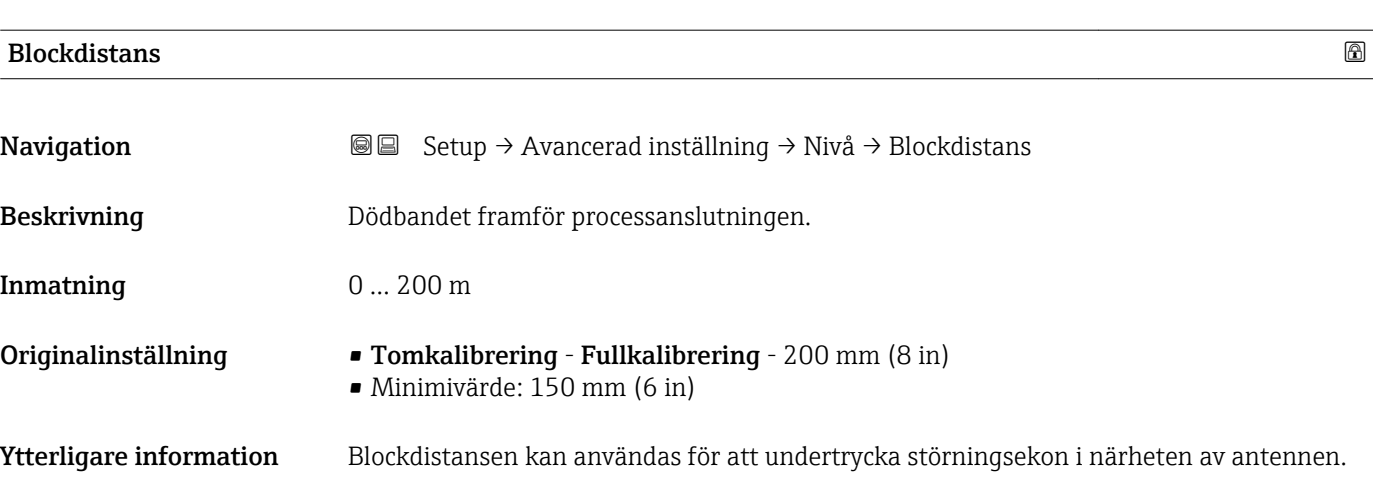

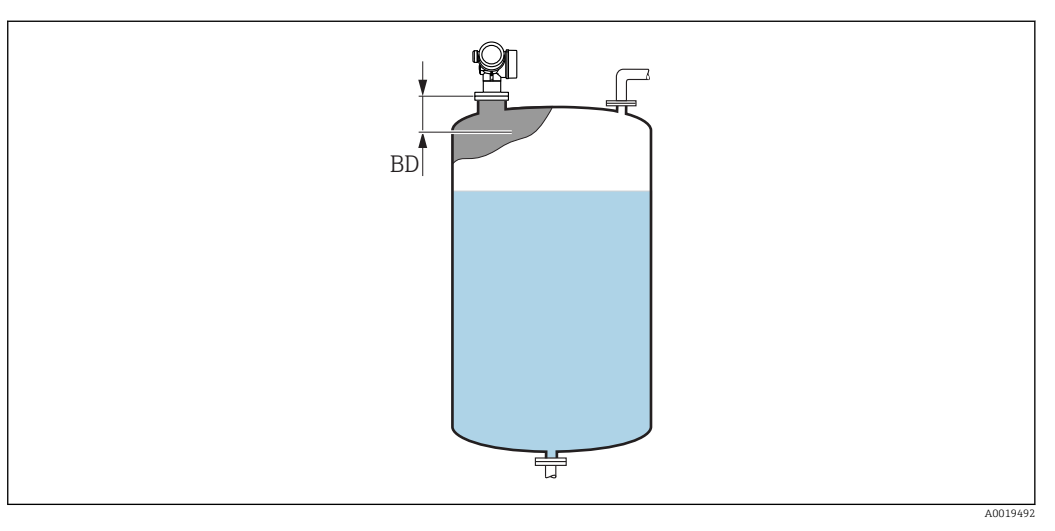

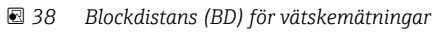

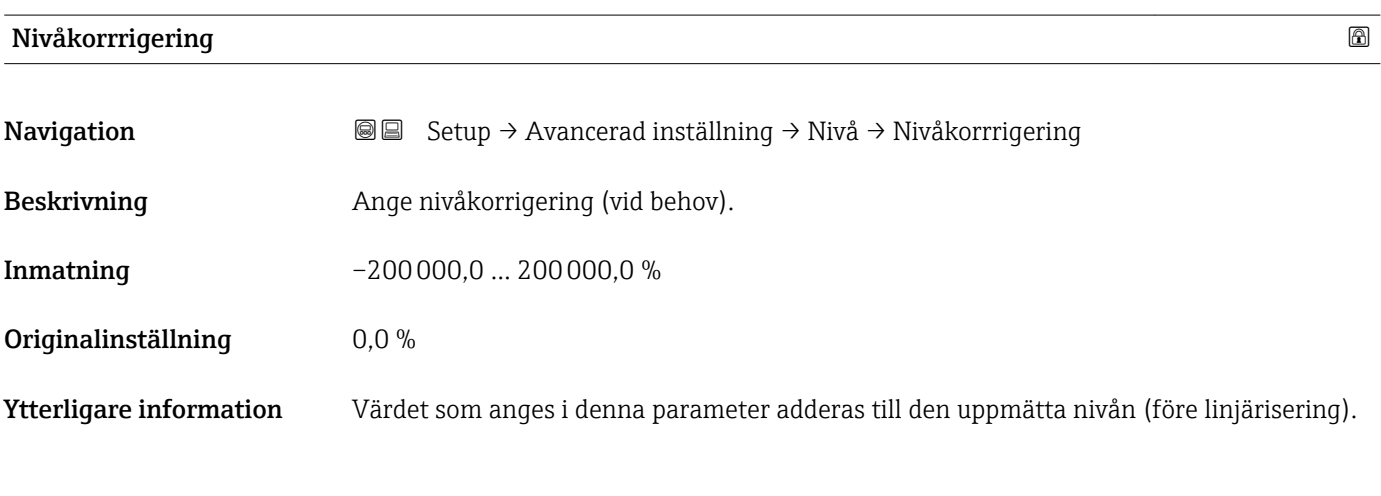

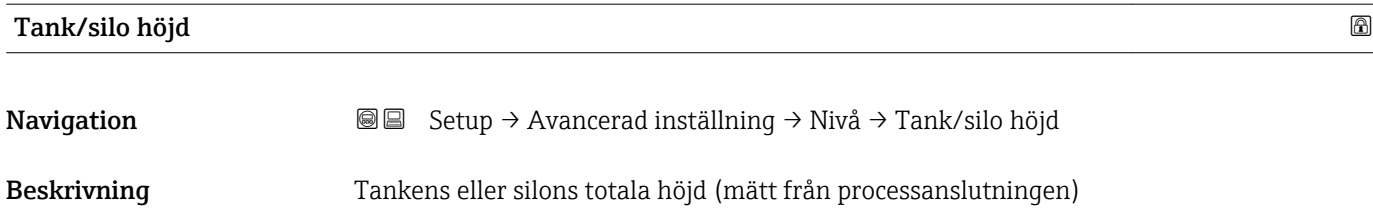

Inmatning –999,9999 … 999,9999 m

Originalinställning Tomkalibrering ( $\rightarrow \Box$  109)

Ytterligare information Om det parameterinställda mätområdet skiljer sig betydligt från tankens eller silons höjd rekommenderas att mata in tankens eller silons höjd. Exempel: kontinuerlig nivåövervakning i den övre tredjedelen av en tank eller silo.

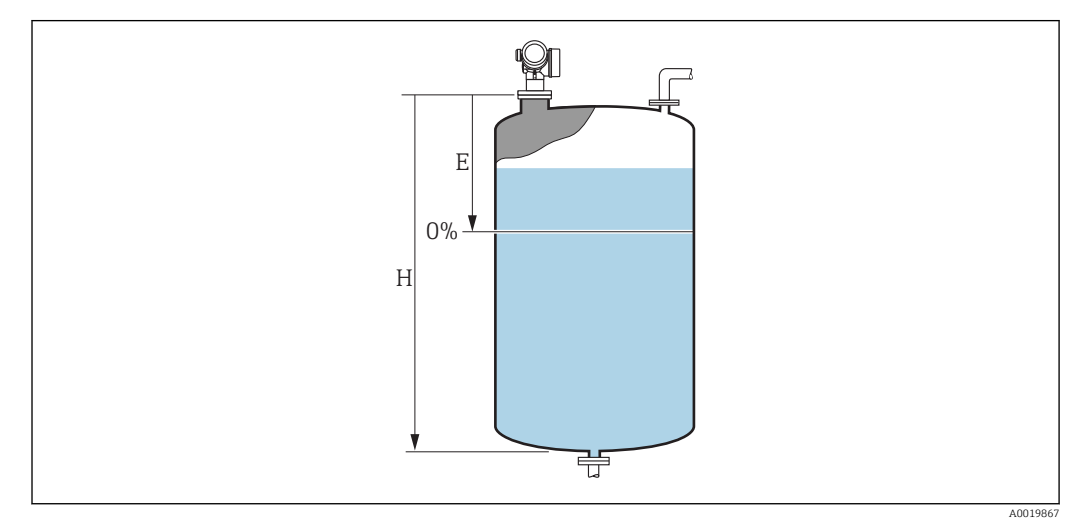

 *39 'parameter "Tank/silo höjd"' för mätningar i vätskor*

*E Tomkalibrering*  $(→ ② 109)$ 

*H Tank/silo höjd [\(→ 121\)](#page-120-0)*

För tankar med koniska utlopp ska Tank/silo höjd inte ändras eftersom  $\vert \mathbf{f} \vert$ Tomkalibrering (→  $\bigoplus$  109) vanligtvis inte är mycket mindre än tankens eller silons höjd i den här typen av applikationer.

### Undermeny "Linjärisering"

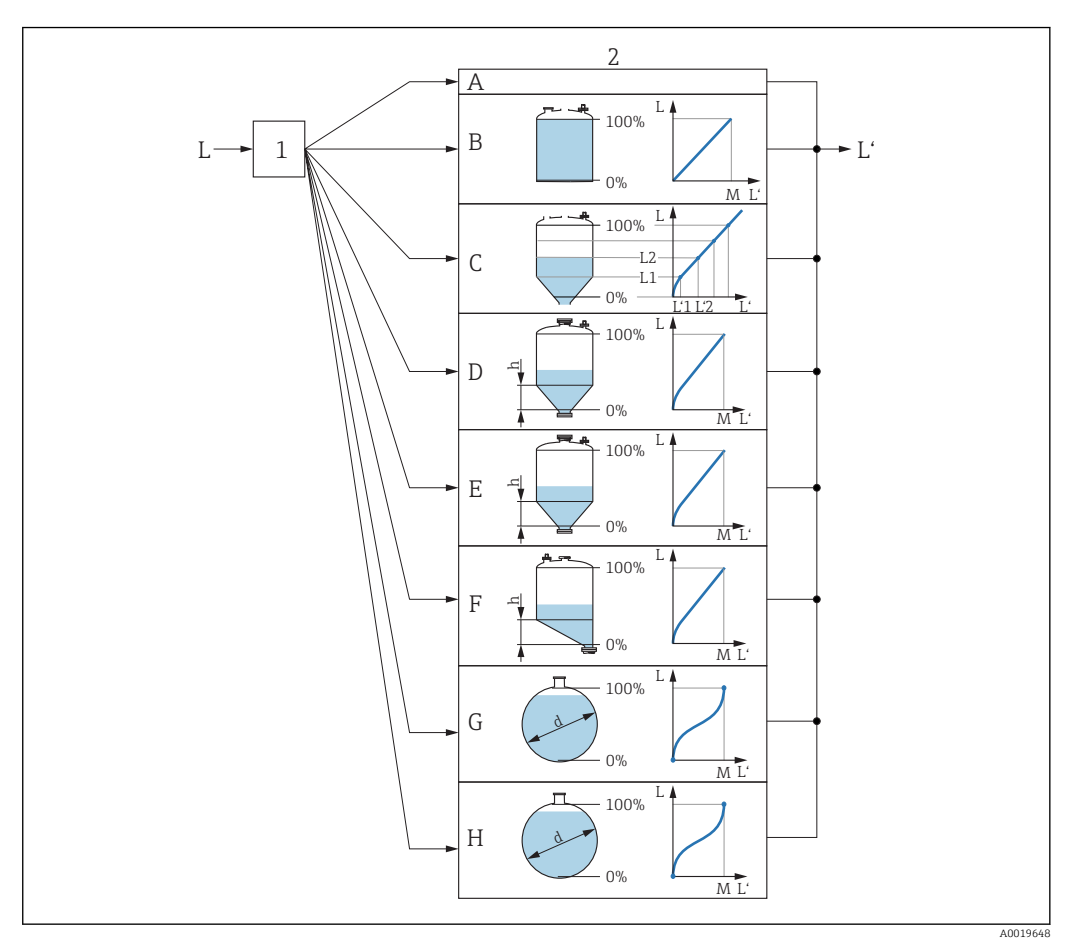

 *40 Linjärisering: omvandling av nivån och (om det är relevant) gränsskiktets höjd till en volym eller vikt; omvandlingen är beroende av kärlets form.*

- *1 Val av linjäriseringstyp och måttenhet*
- *2 Konfiguration av linjäriseringen*
- *A Typ av linjärisering [\(→ 126\)](#page-125-0) = Ingen*
- *B Typ av linjärisering*  $(\rightarrow \Box$  126) = Linjär<br>*C Typ av linjärisering*  $(\rightarrow \Box$  126) = Tabell
- *C Typ av linjärisering [\(→ 126\)](#page-125-0) = Tabell*
- 
- *D Typ av linjärisering* (→ 126) = *Pyramidbotten*<br>*E Typ av linjärisering* (→ 126) = *Konisk botten E Typ av linjärisering*  $(\rightarrow \Box 126)$  = *Konisk botten*<br>*F Typ av linjärisering*  $(\rightarrow \Box 126)$  = *Vinklad botter*
- *F Typ av linjärisering [\(→ 126\)](#page-125-0) = Vinklad botten*
- *G Typ av linjärisering [\(→ 126\)](#page-125-0) = Horisontell cylinder*
- *H Typ av linjärisering [\(→ 126\)](#page-125-0) = Sfär*
- *L Nivå före linjärisering (mätt i avståndsenheter)*
- *L' Linjäriserad nivå [\(→ 128\)](#page-127-0) (motsvarar volym eller vikt)*
- *M Max värde* (→ 129)
- *d Diameter [\(→ 129\)](#page-128-0)*
- *h Mellanliggande höjd [\(→ 129\)](#page-128-0)*

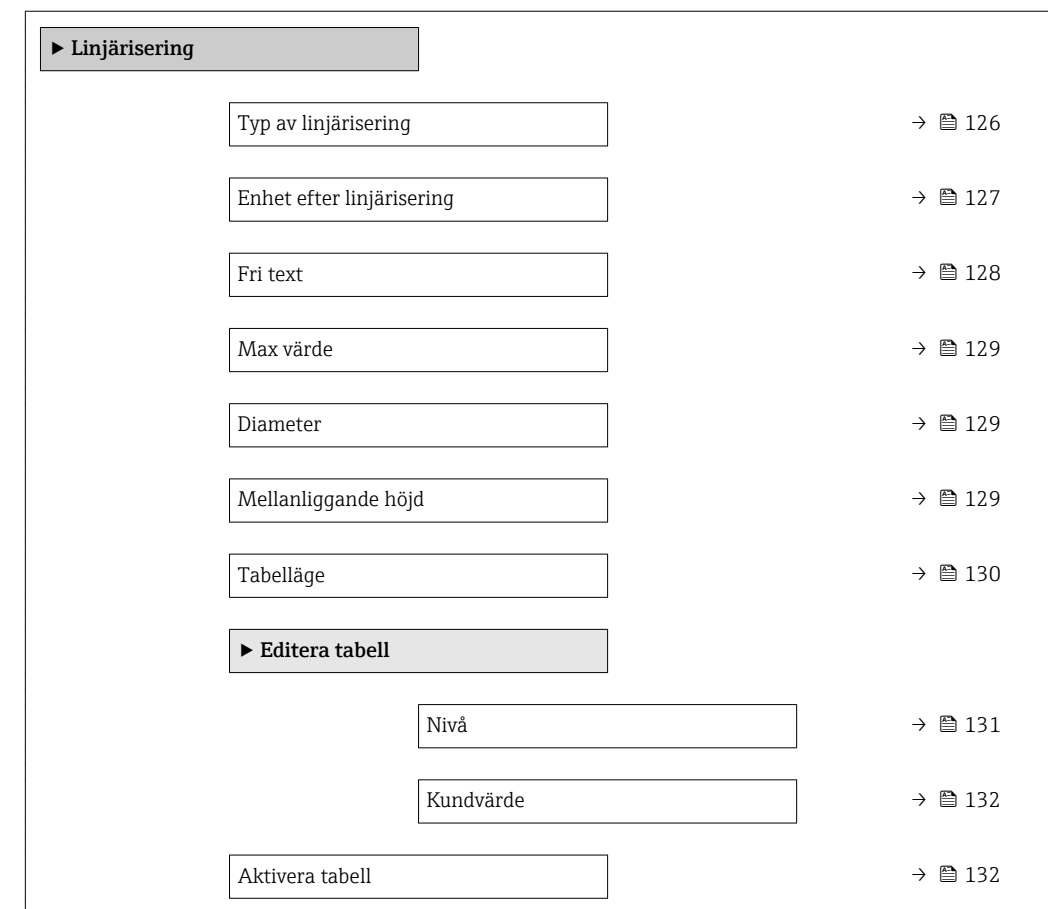

*Undermenyns struktur på displaymodulen*

*Navigation* Setup → Avancerad inställning → Linjärisering

## *Undermenyns struktur i en konfigureringsmjukvara (t.ex. FieldCare)*

*Navigation* **Setup → Avancerad inställning → Linjärisering** 

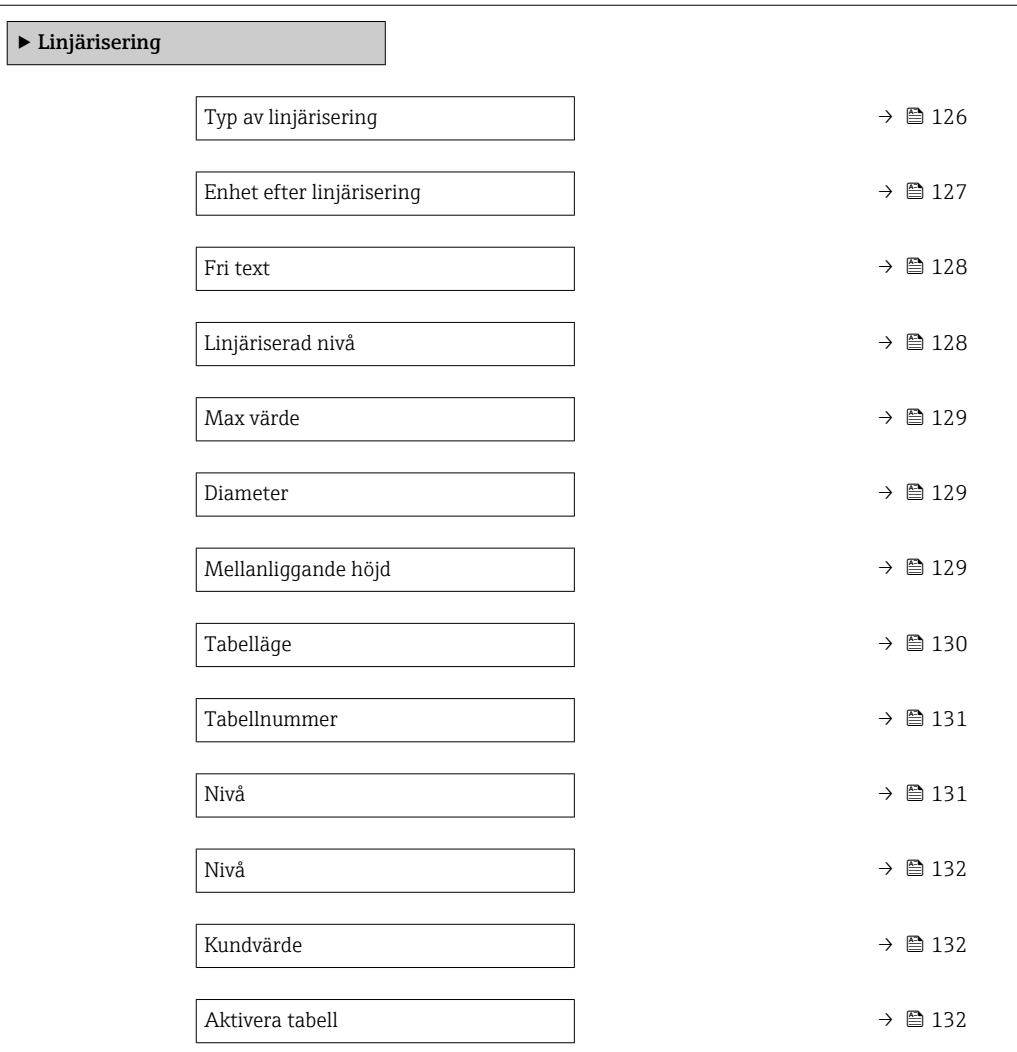

*Beskrivning av parametrar*

*Navigation* Setup → Avancerad inställning → Linjärisering

# <span id="page-125-0"></span>Typ av linjärisering Navigation 
Setup → Avancerad inställning → Linjärisering → Typ av linjärisering Beskrivning Välj typ av linjärisering. Val **•** Ingen • Linjär • Tabell • Pyramidbotten • Konisk botten • Vinklad botten • Horisontell cylinder • Sfär Originalinställning Ingen Ytterligare information **A B**

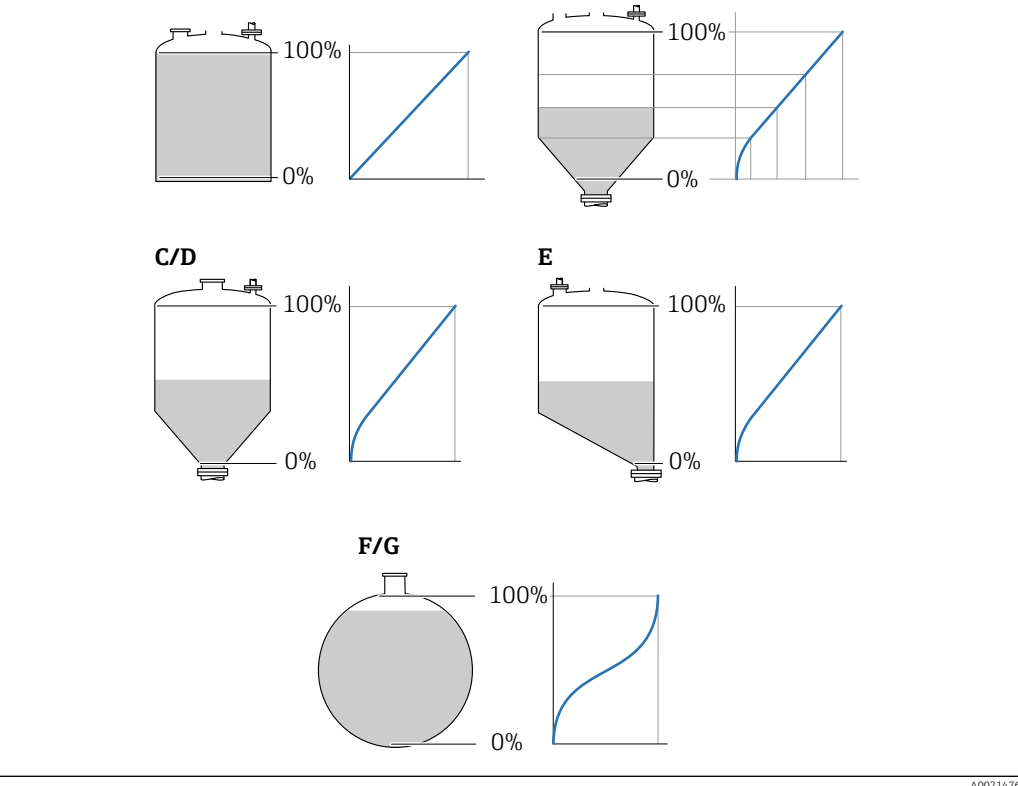

 *41 Linjäriseringstyper*

- *A Ingen*
- *B Tabell*
- *C Pyramidbotten*
- *D Konisk botten*
- *E Vinklad botten*
- *F Sfär G Horisontell cylinder*

#### <span id="page-126-0"></span>Alternativens betydelse

• Ingen

- Nivån överförs i nivåenheten utan linjärisering.
- Linjär

Det resulterande värdet (volym/vikt) är direkt proportionellt mot nivån L. Detta gäller t.ex. för vertikala cylindrar. Följande ytterligare parametrar måste anges:

- Enhet efter linjärisering ( $\rightarrow \cong 127$ )
- Max värde ( $\rightarrow \Box$  129): maximal volym eller vikt
- Tabell

Förhållandet mellan den uppmätta nivån L och det resulterande värdet (volym/vikt) ges av en linjäriseringstabell med upp till 32 värdepar "nivå" - volym" eller "nivå - vikt". Följande ytterligare parametrar måste anges:

- Enhet efter linjärisering ( $\rightarrow \Box$  127)
- Tabelläge ( $\rightarrow \text{ } \oplus \text{ } 130$ )
- För varie tabellpunkt: Nivå ( $\rightarrow \Box$  131)
- För varje tabellpunkt: Kundvärde ( $\rightarrow \Box$  132)
- Aktivera tabell (→  $\triangleq$  132)
- Pyramidbotten

Det resulterande värdet motsvarar volymen eller vikten i en silo med pyramidbotten. Följande ytterligare parametrar måste anges:

- Enhet efter linjärisering ( $\rightarrow \Box$  127)
- Max värde ( $\rightarrow \Box$  129): maximal volym eller vikt
- Mellanliggande höjd ( $\rightarrow \Box$  129): pyramidens höjd
- Konisk botten

Det resulterande värdet motsvarar volymen eller vikten i en tank med konisk botten. Följande ytterligare parametrar måste anges:

- Enhet efter linjärisering ( $\rightarrow \Box$  127)
- Max värde (→  $\triangleq$  129): maximal volym eller vikt
- **Mellanliggande höjd (→**  $\triangleq$  **129)**: höjden för den koniska delen av tanken

#### • Vinklad botten

Det resulterande värdet motsvarar volymen eller vikten i en silo med vinklad botten. Följande ytterligare parametrar måste anges:

- Enhet efter linjärisering ( $\rightarrow \Box$  127)
- Max värde ( $\rightarrow \Box$  129): maximal volym eller vikt
- **Mellanliggande höjd (** $\rightarrow \Box$  **129)**: den vinklade bottens höjd
- Horisontell cylinder

Det resulterande värdet motsvarar volymen eller vikten i en horisontell cylinder. Följande ytterligare parametrar måste anges:

- Enhet efter linjärisering ( $\rightarrow \Box$  127)
- Max värde ( $\rightarrow \Box$  129): maximal volym eller vikt
- Diameter ( $\rightarrow \cong 129$ )
- Sfär

Det resulterande värdet motsvarar volymen eller vikten i en sfärisk tank. Följande ytterligare parametrar måste anges:

- Enhet efter linjärisering ( $\rightarrow \Box$  127)
- Max värde ( $\rightarrow \Box$  129): maximal volym eller vikt
- Diameter ( $\rightarrow \cong 129$ )

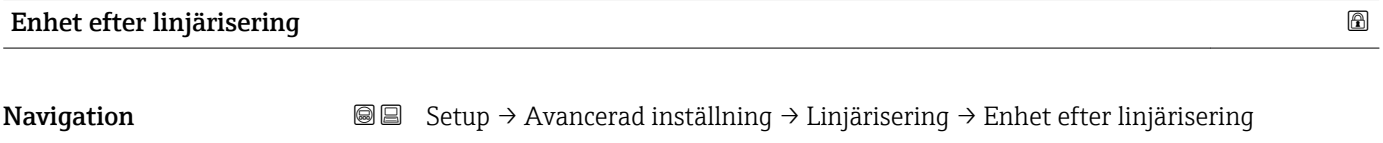

Förutsättning Typ av linjärisering ( $\rightarrow \Box$  126)  $\neq$  Ingen

Beskrivning Välj måttenhet för det linjäriserade värdet.

<span id="page-127-0"></span>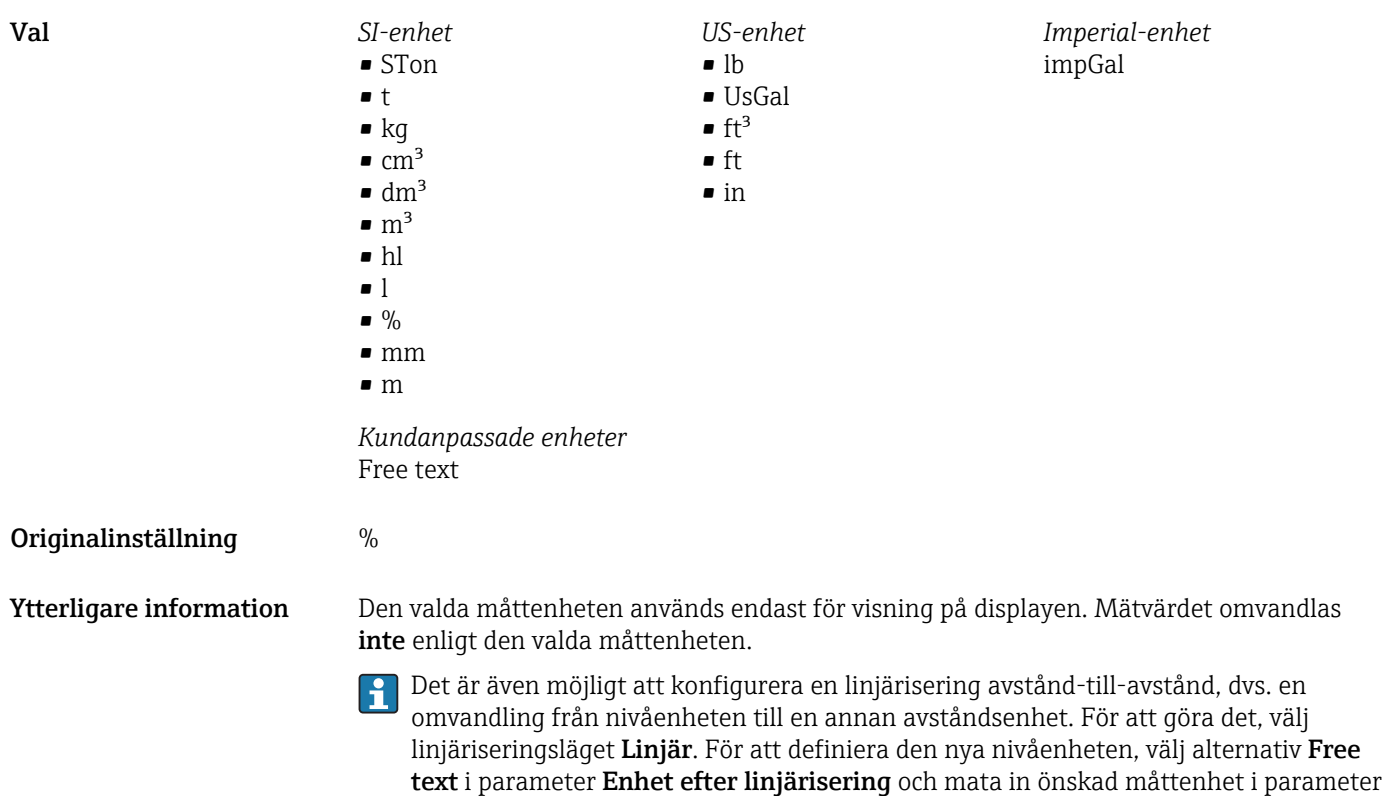

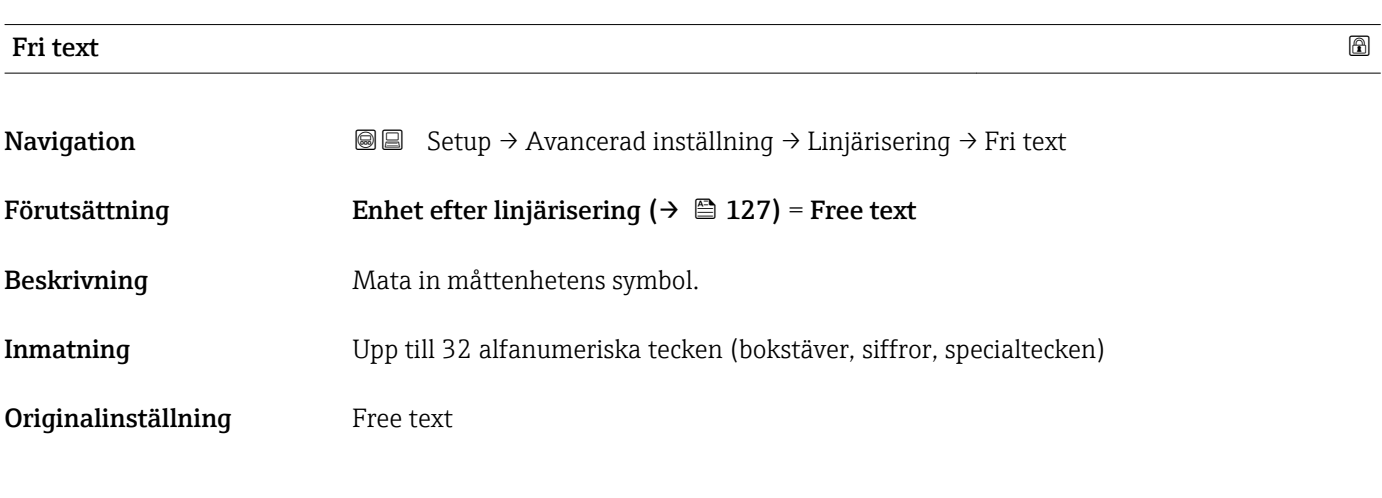

Fri text ( $\rightarrow \boxplus$  128).

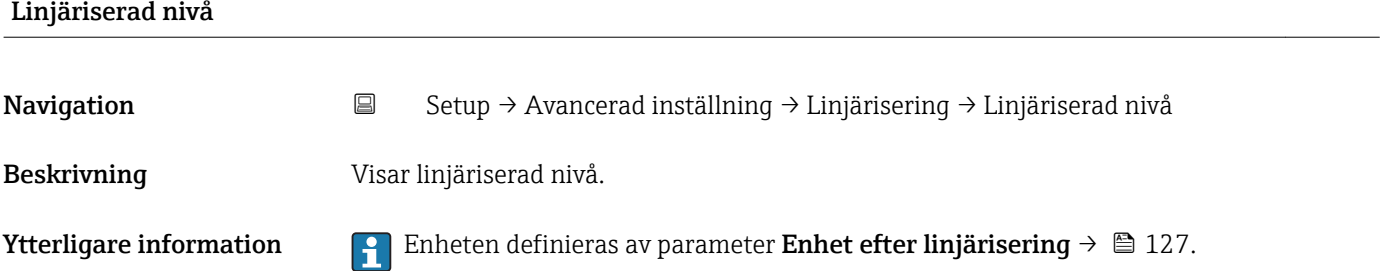

<span id="page-128-0"></span>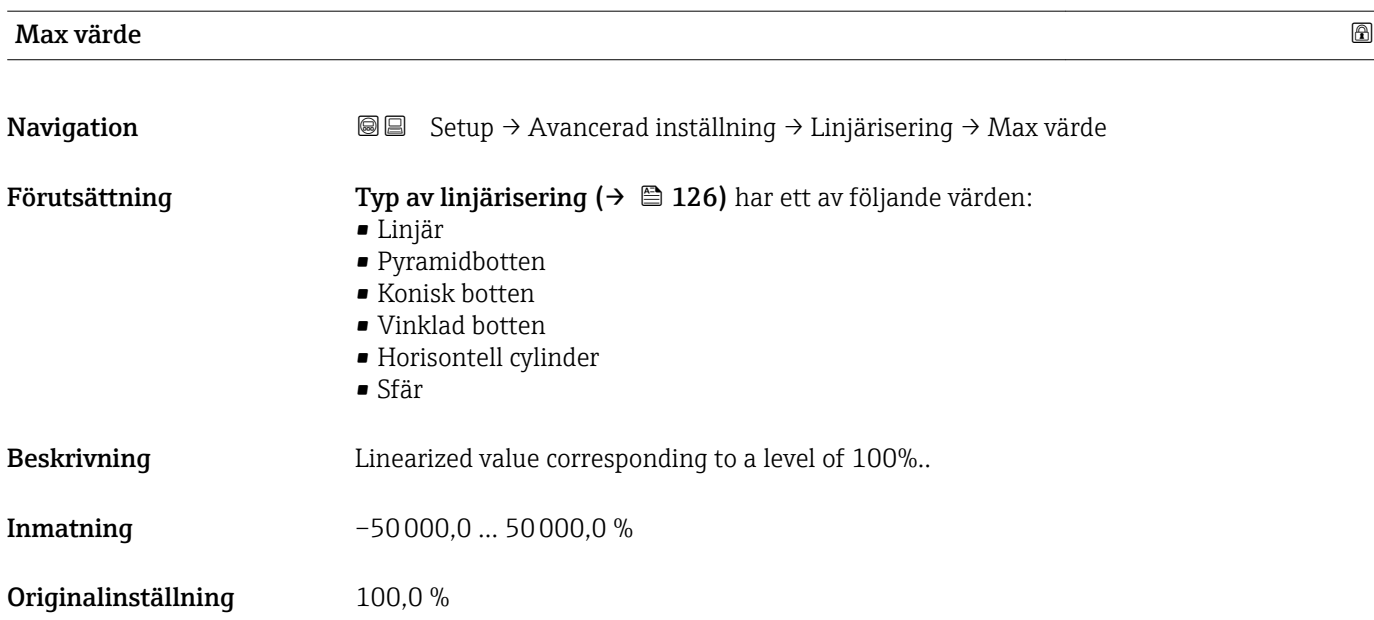

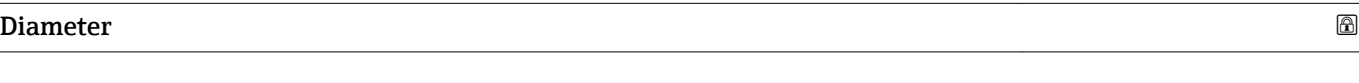

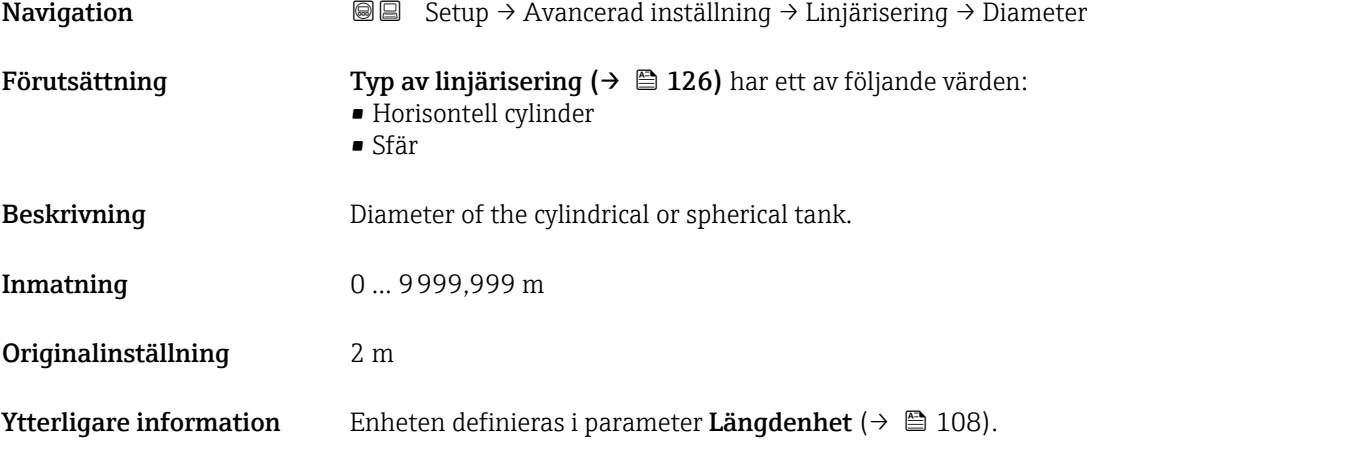

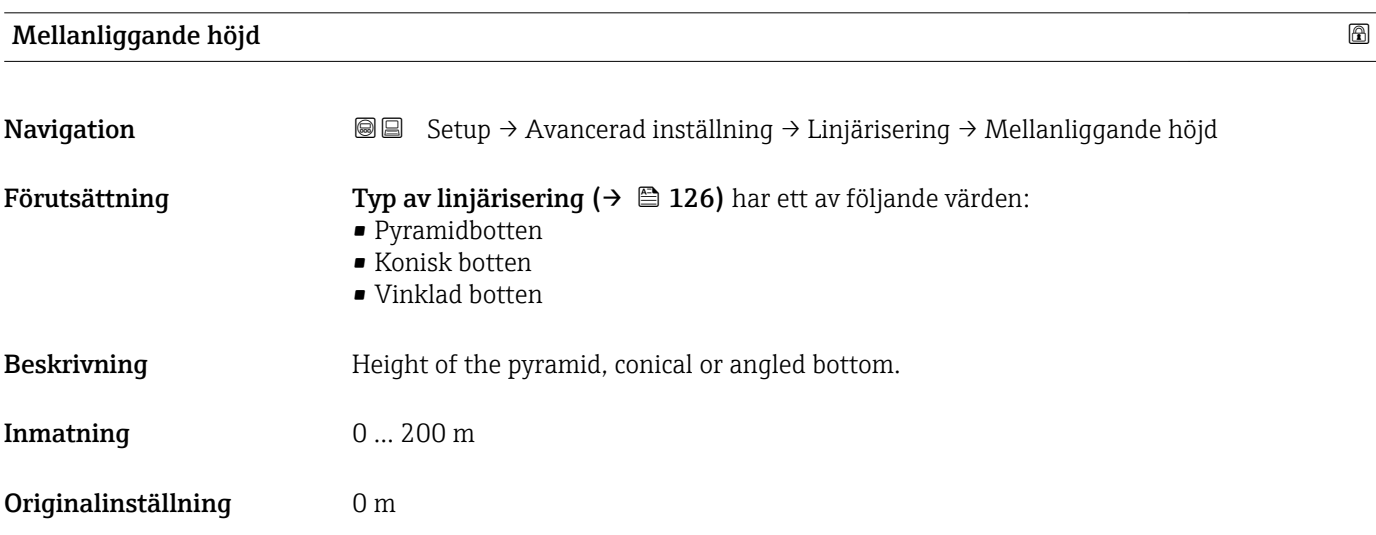

## <span id="page-129-0"></span>Ytterligare information

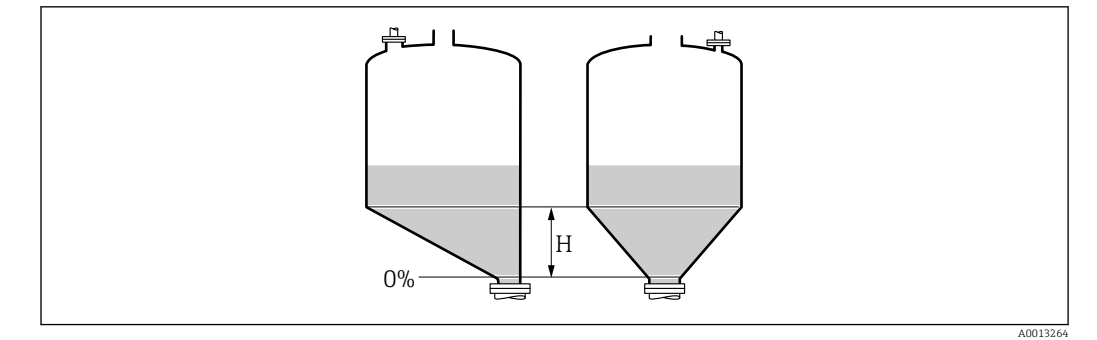

*H Mellanliggande höjd*

Enheten definieras i parameter Längdenhet ( $\rightarrow \blacksquare$  108).

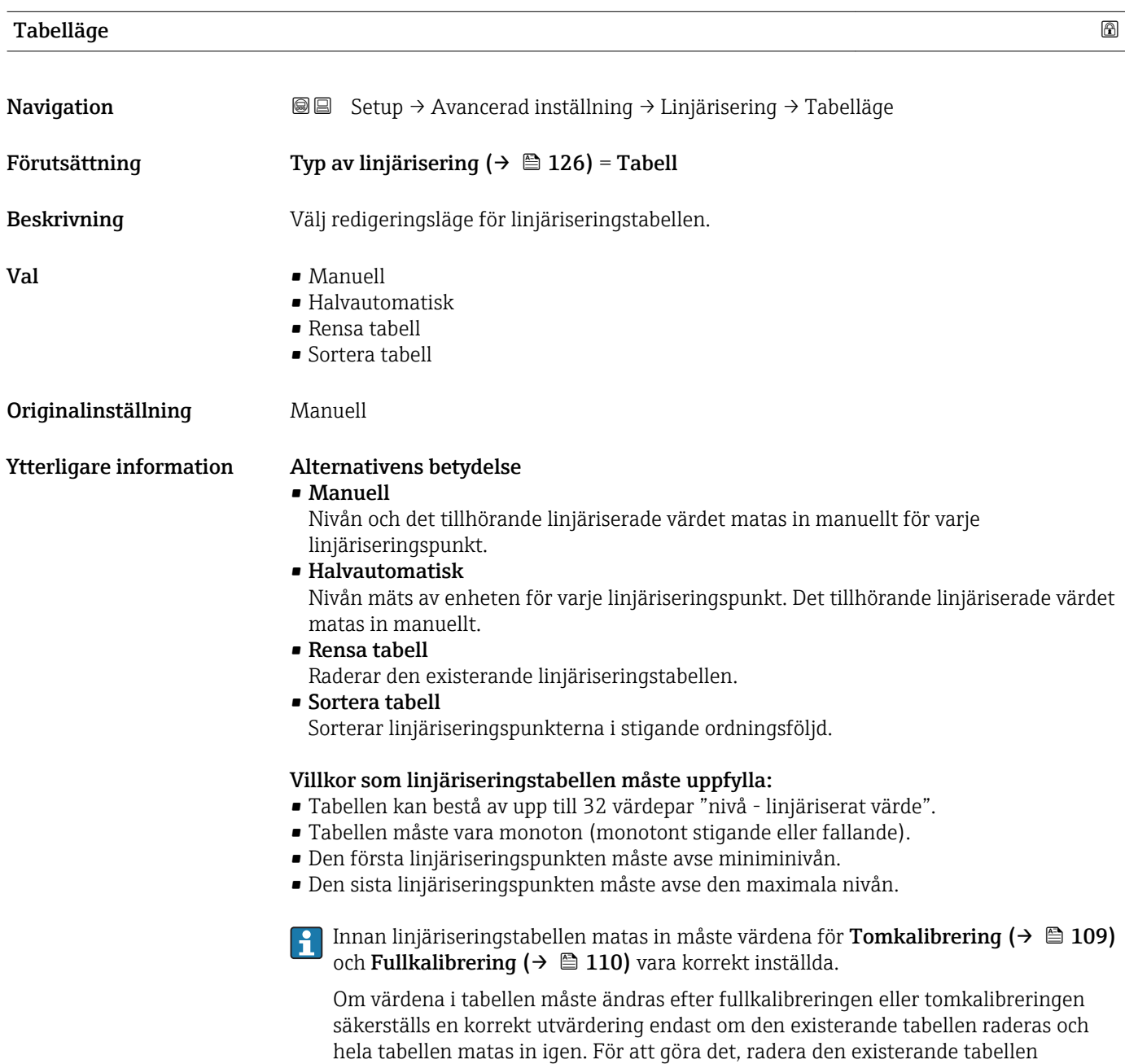

(Tabelläge (→  $\triangleq$  130) = Rensa tabell). Mata sedan in en ny tabell.

#### <span id="page-130-0"></span>Inmatning av tabellen

• Via FieldCare Tabellpunkterna kan matas in via parametrarna Tabellnummer ( $\rightarrow \Box$  131), Nivå (→  $\triangleq$  131) och Kundvärde (→  $\triangleq$  132). Som ett alternativ kan redigeraren för grafisk tabell användas: Enhetsmanövrering → Enhetsfunktioner → Ytterligare funktioner → Linjärisering (Online/Offline) • Via lokal display

Välj undermeny Editera tabell för att öppna redigeraren för grafisk tabell. Tabellen visas och kan redigeras linje för linje.

- Fabriksinställningen för nivåenheten är "%". För att mata in linjäriseringstabellen i fysiska enheter måste man välja respektive enhet i parameter **Nivåenhet** ( $\rightarrow \equiv 120$ ) dessförinnan.
- Om en fallande tabell matas in växlas värdena för 20 mA och 4 mA för strömutgången. Det betyder: 20 mA avser den lägsta nivån, medan 4 mA avser den högsta nivån.

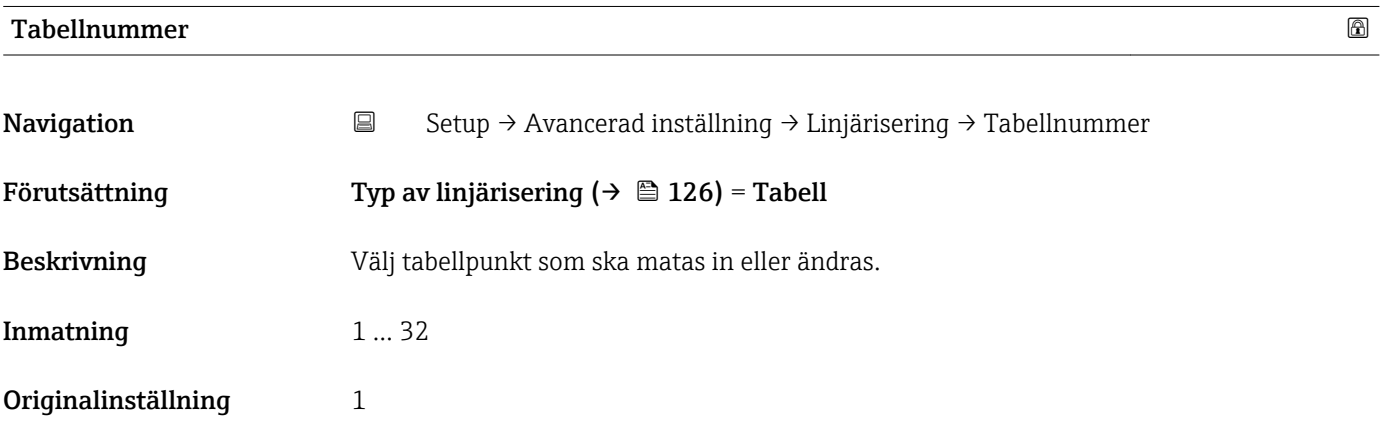

#### Nivå (Manuell)

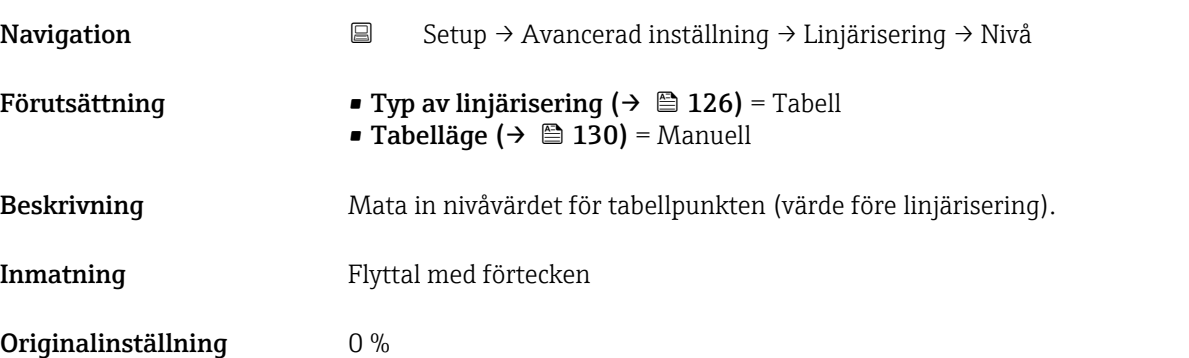

# <span id="page-131-0"></span>Nivå (Halvautomatisk)

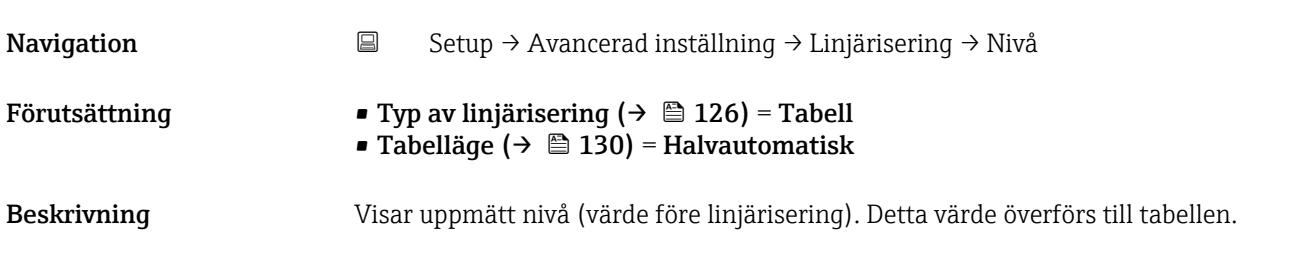

# Kundvärde

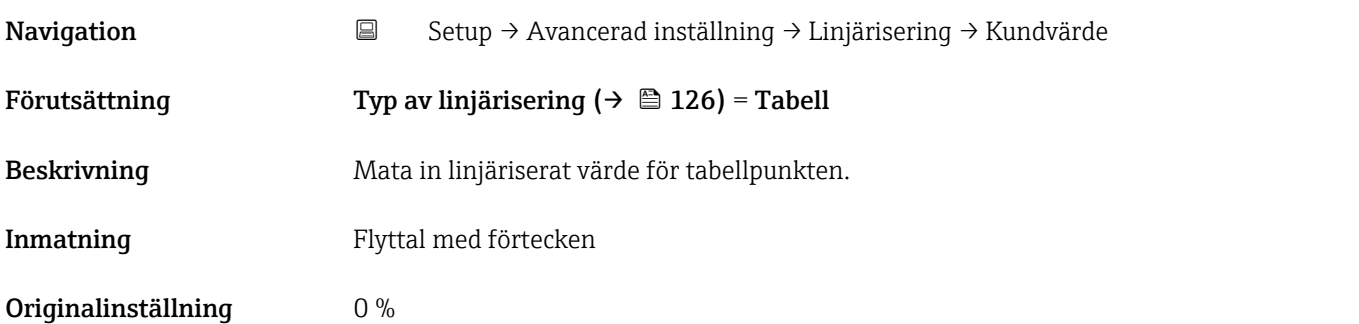

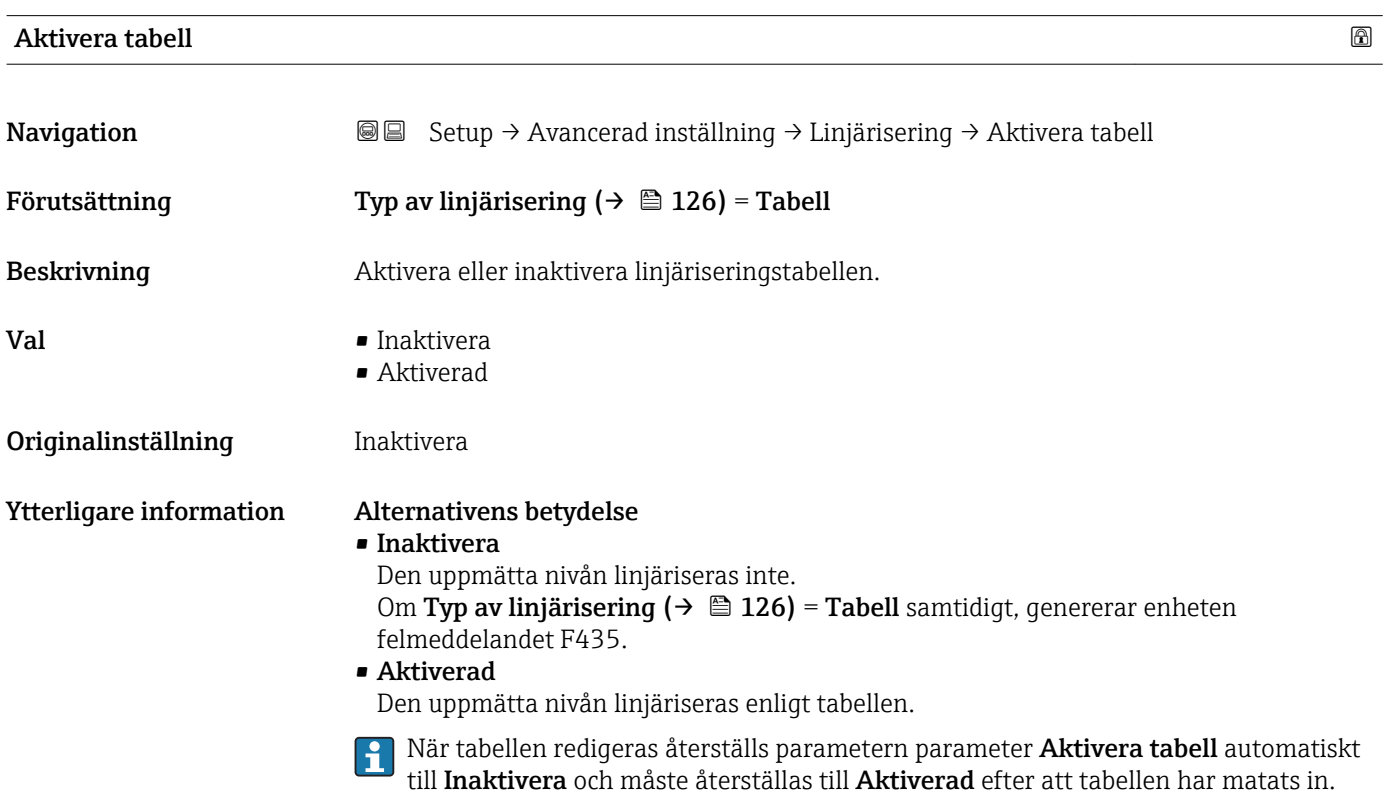

#### Undermeny "Säkerhetsinställning"

*Navigation* **<sub>
■</sub>**■
Setup → Avancerad inställning → Säkerhetsinställning

<span id="page-132-0"></span>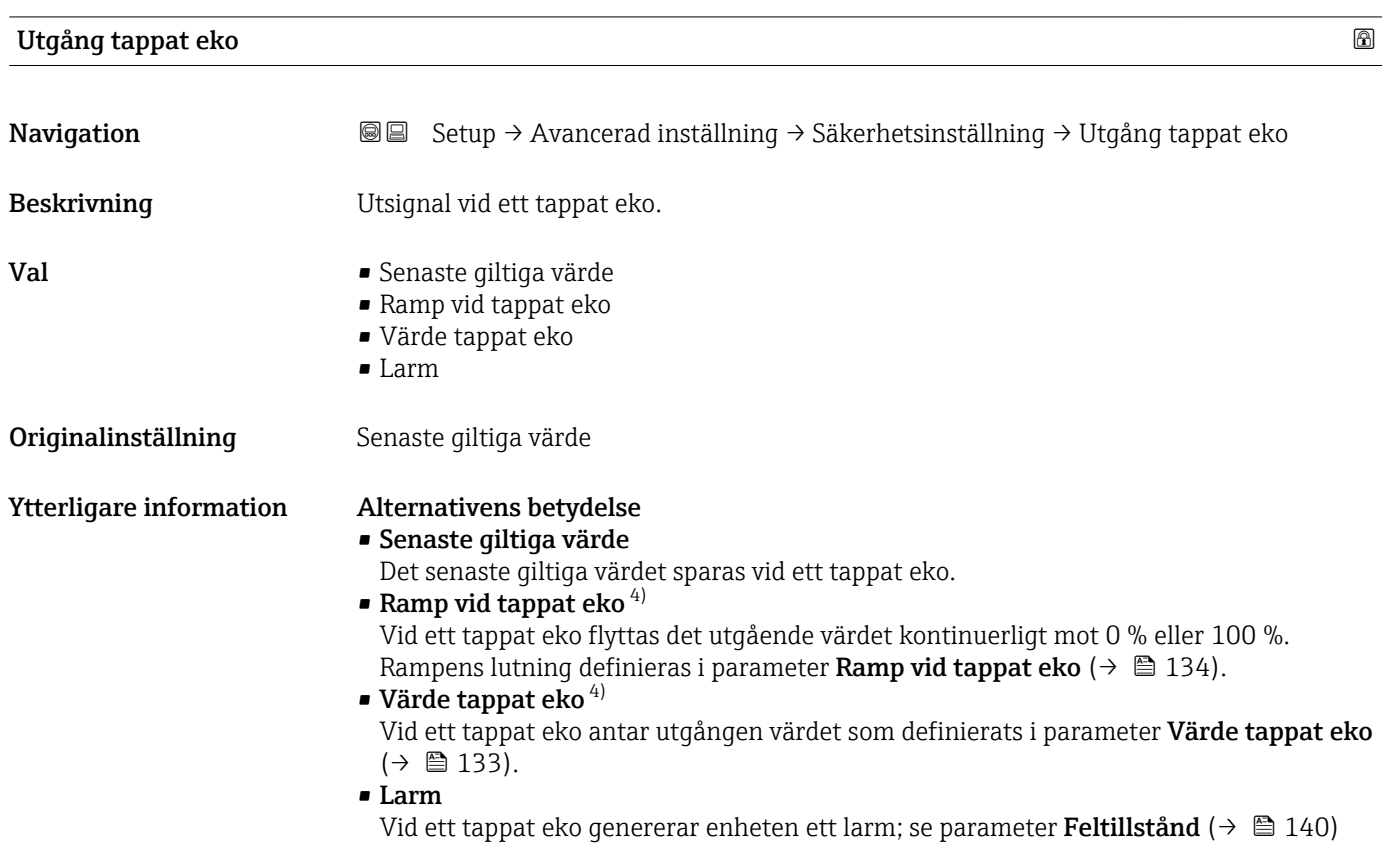

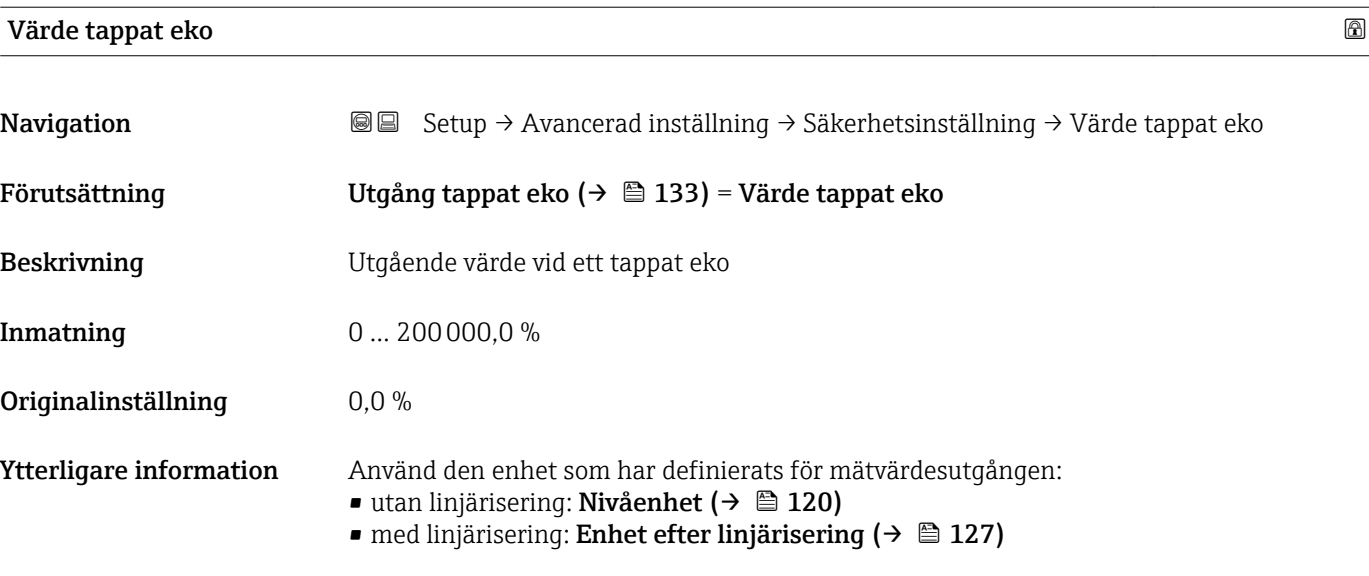

<sup>4)</sup> Visas endast om "'Typ av linjärisering ( $\rightarrow \Box$  126)" = "Ingen"

<span id="page-133-0"></span>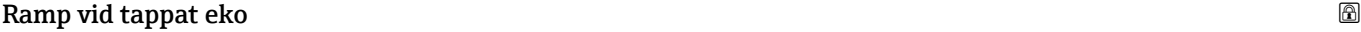

A0013269

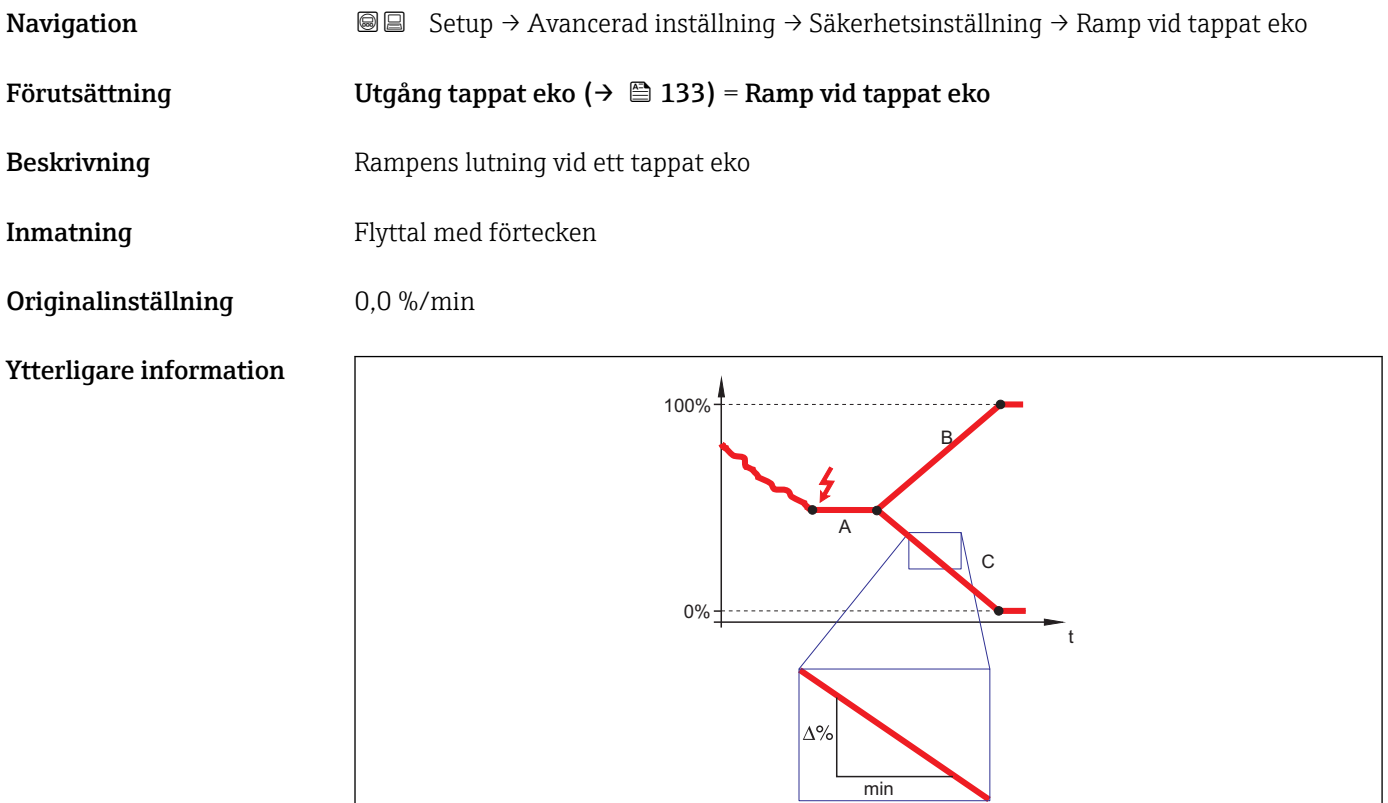

- *A Fördröjningstid förlorat eko*
- *B Ramp vid tappat eko (→ 134) (positivt värde)*
- *C Ramp vid tappat eko (→ 134) (negativt värde)*
- Enheten för rampens lutning är "procent av mätområdet per minut" (%/min).
- För en negativ lutning av rampen: mätvärdet minskas kontinuerligt tills det når 0 %.
- För en positiv lutning av rampen: mätvärdet ökas kontinuerligt tills det når 100%.

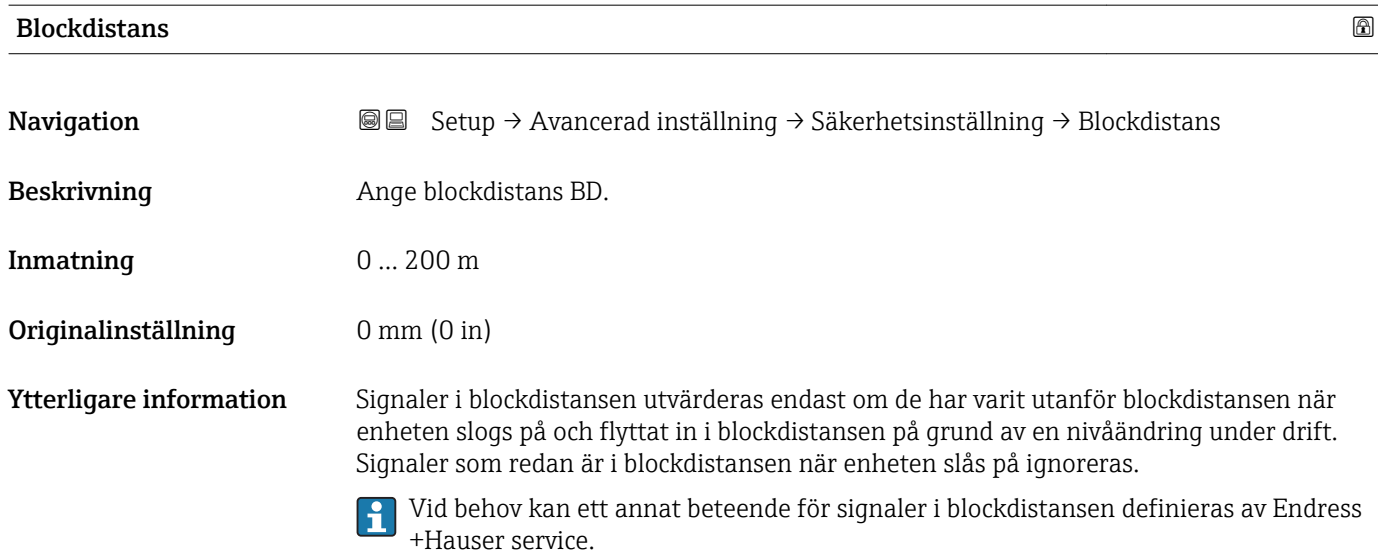

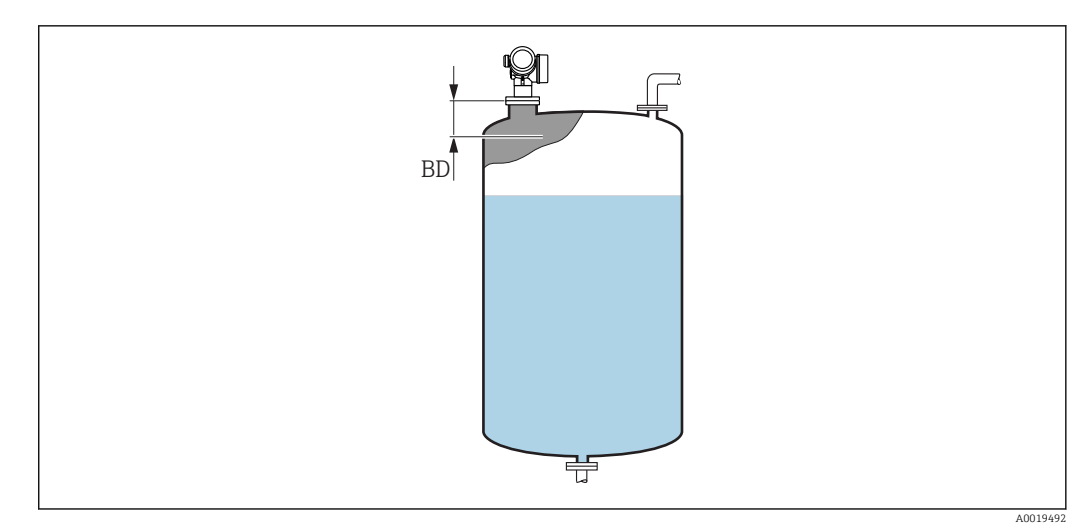

 *42 Blockdistans (BD) för vätskemätningar*

#### Guide "SIL/WHG bekräftad"

Guide SIL/WHG bekräftad finns endast för enheter med SIL- eller WHGgodkännande (artikel 590: "Ytterligare godkännande", alternativ LA: "SIL" eller LC: "WHG överfyllnadsskydd") som för närvarande inte är i SIL- eller WHG-låst status.

Guide SIL/WHG bekräftad krävs för att låsa enheten enligt SIL eller WHG. För information se funktionssäkerhetshandboken för respektive enhet. Den beskriver låsningsförfarandet och parametrarna för sekvensen.

*Navigation* **Sexetup → Avancerad inställning → SIL/WHG bekräftad** 

#### Guide "Avaktivera SIL/WHG"

Guide Avaktivera SIL/WHG (→ 137) visas endast om enheten är SIL-låst eller WHG-låst. För mer information se funktionssäkerhetshandboken för respektive enhet.

*Navigation* **Setup → Avancerad inställning → Avaktivera SIL/WHG** 

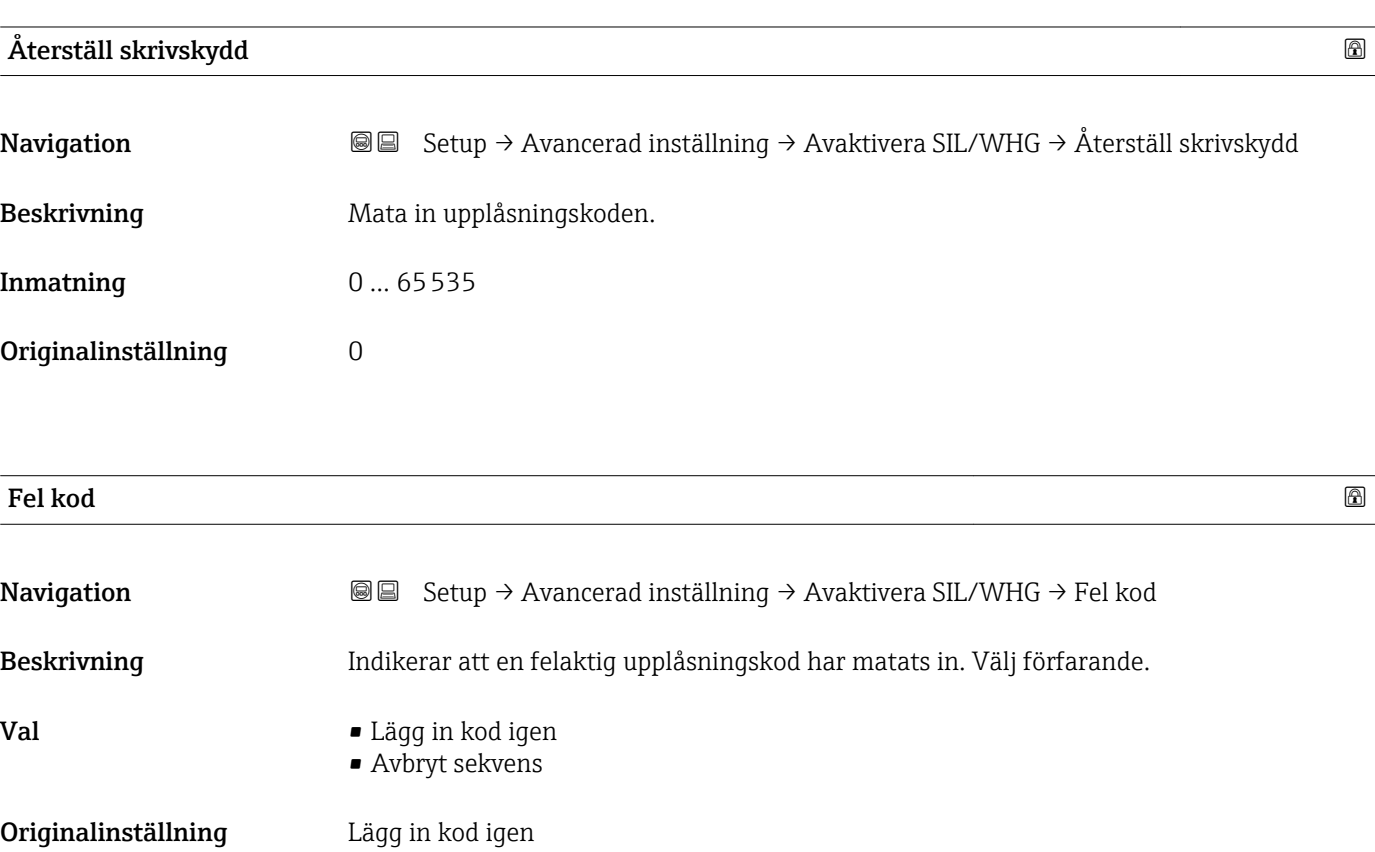

#### Undermeny "Strömutgång 1 … 2"

Undermeny Strömutgång 2 ( $\rightarrow \blacksquare$  138) finns endast för enheter med två E strömutgångar.

*Navigation* **Setup → Avancerad inställning → Strömutgång 1 ... 2** 

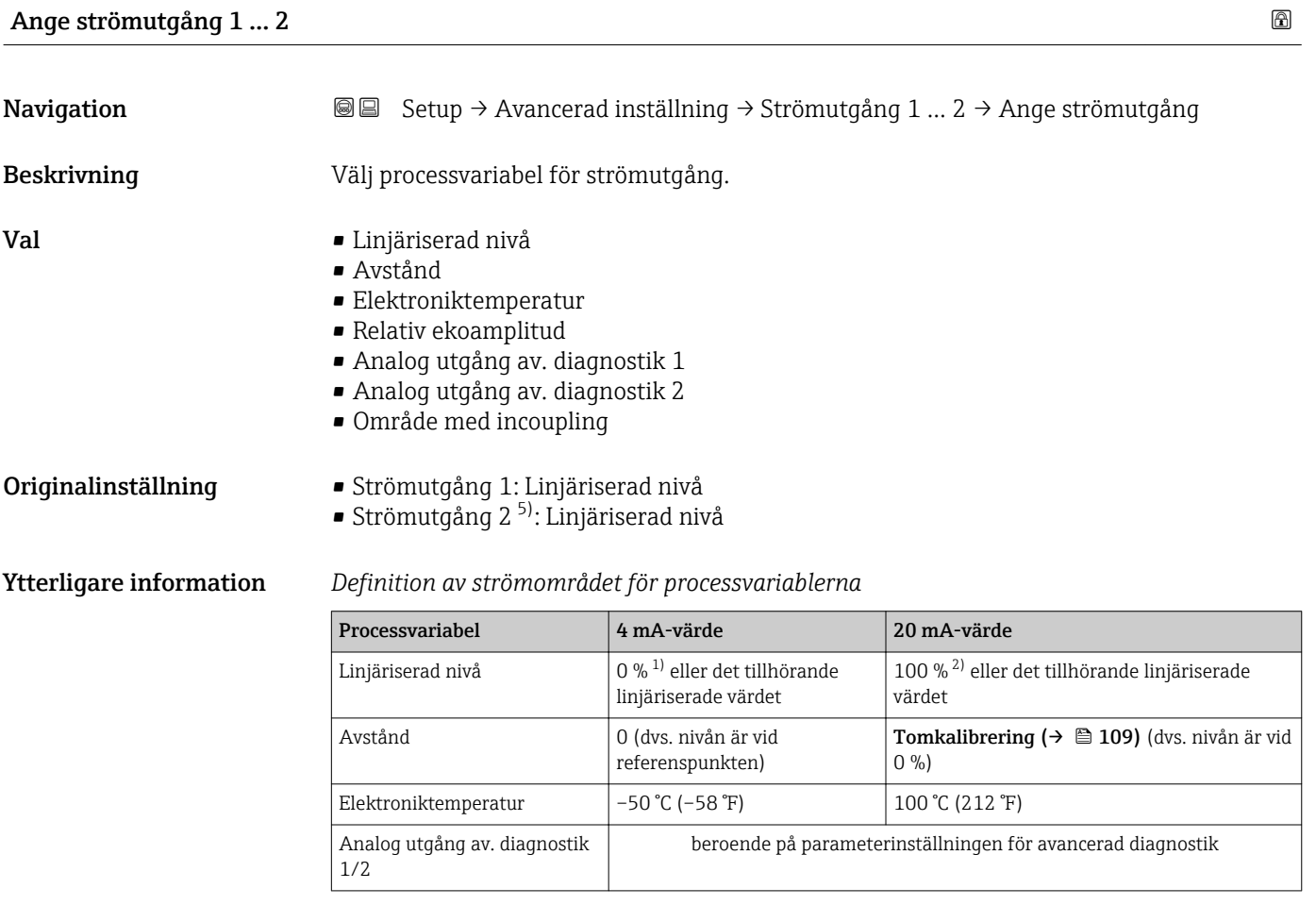

1) 0 %-nivån definieras av parameter **Tomkalibrering** ( $\rightarrow \Box$  109)<br>2) 100 %-nivån definieras av parameter **Fullkalibrering** ( $\rightarrow \Box$  110

100 %-nivån definieras av parameter Fullkalibrering ( $\rightarrow \blacksquare$  110)

Detta kan göras med följande parametrar:

- Expert → Utgång → Strömutgång 1 … 2 → Mätomfång
- Expert → Utgång → Strömutgång 1 … 2 → 4 mA värde
- Expert → Utgång → Strömutgång 1 … 2 → 20 mA värde

<sup>5)</sup> endast för enheter med två strömutgångar

<span id="page-138-0"></span>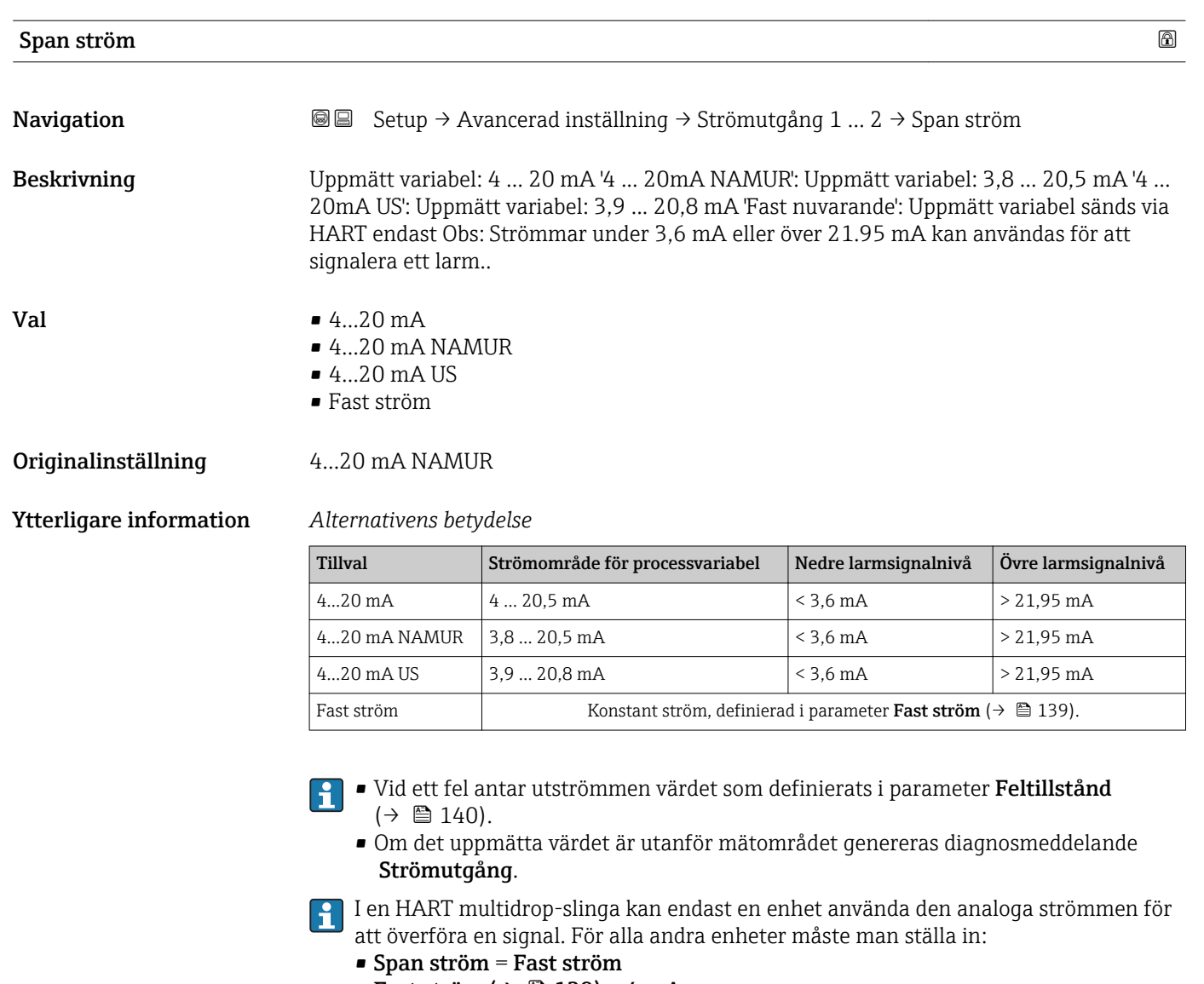

• Fast ström  $(\rightarrow \triangleq 139) = 4 \text{ mA}$ 

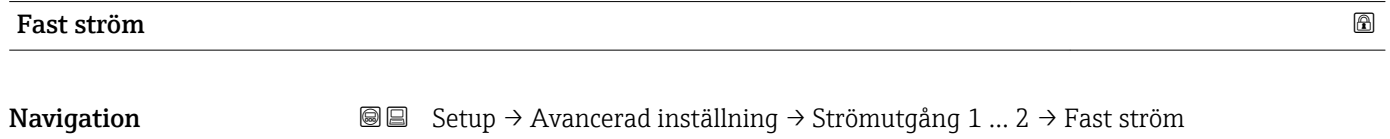

- Förutsättning Span ström ( $\rightarrow \Box$  139) = Fast ström
- Beskrivning Definiera konstantvärdet på utgångsströmmen..
- **Inmatning** 4 ... 22,5 mA
- Originalinställning 4 mA

# <span id="page-139-0"></span>Dämpning utgång

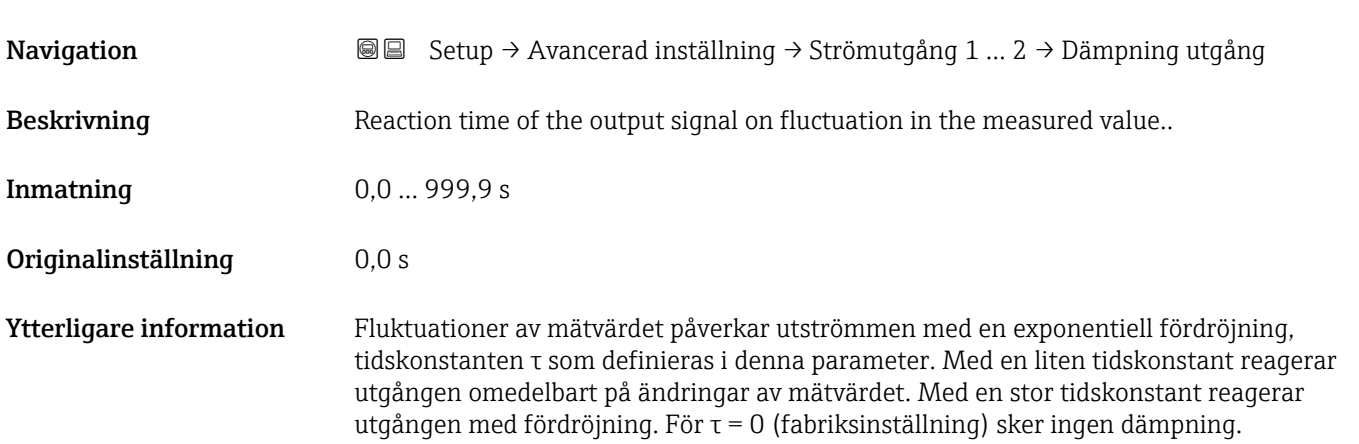

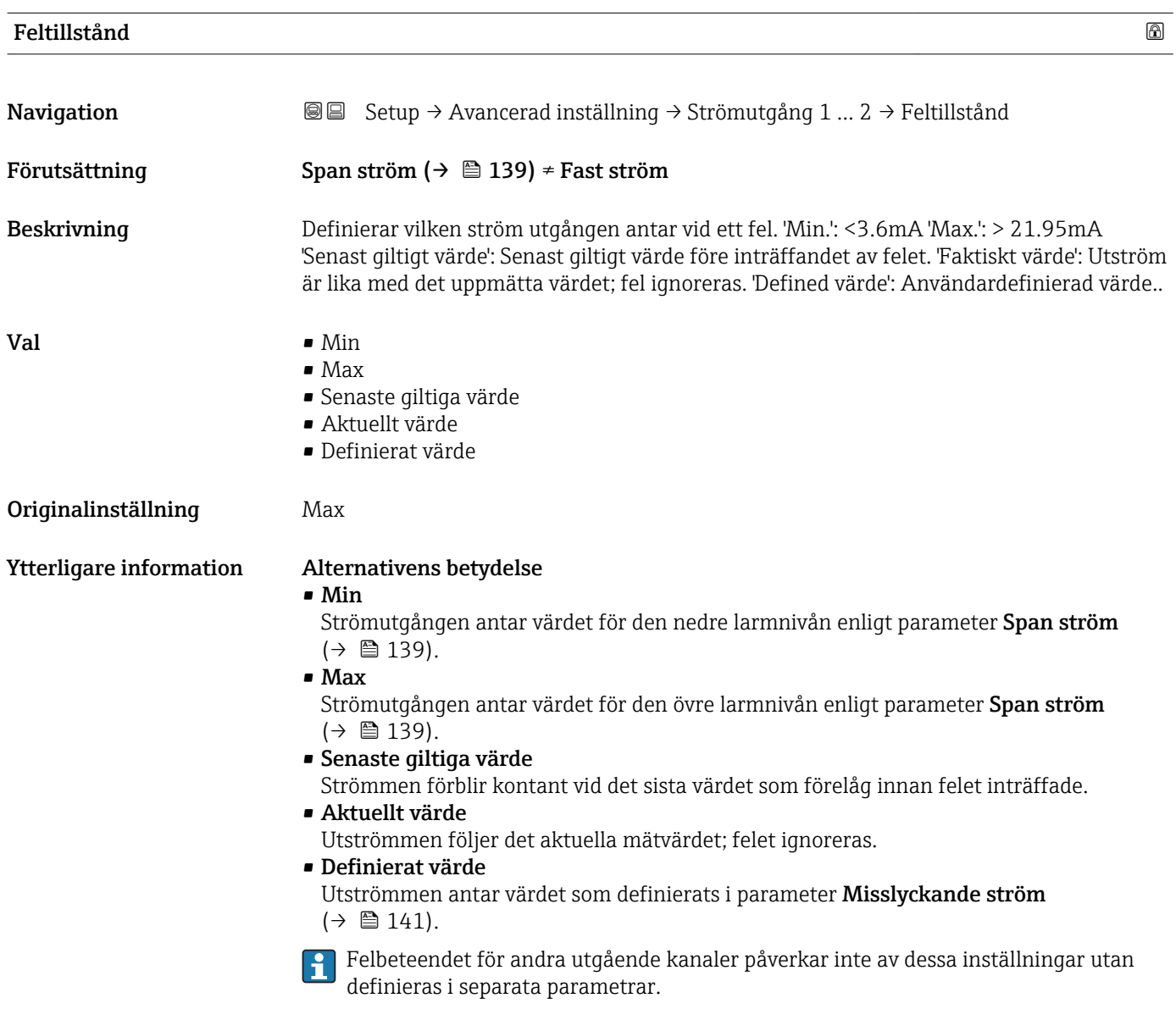

<span id="page-140-0"></span>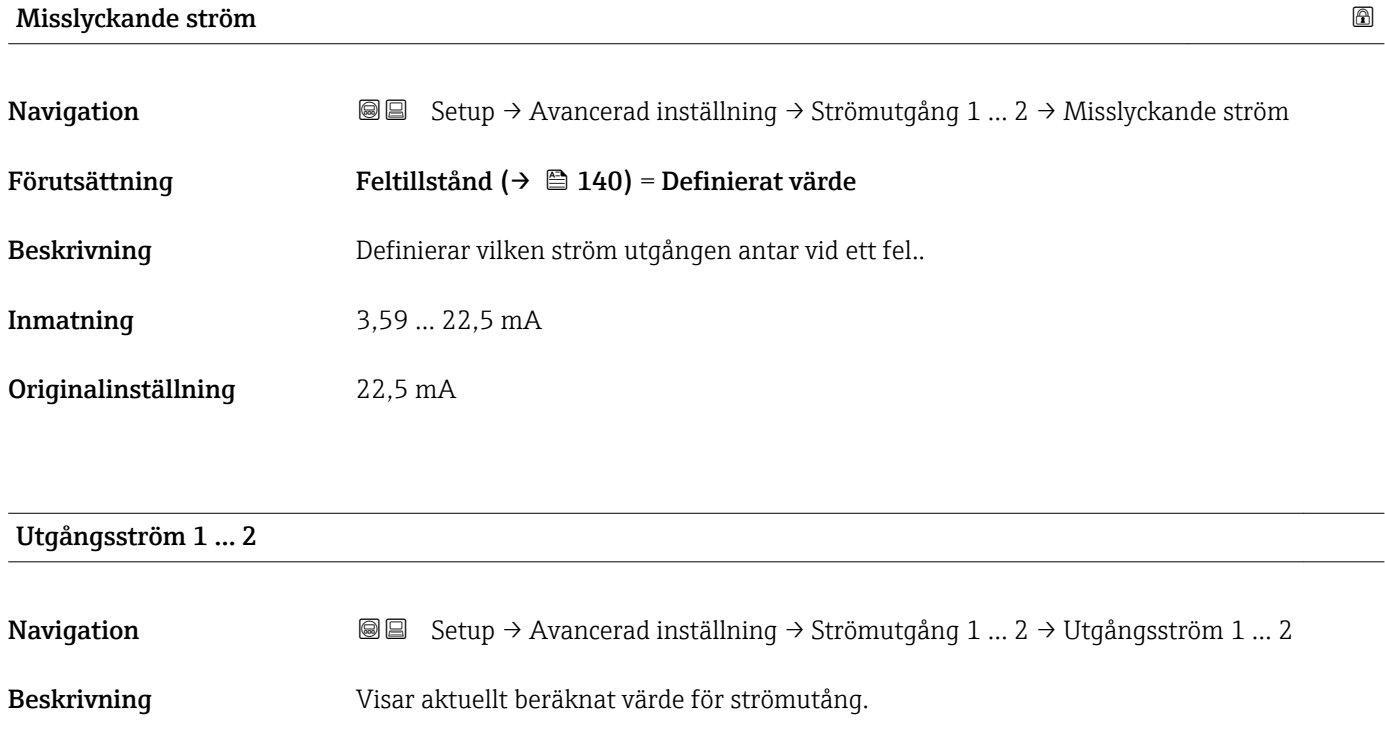

#### <span id="page-141-0"></span>Undermeny "Kontaktutgång"

 $\mathbf{1}$ Undermeny **Kontaktutgång** (→  $\mathbf{B}$  142) visas endast för enheter med kontaktutgång. <sup>6)</sup>

*Navigation* **Setup → Avancerad inställning → Kontaktutgång** 

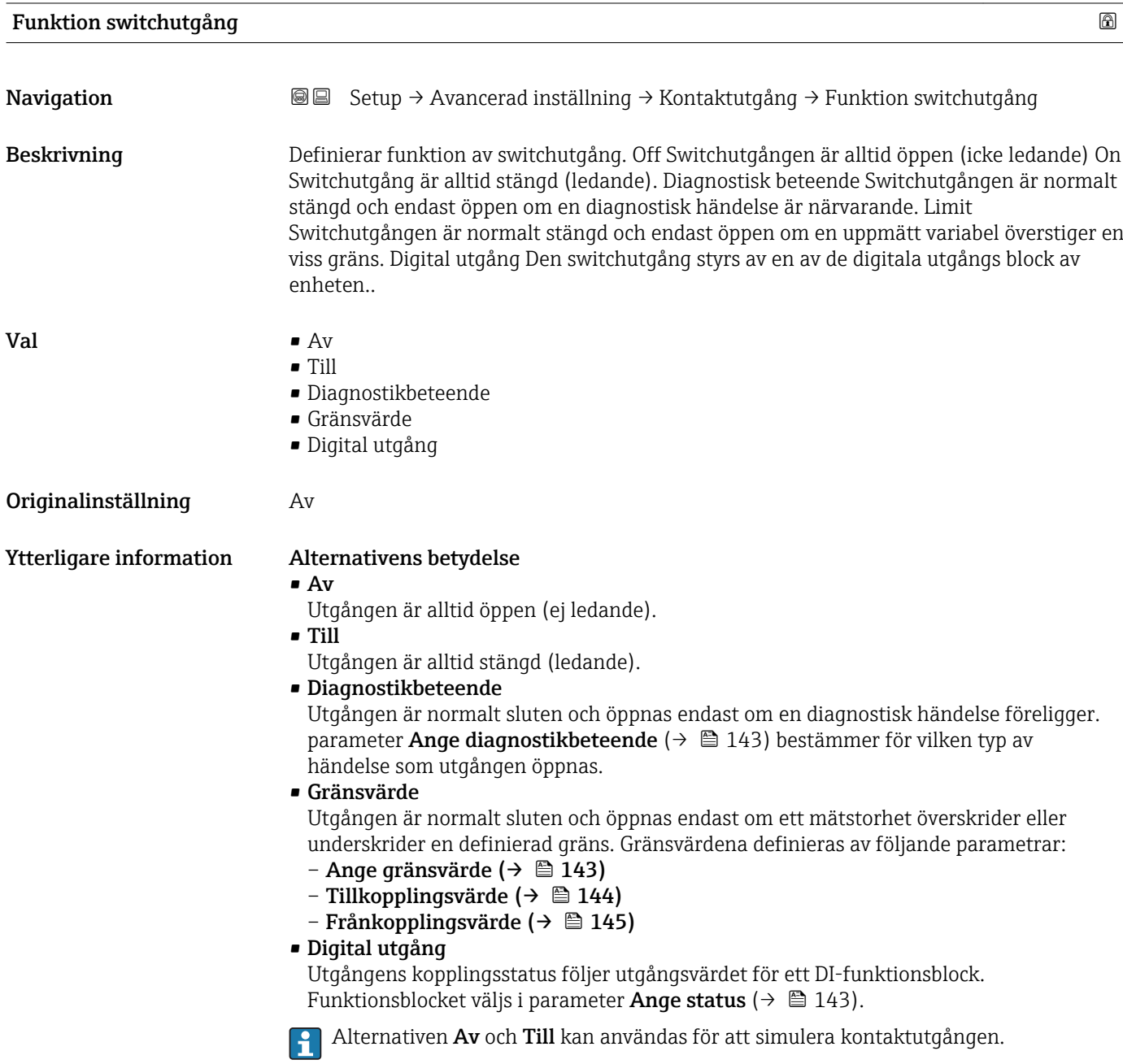

<sup>6)</sup> Beställningspost 020 "Strömförsörjning; Utgång", alternativ B, E eller G

<span id="page-142-0"></span>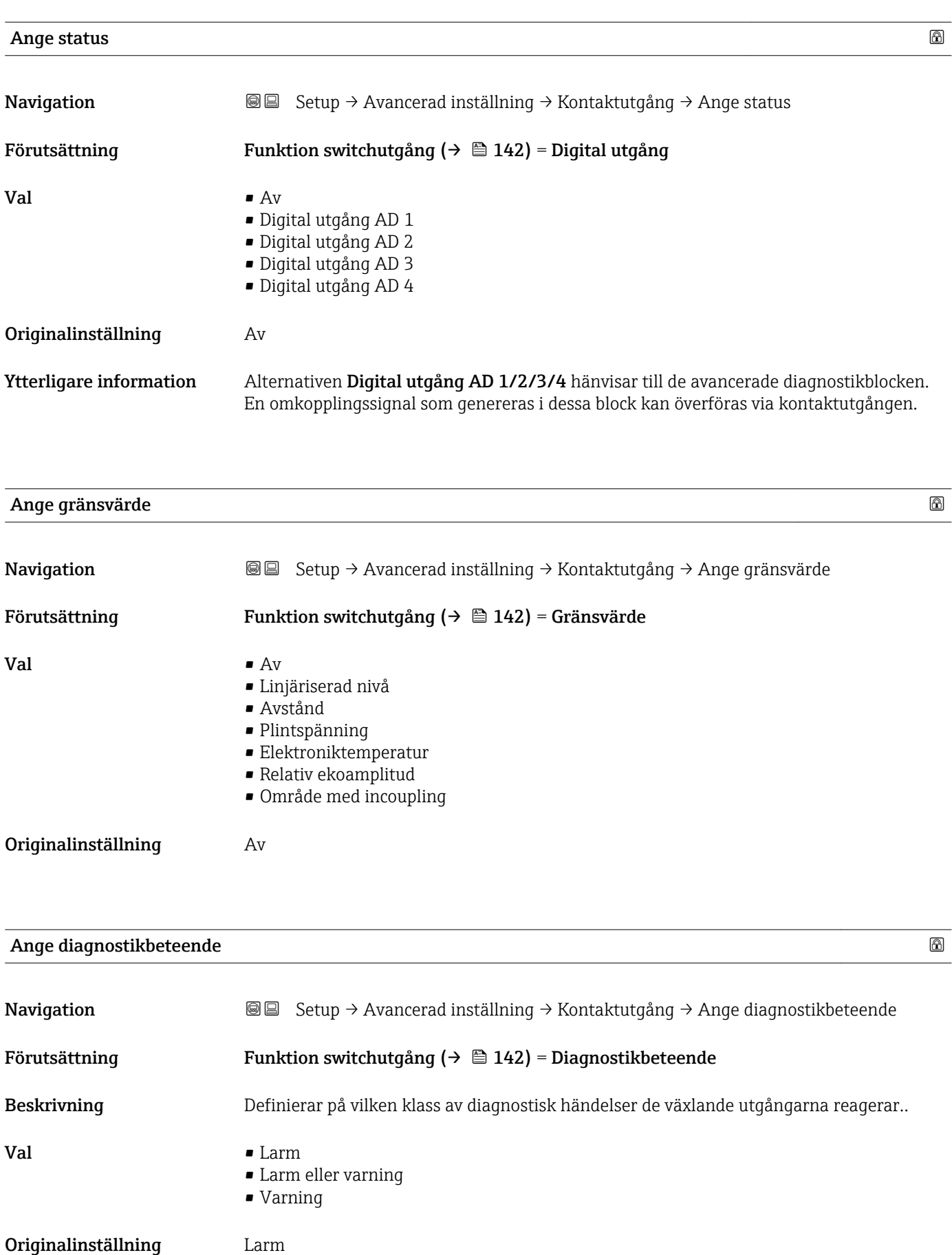

## <span id="page-143-0"></span>Tillkopplingsvärde

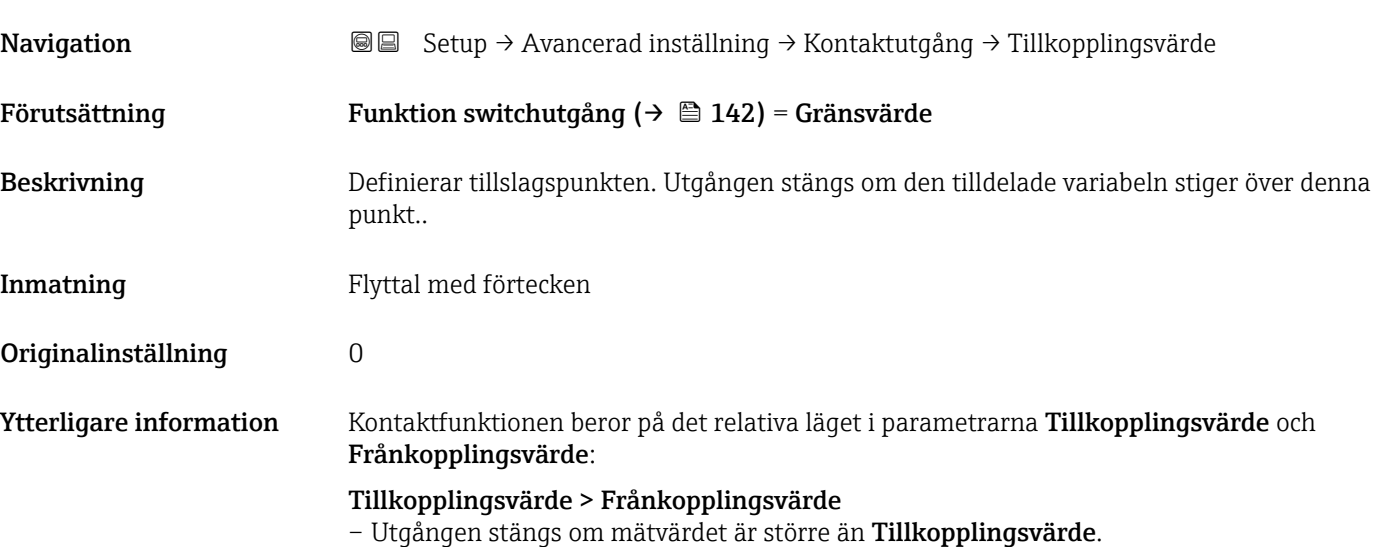

– Utgången öppnas om mätvärdet är mindre än Frånkopplingsvärde.

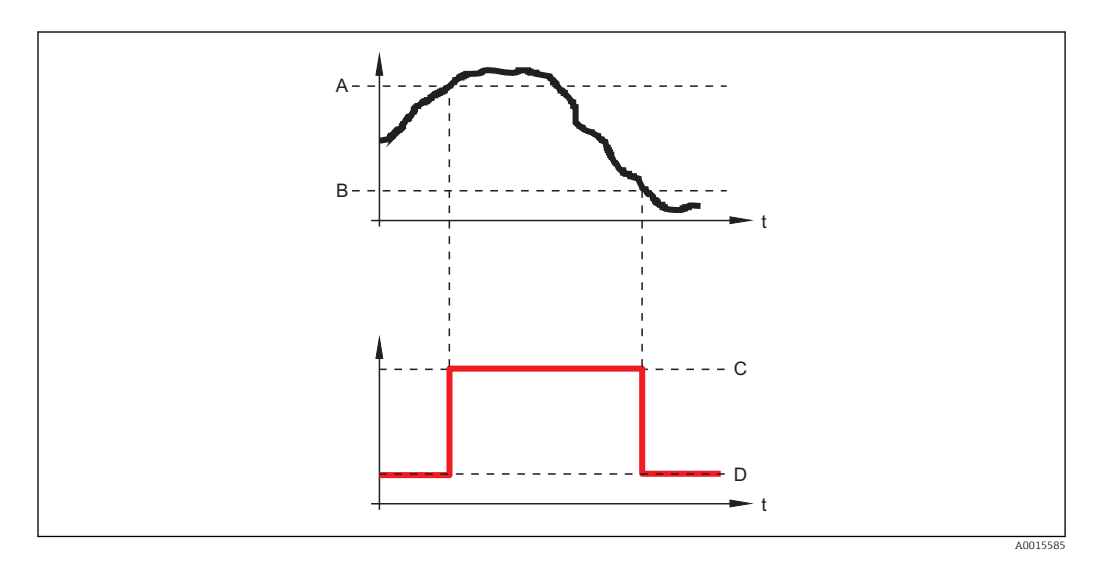

- *A Tillkopplingsvärde*
- *B Frånkopplingsvärde*
- *C Utgång stängd (ledande) D Utgång öppen (ej ledande)*
- 

# Tillkopplingsvärde < Frånkopplingsvärde

- Utgången stängs om mätvärdet är mindre än Tillkopplingsvärde.
- Utgången öppnas om mätvärdet är större än Frånkopplingsvärde.
<span id="page-144-0"></span>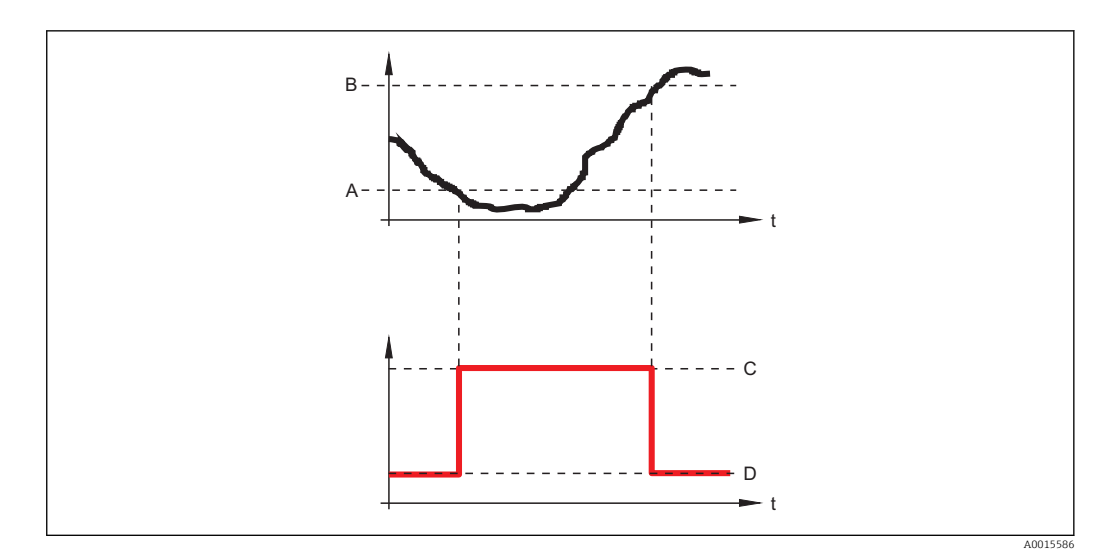

- *A Tillkopplingsvärde*
- *B Frånkopplingsvärde*
- *C Utgång stängd (ledande)*
- *D Utgång öppen (ej ledande)*

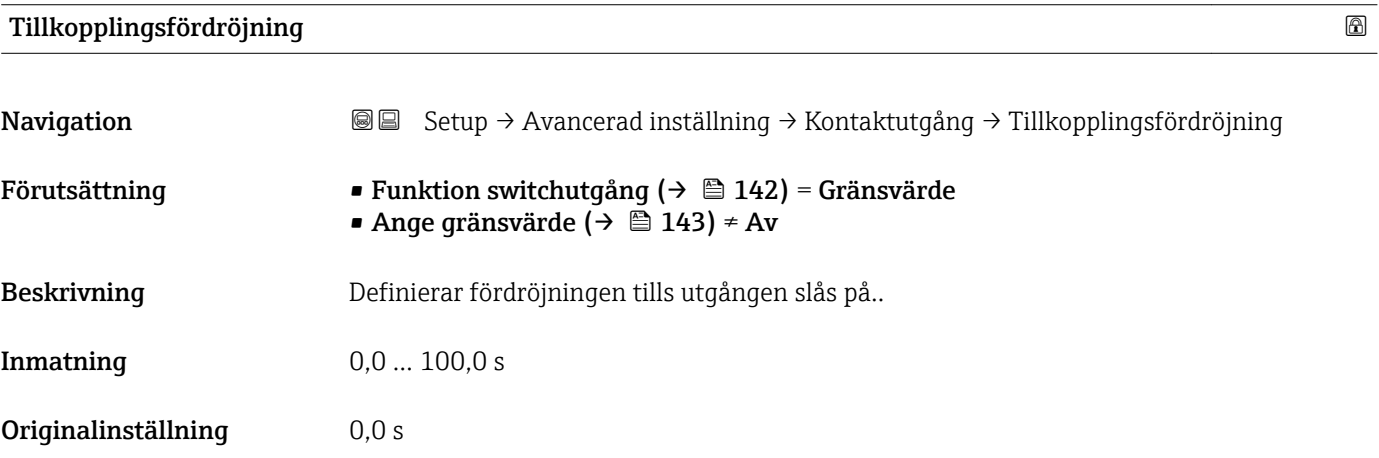

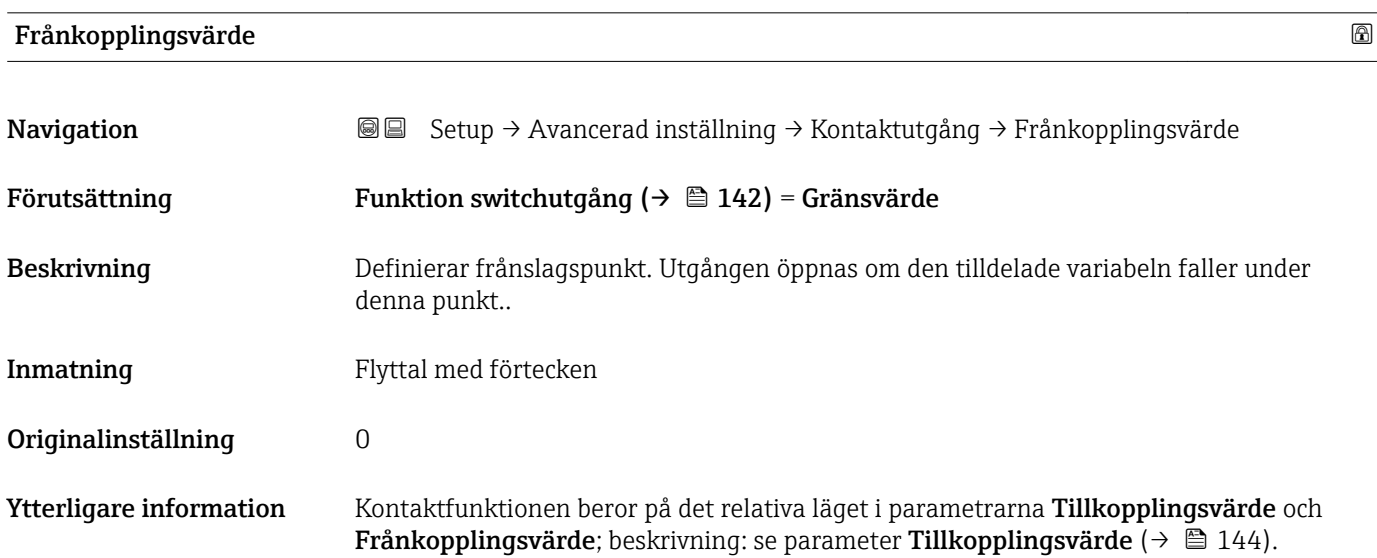

<span id="page-145-0"></span>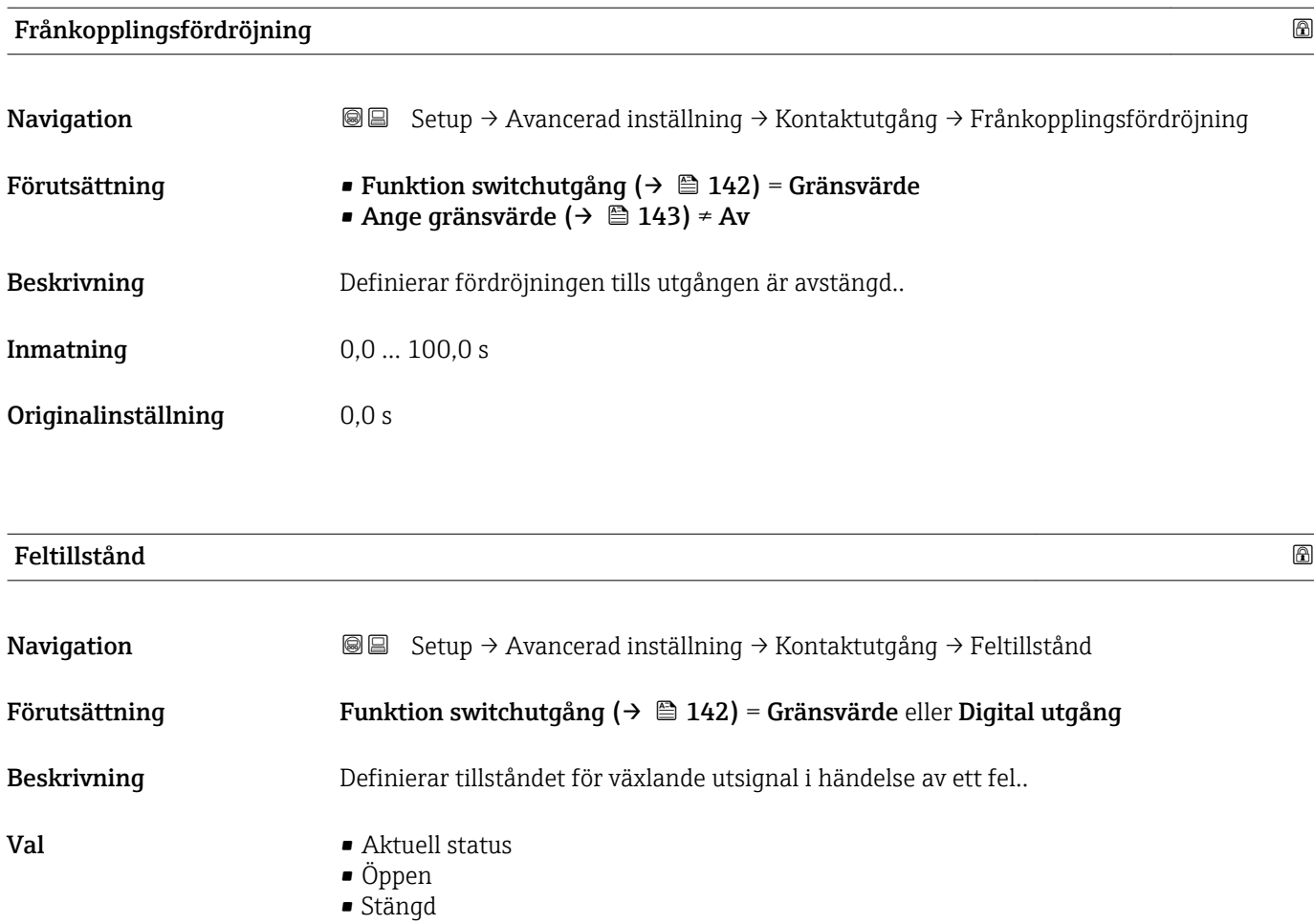

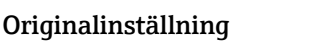

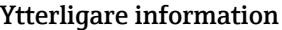

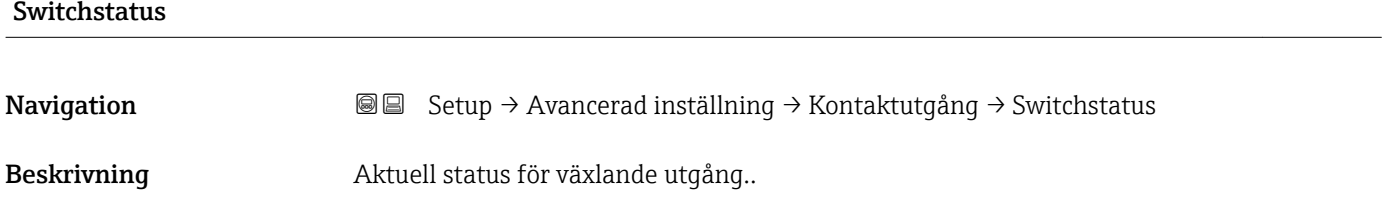

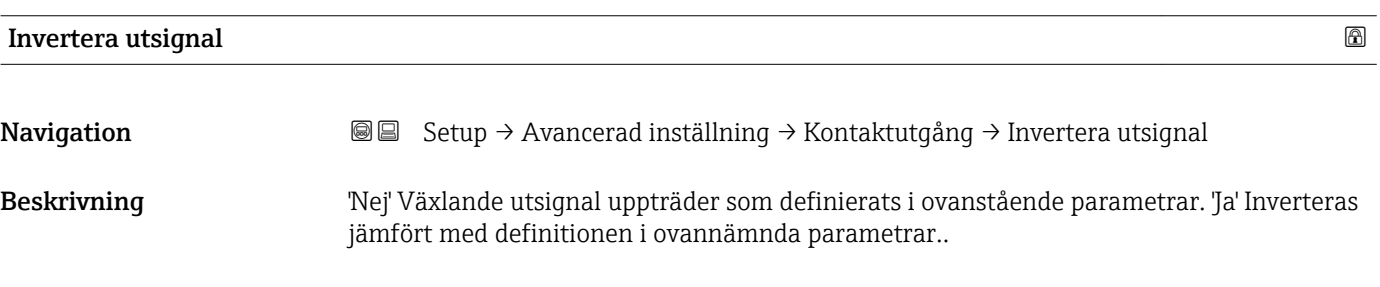

Val • Nej  $\blacksquare$  Ja

Öppen

### Originalinställning Nej

### Ytterligare information Alternativens betydelse

• Nej

Kontaktutgångens funktion är enligt beskrivningen ovan.

• Ja

Status Öppen och Stängd inverteras jämfört med beskrivningen ovan.

### <span id="page-147-0"></span>Undermeny "Display"

Undermeny Display visas endast om en displaymodul är ansluten till enheten.  $\vert \mathbf{f} \vert$ 

*Navigation* **Setup → Avancerad inställning → Display** 

| Language                       |                                                                                                    |
|--------------------------------|----------------------------------------------------------------------------------------------------|
| Navigation                     | <b>a</b> ■ Setup $\rightarrow$ Avancerad inställning $\rightarrow$ Display $\rightarrow$ Language                                                                                                    |
| <b>Beskrivning</b>             | Ange displayspråk.                                                                                                    |
| Val                            | $\blacksquare$ English<br>$\blacksquare$ Deutsch<br>$\blacksquare$ Français<br>■ Español<br><b>Italiano</b><br>$\blacksquare$ Nederlands<br>• Portuguesa<br>· Polski<br>• русский язык (Russian) $\check{\phantom{a}}$<br>$\blacksquare$ Svenska<br>■ Türkçe<br>■ 中文 (Chinese) <sup>*</sup><br>■ 日本語 (Japanese)<br>■ 한국어 (Korean)<br>· Bahasa Indonesia<br>■ tiếng Việt (Vietnamese) *<br>■ čeština (Czech)* |
| Originalinställning            | Språket som valdes i post 500 i produktstrukturen.<br>Om inget språk har valts: English                                                                                                    |
| <b>Ytterligare information</b> |                                                                                                    |
| Format display                 |                                                                                                    |
| Navigation                     | 88<br>Setup $\rightarrow$ Avancerad inställning $\rightarrow$ Display $\rightarrow$ Format display                                                                                                    |
| <b>Beskrivning</b>             | Välj hur mätfärdet visas i displayen.                                                                                                    |
| Val                            | $\blacksquare$ 1 maxvärde<br>■ 1 bargraf + 1 värde<br>■ 2 värden<br>■ 1 stort värde + 2 värden<br>■ 4 värden                                                                                                    |
| Originalinställning            | 1 maxvärde                                                                                                    |

Läsbarhet beror på beställda alternativ eller inställningar på enheten

#### Ytterligare information

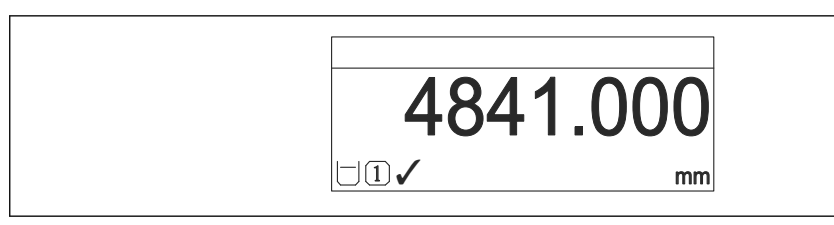

 *43 "Format display" = "1 maxvärde"*

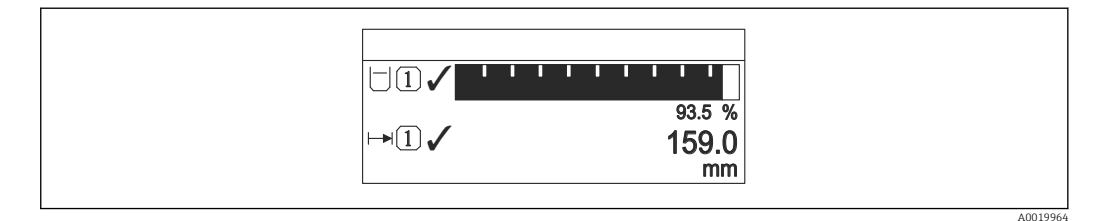

#### *44 "Format display" = "1 bargraf + 1 värde"*

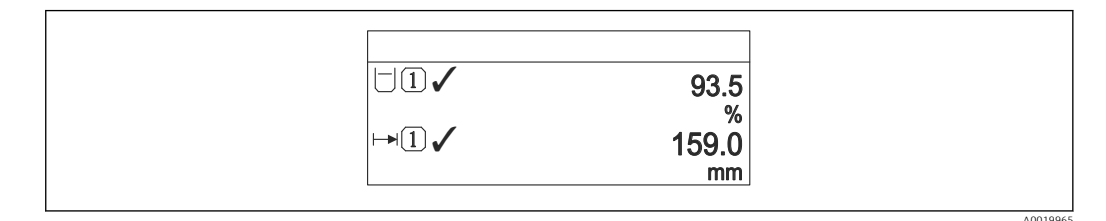

 *45 "Format display" = "2 värden"*

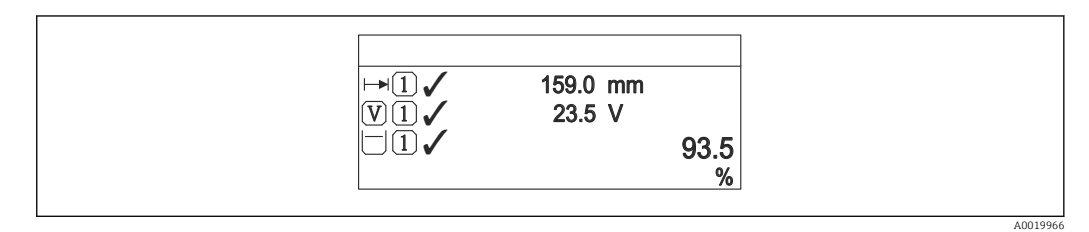

 *46 "Format display" = "1 stort värde + 2 värden"*

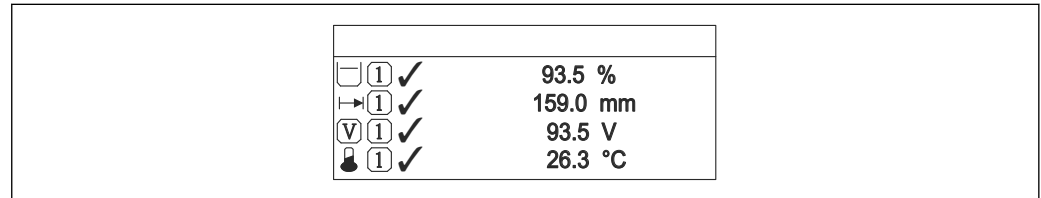

 *47 "Format display" = "4 värden"*

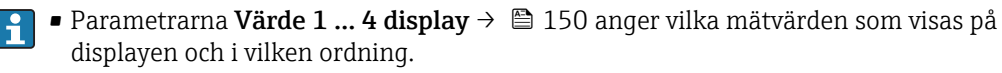

• Om fler mätvärden anges än vad det aktuella visningsläget tillåter, visas värdena växelvis på enhetens display. Tiden för växlingen av visningen konfigureras i parameter Visningsintervall ( $\rightarrow \Box$  151).

A0019963

A0019968

### <span id="page-149-0"></span>Värde 1 … 4 display

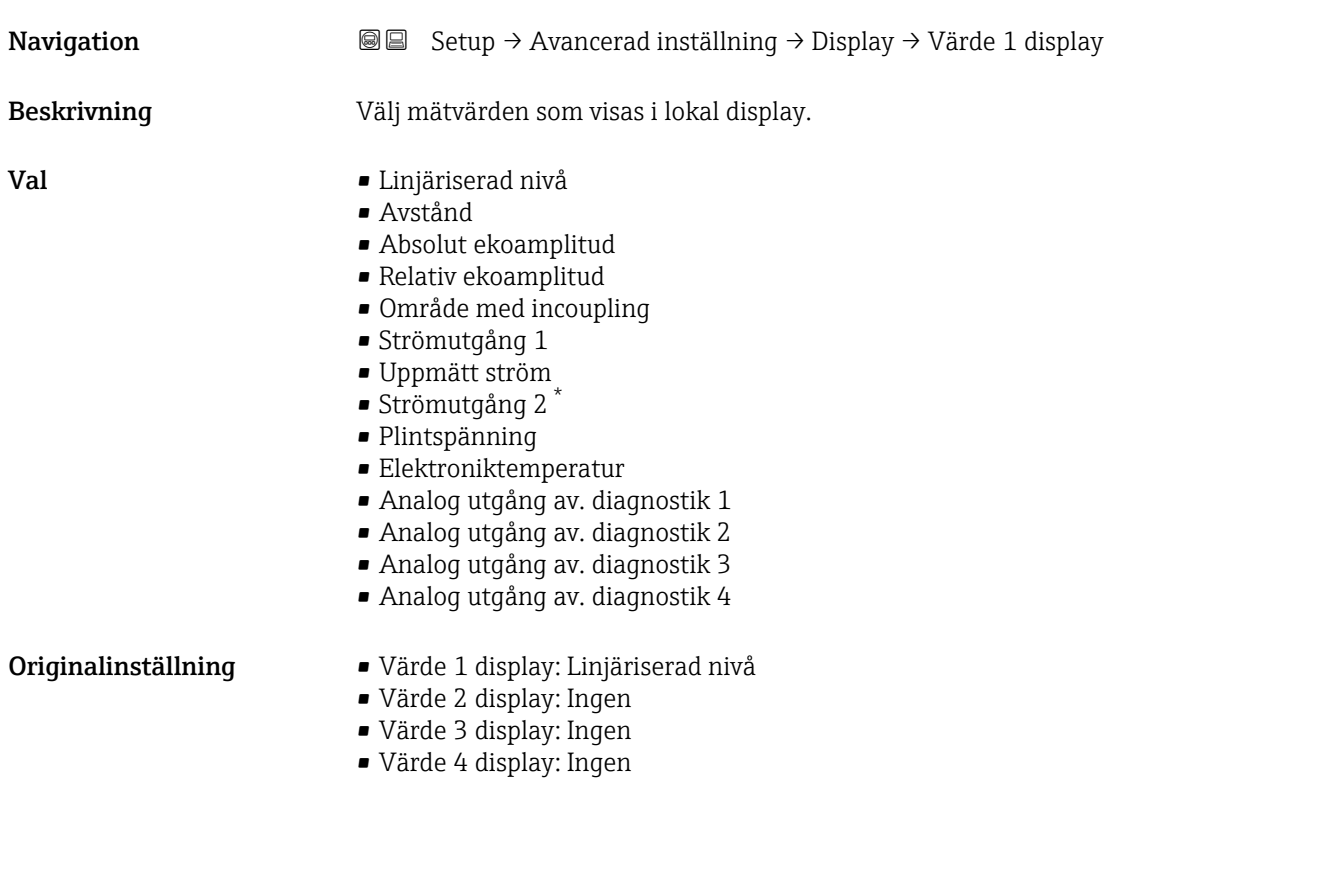

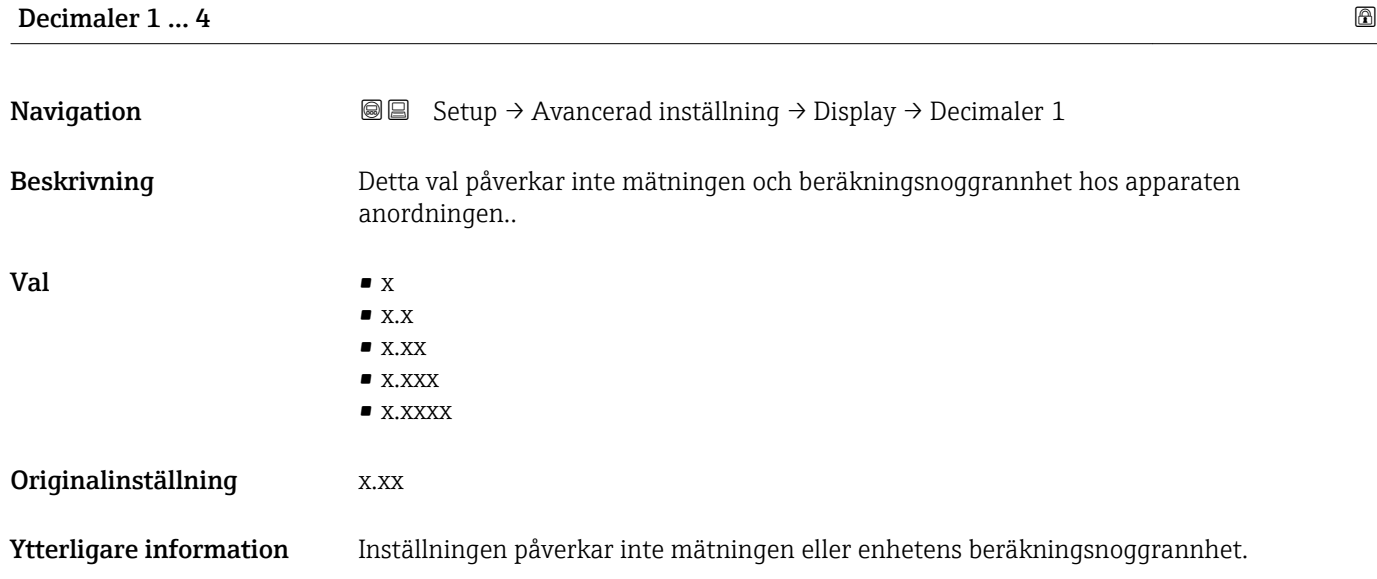

<sup>\*</sup> Läsbarhet beror på beställda alternativ eller inställningar på enheten

<span id="page-150-0"></span>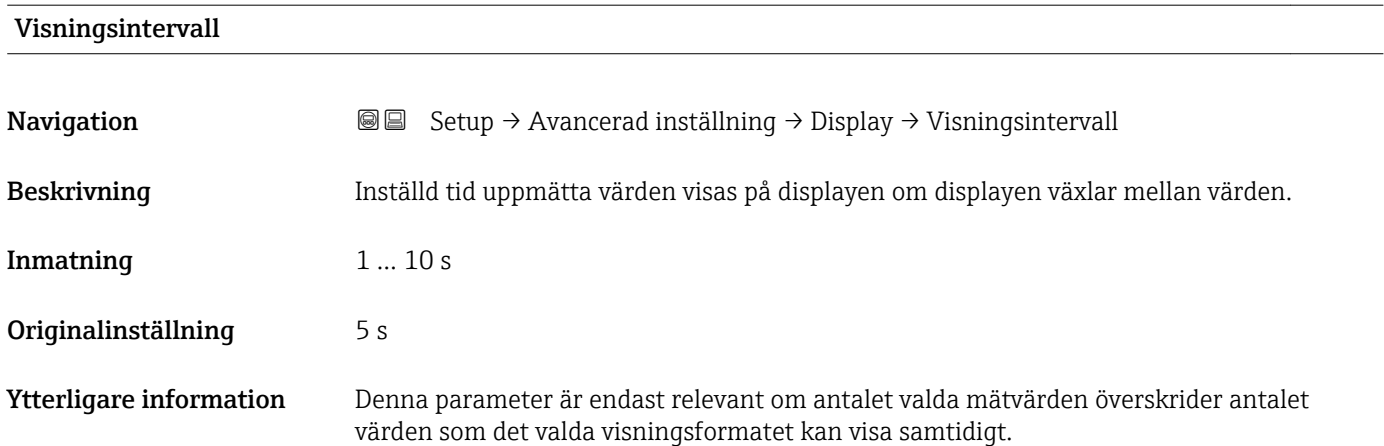

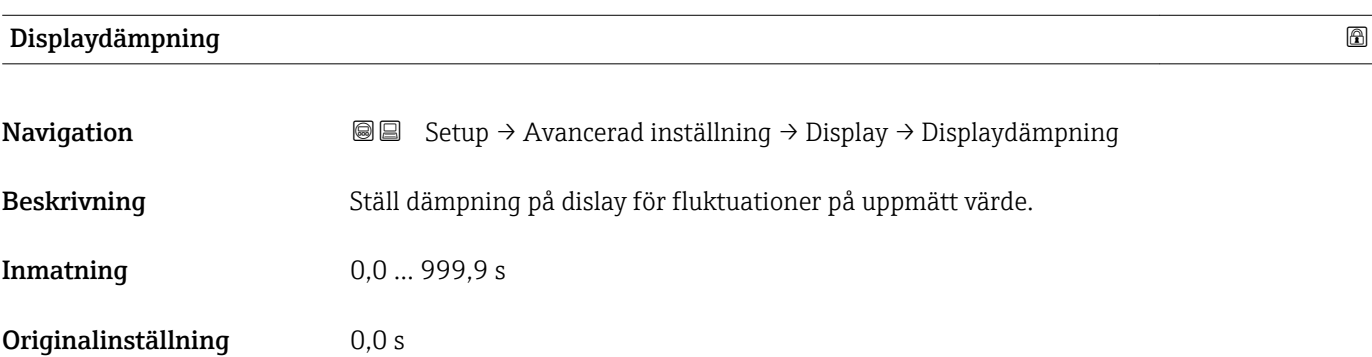

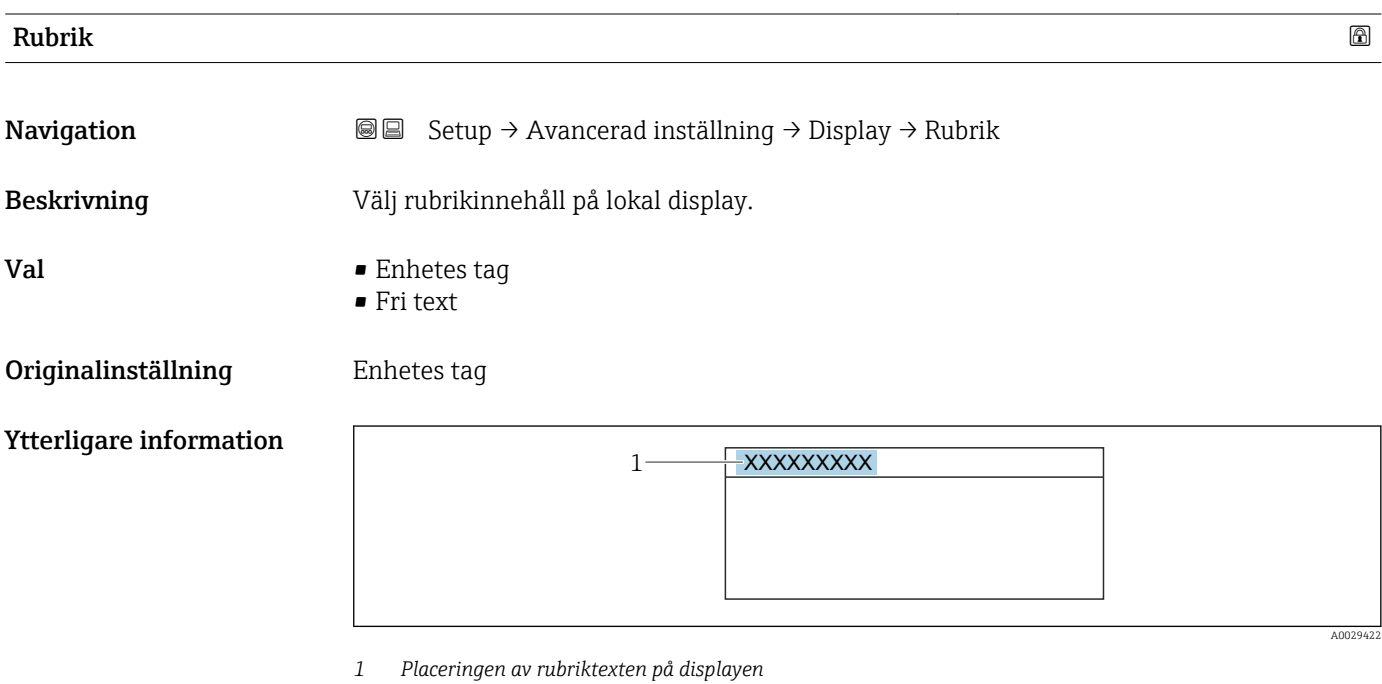

*Alternativens betydelse*

#### • Enhetes tag

- Definieras i parameter **Enhetes tag** ( $\rightarrow \blacksquare$  108)
- Fri text Definieras i parameter Rubriktext ( $\rightarrow \blacksquare$  152)

<span id="page-151-0"></span>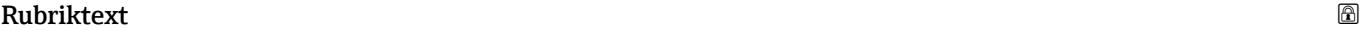

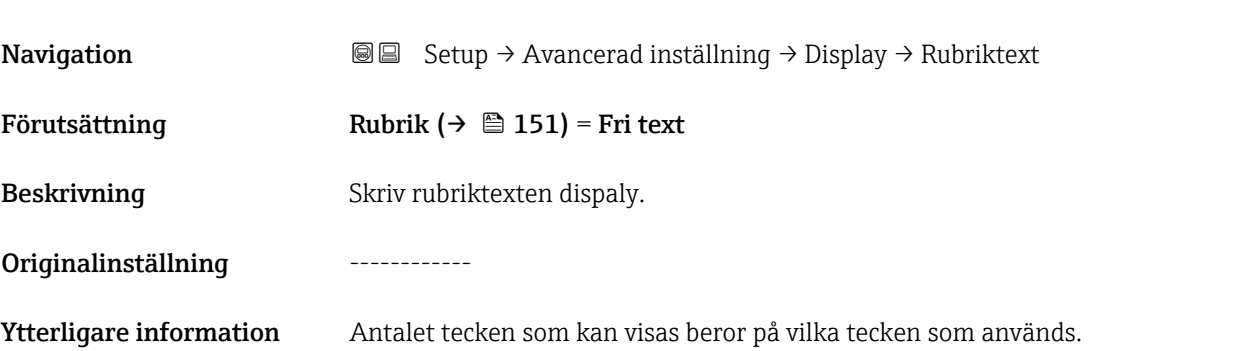

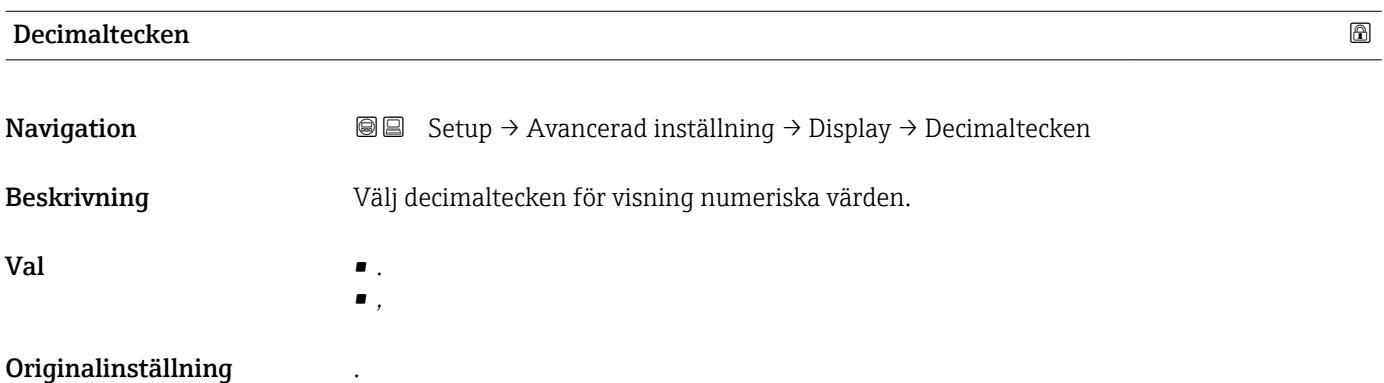

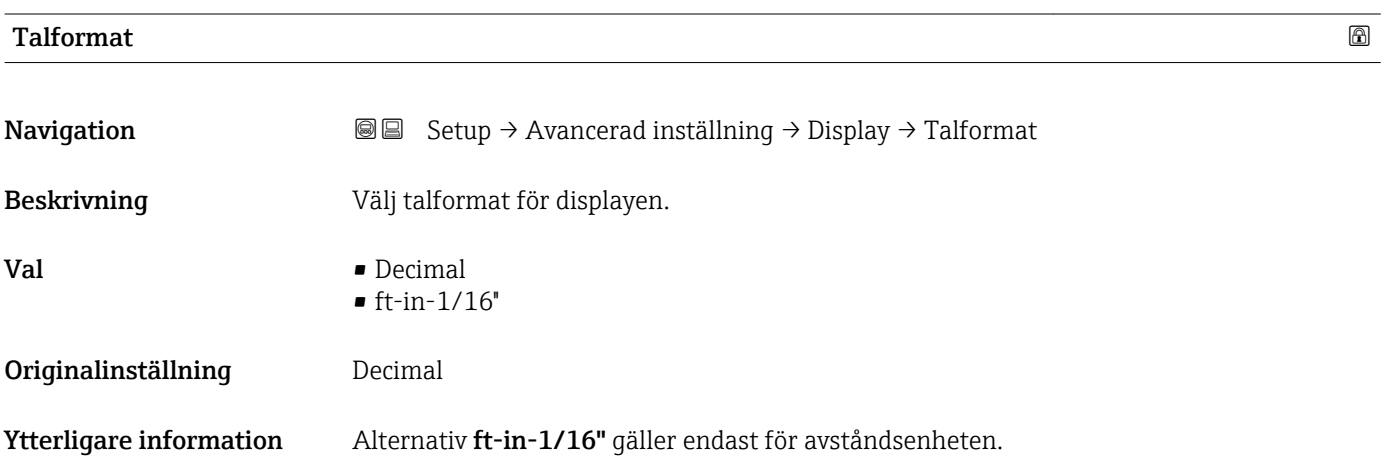

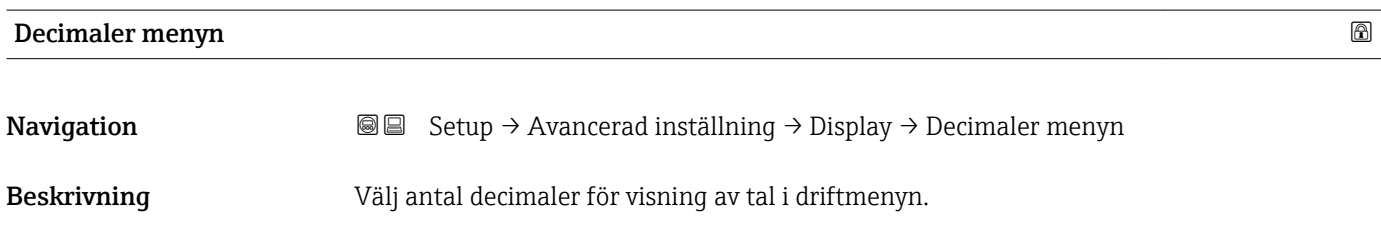

<span id="page-152-0"></span>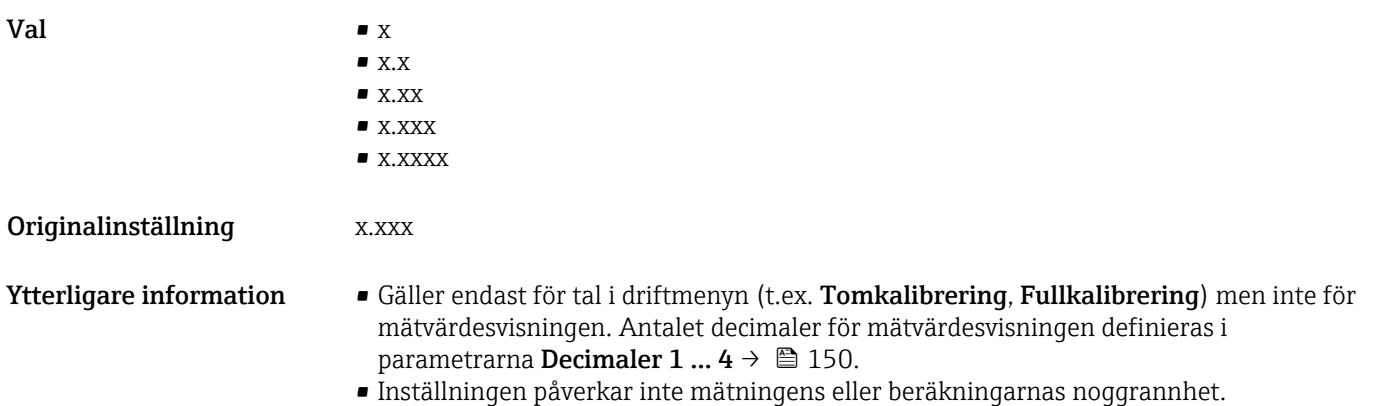

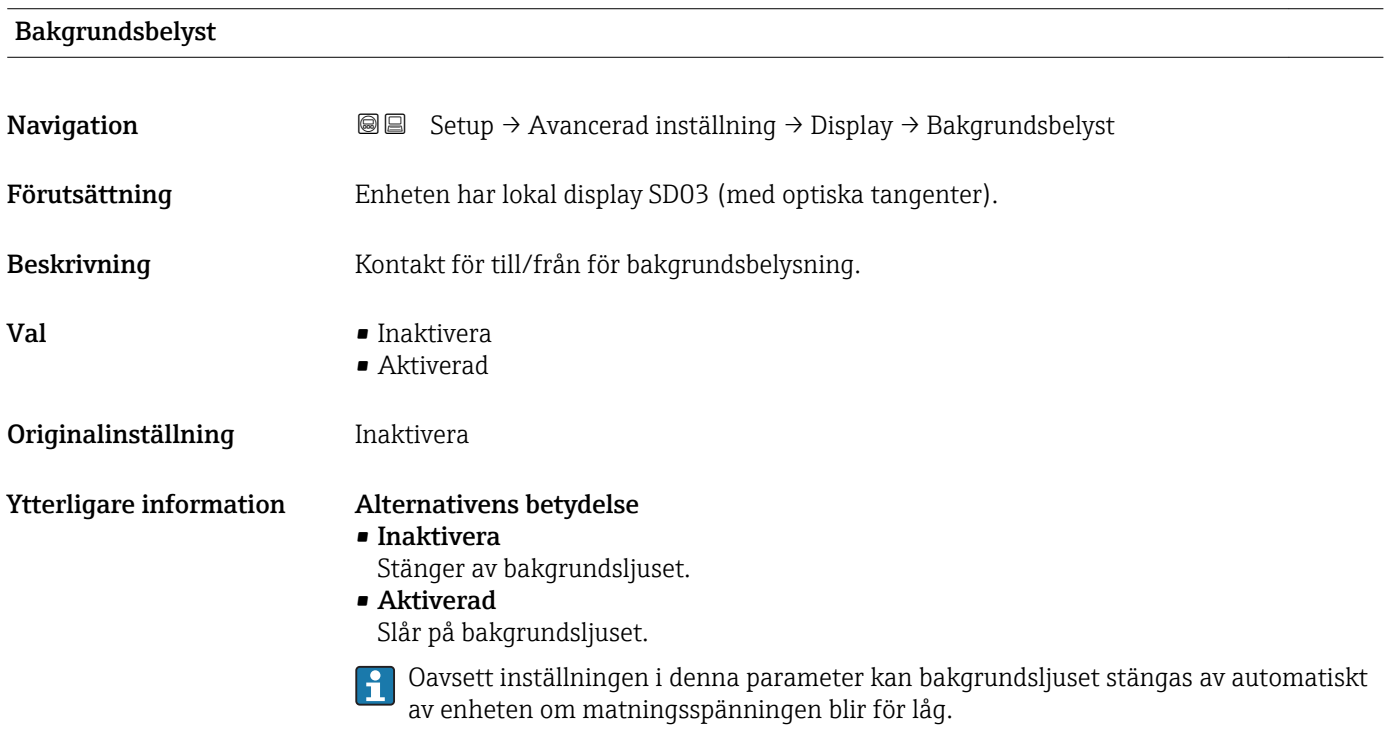

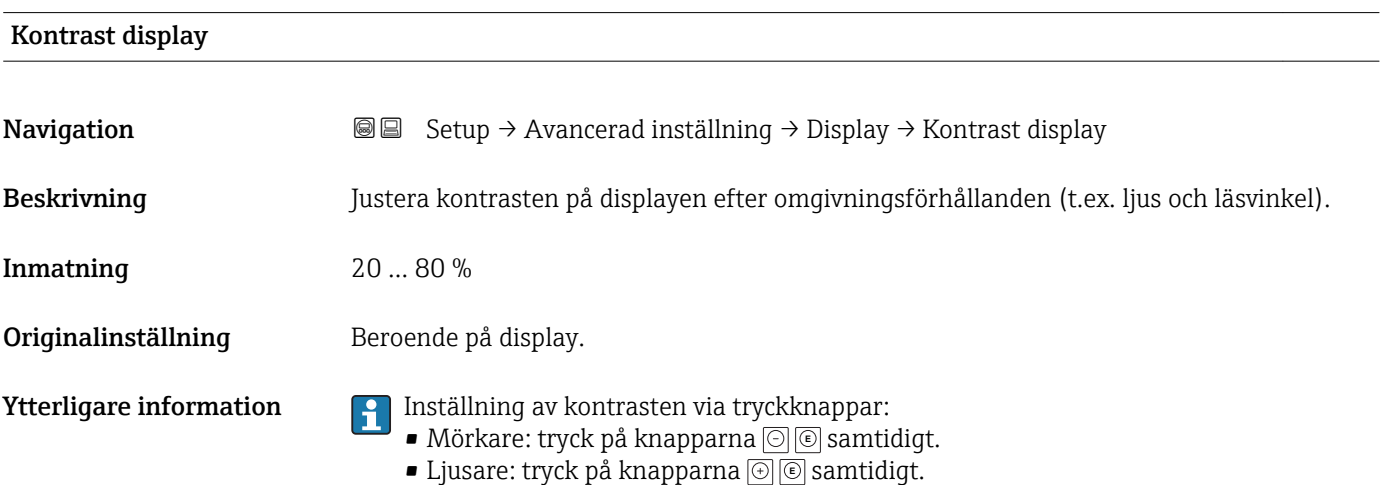

# <span id="page-153-0"></span>Denna undermeny visas endast om en displaymodul är ansluten till enheten.  $| \cdot |$ Enhetens konfiguration kan sparas på displaymodulen vid en viss tidpunkt (säkerhetskopiering). Den sparade konfigurationen kan återskapas på enheten vid behov, t.ex. för att försätta enheten i en definierad status. Konfigurationen kan även överföras till en annan enhet av samma typ via displaymodulen. *Navigation* **Soup → Avancerad inställning → Konfigurering backupp display** Driftstid Navigation Setup → Avancerad inställning → Konfigurering backupp display → Driftstid Beskrivning Indikerar hur länge enheten har varit i drift. Ytterligare information *Maximal tid* 9999 d (≈ 27 år) Senaste backupp **Navigation** Setup → Avancerad inställning → Konfigurering backupp display → Senaste backupp Beskrivning Indikerar när det sista säkerhetskopiering av data sparades till displaymodulen. Konfigureringshandhavande

Undermeny "Konfigurering backupp display"

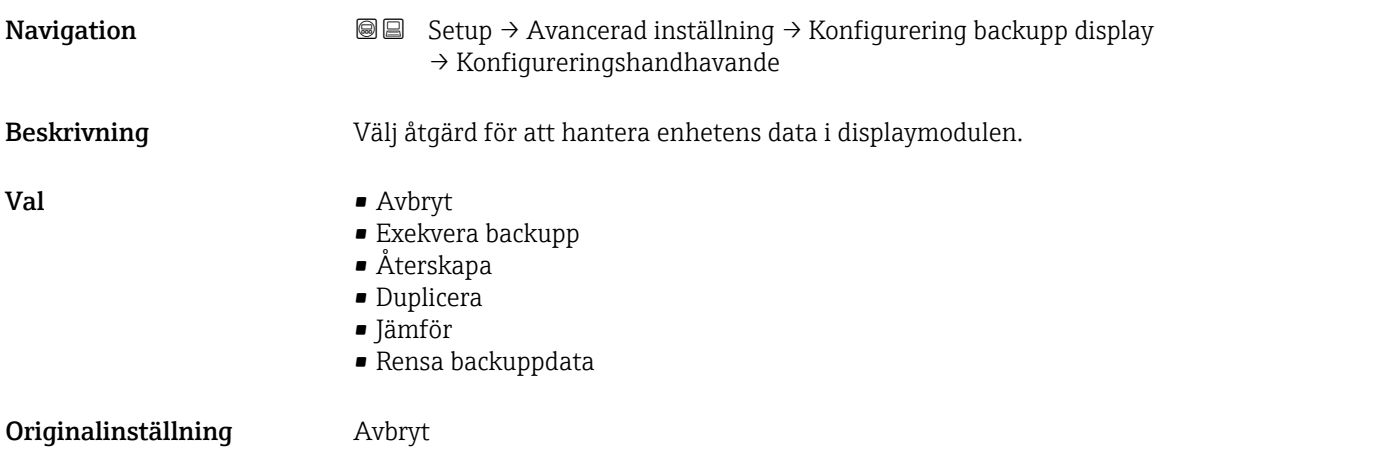

#### <span id="page-154-0"></span>Ytterligare information Alternativens betydelse

#### • Avbryt

Ingen åtgärd utförs och användaren lämnar parametern.

• Exekvera backupp

En säkerhetskopia av den aktuella enhetskonfigureringen i HistoROM (inbyggd i enheten) sparas på enhetens displaymodul.

• Återskapa

Den senaste säkerhetskopian av enhetskonfigureringen kopieras från displaymodulen till enhetens HistoROM.

#### • Duplicera

Transmitterkonfigureringen kopieras till en annan enhet via transmitterns displaymodul. Följande parametrar som karaktäriserar den individuella mätpunkten ingår inte i den överförda konfigureringen:

- HART datum
- HART kort tag
- HART meddelande
- HART beskrivning
- HART adress
- Enhetes tag
- Medietyp
- Jämför

Enhetskonfigurationen som sparats på displaymodulen jämförs med den aktuella enhetskonfigurationen i HistoROM. Resultatet av jämförelsen visas i parameter Jämför resultat ( $\rightarrow \Box$  155).

• Rensa backuppdata

Säkerhetskopian av enhetskonfigureringen raderas från enhetens displaymodul.

Medan den här åtgärden utförs kan konfigureringen inte ändras via den lokala displayen och ett meddelande om hur långt processen har kommit visas på displayen.

Om en existerande säkerhetskopia återskapas på en annan enhet med alternativ Återskapa kan det hända att vissa funktioner inte längre är tillgängliga. I vissa fall kan inte ens en enhetsåterställning återskapa den ursprungliga statusen.

För att överföra en konfiguration till en annan enhet ska alternativ Duplicera alltid användas.

# Backuppstatus **Navigation**  $\text{■}$   $\text{>=}$  Setup → Avancerad inställning → Konfigurering backupp display → Backuppstatus Beskrivning Visar vilken säkerhetskopieringsåtgärd som pågår för närvarande. Jämför resultat **Navigation**  $\text{■}$   $\text{=}$   $\text{Setup} \rightarrow \text{Avancerad installing} \rightarrow \text{Konfigurering backup display} \rightarrow \text{Jämför resultant}$ Beskrivning Jämförelse mellan nuvarande enhetens data och displaybackup.

### Ytterligare information Visningsalternativens betydelse

• Inställningarna identiska

Den aktuella enhetskonfigurationen i HistoROM är identisk med säkerhetskopian i displaymodulen.

• Inställningarna inte identiska

Den aktuella enhetskonfigurationen i HistoROM är inte identisk med säkerhetskopian i displaymodulen.

- Ingen backupp tillgänglig Det finns ingen säkerhetskopia av enhetskonfigurationen i HistoROM på displaymodulen.
- Backuppinställningar korrupta Den aktuella enhetskonfigurationen i HistoROM är skadad eller inte kompatibel med säkerhetskopian i displaymodulen.
- Kontroll inte utförd Enhetskonfigurationen i HistoROM har ännu inte jämförts med säkerhetskopian i displaymodulen.
- Datasats inkompatibel Datamängderna är inkompatibla och kan inte jämföras.

För att starta jämförelsen, ställ in Konfigureringshandhavande ( $\rightarrow \cong 154$ ) = Jämför.

Om transmitterkonfigureringen har kopierats från en annan enhet med  $|1 \cdot |$ Konfigureringshandhavande ( $\rightarrow \Box$  154) = Duplicera, är den nya enhetskonfigurationen i HistoROM endast delvis identisk med konfigurationen som sparas i displaymodulen: sensorspecifika egenskaper (t.ex. mappningskurva) kopieras inte. Därför kommer resultatet av jämförelsen bli Inställningarna inte identiska.

### Undermeny "Administration"

*Navigation* Setup → Avancerad inställning → Administration

<span id="page-156-0"></span>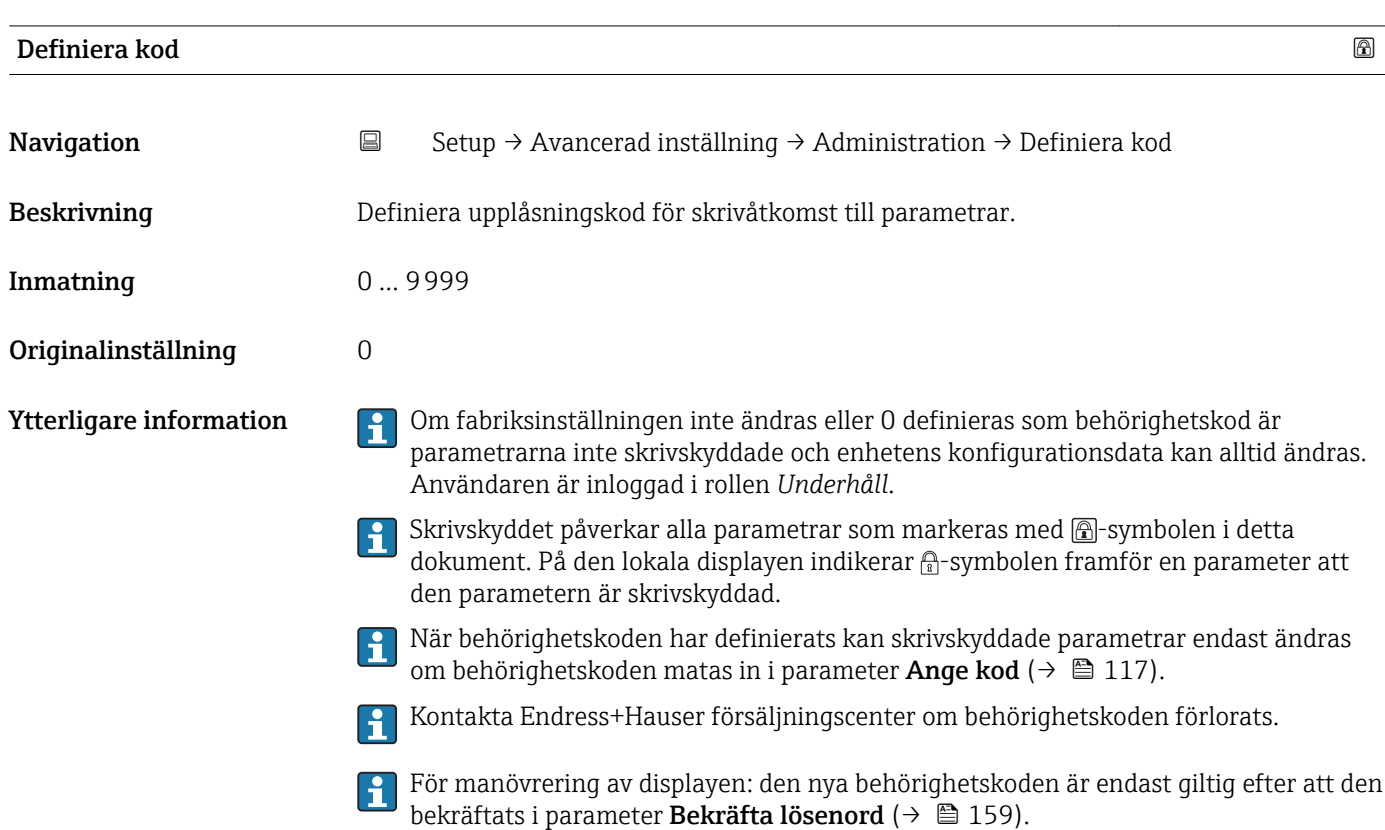

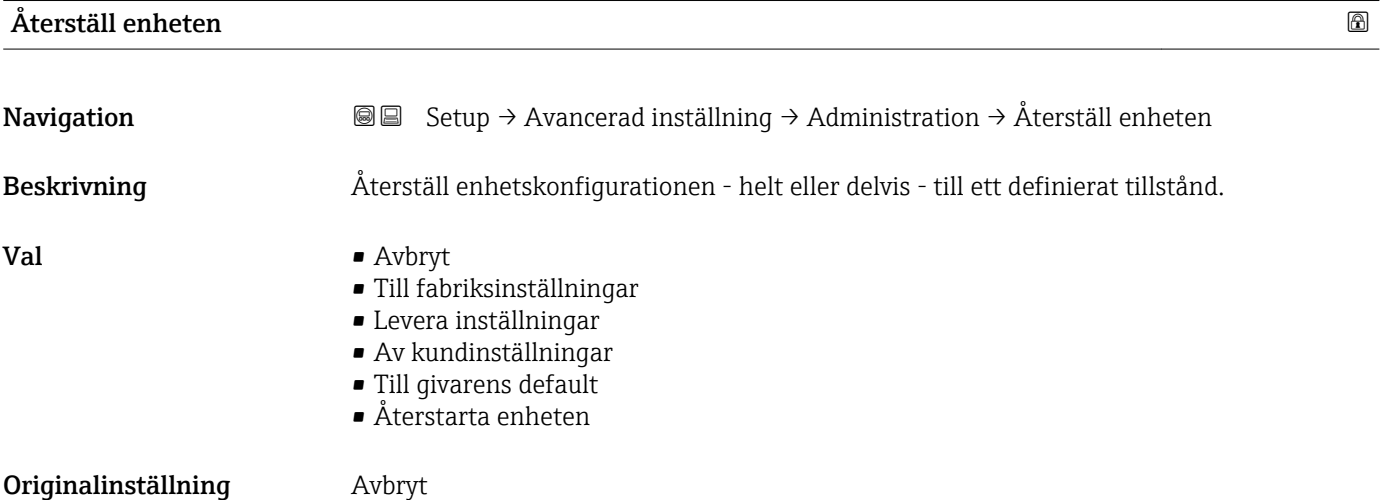

### Ytterligare information Alternativens betydelse

- Avbryt
- Ingen åtgärd
- Till fabriksinställningar

Alla parametrar återställs till den orderkodsspecifika fabriksinställningen.

• Levera inställningar

Alla parametrar återställs till leveransinställningen. Leveransinställningen kan skilja sig från fabriksinställningen om kunden har beställt särskilda inställningar. Detta alternativ visas endast om kunden har beställt särskilda inställningar.

• Av kundinställningar

Alla kundspecifika parametrar återställs till fabriksinställningen. Men serviceparametrar förblir opåverkade.

• Till givarens default

Alla mätningsrelevanta parametrar återställs till fabriksinställningen. Men serviceparametrar och kommunikationsrelaterade parametrar förblir opåverkade.

• Återstarta enheten

Omstarten återställer alla parametrar som sparas i det flyktiga minnet (RAM) till fabriksinställningen (t.ex. mätvärdedata). Enhetskonfigurationen förblir opåverkad.

<span id="page-158-0"></span>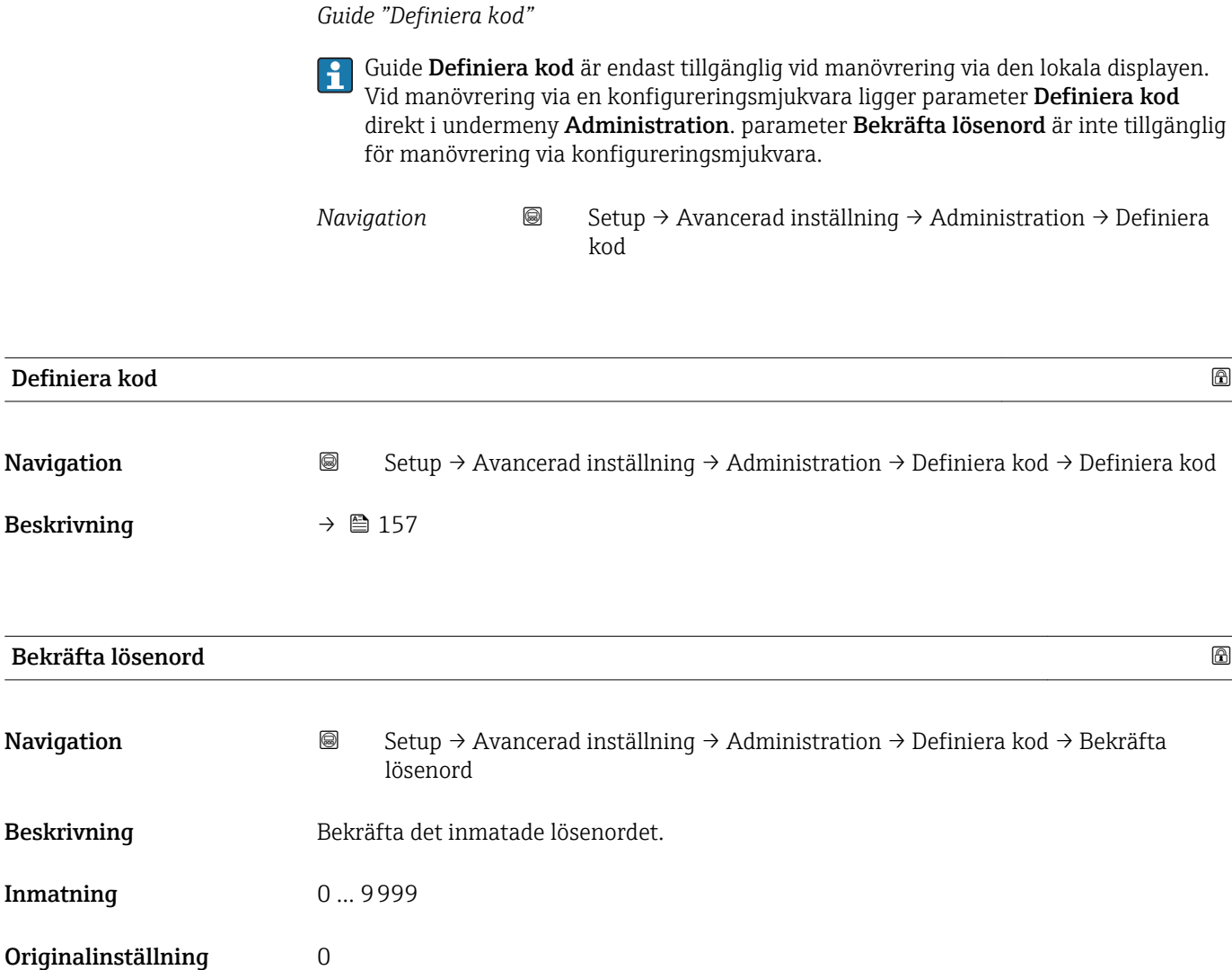

## 17.5 Meny "Diagnos"

*Navigation* **圖圖 Diagnos** 

<span id="page-159-0"></span>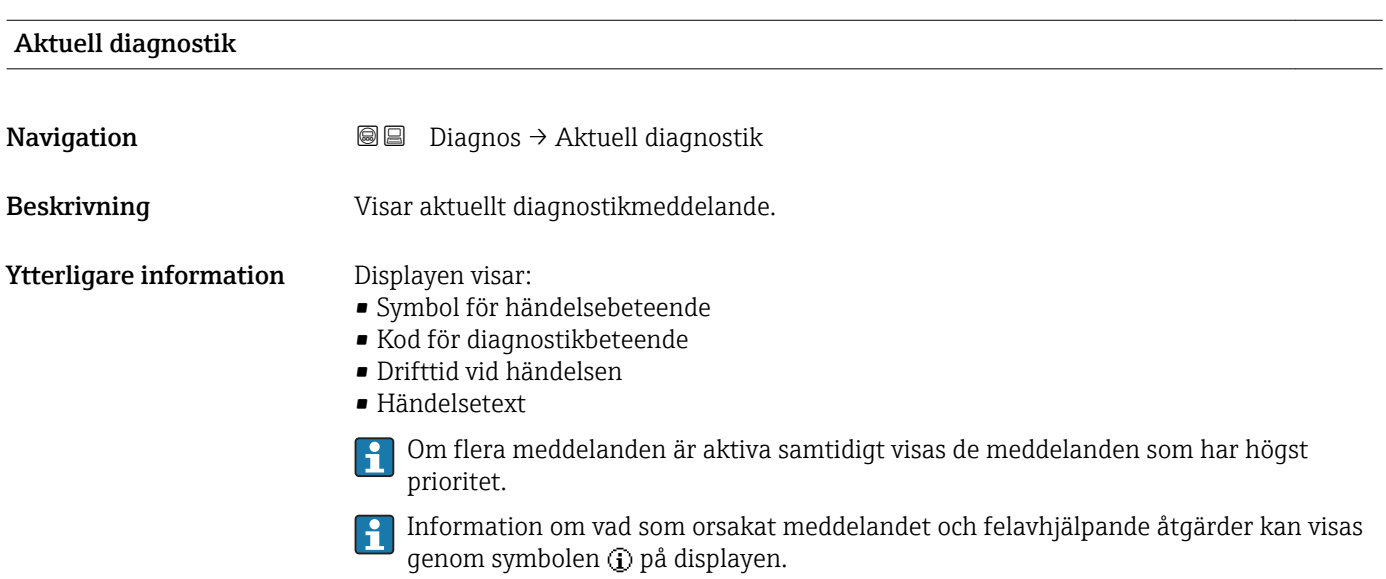

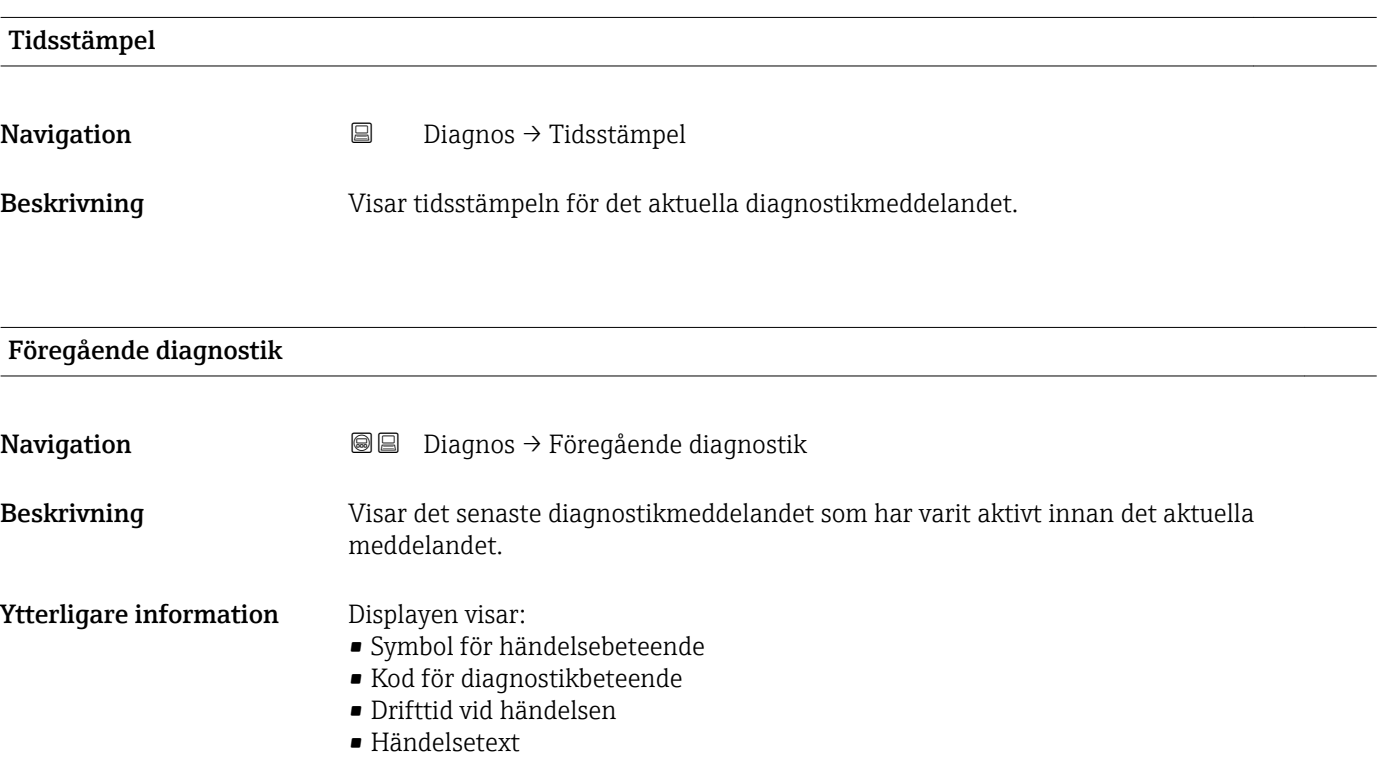

Det är möjligt att det visade meddelandet fortfarande gäller. Information om vad som orsakat meddelandet och felavhjälpande åtgärder kan visas genom symbolen på displayen.

<span id="page-160-0"></span>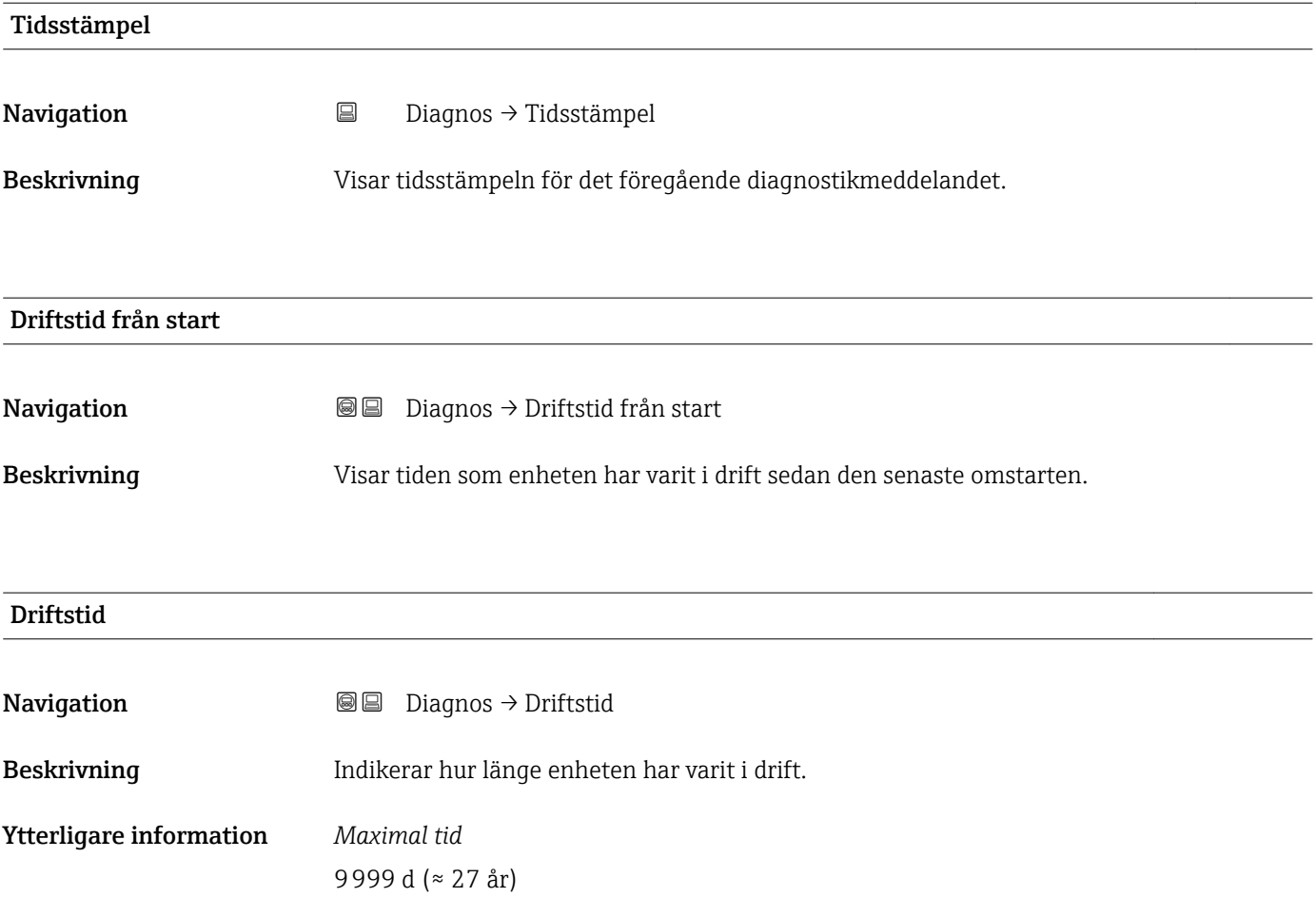

### 17.5.1 Undermeny "Diagnostilista"

*Navigation* **■** Diagnos → Diagnostilista

<span id="page-161-0"></span>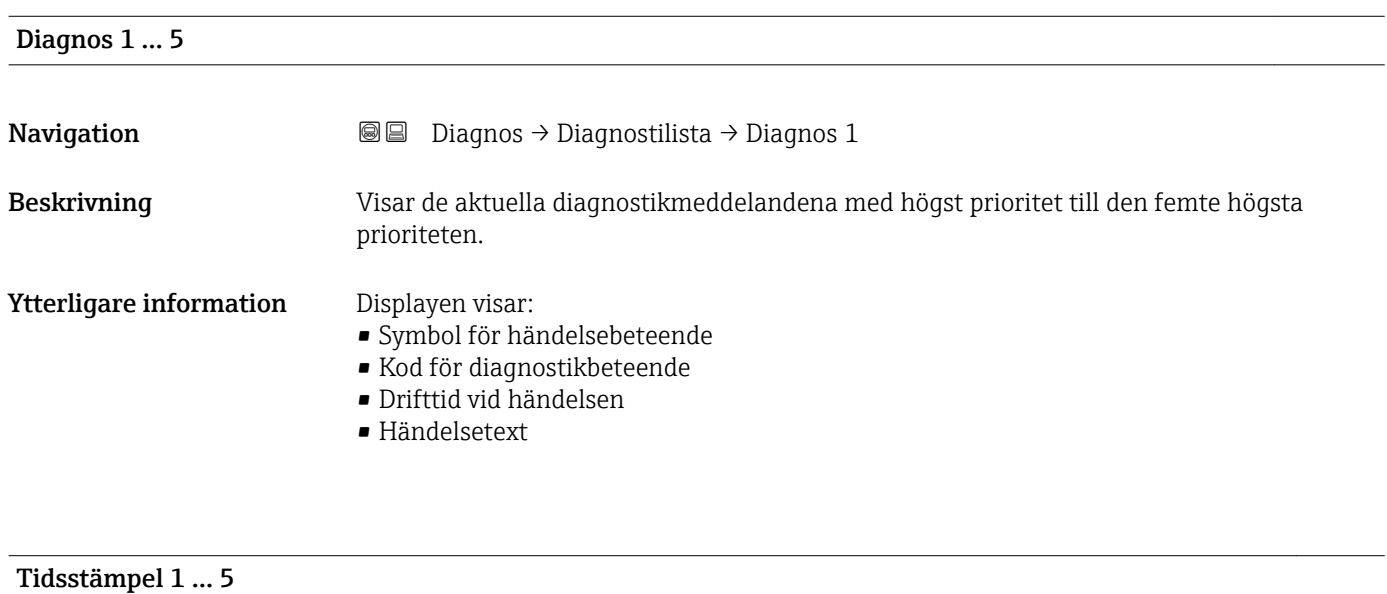

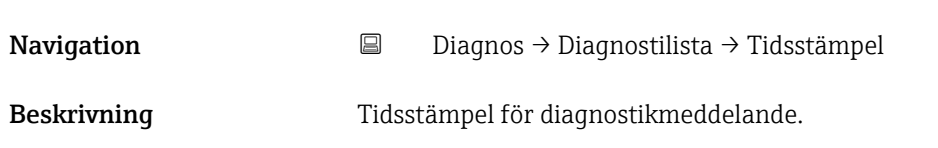

### <span id="page-162-0"></span>17.5.2 Undermeny "Händelseloggbok"

Undermeny Händelseloggbok är endast tillgänglig vid manövrering via den lokala H displayen. Vid manövrering viaFieldCare kan händelselistan visas i FieldCarefunktionen "Händelselista/HistoROM".

*Navigation* Diagnos → Händelseloggbok

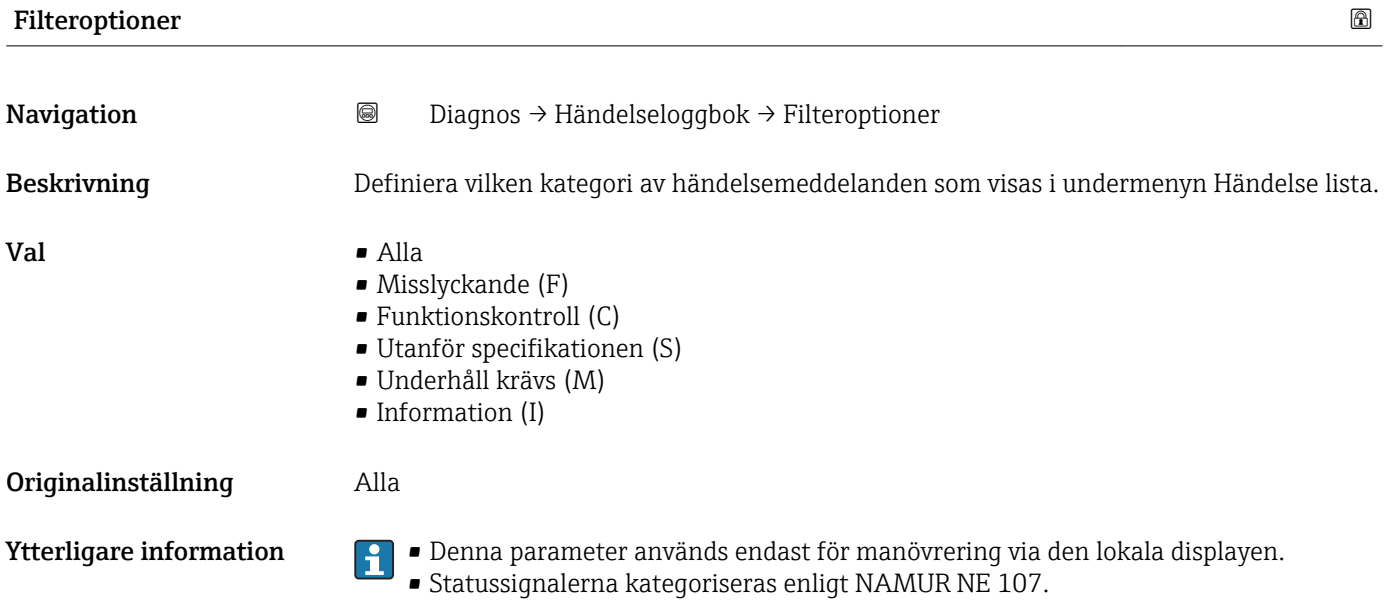

### Undermeny "Händelselista"

Undermeny Händelselista visar historiken för de senaste händelserna i den kategori som valts i parameter Filteroptioner ( $\rightarrow \Box$  163). Maximalt 100 händelser visas i kronologisk ordning.

Följande symboler indikerar om en händelse har inträffat eller avslutats:

- $\bullet$ : Händelsen har inträffat
- $\div$ : Händelsen har avslutats

Information om vad som orsakat meddelandet och felavhjälpande anvisningar kan  $| \cdot |$ visas genom knappen  $\Omega$ .

#### Visningsformat

- För händelsemeddelanden i kategori I: information om händelsen, händelsetext, "inspelning av händelse" symbol och tid när händelsen inträffade
- För händelsemeddelanden i kategori F, M, C, S (statussignal): diagnostik för händelsen, händelsetext, "inspelning av händelsen" symbol och tid när händelsen inträffade

*Navigation* Diagnos → Händelseloggbok → Händelselista

## 17.5.3 Undermeny "Enhetsinformation"

*Navigation* 
■ Diagnos → Enhetsinformation

<span id="page-163-0"></span>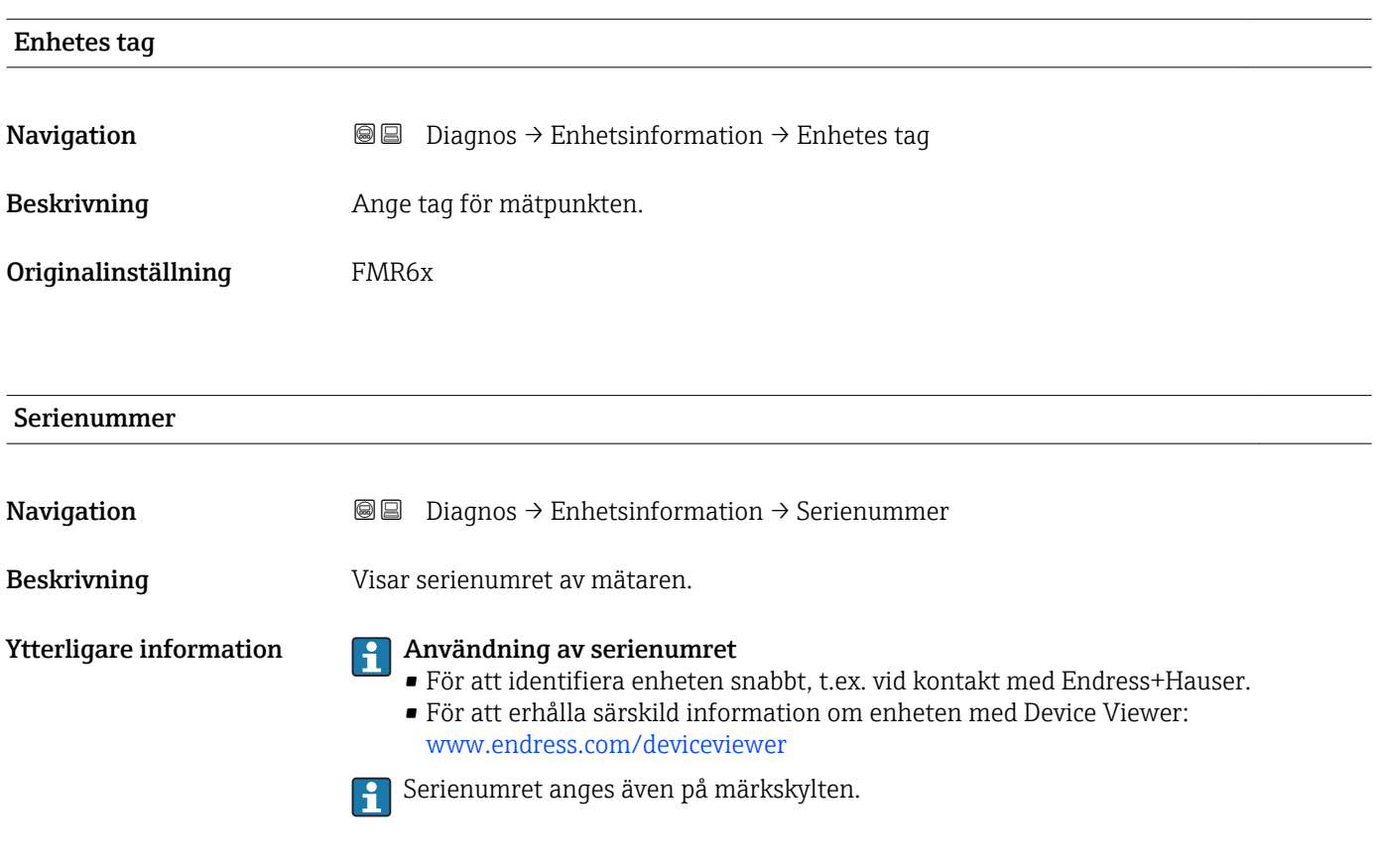

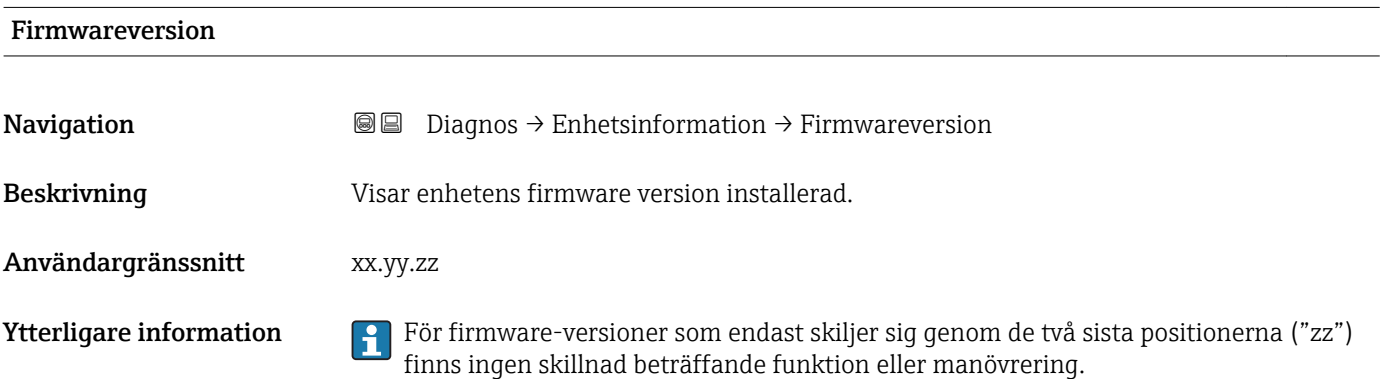

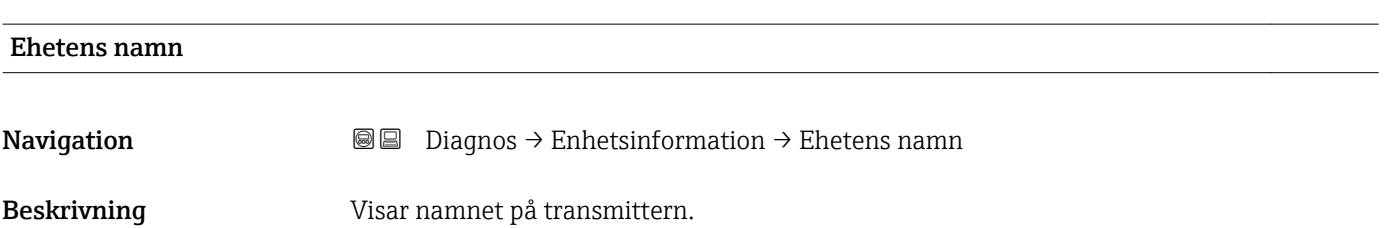

<span id="page-164-0"></span>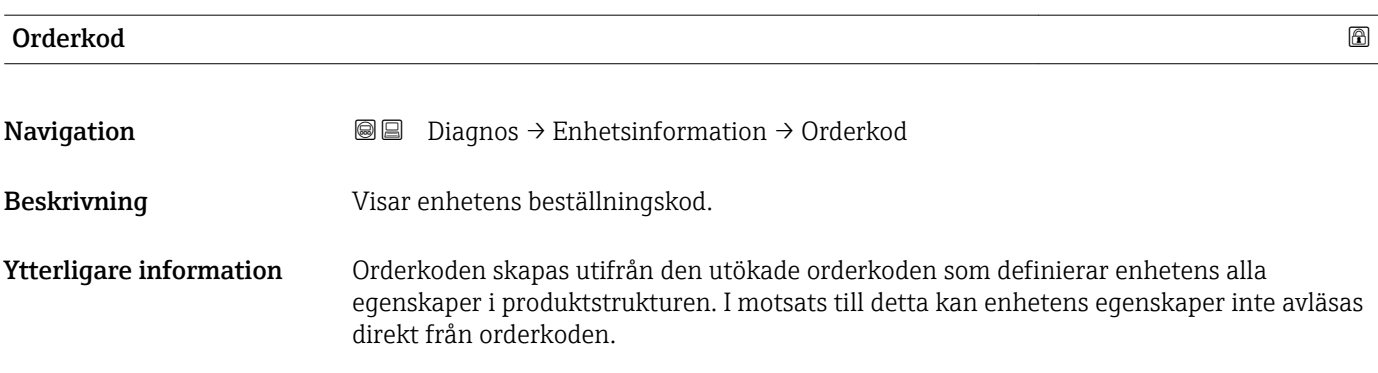

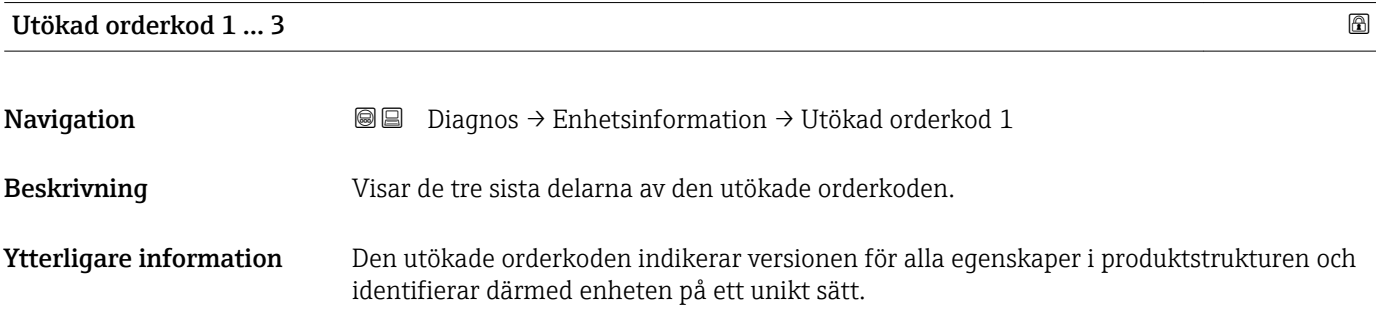

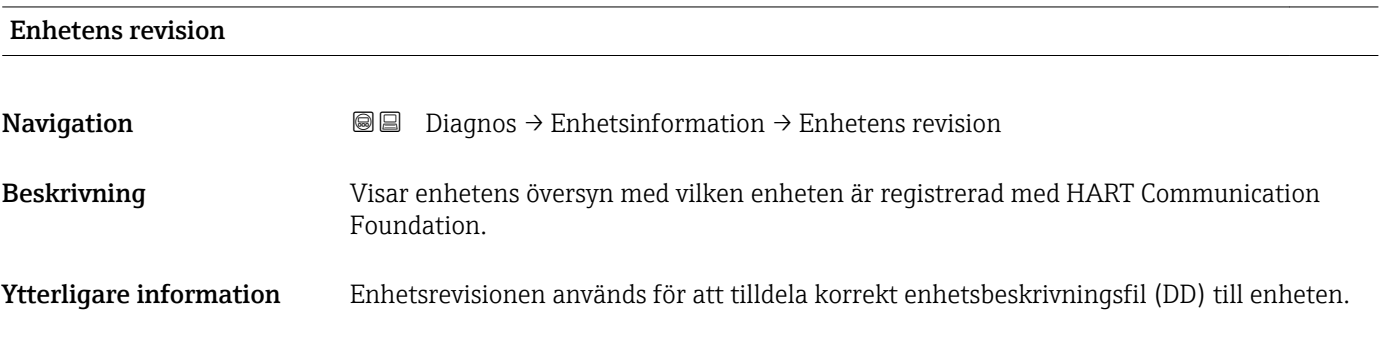

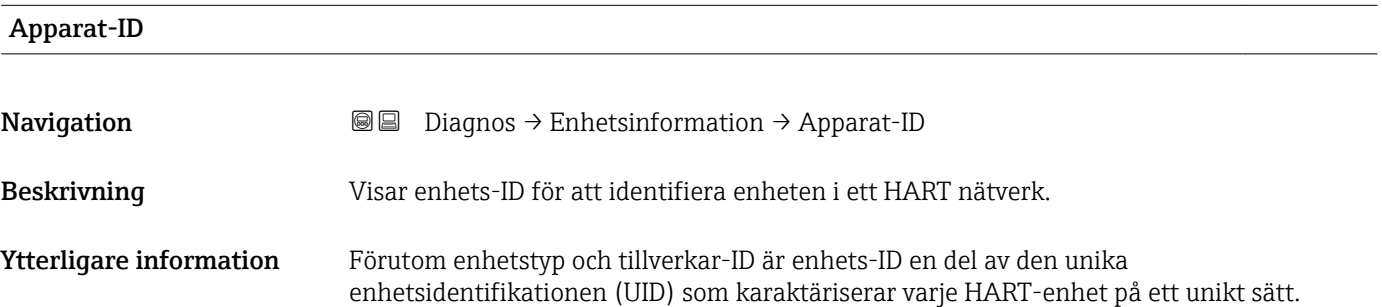

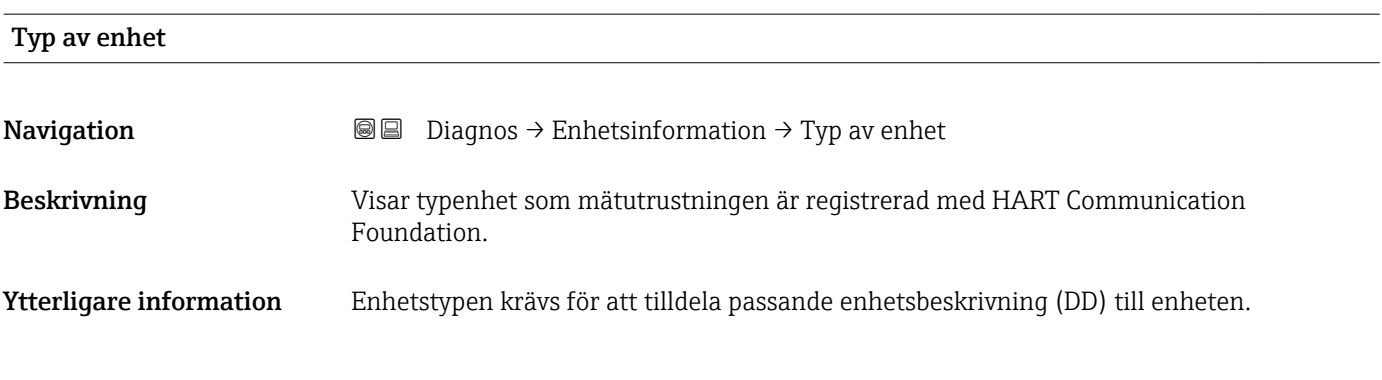

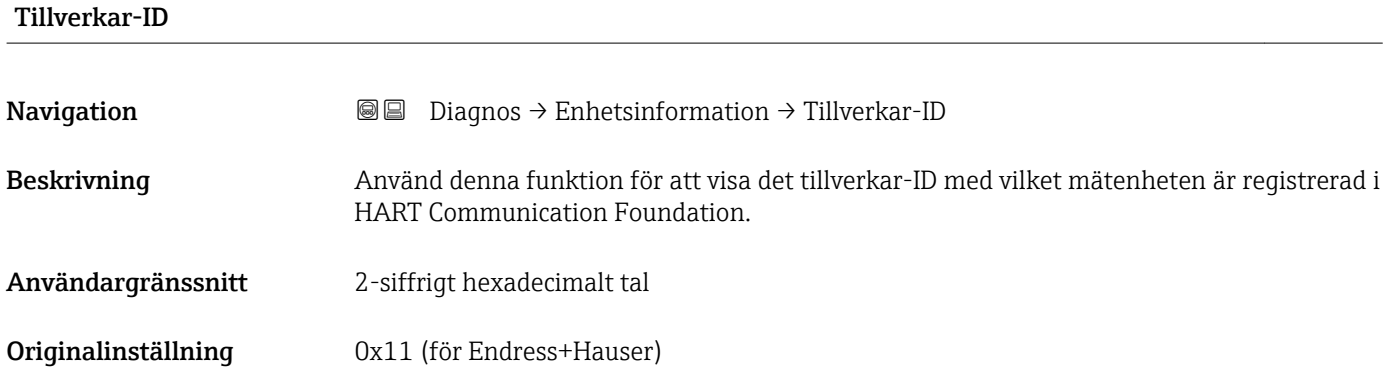

### 17.5.4 Undermeny "Mätvärde"

*Navigation* **■** Diagnos → Mätvärde

<span id="page-166-0"></span>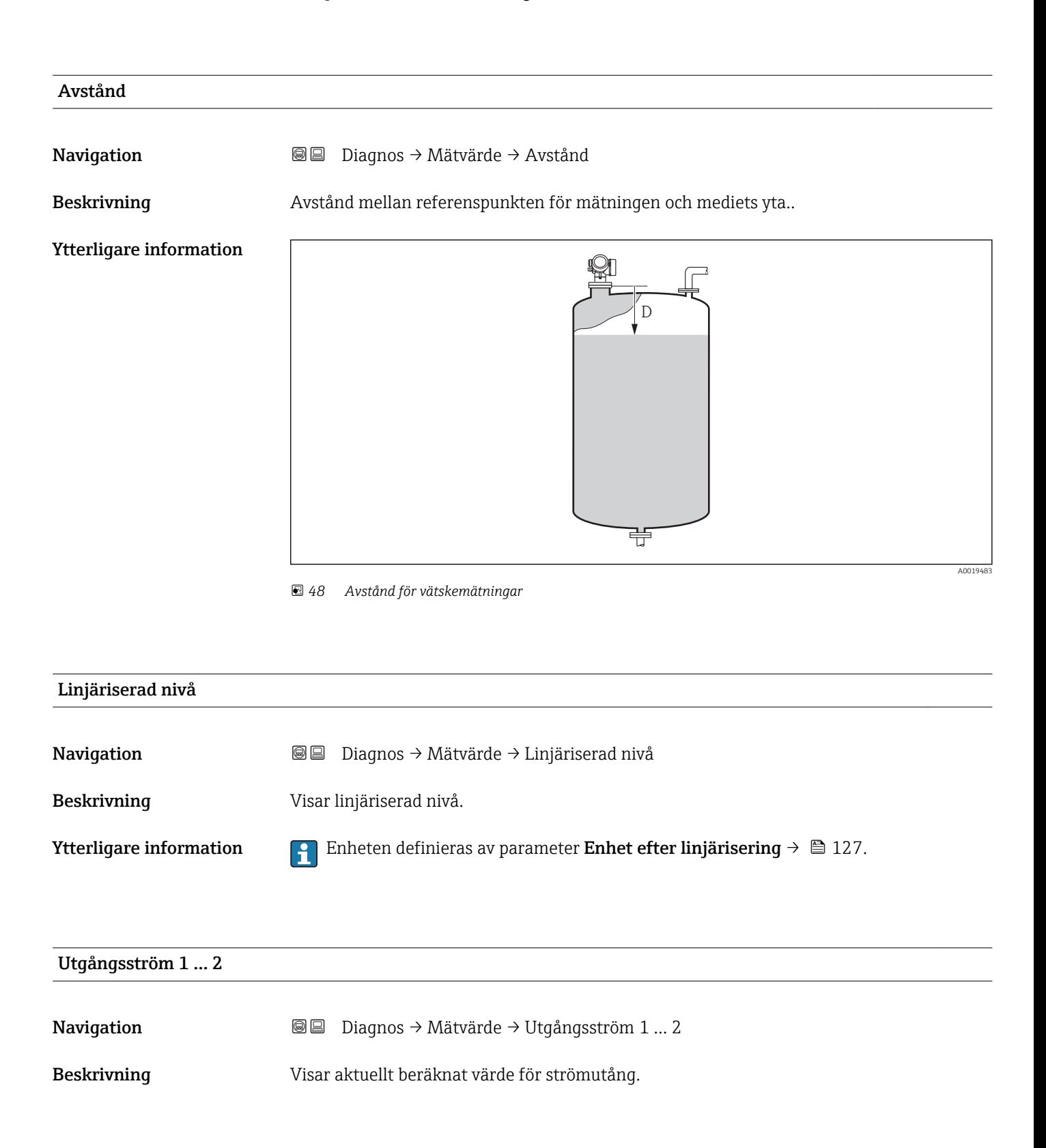

<span id="page-167-0"></span>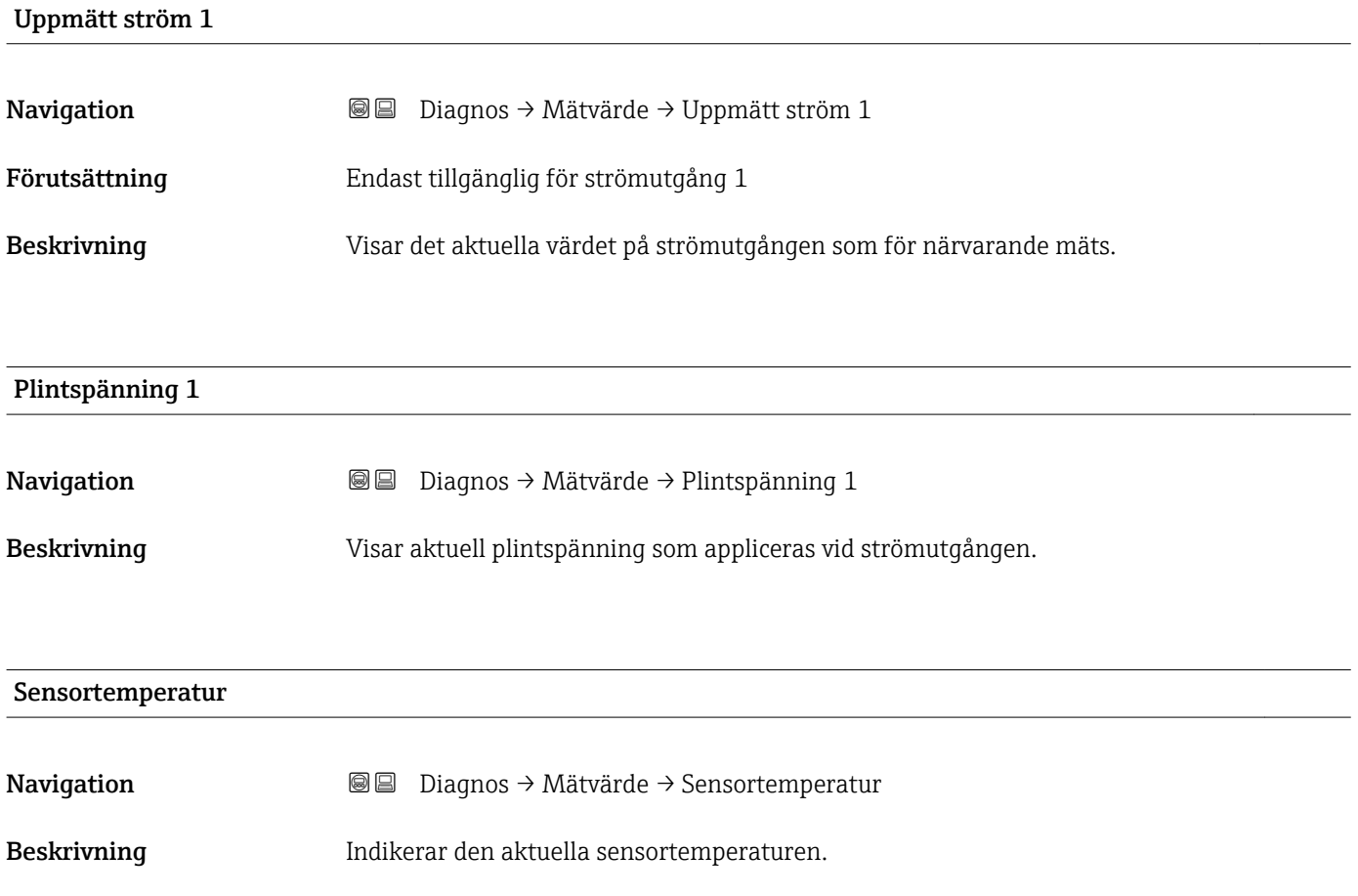

## 17.5.5 Undermeny "Dataloggning"

*Navigation* **■** Diagnos → Dataloggning

<span id="page-168-0"></span>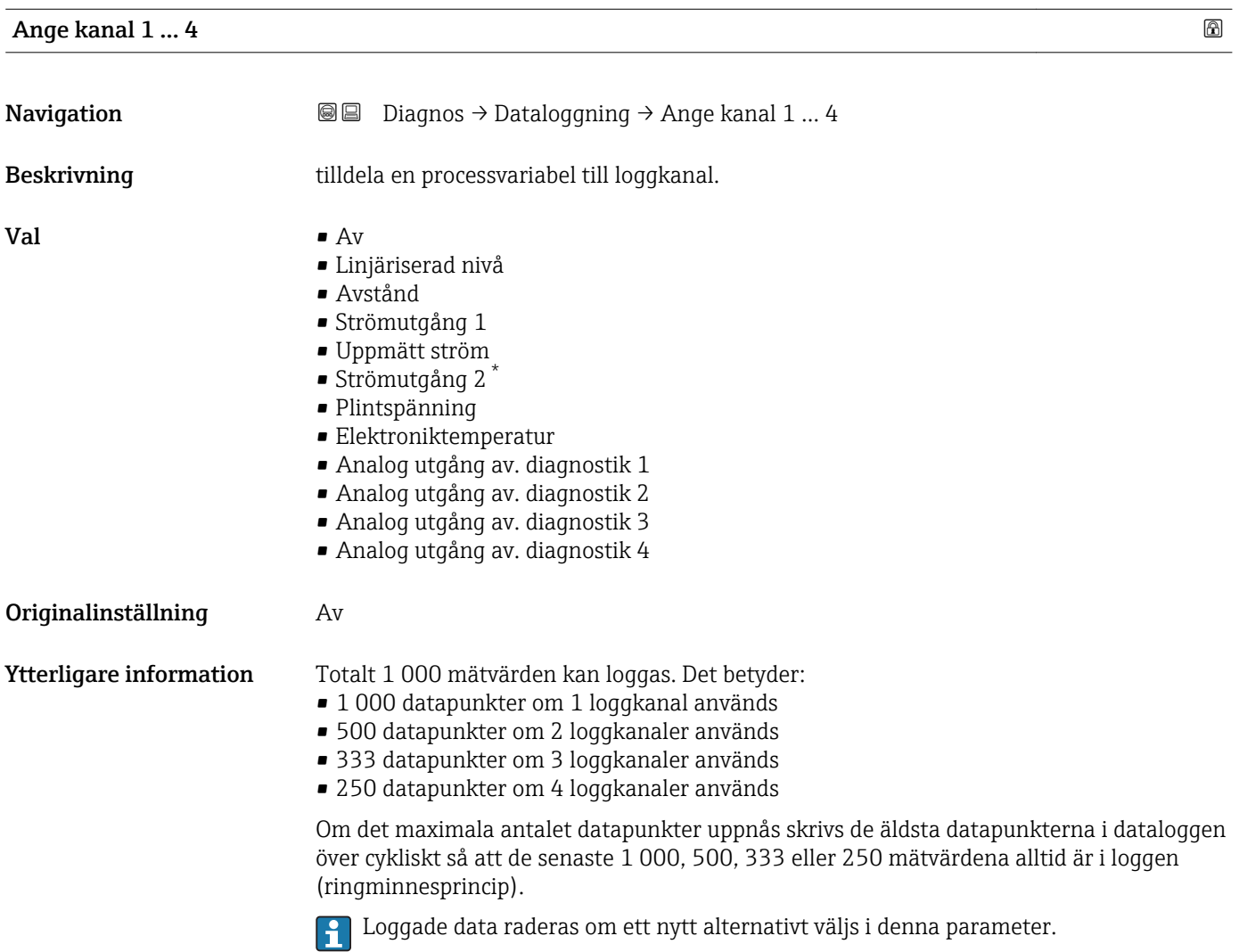

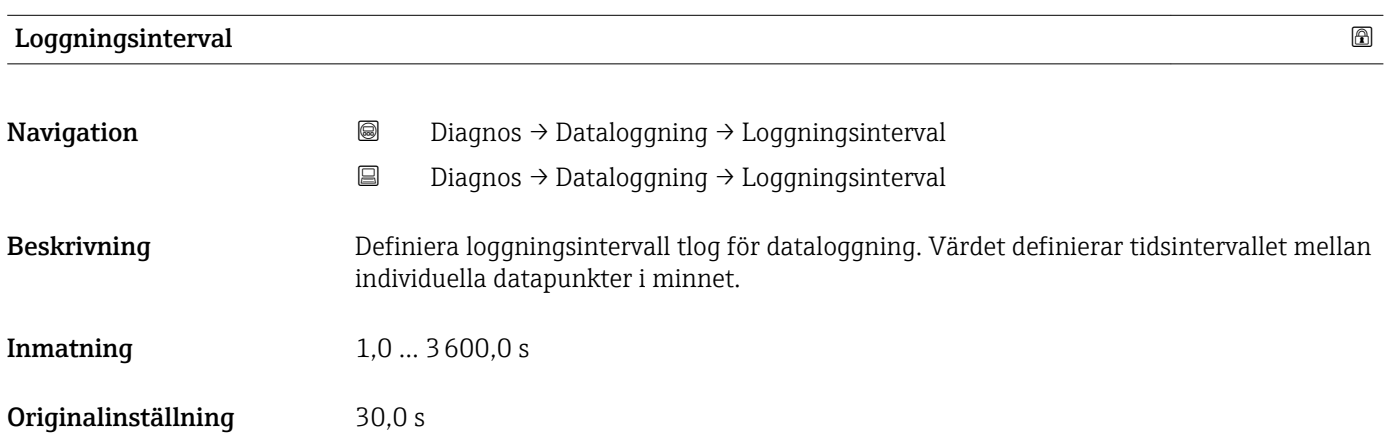

\* Läsbarhet beror på beställda alternativ eller inställningar på enheten

<span id="page-169-0"></span>Ytterligare information Denna parameter definierar intervallet mellan de individuella datapunkterna i dataloggen och därmed maximal loggningsbar processtid T  $_{\text{log}}$ :

- Om 1 loggkanal används: T  $_{\text{log}}$  = 1 000  $\cdot$  t  $_{\text{log}}$
- Om 2 loggkanaler används: T  $_{\text{log}}$  = 500  $\cdot$  t  $_{\text{log}}$
- Om 3 loggkanaler används: T  $_{\text{log}}$  = 333  $\cdot$  t  $_{\text{log}}$
- Om 4 loggkanaler används: T  $_{\text{log}}$  = 250 · t  $_{\text{log}}$

När denna tid gått ut skrivs de äldsta datapunkterna i dataloggen över cykliskt så att tiden T log alltid kvarstår i minnet (ringminnesprincip).

**P** Loggade data raderas om parametern ändras.

### *Exempel*

#### Om 1 loggkanal används

- $T_{log}$  = 1 000 · 1 s = 1000 s  $\approx$  16,5 min
- $T_{\text{log}}$  = 1 000  $\cdot$  10 s = 1 000 s  $\approx$  2,75 h
- $\bullet$  T<sub>log</sub> = 1 000 ⋅ 80 s = 80 000 s ≈ 22 h
- $\bullet$  T<sub>log</sub> = 1 000 ⋅ 3 600 s = 3 600 000 s ≈ 41 d

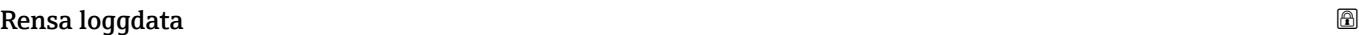

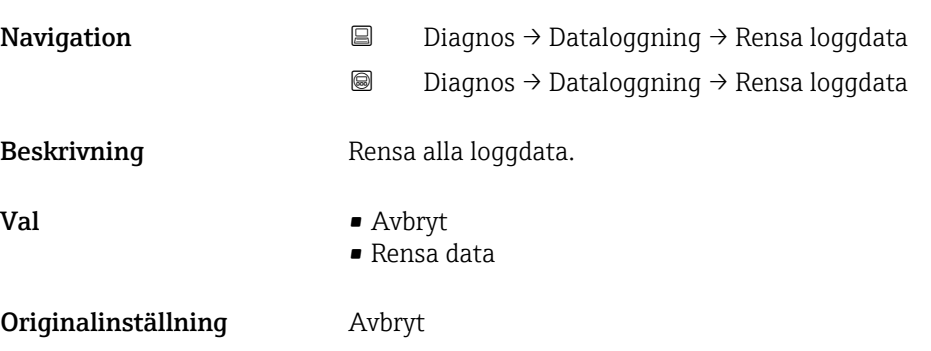

### <span id="page-170-0"></span>Undermeny "Display kanal 1 … 4"

Undermenyerna Display kanal 1 … 4 är endast tillgängliga via den lokala displayen.  $\vert \mathbf{H} \vert$ Vid manövrering viaFieldCare kan loggdiagrammet visas i FieldCare-funktionen "Händelselista/HistoROM".

Undermenyerna Display kanal 1 … 4 öppnar ett diagram för logghistoriken för respektive kanal.

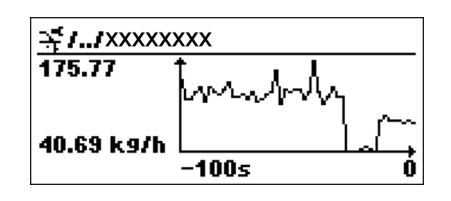

- x-axel: beroende på antalet valda kanaler visas 250 till 1 000 mätvärden för en processvariabel.
- y-axel: täcker ungefär mätvärdets omfång och anpassar det kontinuerligt till mätningen.

För att gå tillbaka till driftmenyn, tryck på  $\boxplus$  och  $\boxminus$  samtidigt.

*Navigation* **■** Diagnos → Dataloggning → Display kanal 1 ... 4

### 17.5.6 Undermeny "Simulering"

Undermeny Simulering används för att simulera specifika mätvärden eller andra tillstånd. Detta underlättar kontrollen av korrekt enhetskonfiguration och anslutna styrenheter.

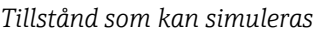

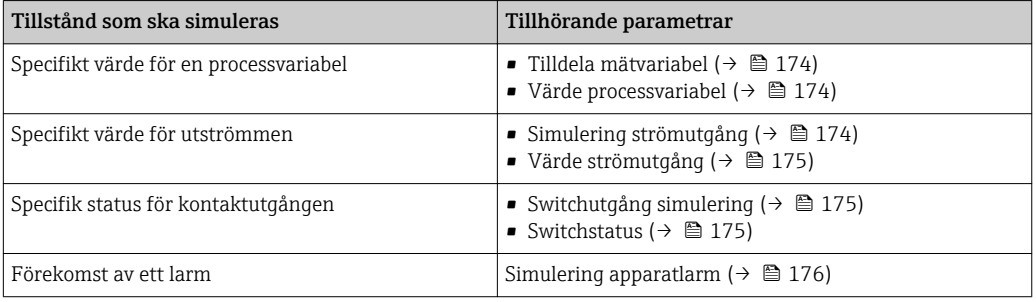

#### <span id="page-172-0"></span>Undermenyns struktur

*Navigation* Diagnos → Simulering

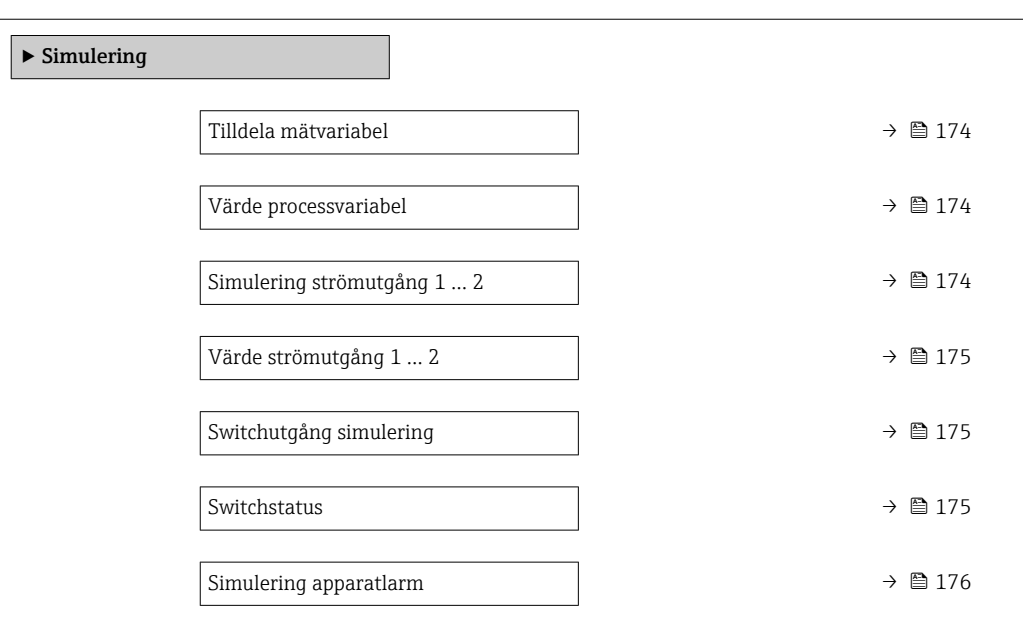

### Beskrivning av parametrar

*Navigation* **■**■
Diagnos → Simulering

<span id="page-173-0"></span>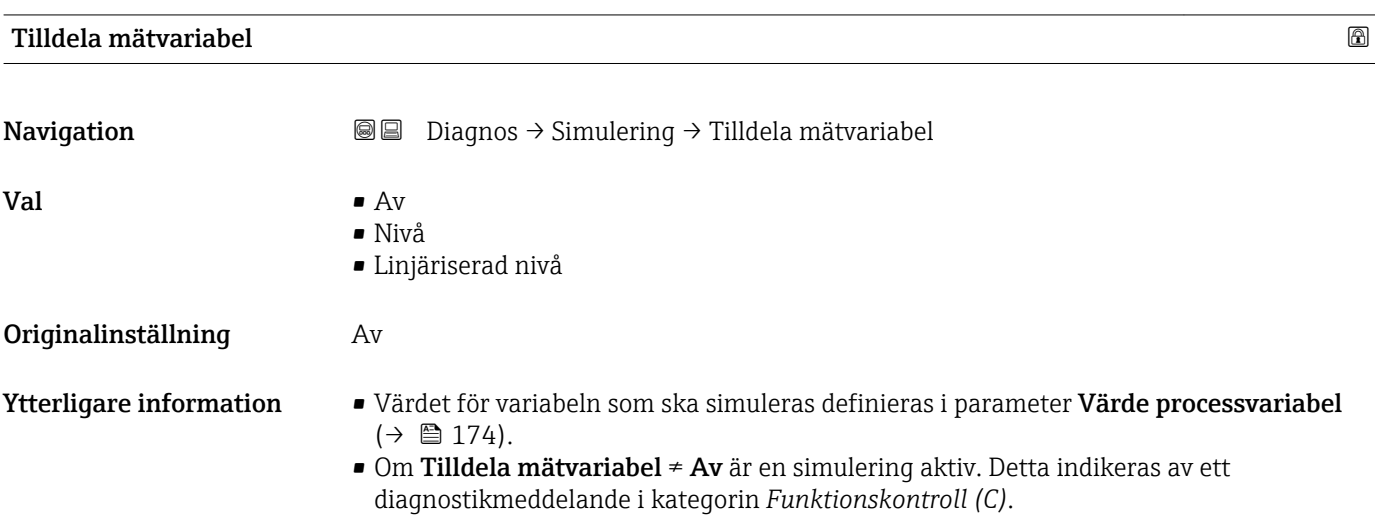

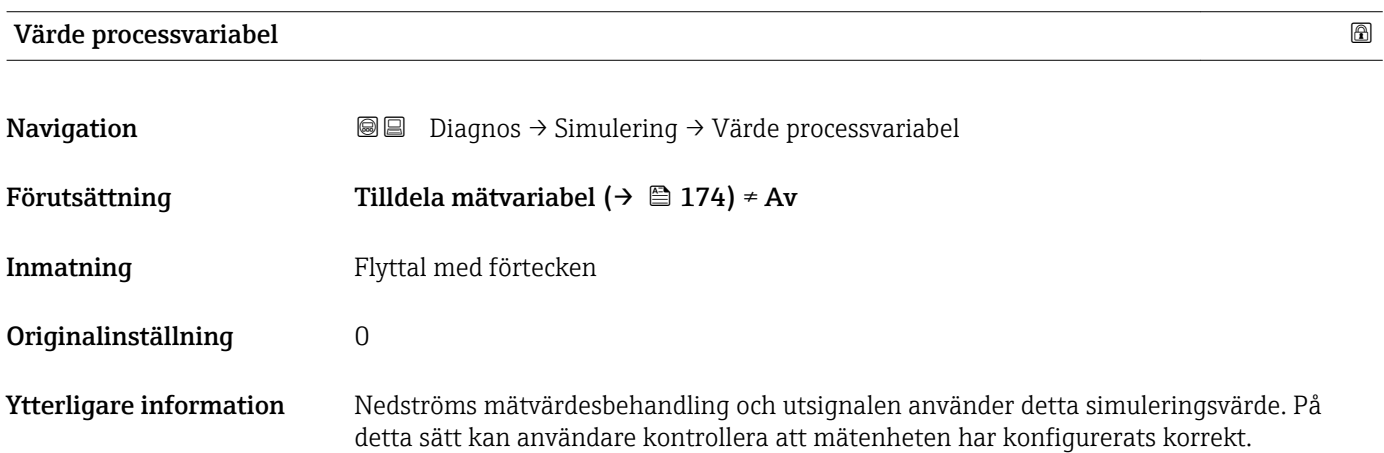

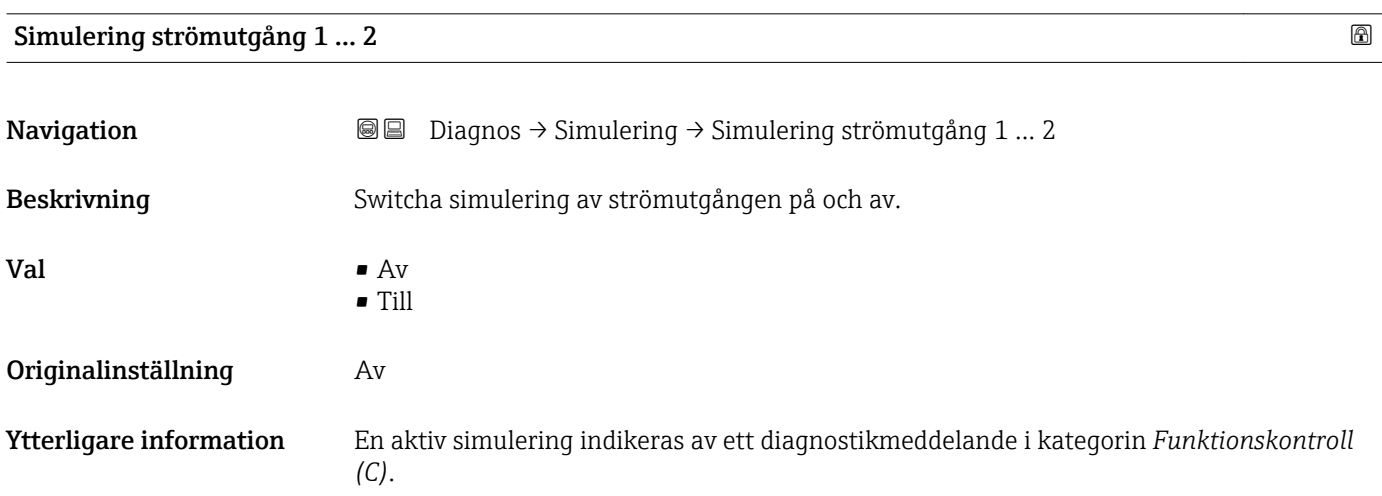

### <span id="page-174-0"></span>Värde strömutgång 1 … 2

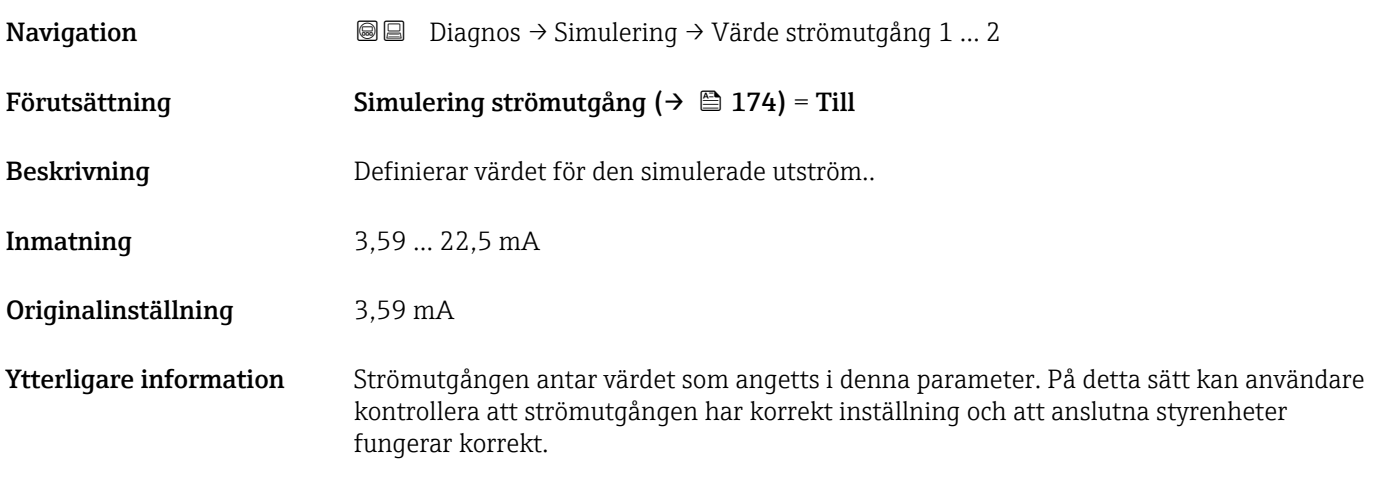

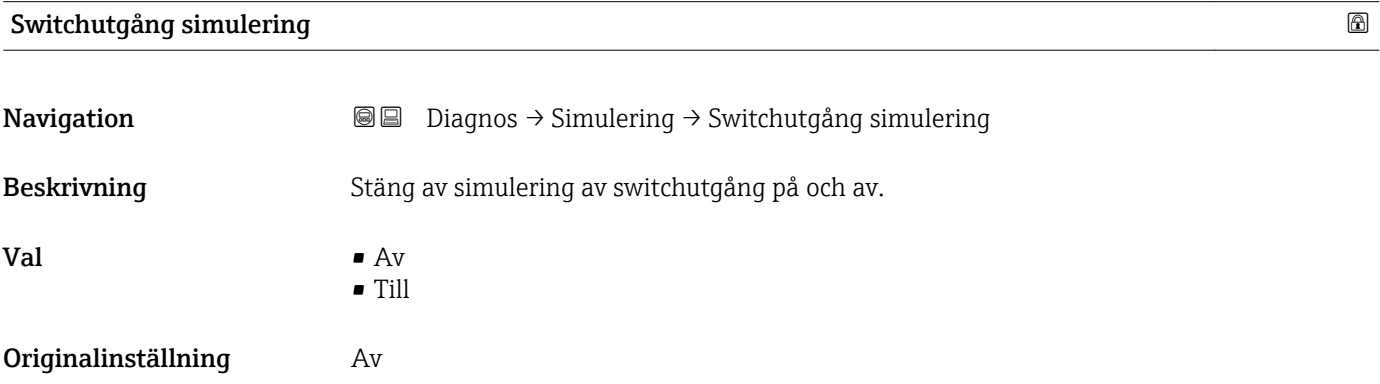

### **Switchstatus** 2008年2月20日 2019年2月20日 2019年2月20日 2019年2月20日 2019年2月20日 2019年2月20日 2019年2月20日 2019年2月20日 2019年2月20日 2019年2月20日 2019年2月20日 2019年2月20日 2019年2月20日 2019年2月20日 2019年2月20日 2019年2月20日 2019年2月20日 2019年2月20日 2019年2月2

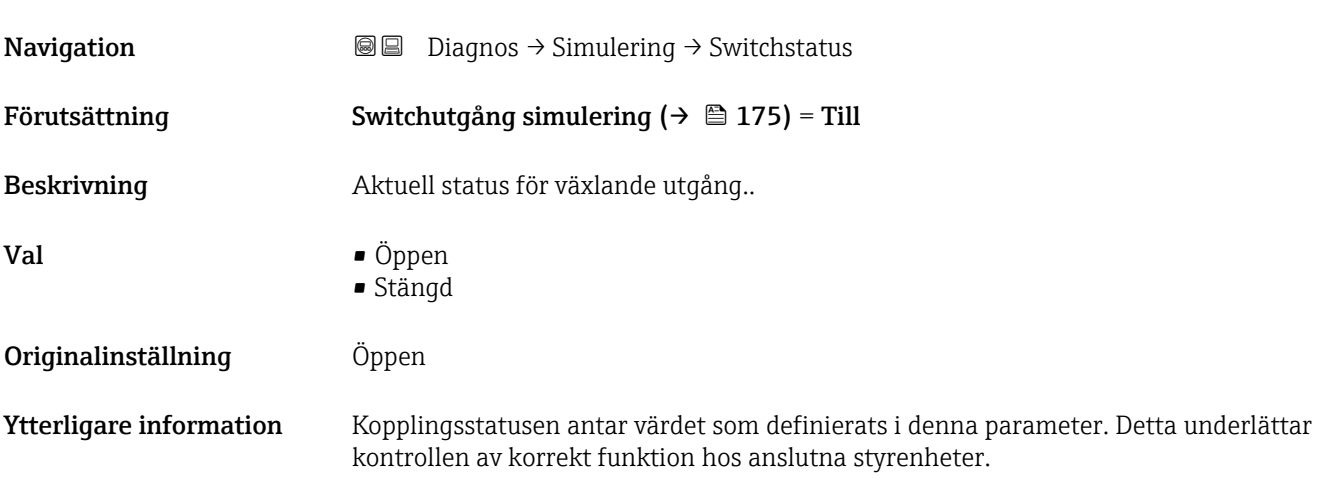

<span id="page-175-0"></span>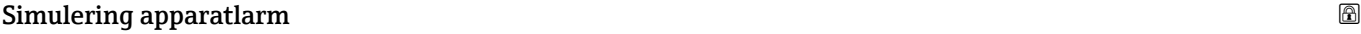

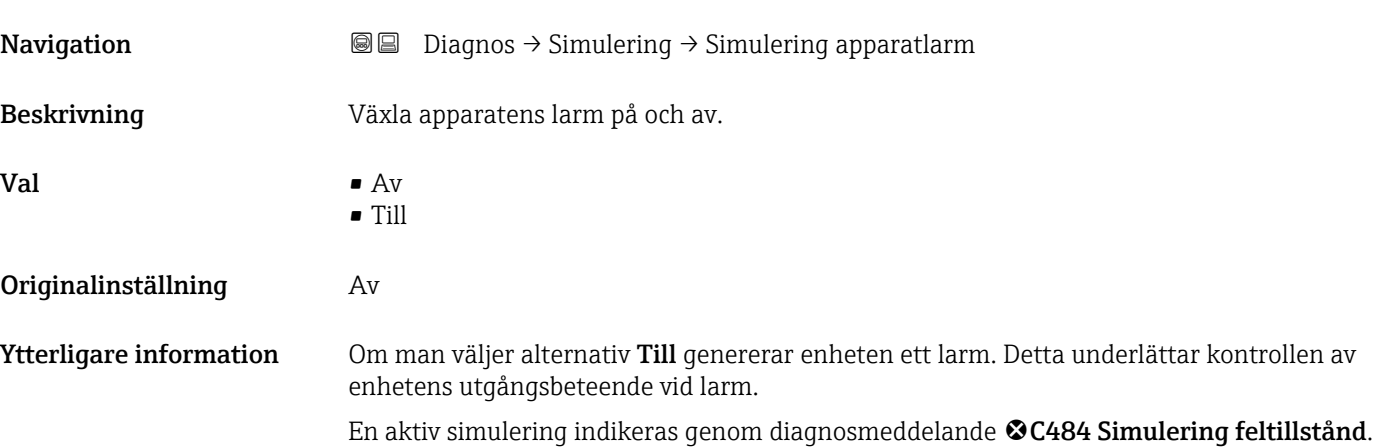

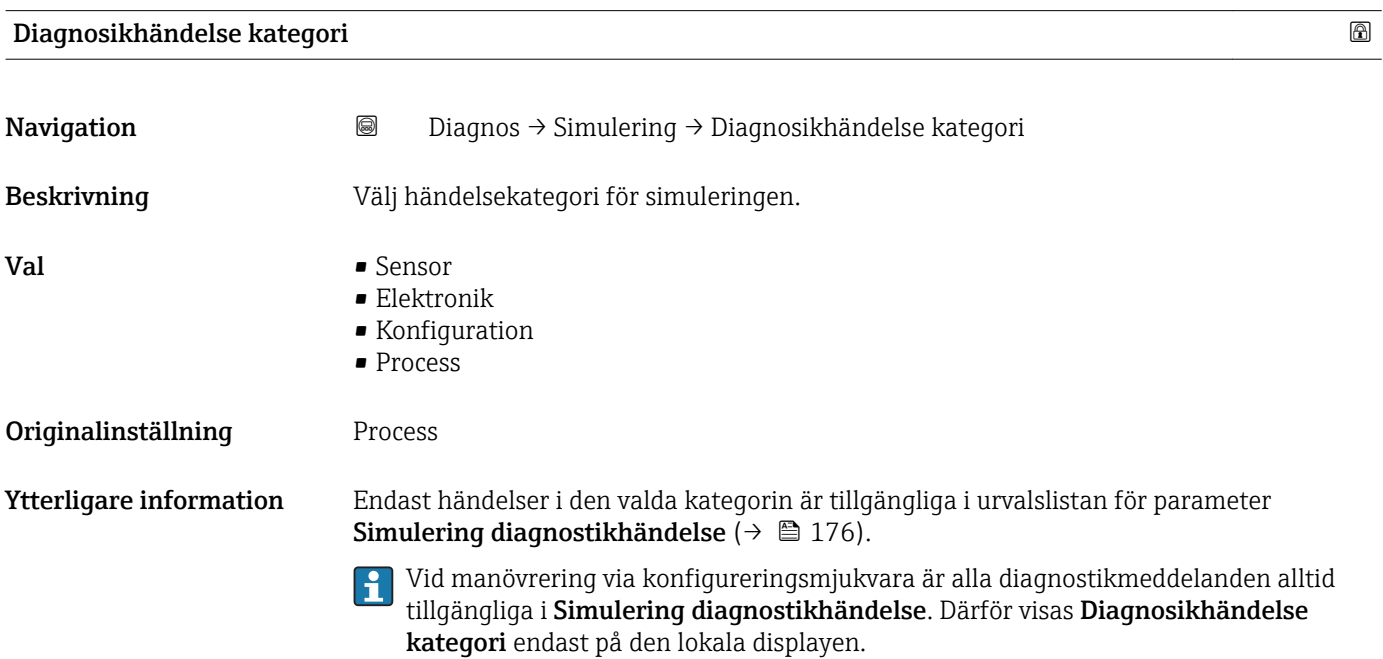

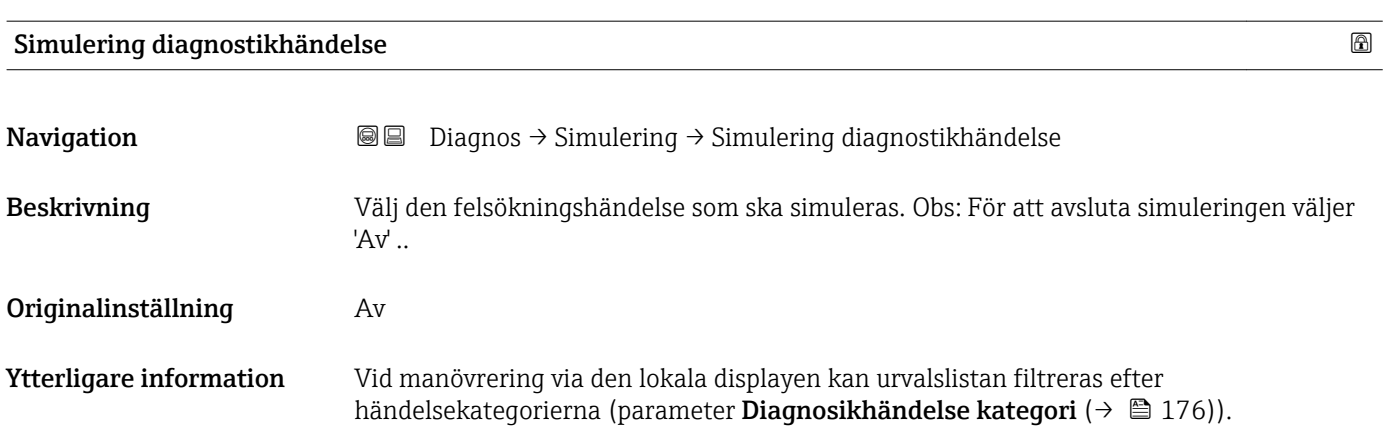

## 17.5.7 Undermeny "Enhetstest"

*Navigation* **■** Diagnos → Enhetstest

<span id="page-176-0"></span>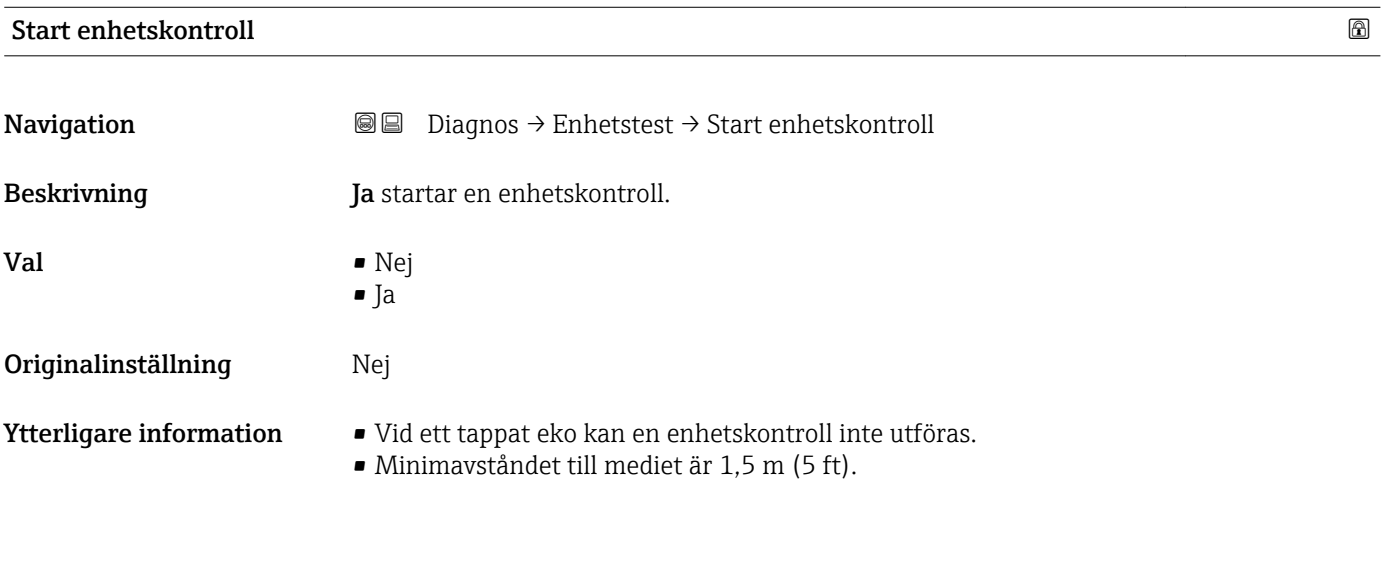

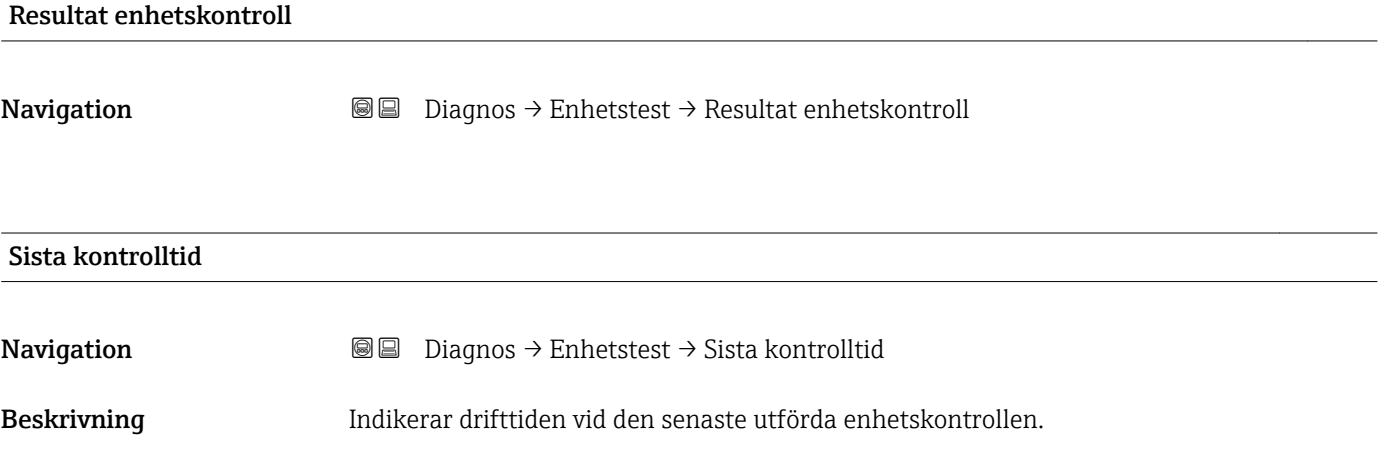

<span id="page-177-0"></span>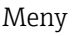

### 17.5.8 Undermeny "Heartbeat"

Undermeny Heartbeat är endast tillgängligt via FieldCare eller DeviceCare. Det innehåller guiderna som är en del av applikationspaketen **Heartbeat-verifiering** och Heartbeat-övervakning.

Detaljerad beskrivning SD01870F

*Navigation* **■**■ Diagnos → Heartbeat

## Sökindex

### A

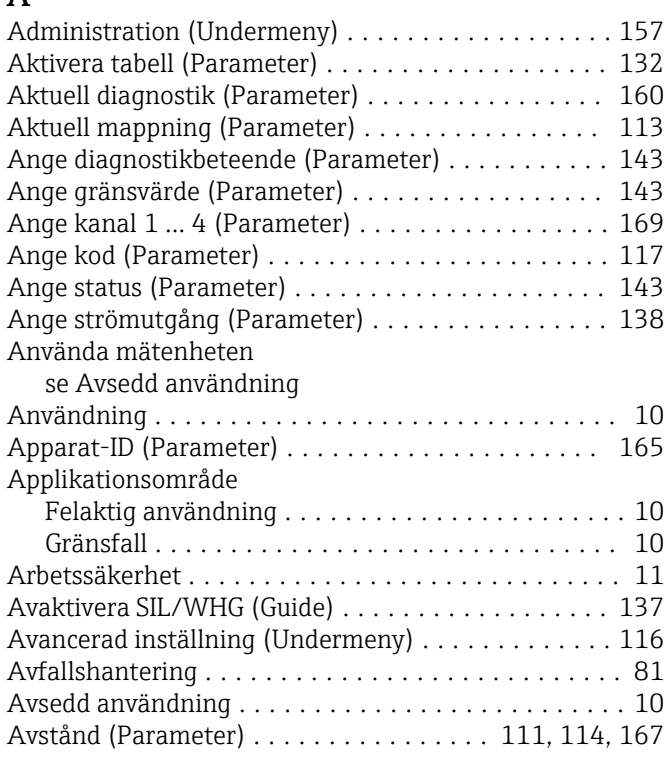

### B

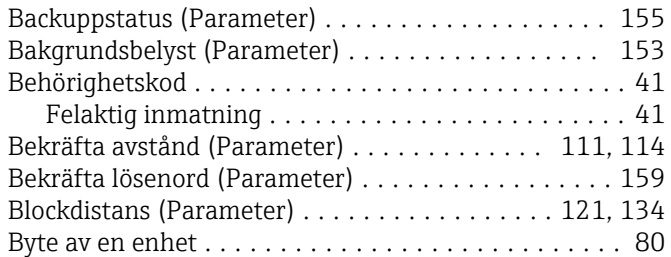

### C

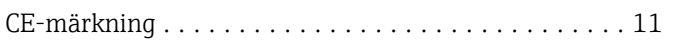

## D

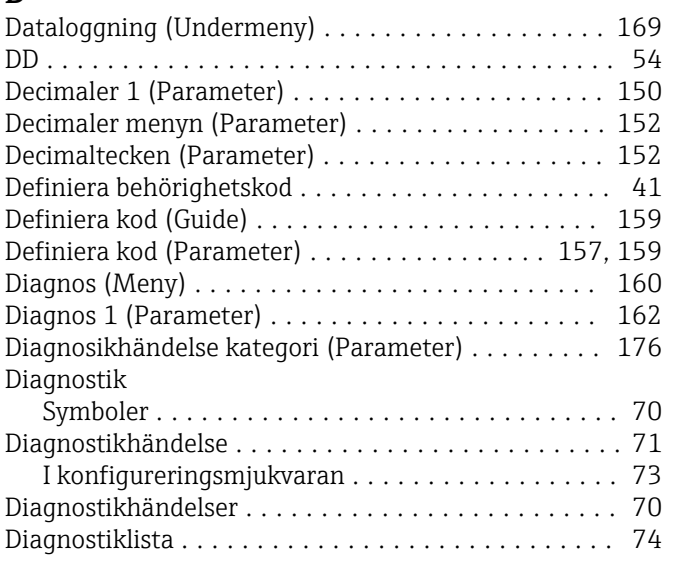

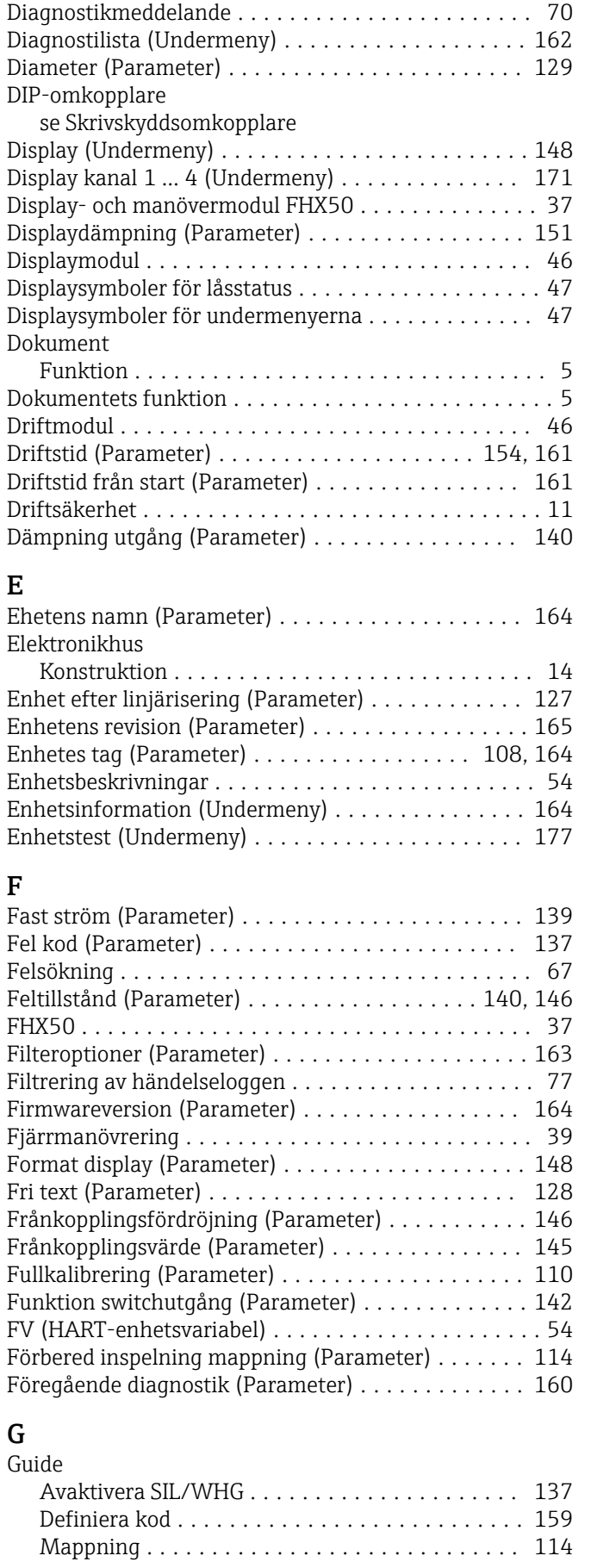

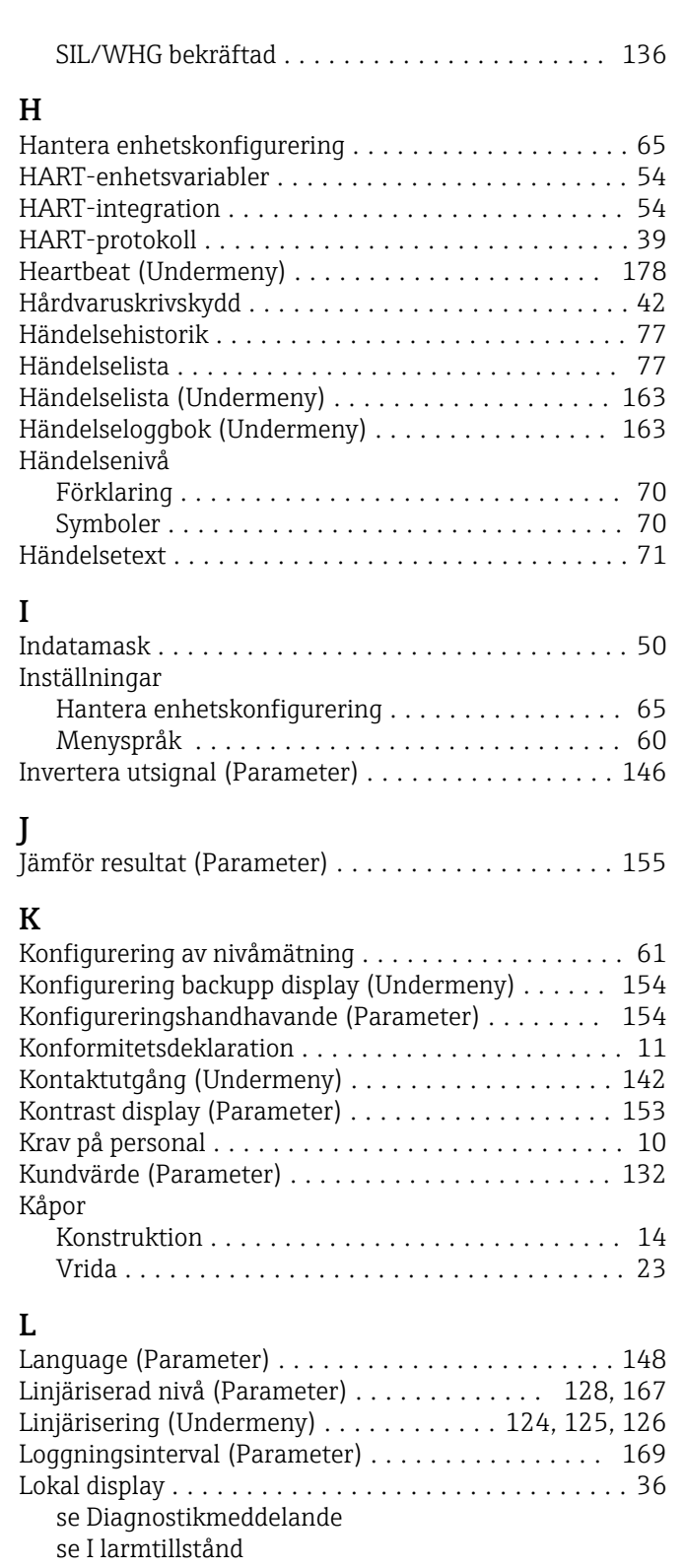

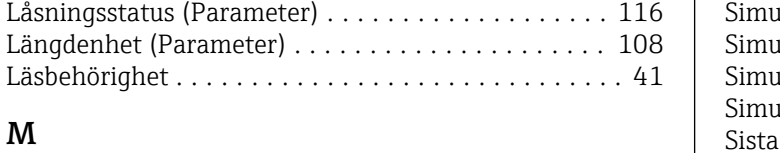

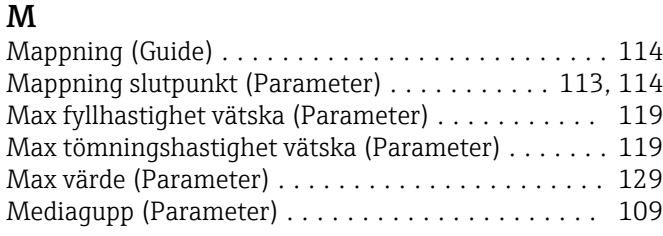

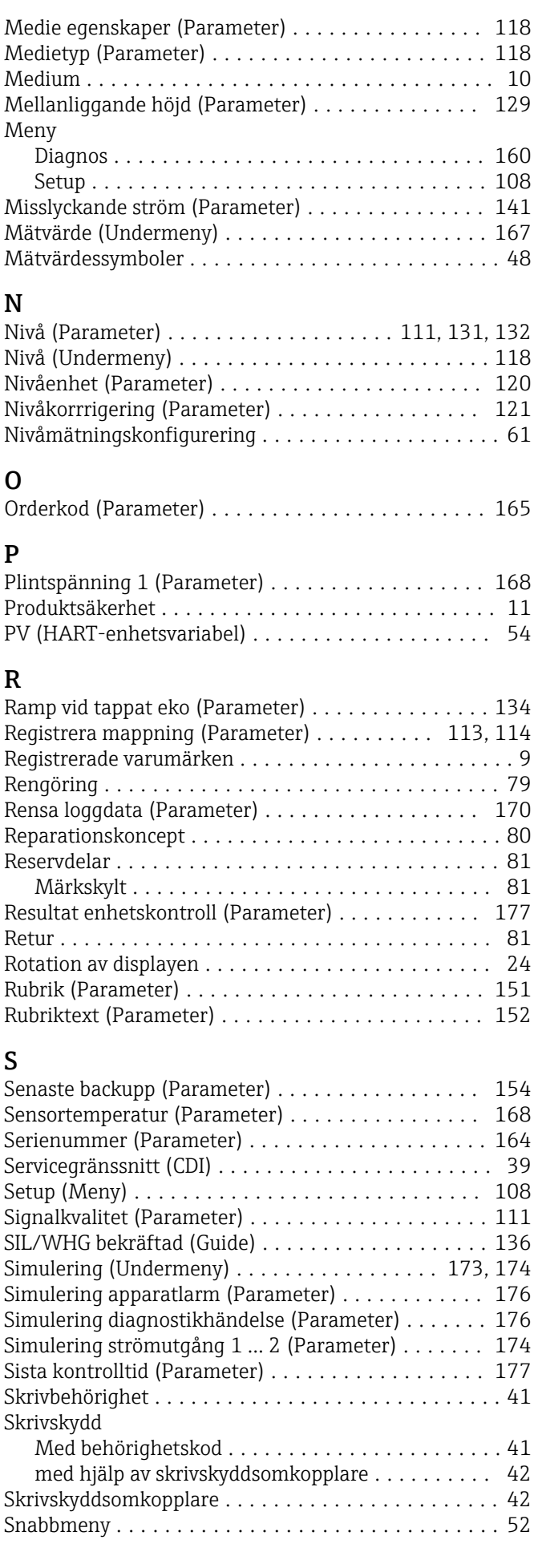
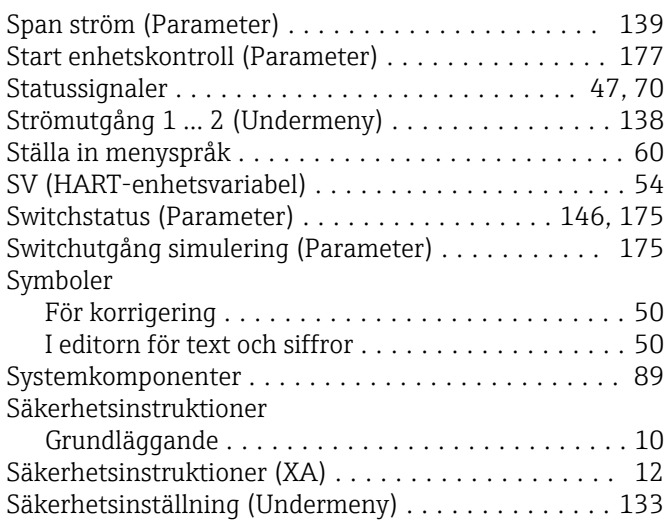

### T

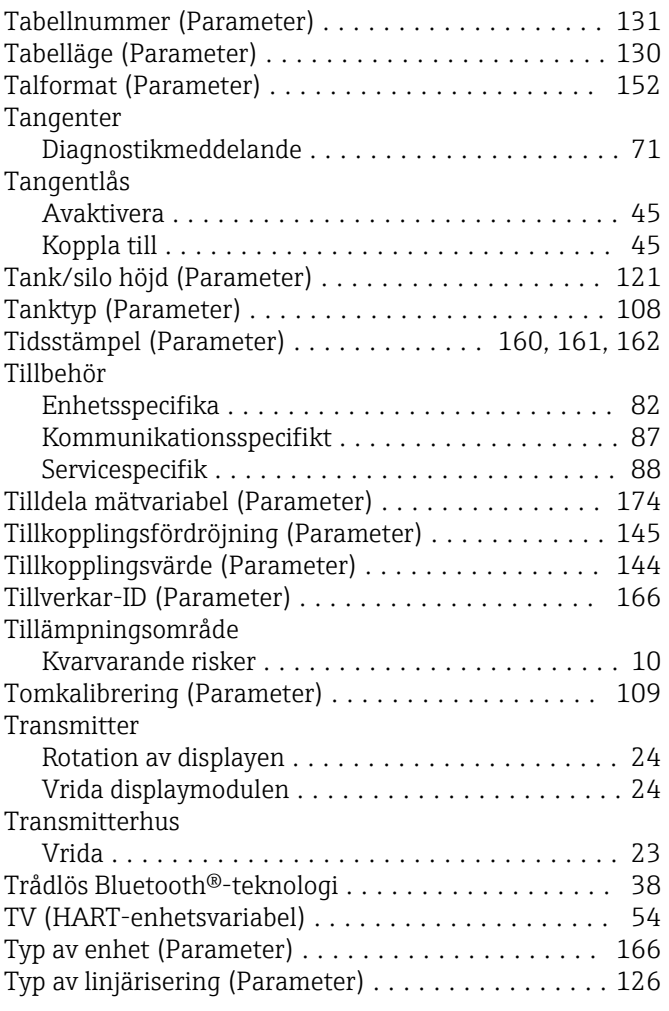

### U

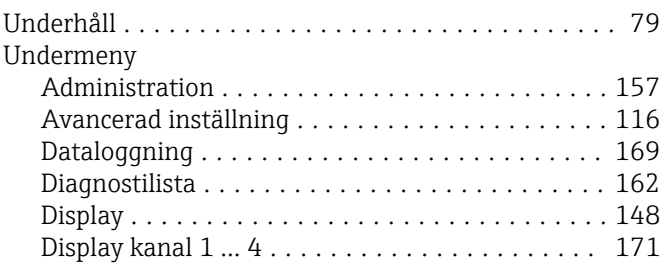

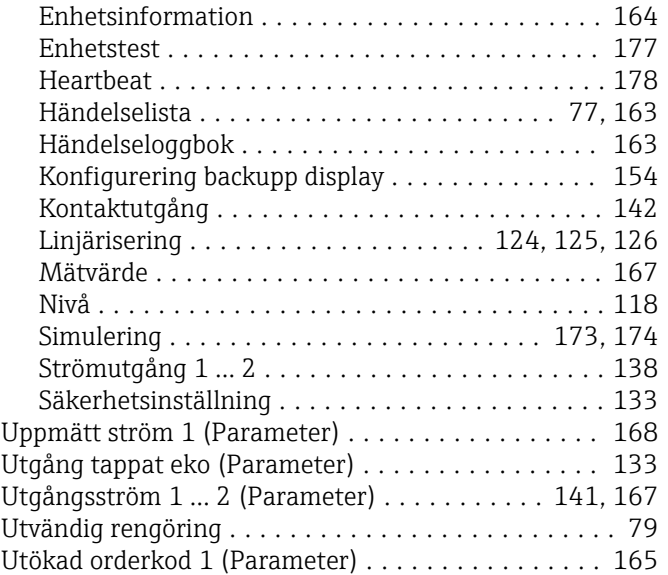

## V

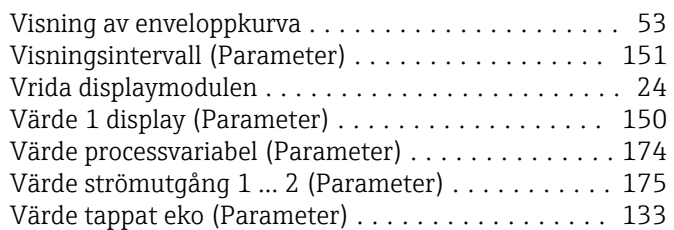

#### W

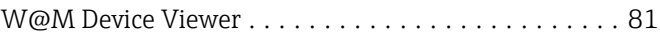

# Å

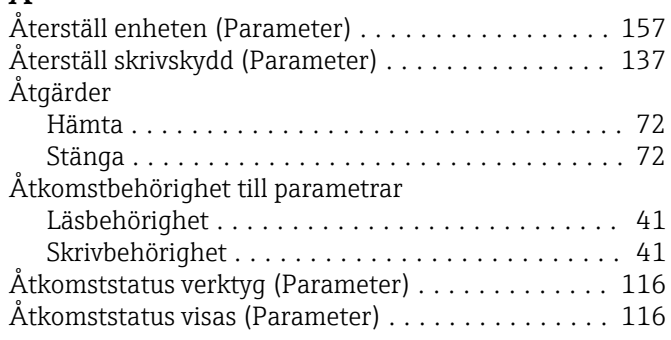

# $\ddot{\mathrm{o}}$

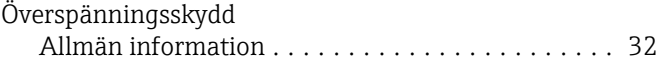

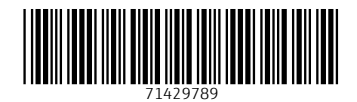

www.addresses.endress.com

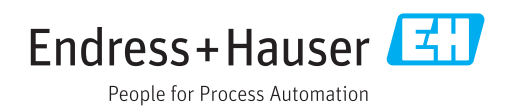